# **Περίληψη**

<span id="page-0-0"></span> Η µελέτη αυτή έχει ως σκοπό την αξιολόγηση λύσεων ελεύθερου λογισµικού όπως SCILAB, GNU OCTAVE, FisPro κ.λ.π. σαν εναλλακτική λύση του MATLAB για την διδασκαλία και εφαρµογή των θεωριών αυτοµάτου ελέγχου.

 To πακέτο λογισµικού MATLAB (MathWorks Inc.) παρέχει ένα δυναµικό, εύχρηστο και ανοικτό υπολογιστικό περιβάλλον για υλοποίηση επιστηµονικών εφαρµογών σε ένα µεγάλο φάσµα γνωστικών πεδίων, όπως στη Γραµµική Άλγεβρα, τη Στατιστική, τα Εφαρµοσµένα Μαθηµατικά, την Αριθµητική Ανάλυση, την Επεξεργασία Σηµάτων και Εικόνας, τη Θεωρία Ελέγχου. Έχει υλοποιηθεί σε πολλές λειτουργικές πλατφόρµες (όπως Windows, Macintosh OS και Unix) και σε δύο βασικές εκδόσεις, την επαγγελµατική και την εκπαιδευτική.

 Το scilab και το octave είναι λογισµικά ανοιχτού κώδικα τα οποία µπορείτε να τα βρείτε στο διαδίκτυο και µπορείτε να τα χρησιµοποιήσετε σαν εναλλακτική λύση του προγράµµατος Matlab.

Σκοπός της πτυχιακής εργασίας είναι να µελετηθούν οι δυνατότητες των δύο αυτών προγραµµάτων ώστε να είναι ικανά να αντικαταστήσουν το Matlab όσον αφορά τα µαθήµατα αυτοµάτου ελέγχου.

# **ΠΕΡΙΕΧΟΜΕΝΑ**

<span id="page-1-0"></span>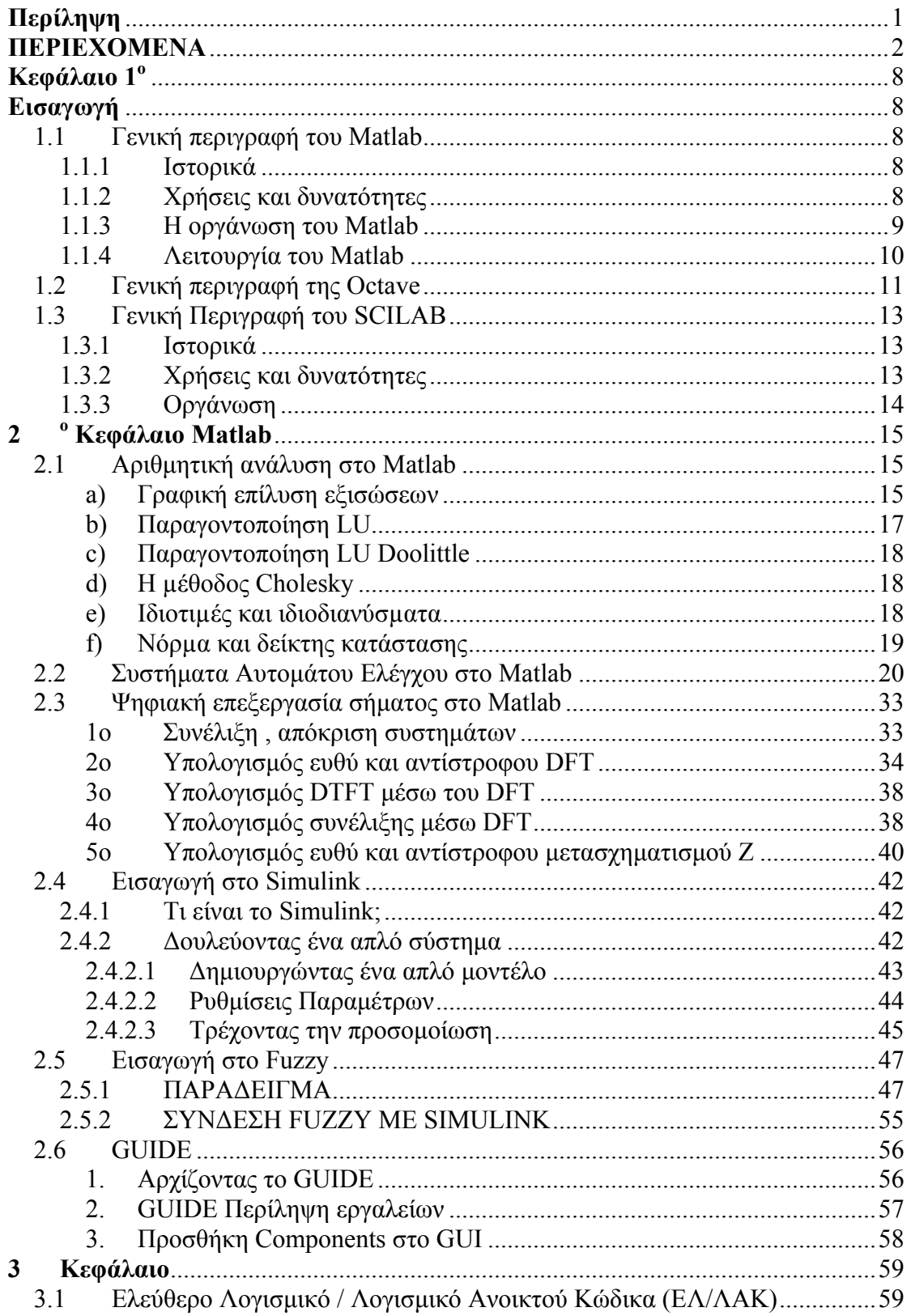

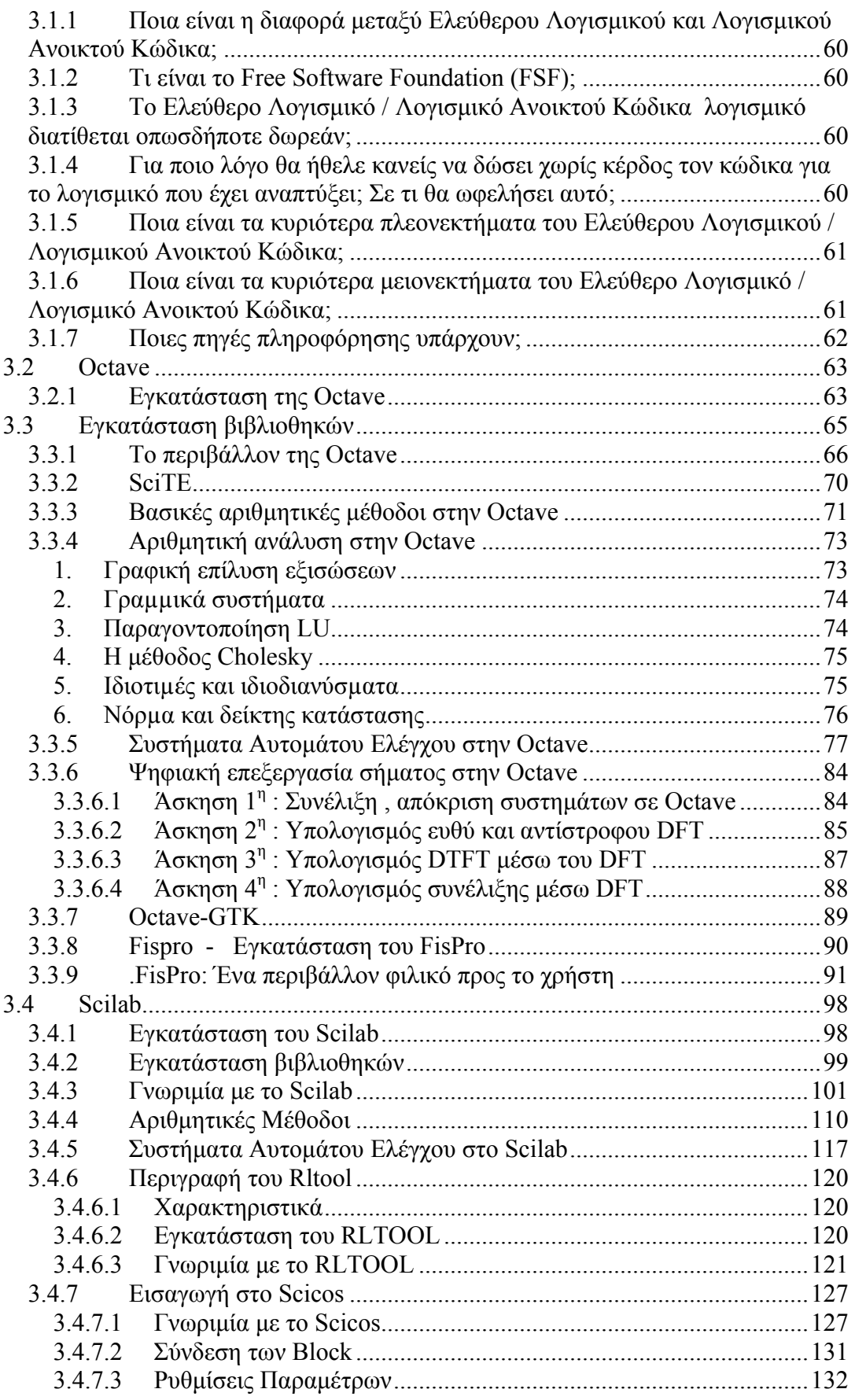

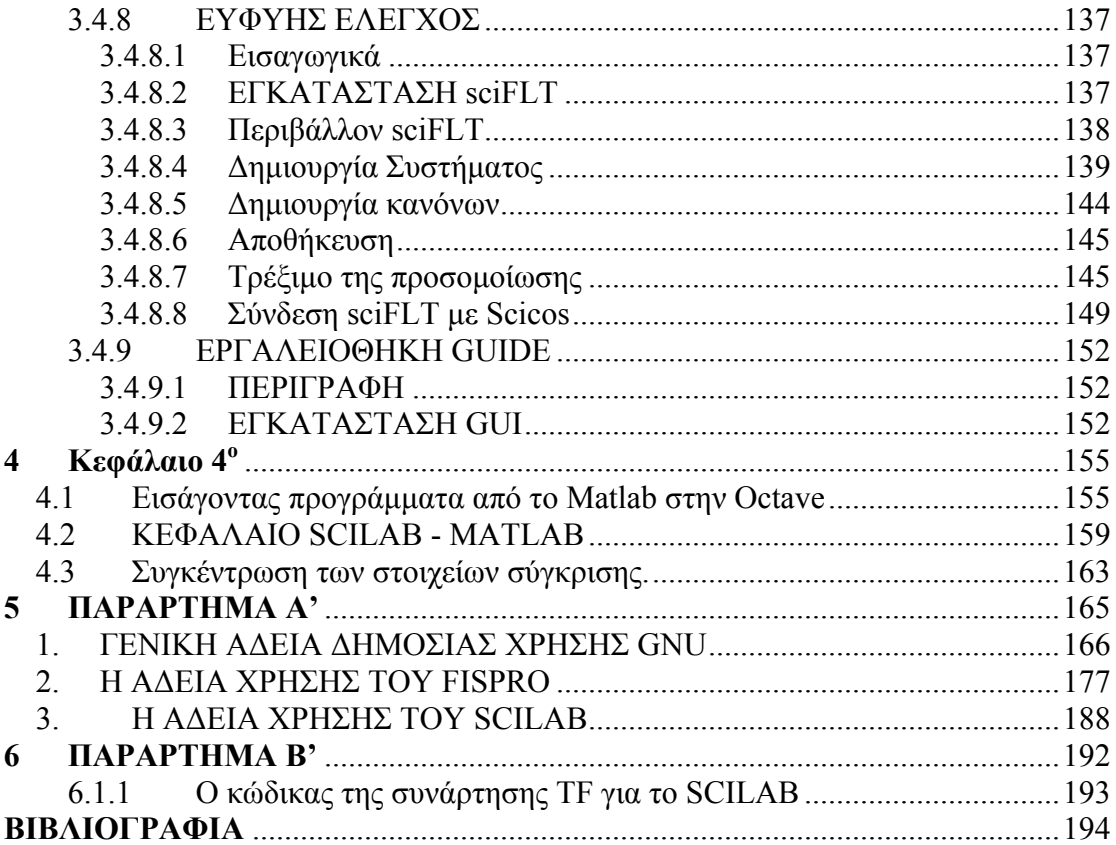

# **ΚΑΤΑΛΟΓΟΣ ΣΧΗΜΑΤΩΝ**

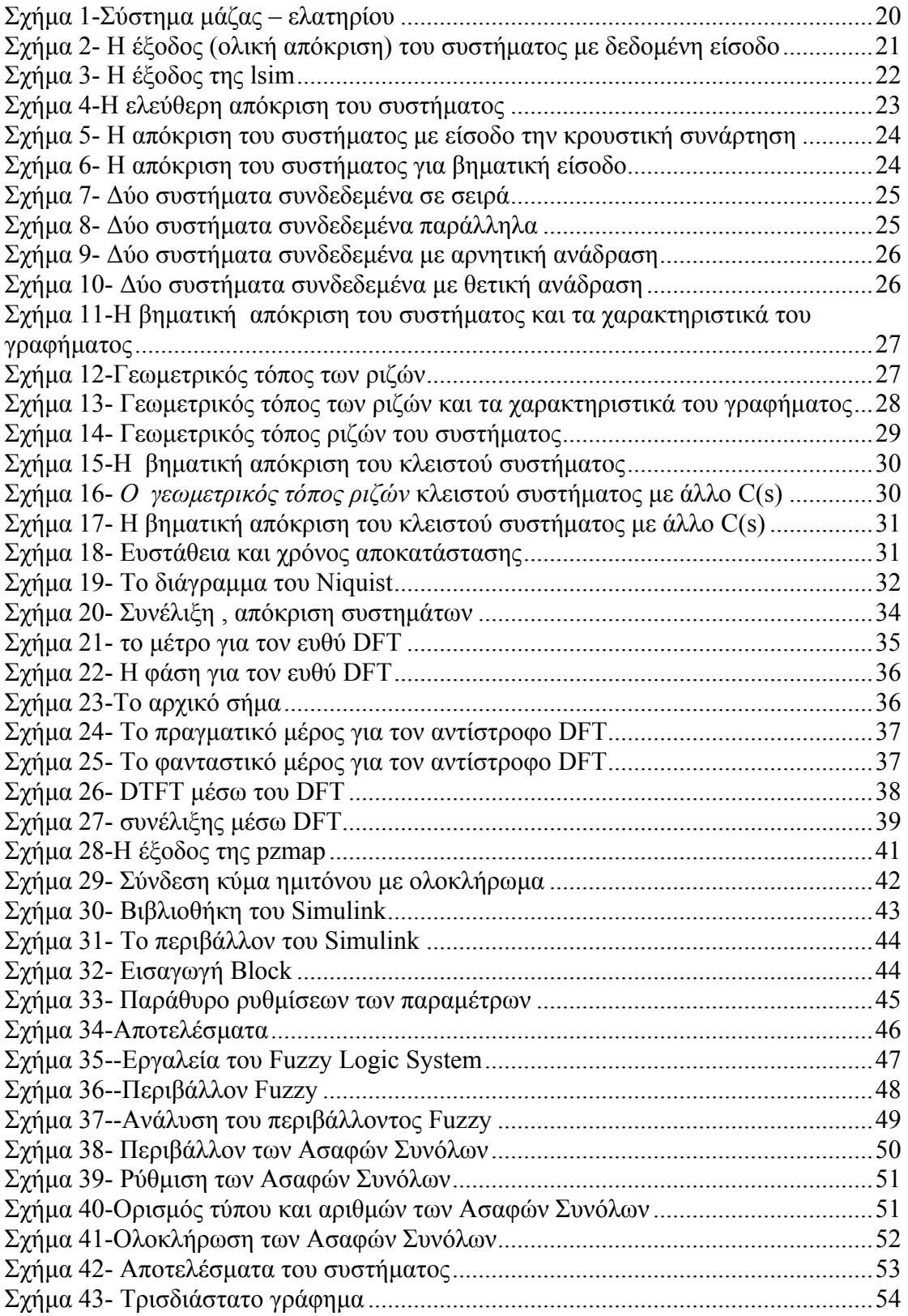

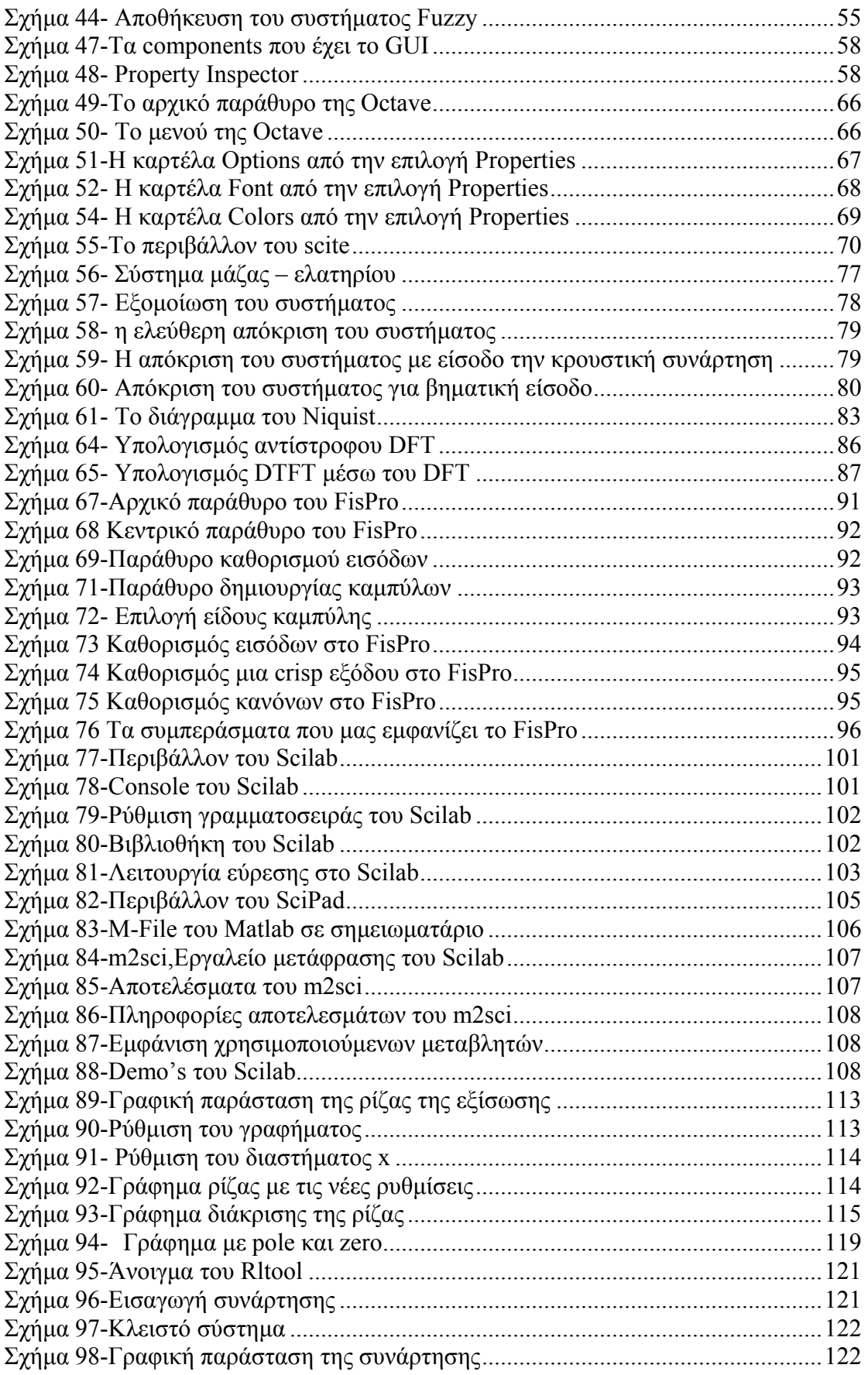

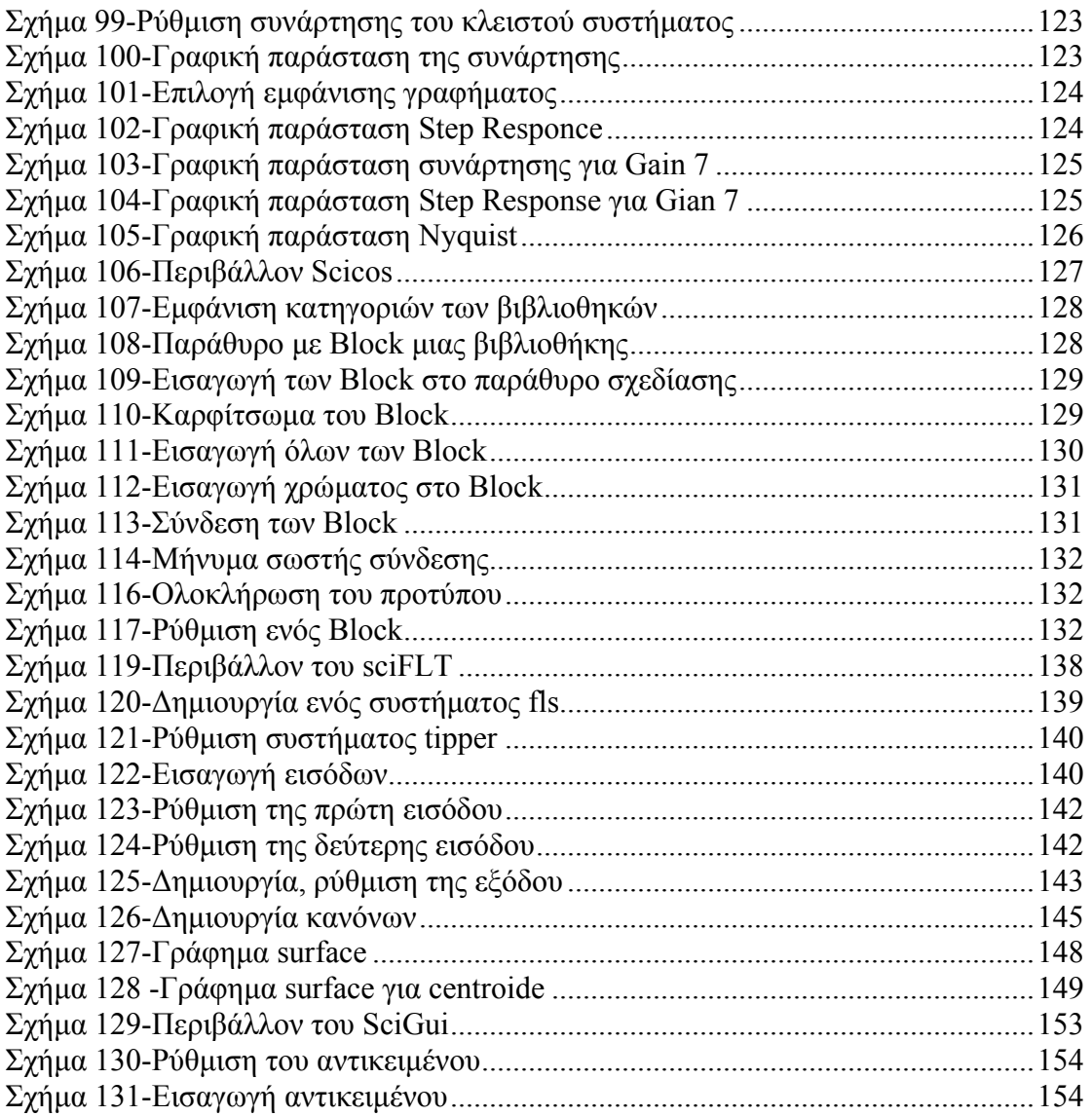

# **Κεφάλαιο 1<sup>o</sup>**

# **Εισαγωγή**

# <span id="page-7-0"></span>**1.1 Γενική περιγραφή του Matlab**

### **1.1.1 Ιστορικά**

 Το Matlab ξεκίνησε ως ένα πρόγραµµα «εργαστηρίου πινάκων» που είχε σκοπό να παρέχει αλληλεπιδρούσα προσπέλαση στις βιβλιοθήκες Linpack και Eispack. Από τότε έχει αναπτυχθεί αρκετά έτσι ώστε να γίνει ένα ισχυρότατο εργαλείο στην οπτικοποίηση, στον προγραµµατισµό, στην έρευνα, στην βιοµηχανία και στις επικοινωνίες.

 Το Matlab αρχικά αναπτύχθηκε από τον καθηγητή Cleve Moler στο πανεπιστήµιο του New Mexico, αλλά τελειοποιήθηκε στην εταιρεία Mathworks Inc µε στόχο την εµπορευµατοποίηση του.

### **1.1.2 Χρήσεις και δυνατότητες**

Οι δυνατότητες που δίνει η εφαρµογή αυτή είναι πάρα πολλές. Βασικό της πλεονέκτηµα είναι ότι επιτρέπει σε τρίτες εταιρείες να φτιάξουν πακέτασυµπληρώµατα για το MATLAB στη µορφή έτοιµων αλγόριθµων-συναρτήσεων. Σε περίπτωση που καµία από αυτές δεν επαρκεί για την επίλυση ενός προβλήµατος παρέχεται ένα ολοκληρωµένο προγραµµατιστικό περιβάλλον για την κατασκευή του κατάλληλου αλγόριθµου-συνάρτησης.

Το MATLAB® χρησιµοποιείται για την υλοποίηση επιστηµονικών εφαρµογών σε ένα µεγάλο φάσµα πεδίων όπως: γραµµική άλγεβρα, στατιστική, εφαρµοσµένα µαθηµατικά, αριθµητική ανάλυση, επιστηµονικό υπολογισµό, επεξεργασία σηµάτων, επεξεργασία εικόνας, θεωρία ελέγχου, ανάπτυξη αλγορίθµων, προσοµοίωση, ανάλυση δεδοµένων, κλπ.

<span id="page-8-0"></span>Για τα πανεπιστηµιακά περιβάλλοντα, το MATLAB είναι ένα κλασσικό εκπαιδευτικό εργαλείο για εισαγωγικά ή και πιο προηγµένα µαθήµατα. Επίσης το MATLAB χρησιµοποιείται πολύ και στη βιοµηχανία, σαν εργαλείο ανάπτυξης, και ανάλυσης. Είναι διαθέσιµο σε πολλές πλατφόρµες (όπως Windows, Macintosh OS και Unix) και σε δύο βασικές εκδόσεις, την επαγγελµατική και την εκπαιδευτική (student edition). Υποστηρίζει επίσης μια ευέλικτη, απλή και δομημένη γλώσσα προγραμματισμού η οποία έχει πολλές οµοιότητες µε την Pascal. Επιπλέον παρέχει δυνατότητες εύκολης δηµιουργίας, διασύνδεσης και χρήσης βιβλιοθηκών.

Το µειονέκτηµα που έχει είναι ότι οι εντολές δεν µπορούν να εκτελεστούν αυτόνοµα, αλλά χρειάζονται το περιβάλλον του Matlab για να εκτελεστούν

### **1.1.3 Η οργάνωση του Matlab**

Το Matlab είναι ένα «υπολογιστικό εργαλείο» µέσω του οποίου µπορεί να εκτελεστεί µεγάλος αριθµός υπολογισµών µε τη χρήση ελάχιστων εντολών. Αυτό επιτυγχάνεται µε τη χρήση εντολών-συναρτήσεων οι οποίες είτε βρίσκονται ήδη αποθηκευµένες στη µνήµη του υπολογιστή είτε κατασκευάζονται από τον ίδιο το χρήστη ανάλογα µε το πρόβληµα που τον ενδιαφέρει να επιλύσει. Η ευρεία χρήση του MATLAB οφείλεται σε µεγάλο βαθµό στην επεκτασιµότητα της..

 Οι βιβλιοθήκες τις οποίες περιέχει το DVD του Matlab και τις οποίες θα µελετήσουµε είναι οι εξής:

- Simulink: Το Simulink είναι ένα λογισµικό πακέτο που επιτρέπει τη µοντελοποίηση, την προσοµοίωση και την ανάλυση δυναµικών συστηµάτων. Υποστηρίζει γραμμικά και μη γραμμικά συστήματα, μοντελοποιημένα σε συνεχή ή διακριτό χρόνο, ή ακόµη και υβριδικά συστήµατα (εν µέρει µοντελοποιηµένα σε συνεχή και εν µέρει σε διακριτό χρόνο).
- Control System Toolbox: Παρέχει τη δυνατότητα να χρησιμοποιηθεί το Matlab για σχεδίαση και ανάλυση συστηµάτων αυτοµάτου ελέγχου.
- Fuzzy Logic Toolbox: µε την εργαλειοθήκη ασαφούς λογικής (*fuzzy toolbox*) δίνεται στους χρήστες του MATLAB η δυνατότητα σχεδιασµού ασαφών συστηµάτων.
- Signal Processing Toolbox: Η εργαλειοθήκη επεξεργασίας σήματος είναι μια συλλογή εργαλείων που στηρίζεται στο αριθµητικό υπολογιστικό περιβάλλον του

<span id="page-9-0"></span>MATLAB®. Η εργαλειοθήκη υποστηρίζει ένα ευρύ φάσμα διαδικασιών επεξεργασίας σήµατος.

## **1.1.4 Λειτουργία του Matlab**

Η γλώσσα προγραμματισμού MATLAB λειτουργεί ως διερμηνέας εντολών. Οι εντολές αυτές µπορεί να είναι:

1. ορισµοί µεταβλητών και πράξεις.

2. κλήση ενσωµατωµένων συναρτήσεων της MATLAB και των εγκατεστηµένων εργαλειοθηκών της (toolboxes).

3. κλήση συναρτήσεων (functions) ή αρχείων εντολών MATLAB (scripts) που κατασκευάζονται από τους χρήστες µε τη µορφή m-file.Οι πίνακες (*matrices*) και τα διανύσµατα (*vectors*) θεωρούνται ως µονοδιάστατοι πίνακες .

# <span id="page-10-0"></span>**1.2 Γενική περιγραφή της Octave**

Η Octave είναι µια υψηλού επιπέδου γλώσσα, που έχει τη δυνατότητα να λύσει γραµµικά και µη γραµµικά αριθµητικά προβλήµατα και να εκτελεί άλλες αριθµητικές λειτουργίες χρησιµοποιώντας µια γλώσσα που είναι συνήθως συµβατή µε Matlab. Η Octave εκτελεί αριθμητικές πράξεις πινάκων, με πραγματικούς και μιγαδικούς αριθµούς .

Η ιδέα για τη δηµιουργία του λογισµικού προέκυψε από την ανάγκη να αναπτυχθεί λογισµικό για τη σχεδίαση χηµικών αντιδραστήρων του James B. Rawlings του πανεπιστηµίου του Wisconsin και του John G. Ekerdt του πανεπιστηµίου του Τέξας.

Αν και αρχικά ήταν προορισµένο να διδάξει την σχεδίαση αντιδραστήρων, χρησιµοποιήθηκε τελικά και από άλλους προπτυχιακούς φοιτητές τόσο στο τµήµα χηµικών µηχανικών όσο και στο τµήµα µαθηµατικών του πανεπιστήµιου του Τέξας, οι οποίοι το χρησιµοποίησαν για να διδάξουν διαφορικές εξισώσεις και γραµµική άλγεβρα.

Υπάρχουν κάποιοι που υποστήρίζαν ότι θα µπορούσε να χρησιµοποιηθεί η FORTRAN αντί της octave από τους σπουδαστές, επειδή αυτή ήταν η γλώσσα που χρησιµοποιούνταν ευρέως ακαδηµαϊκά. Ωστόσο κάθε φορά που είχε δοκιµαστεί, οι σπουδαστές ξόδευαν πάρα πολύ χρόνο σε υπολογισµούς λόγω της δυσκολίας του κώδικα της FORTRAN. Με το διαλογικό περιβάλλον της octave, οι περισσότεροι σπουδαστές ήταν σε θέση να κάνουν σύντοµους υπολογισµούς, και να αφιερώνουν περισσότερο χρόνο στην µελέτη προβληµάτων της επιστήµης τους.

Τελικά, αν και οι αρχικοί στόχοι ήταν κάπως ασαφείς, τελικά δηµιουργήθηκε ένα πακέτο το οποίο σήµερα, χιλιάδες άνθρωποι παγκοσµίως χρησιµοποιούν στη διδασκαλία, την έρευνα, και σε διάφορες εµπορικές εφαρµογές.

Η Octave αναπτύχθηκε εντατικά το Φεβρουάριο του 1992. Η πρώτη δηµοσιοποίηση του λογισµικού πραγµατοποιήθηκε στις 4 Ιανουαρίου 1993 ενώ η έκδοση 1.0 κυκλοφόρησε στις 17 Φεβρουαρίου του 1994.

Το 1984 η οργάνωση GNU προώθησε την Octave ώστε να εξελιχθεί σε ένα πακέτο ανοιχτού κώδικα το οποίο θα διατίθεται δωρεάν.

Για περισσότερες πληροφορίες για την πρωτοβουλία GNU, δείτε www.gnu.org.

Η Octave τρέχει σε Linux and Solaris, Mac OS X, Windows (98, 2000 και XP) Debian, Suse, Fedora και RedHat Linuxes (Intel και AMD CPUs, τουλάχιστον ), όπως και σε οποιαδήποτε άλλη πλατφόρµα στην οποία µπορεί να µεταγλωττιστεί.

Η Octave είναι ελεύθερο λογισµικό που µπορεί να ανακατανεµηθεί ή/και να τροποποιηθεί υπό τον όρο της άδειας GNU όπως δηµοσιεύεται από το ελεύθερο ίδρυµα λογισµικού (βλέπετε παράρτηµα Α).

Η βασική γλώσσα προγραµµατισµού της octave είναι η C++.

Αξίζει να σηµειωθεί ότι ένα πρόγραµµα octave τρέχει συνήθως χωρίς τροποποιήσεις *σε Matlab*. Η αντίστροφη διαδικασία δε λειτουργεί πάντα δεδοµένου ότι το *Matlab*  έχει πολλές περισσότερες λειτουργίες, ειδικά στον τοµέα των γραφικών παραστάσεων, καθώς επίσης και ένα µεγάλο σύνολο ειδικών εργαλειοθηκών.

Η Octave βασίζεται σε πίνακες και παρέχει λειτουργίες για τη διαχείριση πινάκων. ∆εν είναι αντικειµενοστραφής γλώσσα, αλλά υποστηρίζει δοµές δεδοµ[ένων](http://en.wikipedia.org/wiki/Data_structure).

Η Octave περιλαµβάνει το πακέτο Gnuplot στο οποίο και στηρίζονται τα γραφήµατα της. Το Gnuplot λειτουργεί σε πλατφόρµες UNIX, MS Windows, DOS, Macintosh, VMS και πολλές άλλες. ∆ιανέµετε ελεύθερα Περισσότερες πληροφορίες για το Gnuplot µπορείτε να βρείτε στο διαδυκτιακό τόπο

http://www.gnuplot.info/index.html .

# <span id="page-12-0"></span>**1.3 Γενική Περιγραφή του SCILAB**

### **1.3.1 Ιστορικά**

Το Scilab δηµιουργήθηκε το 1990 από ερευνητές του INRIA και του ENPC (École nationale des ponts et chaussées) στη Γαλλία. Το Μάιο του 2003, το Scilab έγινε λογισµικό ανοιχτού κώδικα. Εντούτοις, συνεχίζει να αναπτύσσεται και να διατηρείται από την INRIA και την ENPC. ∆ιανέµεται δωρεάν µαζί µε τον πηγαίο κώδικά του µέσω του διαδικτύου από το 1994. Επιδιώκει να είναι ένα σύστηµα ανοικτού κώδικα που οι χρήστες θα έχουν τη δυνατότητα να το τροποποιήσουν για καλύτερη κάλυψη των αναγκών τους.

∆εδοµένου ότι η άδειά του δεν επιτρέπει την εµπορική ανακατανοµή των τροποποιηµένων εκδόσεων, φαίνεται να ανήκει στην ηµιελεύθερη κατηγορία λογισµικού.

Η τελευταία έκδοση Scilab 4.1.1 (στις 9 Μαΐου 2007) τρέχει σε συστήµατα µε λειτουργικό Windows Unix/Linux-XwindowMac OS X, BSD κ.λ.π.

Οι δυνατότητες που προσφέρει το Scilab είναι παρόµοιες µε του Matlab. Ωστόσο τα δύο λογισµικά δεν είναι συµβατά παρόλο που υπάρχει ένας µεταφραστής κώδικα Matlab προς Scilab.

### **1.3.2 Χρήσεις και δυνατότητες**

Στο Scilab υπάρχει η δυνατότητα χρήσης µιας πληθώρας µαθηµατικών συναρτήσεων, στατιστικών µεθόδων, επεξεργασία σήµατος, ενός περιβάλλοντος για προσοµοίωση και προγράµµατα από διάφορες γλώσσες (όπως C ή FORTRAN). Επίσης παρέχει µεγάλη ευκολία στην κατασκευή γραφηµάτων και γραφικών παραστάσεων κάθε είδους. Πολλά ερευνητικά ιδρύµατα έχουν δηµοσιεύσει ελεύθερα στο διαδίκτυο πακέτα-επεκτάσεις για διάφορους τοµείς της επιστήµης όπως την προσοµοίωση ηλεκτρικών κυκλωµάτων κλπ..

Τέλος, το Scilab συµµετέχει στο ευρωπαϊκό πρόγραµµα "hArtes" το οποίο χρηµατοδοτείται από το έκτο κοινοτικό πλαίσιο στήριξης.

## <span id="page-13-0"></span>**1.3.3 Οργάνωση**

Το Scilab αποτελείται από τρία ξεχωριστά µέρη :

- ¾ Ένα διερµηνέα εντολών
- ¾ Βιβλιοθήκες των λειτουργιών (διαδικασίες Scilab)
- ¾ Βιβλιοθήκες των ρουτινών σε FORTRAN και C.

Οι ρουτίνες που δεν ανήκουν στο Scilab αλλά καλούνται αµφίδροµα από το διερµηνέα και είναι διαθέσιµες στο διαδικτύου. Μερικές από αυτές έχουν τροποποιηθεί ώστε να είναι συµβατές µε το διερµηνέα Scilab. Το σύστηµα διαθέτει αρκετές εργαλειοθήκες και καθεµία επιτελεί ένα διαφορετικό σκοπό.

Άξια ξεχωριστής αναφοράς είναι η εργαλειοθήκη scicos που επιτρέπει το γραφικό καθορισµό και την προσοµοίωση των σύνθετων γραµµικών και µη γραµµικών συστηµάτων.

Τέλος, τα παρακάτω λογισµικά πακέτα, τα οποία θα εξεταστούν στη συγκεκριµένη εργασία, και λειτουργούν µέσω Scilab είναι: *Scicos* (γραφικός προσοµοιωτής συστηµάτων), *Rltool* (δηµιουργία γραµµικών ελεγκτών συστηµάτων), Sci*Gui* (δηµιουργία γραφικών περιβάλλοντων), *sciFLT*(Fuzzy Logic System).

# **2 <sup>o</sup> Κεφάλαιο**

# **Matlab**

# <span id="page-14-0"></span>**2.1 Αριθµητική ανάλυση στο Matlab**

Με το Matlab µπορείτε να εκτελέσετε εφαρµογές στην αριθµητική Ανάλυση. Σ' αυτό το κεφάλαιο παρουσιάζεται µία σειρά αντιπροσωπευτικών και απλών εφαρµογών του MATLAB στη Γραµµική Άλγεβρα και στις Αριθµητικές Μεθόδους (Επίλυση εξισώσεων, Γραµµικά συστήµατα, Παραγοντοποίηση LU, Ιδιοτιµές και ιδιοδιανύσµατα, Νόρµα και δείκτης κατάστασης).

## **a) Γραφική επίλυση εξισώσεων**

Με τη βοήθεια των γραφικών παραστάσεων µπορείτε να προσεγγίσετε γραφικά τη ρίζα µίας οποιασδήποτε εξίσωσης. Η ζητούµενη ρίζα είναι το σηµείο τοµής της γραφικής παράστασης της εξίσωσης και του άξονα *x* .

Για παράδειγµα έστω ότι ζητείται να βρεθεί γραφικά η ρίζα της παρακάτω εξίσωσης  $f(x) = 5x^3 - 2x^2 + \cos(x)$  σε μια περιογή με εύρος από το -100 μέγρι το 100.

```
» x=-100:0.1:100;
» y=5*x.^3-2*x.^2+cos(x); 
» plot(x,y)
```
Η γραφική παράσταση της συνάρτησης είναι η ακόλουθη:

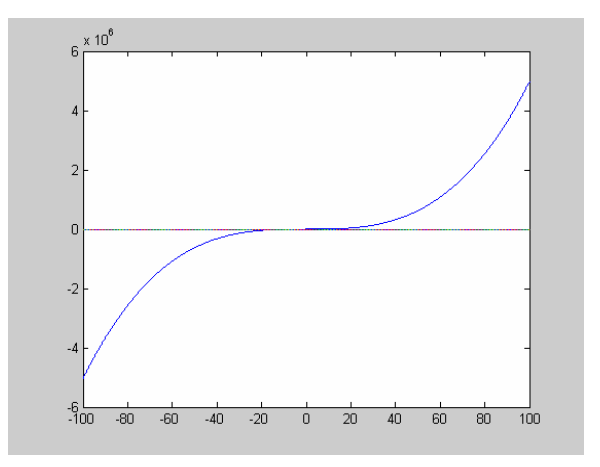

µε την εντολή *axis* εστιάζετε σε ένα διάστηµα µικρότερο του αρχικού, έτσι ώστε να προσεγγιστεί η ζητούµενη ρίζα, όπως φαίνεται στη γραφική παράσταση που ακολουθεί.

```
» axis([-10,10,-50,50])
```
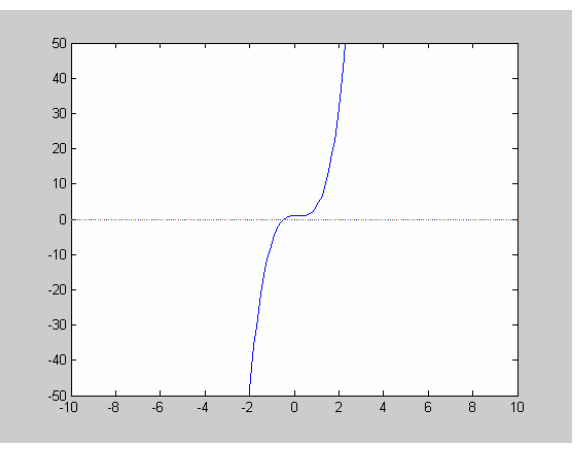

Παρατηρείτε ότι η εξίσωση έχει µια ρίζα η οποία βρίσκεται ανάµεσα στο –2 και στο 1.

**» axis([-2,1,-5,5])** 

Η γραφική παράσταση της συνάρτησης είναι η ακόλουθη:

<span id="page-16-0"></span>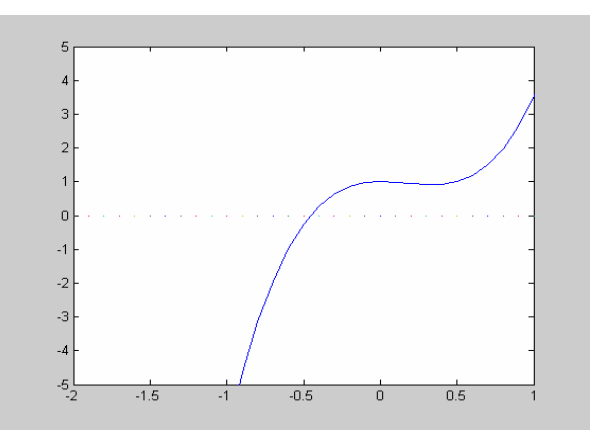

Συµπεραίνετε λοιπόν ότι η ρίζα είναι κατά προσέγγιση κοντά στο –0,5 .

### **b) Παραγοντοποίηση LU**

Η µέθοδος παραγοντοποίησης υλοποιείται στο περιβάλλον του MATLAB µε την συνάρτηση *lu*, η οποία συντάσσεται ως εξής:

*[L,U]=lu(A)*: Ο πίνακας *L* επιστρέφει έναν κάτω τριγωνικό πίνακα και ο *U* έναν άνω τριγωνικό, ώστε *LU*=*PA*, όπου *P* είναι ο πίνακας αντιµετάθεσης.

*[L,U,P]=lu(A)*: Ο πίνακας *P* επιστρέφει τον πίνακα αντιµετάθεσης.

### **Παράδειγµα**

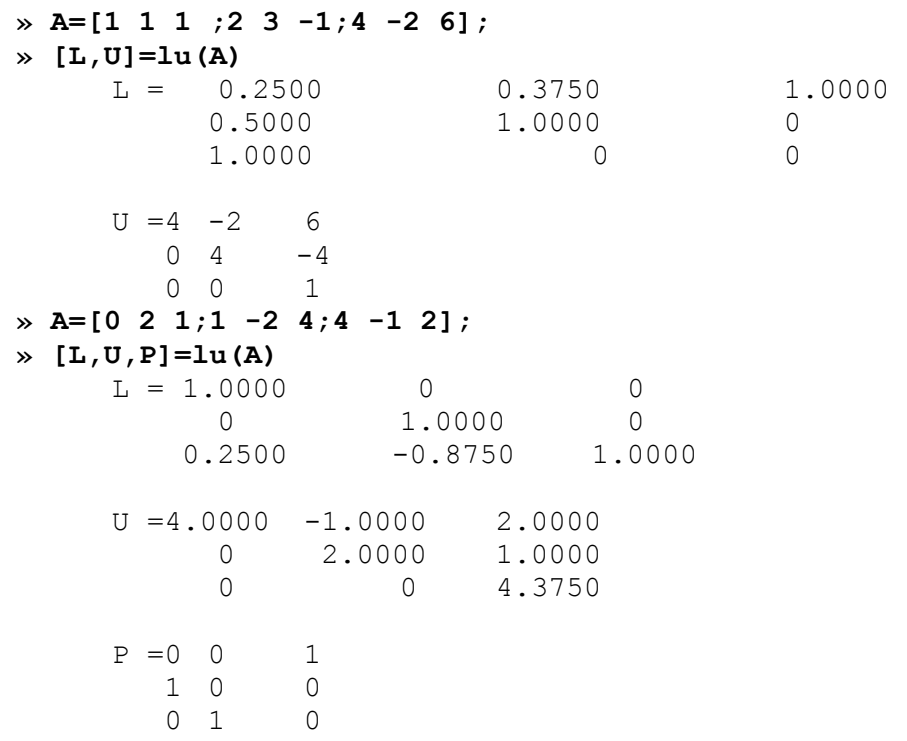

#### <span id="page-17-0"></span>**c) Παραγοντοποίηση LU Doolittle**

Η παραγοντοποίηση µε τη µέθοδο Doolittle υλοποιείται στο MATLAB µε την παρακάτω συνάρτηση, η οποία συντάσσεται ως εξής: *[L,U]=doolittle(A)* Ο πίνακας *L*  επιστρέφει έναν κάτω τριγωνικό πίνακα και ο *U* έναν άνω τριγωνικό, ώστε *A*=*LU*.

#### **Παράδειγµα**

```
» A=[1 1 1 ;2 3 -1;4 -2 6] 
         A = 1 1 1 2 3 -1 
            4 -2» [L,U]=doolittle(A) 
                   6
         L = 1 0 0
             2 1 0 
             4 -6 1 
         U = 1 1 1
            0 \t 1 \t -30 0 -16» L*U {έλεγχος της µεθόδου} 
         ans = 1 1 12 \t 3 \t -14 -2 6
```
#### **d) Η µέθοδος Cholesky**

Εφαρµόζεται η συνάρτηση *choleski* σε δύο πίνακες.

```
» A=[4 12;12 45]; 
» L=chole(A) 
   L = 2 0» L*L' 
      6 3
   ans =4 12
        12 45 
» B=[1 2 0 0;2 6 -2 0;0 -2 5 -2;0 0 -2 3]; 
» L=chole(B) 
   L = 1.0000 0 0 0
        2.0000 1.4142 0 0<br>0 -1.4142 1.7321 0
         0 -1.4142 1.7321 0 
» L*L' 
        0 0 -1.1547 1.2910 
   ans =1.0000 2.0000 0 0
        2.0000 6.0000 -2.0000 0 
       0 -2.0000 5.0000 -2.0000
       0 -2.0000 3.0000
```
#### **e) Ιδιοτιµές και ιδιοδιανύσµατα**

Οι ιδιοτιµές και τα ιδιοδιανύσµατα ενός πίνακα υπολογίζονται µε τη συνάρτηση *eig*.

#### **Παράδειγµα**

<span id="page-18-0"></span>**» A=[1 1 0; 0 2 0; 0 1 3]; » poly(A)**  ans  $=1$   $-6$   $11$   $-6$ **» eig(A)**  ans  $=$  1 3 2 **» [V,D]=eig(A)** %Παράγεται ένας διαγώνιος πίνακας D, που περιέχει %τις ιδιοτιµές του Α και ένας πίνακας V, οι στήλες του οποίου %αντιστοιχούν στα ιδιοδιανύσµατα, ώστε να ισχύει A\*V=V\*D.  $V = 1.0000$  0.5774 0 0 0.5774 0 1.0000 -0.5774  $D = 1 0 0$  0 3 0 0 0 2 **f) Νόρµα και δείκτης κατάστασης » A=[1 1 0;0 2 0;0 1 3]; » norm(A) %Υπολογίζει αυτόµατα τη νόρµα ||Α||2**  ans  $=3.2988$ **» norm(A,1) %norm(A,1): Υπολογίζει τη νόρµα ||Α||1**  ans  $=4$ **» norm(A,2) %norm(A,2): Υπολογίζει τη νόρµα ||Α||2**  ans  $=3.2988$ **» norm(A,inf) %norm(A,inf): Υπολογίζει τη νόρµα ||Α||∞** ans  $=4$ **» A=[0.8064 0.7904;0.7904 0.8144]**  A =0.8064 0.7904 0.7904 0.8144 **» cond(A) %Ο δείκτης κατάστασης πίνακα µε βάση τη νόρµα ||Α||1**  ans =80.0810

```
» condest(A) %Ο δείκτης κατάστασης πίνακα µε βάση τη νόρµα 
%||Α||2 
     ans =80.4807
```
# <span id="page-19-0"></span>**2.2 Συστήµατα Αυτοµάτου Ελέγχου στο Matlab**

Στα συστήµατα αυτοµάτου ελέγχου παρουσιάζονται έννοιες ενός σήµατος και ενός συστήµατος που συναντιούνται σε πολλούς τοµείς των τεχνολογικών και εφαρµοσµένων επιστηµών.

Μελετούνται γραµµικά χρονικά αµετάβλητα συστήµατα που έχουν συνεχή σήµατα σαν είσοδο και έξοδο.

Ακολουθεί ένα παράδειγμα συστήματος του οποίου θέλουμε να μελετήσουμε την συµπεριφορά.

Έστω το σύστηµα µάζας - ελατηρίου του σχήµατος

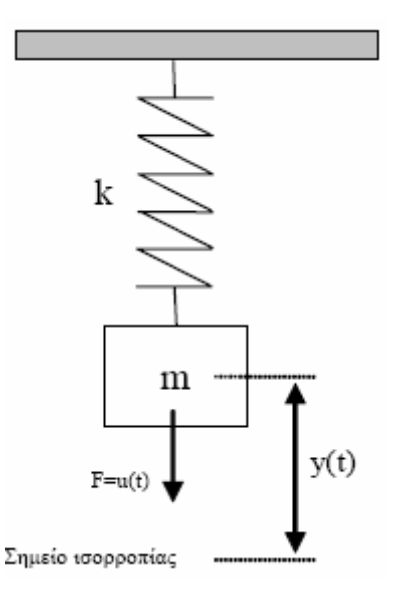

**Σχήµα 1-Σύστηµα µάζας – ελατηρίου**

k είναι ο συντελεστής σκληρότητας του ελατηρίου, M η µάζα του ελατηρίου, y(t) ονοµάζεται η απόσταση του κέντρου βάρους της µάζας από το σηµείο ισορροπίας της και u(t) είναι η κάθετη δύναµη την οποία εφαρµόζουµε στη µάζα. Η δ.ε. που περιγράφει το σύστημα είναι:  $M \frac{d}{dt^2} y(t) + b \frac{d}{dt} y(t) + ky(t) = u(t)$ 2  $y(t) + ky(t) = u(t)$ *dt*  $y(t) + b\frac{d}{dt}$ *dt*  $M\frac{d^2}{dt^2}y(t) + b\frac{d}{dt}y(t) + ky(t) =$ 

όπου b µια σταθερά που εξαρτάται από την αντίσταση του αέρα.

Ζητείται να βρεθεί η έξοδος (ολική απόκριση) του συστήµατος όταν η είσοδος είναι  $u(t) = 7 \sin(3t)$ , την χρονική στιγμή 0 το σώμα βρίσκεται στην θέση y(0) = 1 και έγει ταχύτητα y' (0) = 2; ∆ίνεται ότι M = 10, k = 5, b = 2.

<span id="page-20-0"></span>Κάτι τέτοιο γίνεται στο MATLAB µε την εντολή dsolve:

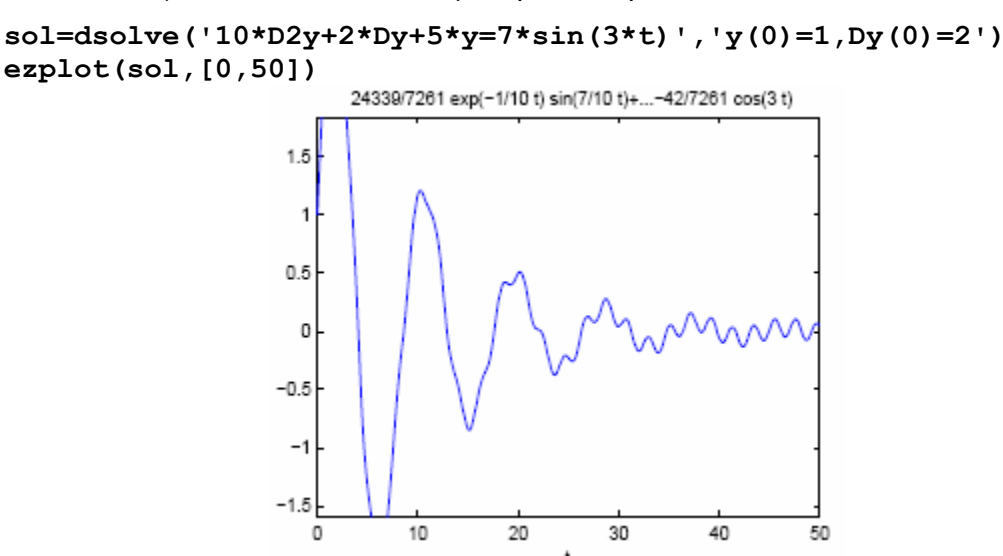

**Σχήµα 2- Η έξοδος (ολική απόκριση) του συστήµατος µε δεδοµένη είσοδο**

Αντίστοιχα ένας τρόπος για να εισάγετε στο MATLAB ένα δυναµικό σύστηµα είναι µέσω της περιγραφής στο χώρο των καταστάσεων.

Αν θεωρήσουµε το σύστηµα ελατήριο – µάζα ίδιο µε το προηγούµενο:

Το σύστηµα στο χώρο των καταστάσεων περιγράφεται από τις ακόλουθες εξισώσεις:

$$
\begin{bmatrix} x_1 \\ x_2 \end{bmatrix} = \begin{bmatrix} 0 & 1 \\ -\frac{k}{M} & -\frac{b}{M} \end{bmatrix} \begin{bmatrix} x_1 \\ x_2 \end{bmatrix} + \begin{bmatrix} 0 \\ \frac{1}{M} \end{bmatrix} u
$$

$$
y = \begin{bmatrix} 1 & 0 \end{bmatrix} \begin{bmatrix} x_1 \\ x_2 \end{bmatrix}.
$$

Θέτοντας  $M = 10$ ,  $k = 5$ ,  $b = 2$  το παραπάνω σύστημα γίνεται: *u x x x x*  $\overline{\phantom{a}}$ ⎦  $\begin{bmatrix} 0 \\ 0 \\ 1 \end{bmatrix}$ ⎣  $\left| + \right|$ ⎦  $\begin{vmatrix} x_1 \\ x_2 \end{vmatrix}$ ⎣  $\mathsf{L}$  $\overline{\phantom{a}}$ ⎦  $\begin{vmatrix} 0 & 1 \\ 0 & 0 \end{vmatrix}$ ⎣  $\left| = \begin{vmatrix} 0 & 1 \\ -0.5 & -0.2 \end{vmatrix} \right| \begin{matrix} x_1 \\ x_2 \end{matrix} + \left| \begin{matrix} 0 \\ 0.1 \end{matrix} \right|$ ⎦  $\begin{vmatrix} x_1 \\ x_2 \end{vmatrix}$ ⎣ 0  $0.5 - 0.2$ 0 1 2 1 2 1  $\begin{bmatrix} 1 & 0 \end{bmatrix}$   $\begin{bmatrix} 1 \\ x \end{bmatrix}$ ⎦  $\left|\begin{array}{c} x_1 \\ x \end{array}\right|$ ⎣  $=[1 \ 0]$ 2  $\begin{bmatrix} 1 & 0 \end{bmatrix}$   $\begin{bmatrix} 1 \\ 1 \end{bmatrix}$ *x x*  $y = \begin{bmatrix} 1 & 0 \end{bmatrix}$   $\begin{bmatrix} 1 \\ 1 \end{bmatrix}$ .

⎦

Ο ορισµός στο MATLAB ενός συστήµατος στο χώρο των καταστάσεων γίνεται µε την εντολή **ss.**

```
ma=[0,1;-0.5,-0.2]; 
mb=[0;0.1]; 
mc=[1,0]; 
sys=ss(ma,mb,mc,0);
```
<span id="page-21-0"></span>Για να γίνει η εξοµοίωση αυτού του συστήµατος στο MATLAB χρησιµοποιείτε την εντολή lsim αφού πιο πριν έχουµε ορίσει το διάνυσµα του χρόνου, το διάνυσµα εισόδου στο σύστηµα και τις αρχικές συνθήκες.

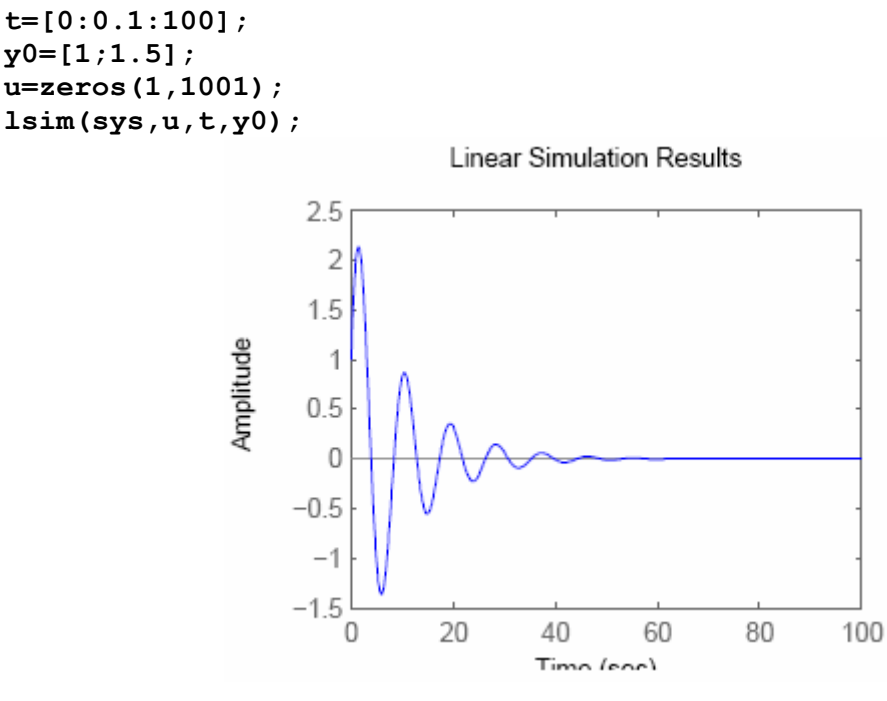

**Σχήµα 3- Η έξοδος της lsim** 

Το γράφηµα που προκύπτει από την εντολή lsim είναι η απόκριση του συστήµατος σε µηδενική είσοδο για y(0) = 1 και y΄(0) = 1.5, δηλαδή είναι η ελεύθερη απόκριση του συστήµατος. Για να ελεγχθούν ευκολότερα οι λεπτοµέρειες του γραφήµατος, µπορείτε να αποθηκεύσετε το διάνυσµα της απόκρισης του συστήµατος σε µια µεταβλητή.

```
y=lsim(sys,u,t,y0); 
plot(t,y,'Color',[0 0 1], 'LineWidth',2); 
title('Free response of a Mass Spring System'), xlabel('t'), 
ylabel('y(t)'), grid('on'); 
mx=max(abs(y))
```
<span id="page-22-0"></span>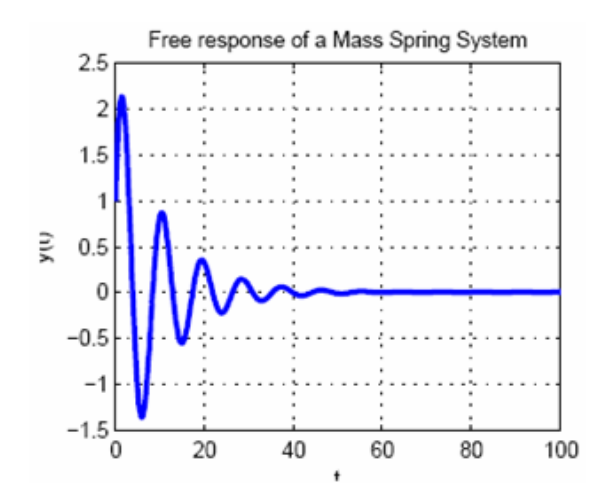

Με την τελευταία εντολή υπολογίζεται η µέγιστη αποµάκρυνση που παρουσιάζει το ελατήριο από τη θέση ισορροπίας. Η ελεύθερη απόκριση µπορεί να βρεθεί πιο απλά µε την εντολή **initial(sys,y0,100)**όπου, το δεύτερο όρισµα είναι οι αρχικές συνθήκες και το τρίτο ο χρόνος στον οποίο µελετάτε το σύστηµα.

Response to Initial Conditions

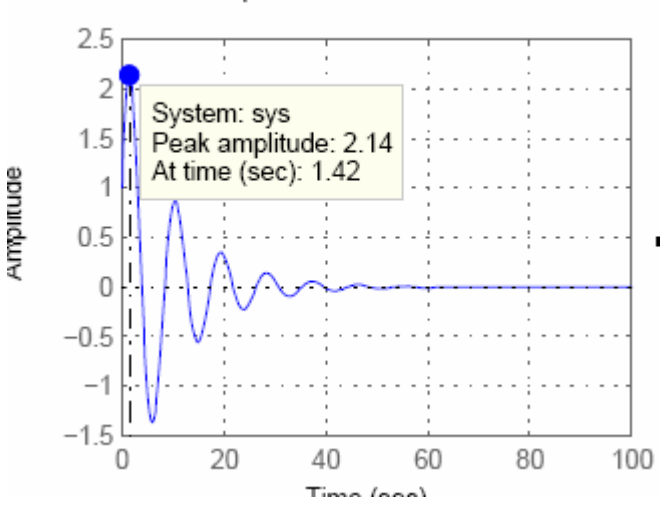

**Σχήµα 4-Η ελεύθερη απόκριση του συστήµατος** 

Η απόκριση του συστήµατος µε είσοδο την κρουστική συνάρτηση Dirac δ(t) δίνεται από την εντολή **impulse(sys,100)** όπου 100 είναι πάλι το χρονικό διάστηµα που µελετάτε το σύστηµα. Με δεξί κλικ πάνω στο γράφηµα δίνονται διάφορες επιπλέον πληροφορίες γι' αυτό.

<span id="page-23-0"></span>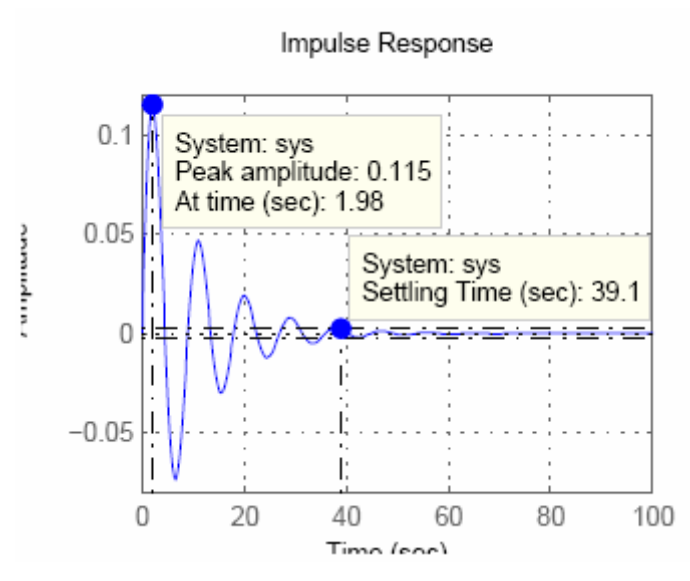

**Σχήµα 5- Η απόκριση του συστήµατος µε είσοδο την κρουστική συνάρτηση**

Αντίστοιχα µε την εντολή **step(sys)** υπολογίζεται η απόκριση του συστήµατος για βηµατική είσοδο.

Έστω τώρα ότι ζητείτε να υπολογίσετε την απόκριση του συστήματος για  $0 \le t \le 100$ µε µηδενικές αρχικές συνθήκες και για είσοδο τον τετραγωνικό παλµό µε περίοδο 10.

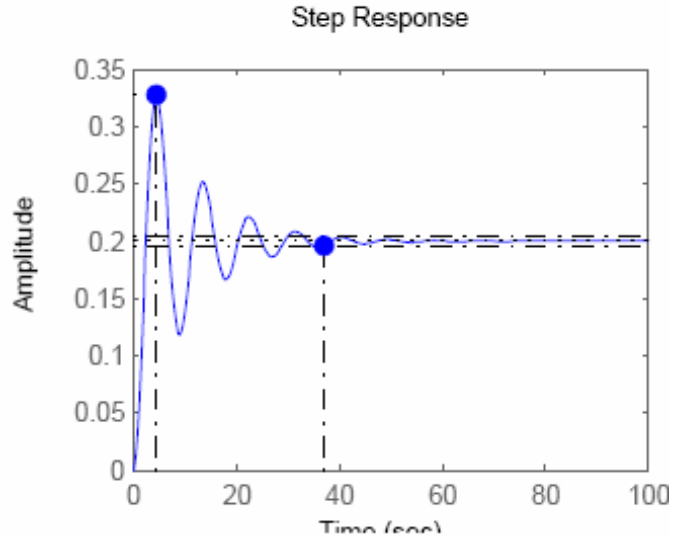

**Σχήµα 6- Η απόκριση του συστήµατος για βηµατική είσοδο**

Ένα χρήσιµο εργαλείο για τα συστήµατα αυτοµάτου ελέγχου είναι η συνάρτηση µεταφοράς ενός συστήµατος..

<span id="page-24-0"></span>Έστω δύο συστήματα με συνάρτηση μεταφοράς  $q(s) = \frac{1}{3s^2 + 5s + 1}$ και

 $p(s) = \frac{1}{5s^4 + 12s^3 + 20s + 6}$  Η συνάρτηση μεταφοράς τους κάθε συστήματος ορίζεται

στο MATLAB ως εξής:

**q=tf(1,[3 5 1]) p=tf(1,[5 12 0 20 6])** 

Οι πόλοι και τα µηδενικά δίνονται από τις συναρτήσεις pole και zero αντίστοιχα:

#### **pole(p) zero(p)**

ενώ η εντολή pzmap παράγει το διάγραµµα πόλων/µηδενικών της συνάρτησης µεταφοράς

### **pzmap(p)**

Εάν τα δύο συστήµατα είναι συνδεδεµένα σε σειρά

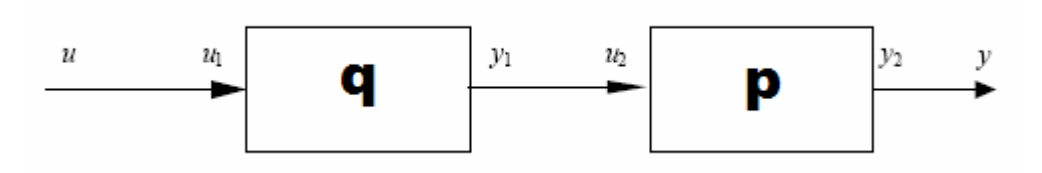

**Σχήµα 7- ∆ύο συστήµατα συνδεδεµένα σε σειρά**

τότε η συνάρτηση µεταφοράς του συστήµατος θα είναι:

### **pq=series(q,p)**

Εάν είναι δύο συστήµατα συνδεδεµένα παράλληλα

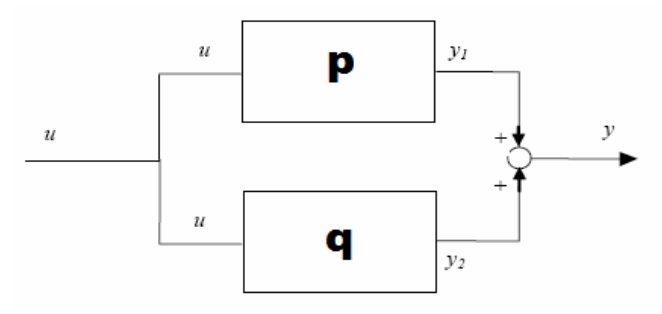

**Σχήµα 8- ∆ύο συστήµατα συνδεδεµένα παράλληλα**

τότε η συνάρτηση µεταφοράς του συστήµατος θα είναι:

### **pq=parallel(p,q)**

Εάν είναι δύο συστήµατα συνδεδεµένα µε αρνητική ανάδραση

<span id="page-25-0"></span>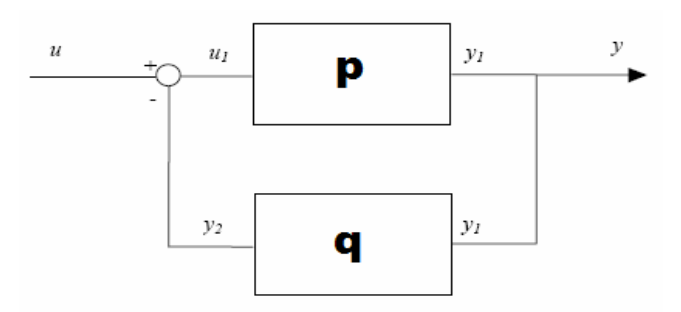

**Σχήµα 9- ∆ύο συστήµατα συνδεδεµένα µε αρνητική ανάδραση** τότε η συνάρτηση µεταφοράς του συστήµατος θα είναι:

### **feed\_neg=feedback(q,p)**

Εάν είναι δύο συστήµατα συνδεδεµένα µε θετική ανάδραση

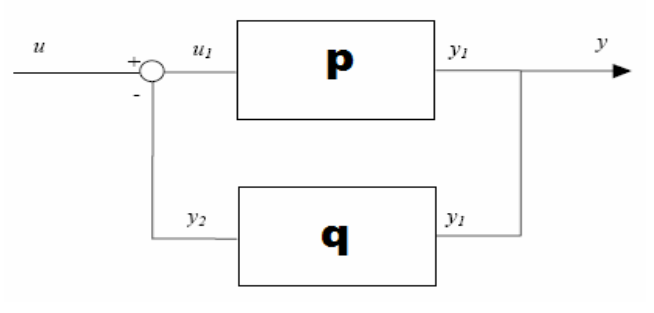

**Σχήµα 10- ∆ύο συστήµατα συνδεδεµένα µε θετική ανάδραση** τότε η συνάρτηση µεταφοράς του συστήµατος θα είναι:

### **feed\_pos=feedback(q,p,+)**

Πολλά συµπεράσµατα για ένα σύστηµα µπορούν να βγουν µελετώντας την κρουστική και την βηµατική του απόκριση. Έτσι όταν γίνει το διάγραµµα της κρουστικής/βηµατικής απόκρισης στο MATLAB µπορεί να βρεθεί κάνοντας δεξί κλικ στο γράφηµα η υπερύψωση, ο χρόνος καθυστέρησης, ο χρόνος ανόδου και ο χρόνος αποκατάστασης του συστήµατος.

Έστω το σύστηµα:

$$
T(s) = \frac{1}{10s^2 + 2s + 5}
$$

Θα υπολογιστεί η βηµατική του απόκριση και στη συνέχεια θα εµφανιστούν τα χαρακτηριστικά τους.

**sys=tf ([1 -1],[1 0 -3 -2]) step(sys)** 

<span id="page-26-0"></span>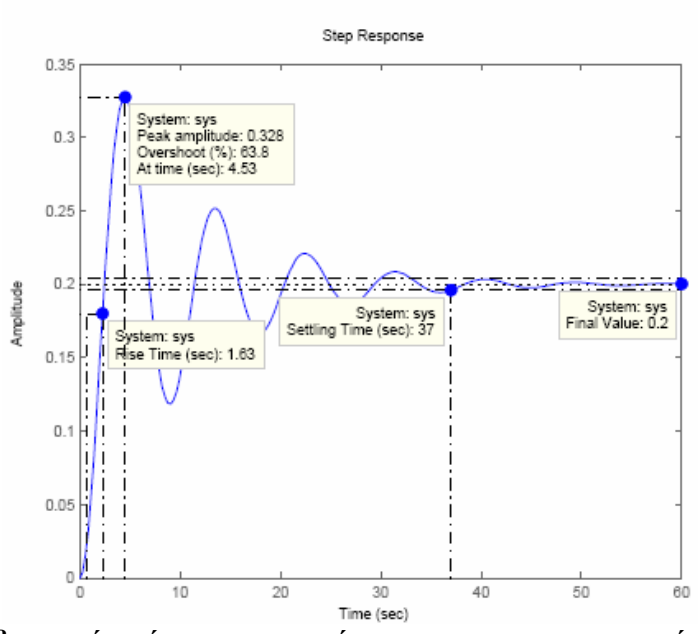

Σχήμα 11-Η βηματική απόκριση του συστήματος και τα χαρακτηριστικά του γραφήματος Παρατηρούµε ότι η υπερύψωση της βηµατικής απόκρισης είναι 63.8%, ο χρόνος ανόδου 4.53sec, ο χρόνος αποκατάστασης 37sec και η τελική τιµή του συστήµατος 0.2.

Έστω τώρα ένα σύστημα με συνάρτηση μεταφοράς  $\frac{2s+1}{2s^2+s+8}$ 

 $^{2} + s +$ +  $s^2 + s$ *<sup>s</sup>* . Μπορεί να βρεθεί <sup>ο</sup>

γεωµετρικός τόπος των ριζών του συστήµατος µε την εντολή rlocus

```
sys=tf ([2 1], [2 4 8]); 
rlocus (sys)
```
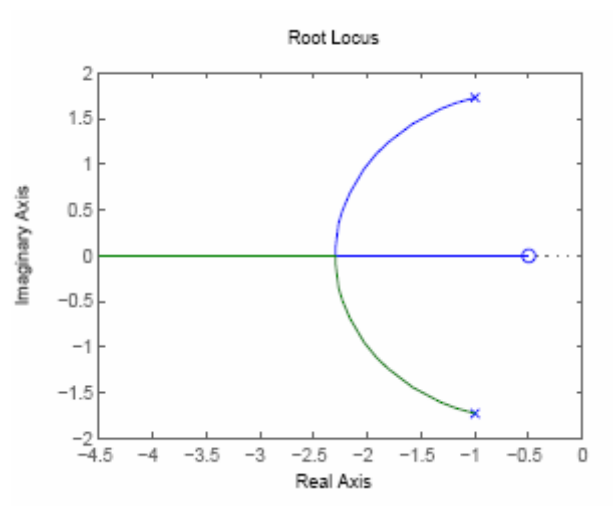

**Σχήµα 12-Γεωµετρικός τόπος των ριζών**

Κάνοντας κλικ πάνω στις καµπύλες παρατηρούνται πληροφορίες όπως ποια τιµή του κέρδους K (Gain) αντιστοιχεί σε συγκεκριµένο πόλο. Στο παράδειγµα αυτό µε τη

<span id="page-27-0"></span>µπλε καµπύλη παρατηρείται ότι ένας πόλος από το −1.0 + 1.7321i για K = 0, "ταξιδεύει" στο −-0.5 όταν το K απειρίζεται. Αντίστοιχα ο άλλος πόλος (πράσινη καµπύλη) από το −1.0 −1.7321i για K = 0 προχωράει προς το −∞ όταν µεγαλώνει το K.

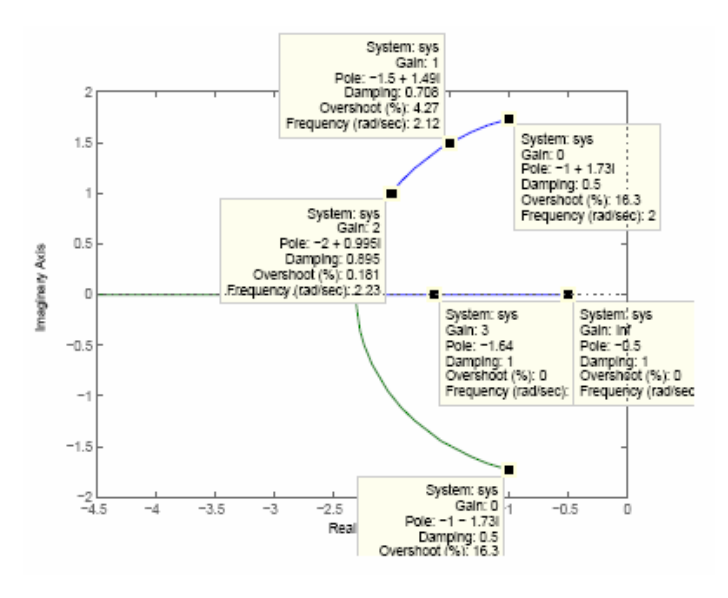

**Σχήµα 13- Γεωµετρικός τόπος των ριζών και τα χαρακτηριστικά του γραφήµατος**

Ένα πολύ ενδιαφέρον και χρήσιµο εργαλείο που έχει το MATLAB για την σχεδίαση συστηµάτων µε την µέθοδο του γεωµετρικού τόπου ριζών είναι το **sisotool**.

*Έστω ένα σύστηµα που περιγράφεται από την συνάρτηση µεταφοράς* 

$$
G(s) = \frac{2s + 1}{2s^3 + 4s^2 - 8s + 1}
$$

Να βρεθεί ελεγκτής C(s) = K έτσι ώστε το κλειστό σύστηµα

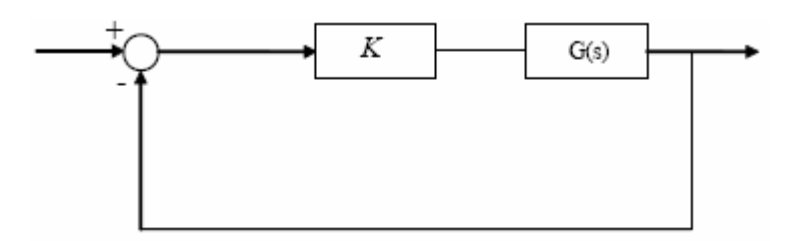

να είναι ευσταθές και επιπλέον το κλειστό σύστηµα να έχει χρόνο αποκατάστασης µικρότερο του 7.

**sys=tf([2 1],[2 4 -8 1])** 

#### <span id="page-28-0"></span>**sisotool (sys)**

Το πρώτο πράγµα που δείχνει το sisotool είναι ο γεωµετρικός τόπος ριζών του συστήµατος. Εφαρµόζουµε στο sisotool την ακόλουθη συνδεσµολογία

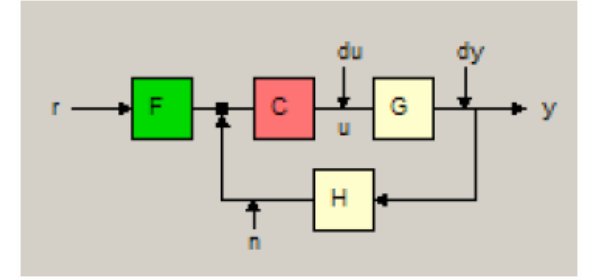

όπου µε r συµβολίζεται η είσοδος, y η έξοδος, G η συνάρτηση µεταφοράς του συστήµατος που ελέγχεται (plant), C η συνάρτηση µεταφοράς του ελεγκτή που υπολογίζετε και F, H δύο άλλα συστήµατα τα οποία για την ώρα δεν επηρεάζουν το σύστηµα, µια και έχουν αρχική συνάρτηση µεταφοράς 1.

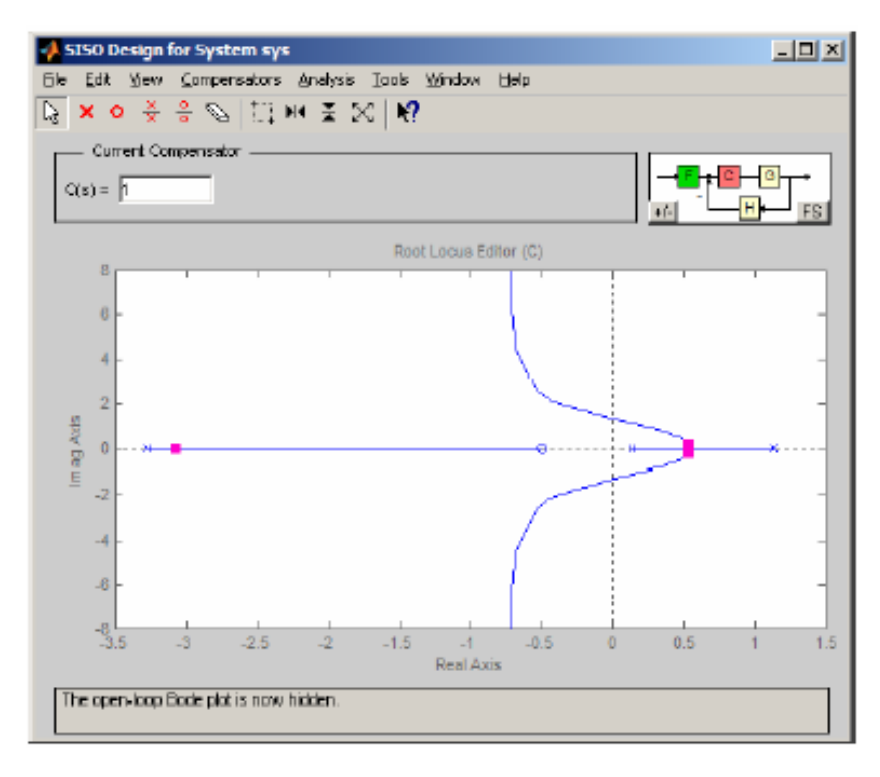

#### **Σχήµα 14- Γεωµετρικός τόπος ριζών του συστήµατος**

Όπως φαίνεται στην πάνω αριστερά γωνία, για C(s) = 1 οι πόλοι του κλειστού συστήµατος που αναπαρίστανται στο διάγραµµα µε κόκκινα τετράγωνα είναι οι −3.08 και 0.54 ± 0.183j (View->Closed Loop Poles). Επιλέγοντας "Analysis- >Response to Step Command" φαίνεται η βηματική απόκριση του κλειστού συστήματος με μπλε χρώµα.

<span id="page-29-0"></span>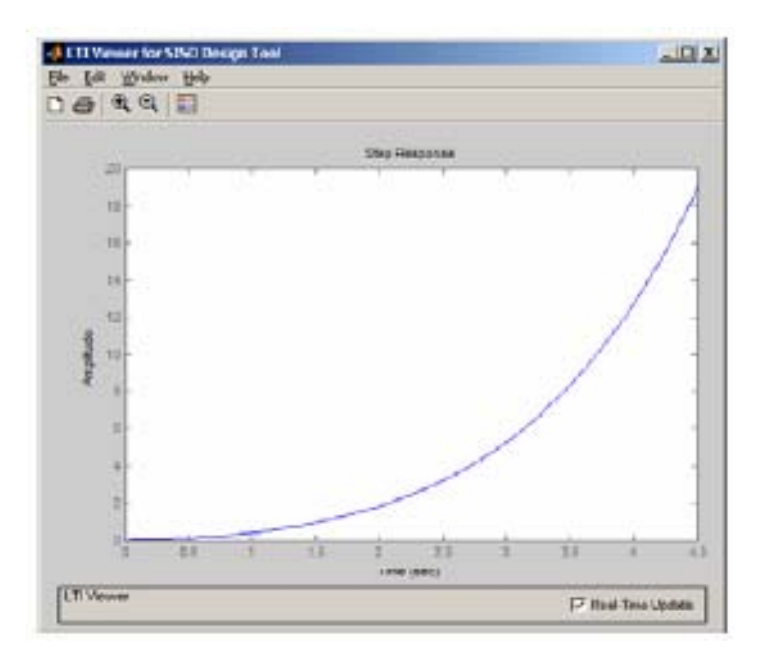

**Σχήµα 15-Η βηµατική απόκριση του κλειστού συστήµατος**

Αλλάζοντας το C(s) σε 7 δίνεται ο ακόλουθος γεωµετρικός τόπος ριζών

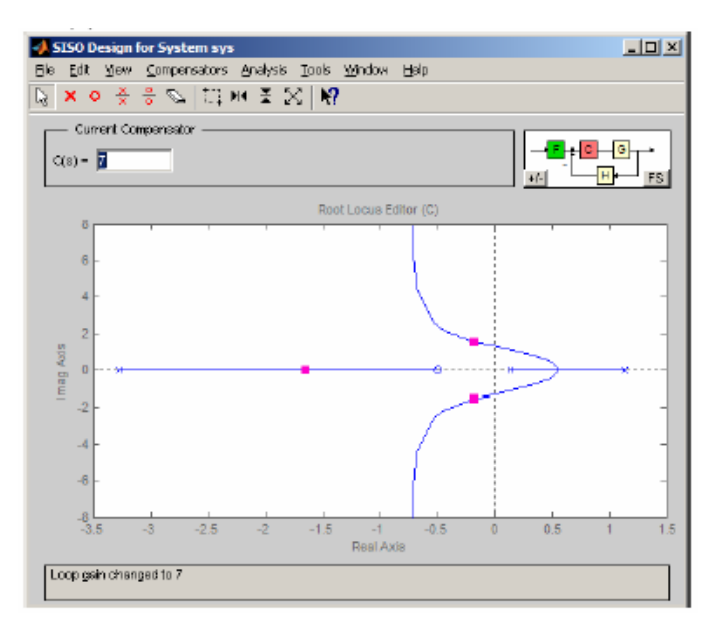

**Σχήµα 16-** *Ο γεωµετρικός τόπος ριζών* **κλειστού συστήµατος µε άλλο C(s)**  *και την παρακάτω βηµατική απόκριση.* 

<span id="page-30-0"></span>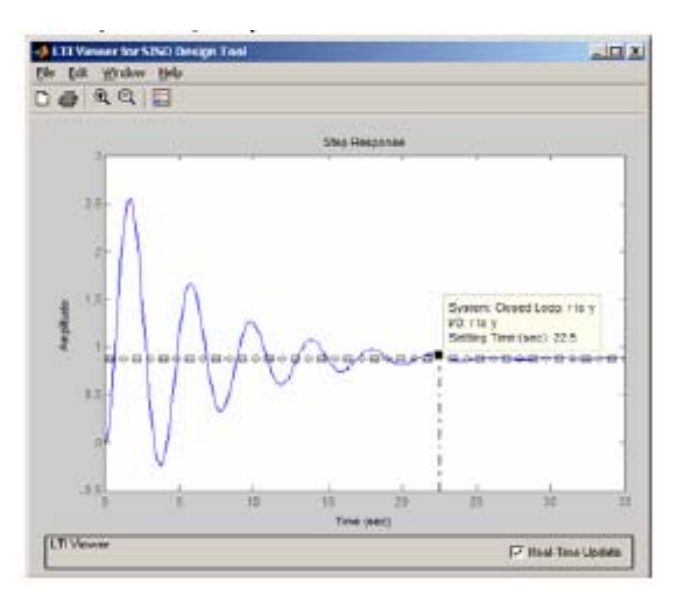

**Σχήµα 17- Η βηµατική απόκριση του κλειστού συστήµατος µε άλλο C(s)**

Οι πόλοι του κλειστού συστήµατος µετατοπίστηκαν προς τα αριστερά και άλλαξαν σε  $-1.65$  και  $-0.175 \pm 1.55$ j κάνοντας το κλειστό σύστημα ευσταθές αλλά ο χρόνος αποκατάστασης συνεχίζει να είναι αρκετά µεγάλος, 22.5 sec.

Αντί να αλλαχθεί απευθείας το C(s),µπορείτε να σύρετε το ποντίκι σε έναν πόλο και να παρατηρήσετε πως µεταβάλλονται όλοι οι πόλοι της συνάρτησης µεταφοράς του κλειστού συστήµατος αλλά και βηµατική απόκριση και κατά συνέπεια και ο χρόνος αποκατάστασης. "Παίζοντας" έτσι βρίσκετε ότι πχ για C(s) = 19 το σύστηµα είναι ευσταθές και χρόνο αποκατάστασης 6.22 sec.

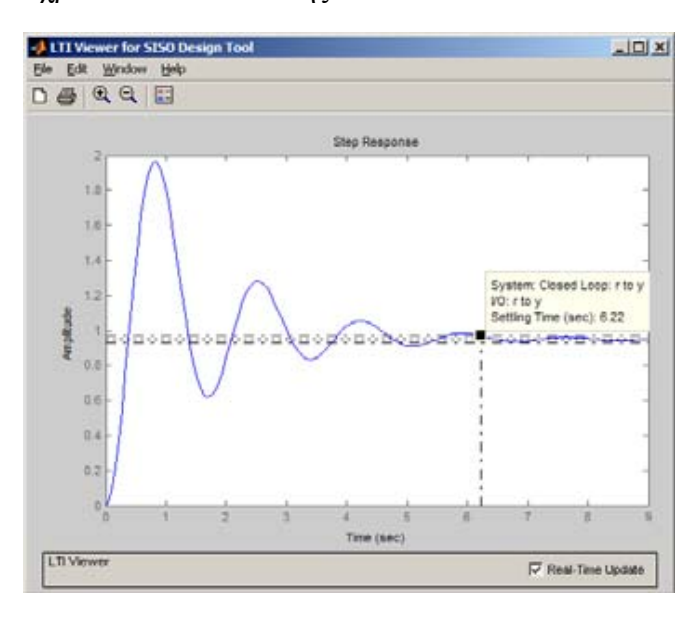

**Σχήµα 18- Ευστάθεια και χρόνος αποκατάστασης**

<span id="page-31-0"></span>Για να βρούµε που πρέπει να τοποθετηθούν οι πόλοι του κλειστού συστήµατος και για να έχει χρόνο αποκατάστασης µικρότερο του 7 εισάγουµε έναν περιορισµό στο sisotool με δεξί κλικ πάνω στο γεωμετρικό τόπο ριζών, "Design Constraints->New...". ∆ιαλέγετε "Settling Time"<7. Το αποτέλεσµα είναι να γραµµοσκιαστεί ο γεωµετρικός τόπος ριζών ως εξής.

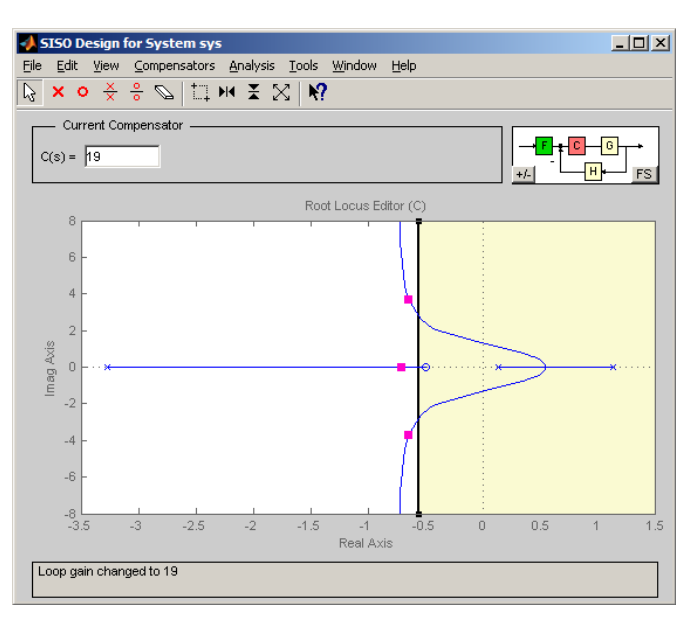

Πρακτικά το MATLAB προτείνει ότι για να επιτευχθεί ο περιορισµός θα πρέπει να τοποθετήσετε τους πόλους στην µη σκιασµένη περιοχή. Και όντως για C(s) = 19 οι πόλοι του κλειστού συστήµατος είναι στην επιθυµητή περιοχή.

Ένας άλλος τρόπος σχεδίασης συστηµάτων αυτοµάτου ελέγχου που µπορεί εύκολα να παραχθεί στο Matlab είναι το διάγραµµα του Niquist.

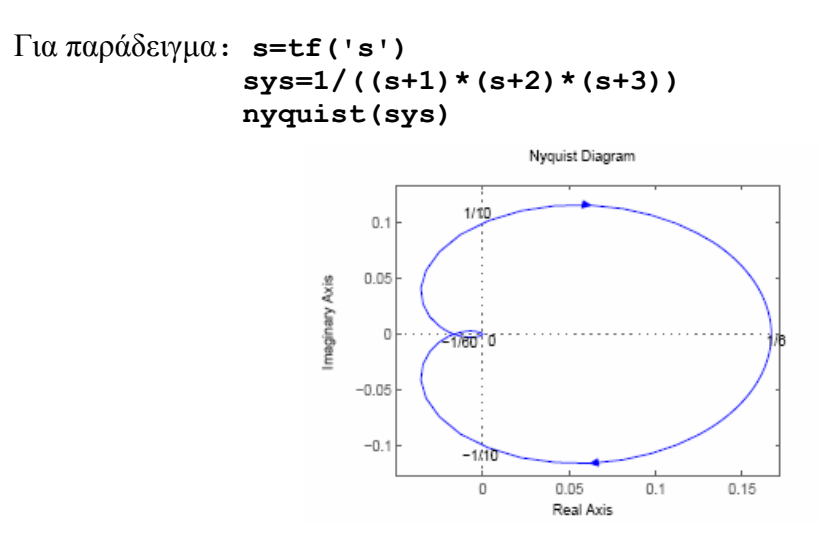

**Σχήµα 19- Το διάγραµµα του Niquist** 

# <span id="page-32-0"></span>*2.3 Ψηφιακή επεξεργασία σήµατος στο Matlab*

Το Matlab δίνει τη δυνατότητα να επεξεργαστείτε ψηφιακά σήµατα µε τη βοήθεια της βιβλιοθήκης Signal Processing. Παρακάτω θα παρουσιαστούν οι εντολές µε τις οποίες γίνεται η συνέλιξη 2 διανυσµάτων, ο υπολογισµός του ευθύ και του αντίστροφου DFT, ο υπολογισµός DTFT µέσω του DFT, ο υπολογισµός συνέλιξης µέσω DFT και υπολογισµός ευθύ και αντίστροφου µετασχηµατισµού Z.

#### **1o Συνέλιξη , απόκριση συστηµάτων**

Ορίζετε το n σε ένα διάστηµα από -10 έως 10 και δυο ακολουθίες x µε τιµές 1, 2, 3, 4, 5 για n από 0 έως 4 και την h (κρουστική απόκριση) με τιμές 1, 2, 1 για n από -1 έως 1. Θα υπολογίσετε την συνέλιξη των x και h , δηλαδή y=x\*h η οποία δίνει την έξοδο του συστήµατος. Σε MATLAB υλοποιείται ως εξής :

```
% Convolution 
% Input - Impulse Response - Output 
n=-10:10; 
m=length(n); 
k=find(n==0); 
x=zeros(1,m); 
h=zeros(1,m); 
y=zeros(1,m); 
x(k:k+4)=[1 2 3 4 5]; 
h(k-1:k+1)=[1 2 1]; 
yt=conv(x(k:k+4),h(k-1:k+1)); 
y(k-1:k+5)=yt; 
% graph of signal x, h ,y 
subplot(3,1,1) 
stem(n,x) 
title('input signal') 
subplot(3,1,2) 
stem(n,h) 
title('impulse response') 
subplot(3,1,3) 
stem(n,y) 
title('output signal')
```
<span id="page-33-0"></span>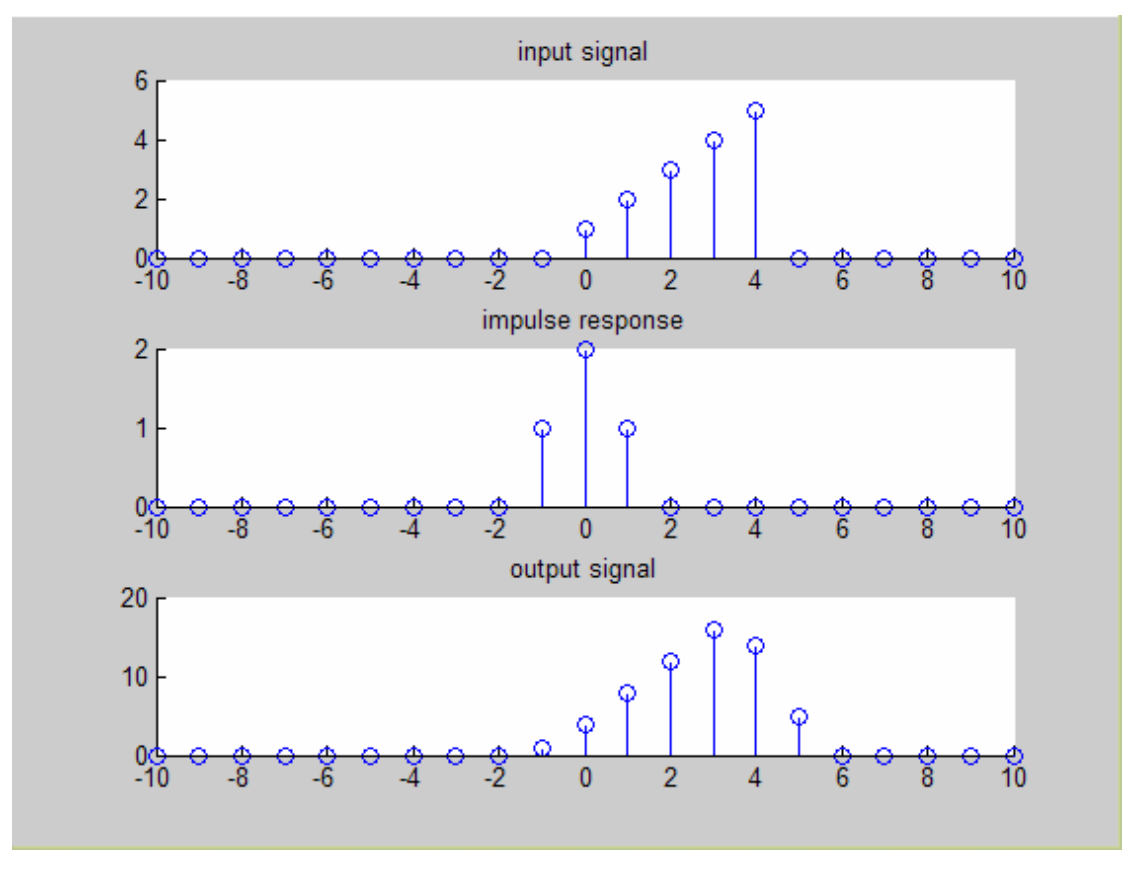

**Σχήµα 20- Συνέλιξη , απόκριση συστηµάτων**

### **2o Υπολογισµός ευθύ και αντίστροφου DFT**

Ορίζετε το n σε ένα διάστηµα από 0 έως 19 και ο µοναδιαίος παλµός x µε διάρκεια από 1 έως 5. Θα υπολογιστεί ο ευθύς και ο αντίστροφος DFT της ακολουθίας αυτής, που δίνεται, αντίστοιχα, από τους τύπους:

$$
X(k) = \sum_{n=1}^{N} x(n)^* \exp(-j^* 2^* pi^*(k-1)^*(n-1)/N), \qquad 1 \le k \le N
$$
  

$$
x(n) = (1/N) \sum_{n=1}^{N} X(k)^* \exp(-j^* 2^* pi^*(k-1)^*(n-1)/N), \qquad 1 \le n \le N
$$

Στη συνέχεια θα σχεδιαστεί το µέτρο και η φάση για τον ευθύ, και το πραγµατικό και φανταστικό µέρος για τον αντίστροφο DFT.

```
% Forward DFT of unit step 
n=0:19; 
x=0*n; 
x(1:5)=1; 
y=fft(x);
```

```
y=fftshift(y); 
ym=abs(y); 
yp=angle(y); 
figure(1); 
stem(n,x) 
title('Original Signal'); 
figure(2); 
stem(n,ym); 
title('DFT Magnitude'); 
figure(3); 
stem(n,yp); 
title('DFT phase'); 
%Inverse DFT of unit step 
z=ifft(x); 
zr=real(z); 
zi=imag(z); 
figure(4); 
stem(n,x) 
title('Original DFT sequence'); 
figure(5); 
stem(n,zr); 
title('Real part of signal'); 
figure(6); 
stem(n,zi); 
title('Imaginary part of signal');
```
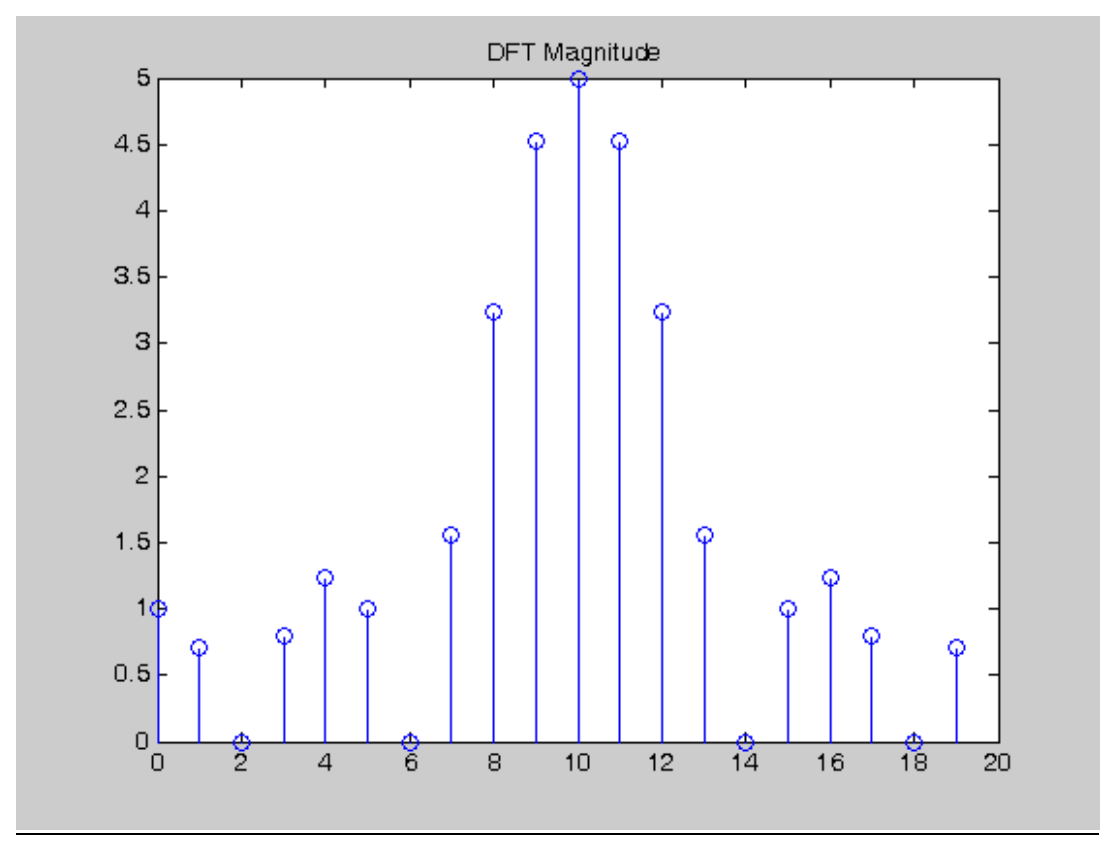

**Σχήµα 21- το µέτρο για τον ευθύ DFT** 

<span id="page-35-0"></span>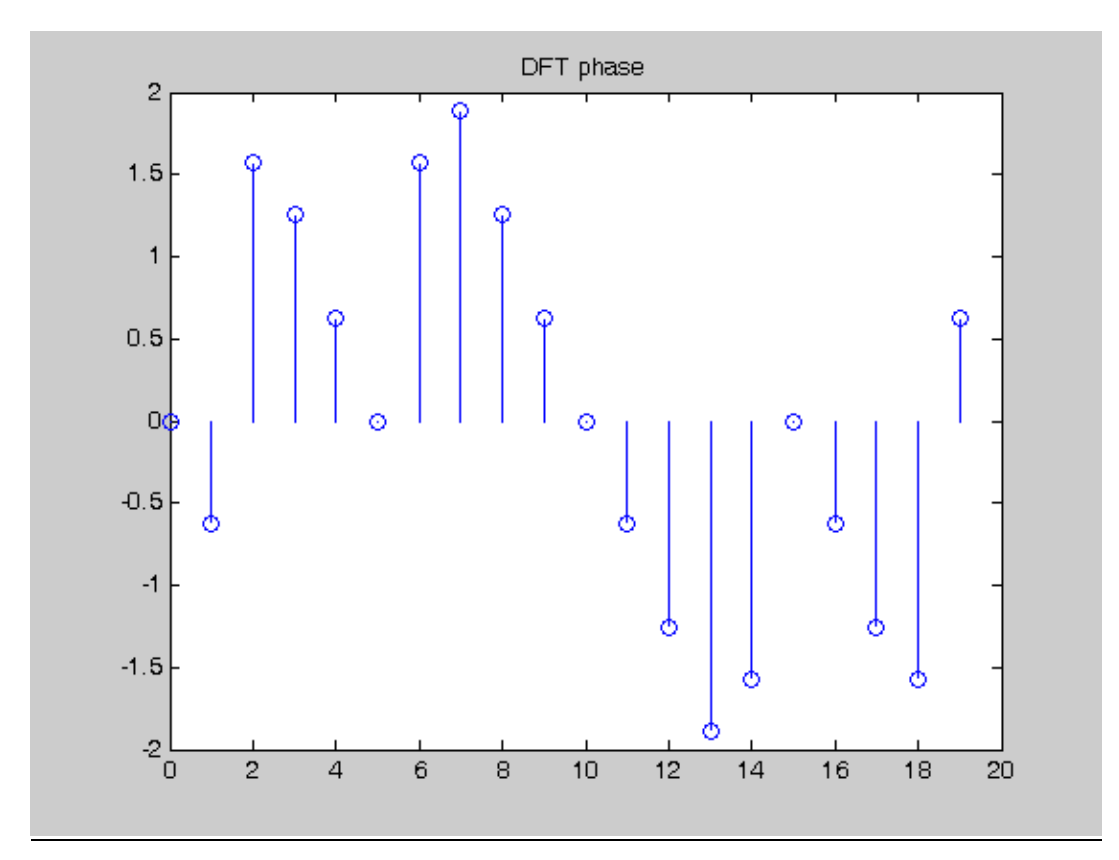

**Σχήµα 22- Η φάση για τον ευθύ DFT** 

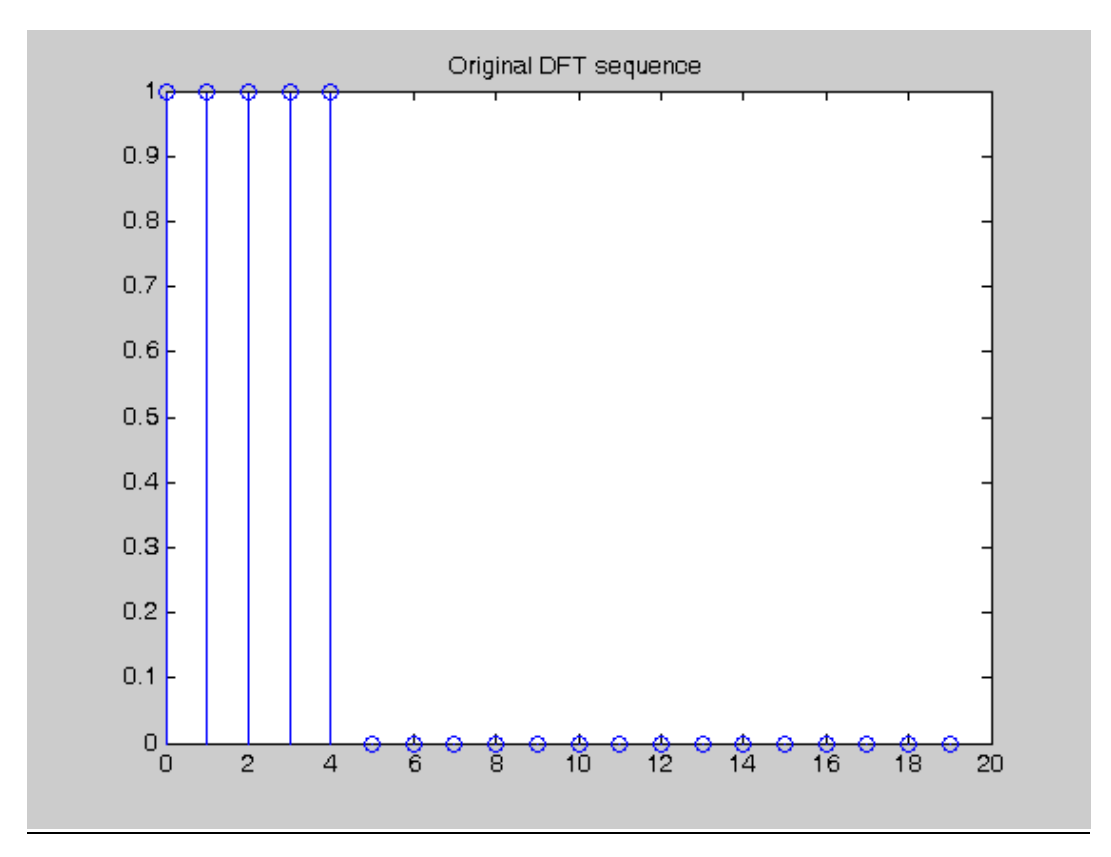

**Σχήµα 23-Tο αρχικό σήµα**
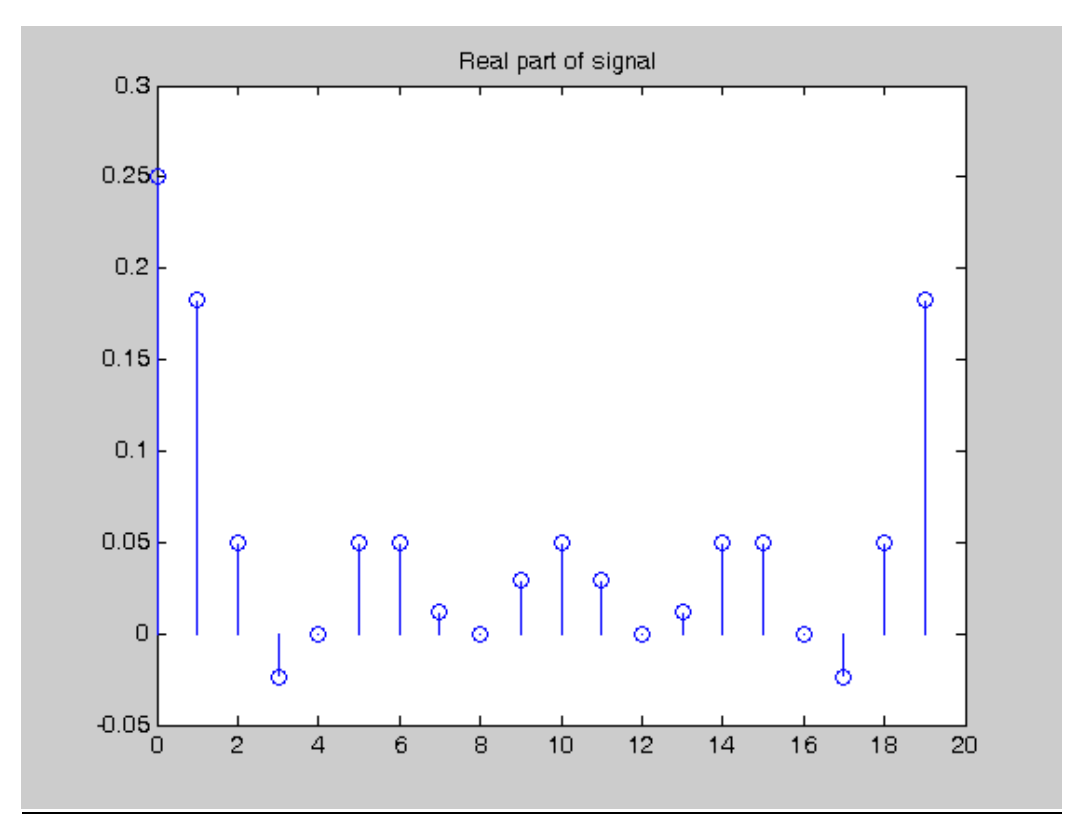

**Σχήµα 24- Tο πραγµατικό µέρος για τον αντίστροφο DFT** 

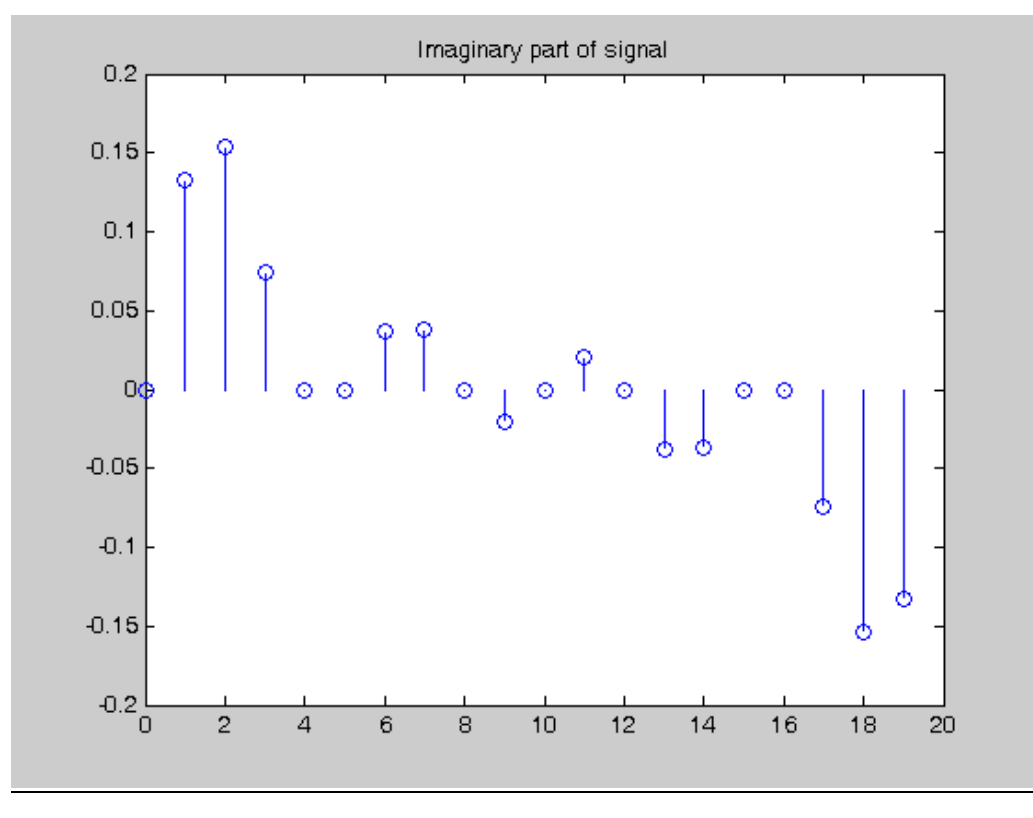

**Σχήµα 25- Tο φανταστικό µέρος για τον αντίστροφο DFT** 

#### **3o Υπολογισµός DTFT µέσω του DFT**

Παρακάτω θα υπολογιστεί ο µετασχηµατισµός Fourier διακριτού χρόνου (DTFT) ενός ηµιτονοειδούς σήµατος *x*(*n*) = cos(3π*n* / 8) µέσω του DFT, βασιζόµενοι στο

```
γεγονός ότι: X(k) = X(\exp(j\omega))|_{\omega=2\pi k/N}
```

```
% computation of DTFT with DFT 
n=0:15; 
x=cos(2*pi*n*3/16); 
xx=fft(x); 
xe=fft(x,512); 
L=0:511; 
plot(L/512,abs(xe)); 
hold; 
plot(n/16,abs(xx),'o'); 
xlabel('Normalized angular frequency'); 
  ylabel('Magnitude');
```
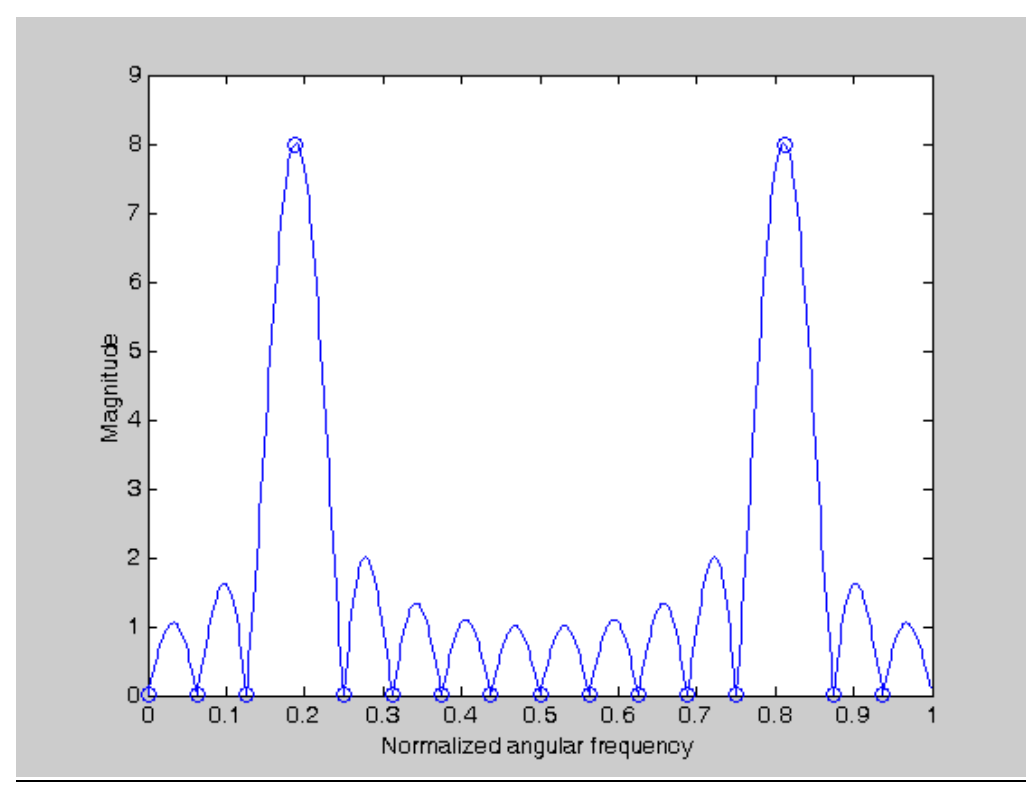

**Σχήµα 26- DTFT µέσω του DFT** 

#### **4o Υπολογισµός συνέλιξης µέσω DFT**

Παρακάτω θα υπολογιστεί η συνέλιξη δύο πεπερασµένων σηµάτων µε χρήση του DFT. ∆ηλαδή συµπληρώνοντας καθένα από τα σήµατα µε µηδενικά ως το µήκος L+M-1, όπου L το µήκος του x και Μ το µήκος του y, υπολογίζοντας τους DFT των επεκταµένων σηµάτων και στη συνέχεια το γινόµενο αυτών των µετασχηµατισµών, και τέλος υπολογίζοντας τον αντίστροφο DFT. Επίσης θα υπολογιστεί η συνέλιξη απευθείας και θα υπολογιστικό το σχετικό λάθος υπολογισµού.

```
% computation of convolution with DFT 
x=[5 3 8 2 6]; 
y=[7 2 9 1 8 3 6]; 
z=conv(x,y); 
L=length(x)+length(y)-1; 
xx=fft(x,L); 
yy=fft(y,L); 
zz=xx.*yy; 
zdft=ifft(zz); 
subplot(3,1,1) 
stem(z); 
title('Convolution by definition'); 
subplot(3,1,2) 
stem(zdft); 
title('Convolution by DFT'); 
subplot(3,1,3) 
stem(z-zdft); 
title('Computation error');
```
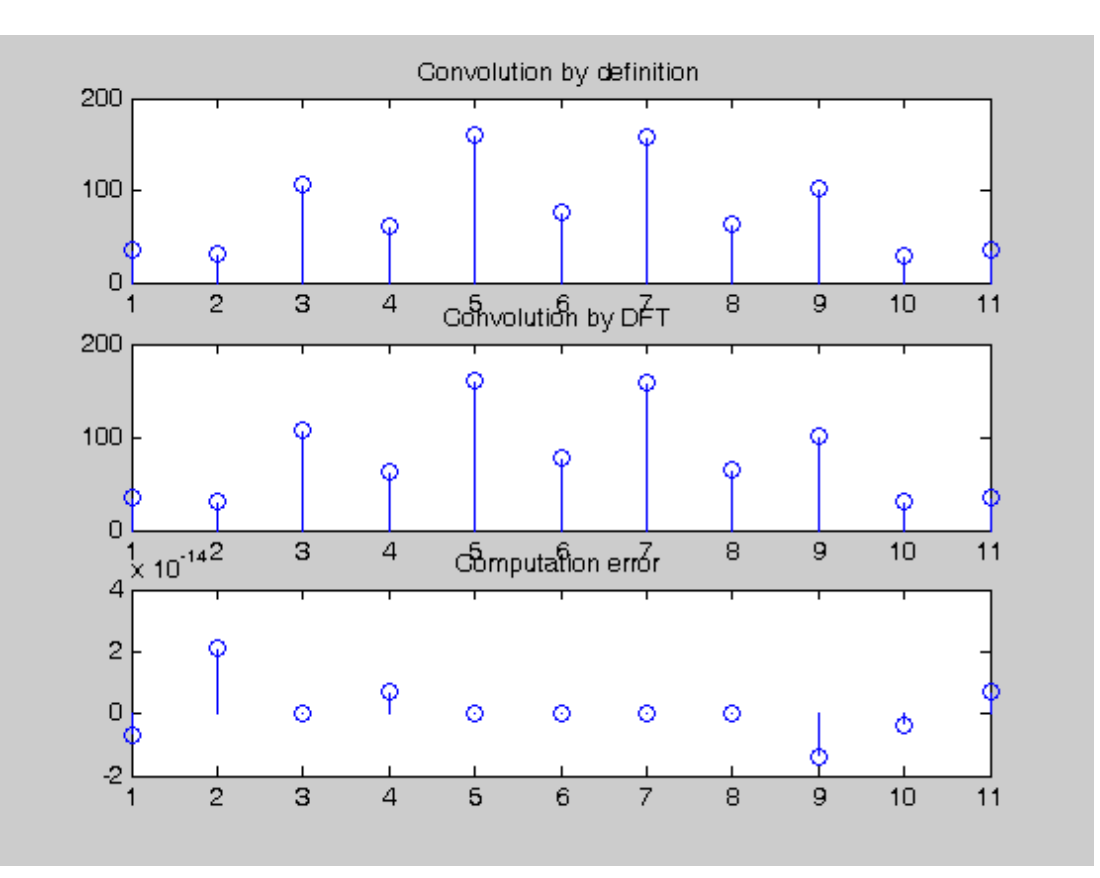

**Σχήµα 27- συνέλιξης µέσω DFT** 

#### **5o Υπολογισµός ευθύ και αντίστροφου µετασχηµατισµού Z**

Ορίζετε µια ακολουθία *n*  $x(n) = 2^{n} + 3\left| \frac{1}{2} \right|$ ⎠  $\left(\frac{1}{2}\right)$ ⎝  $= 2^n + 3$ 2  $(n) = 2^n + 3\left(\frac{1}{2}\right)^n$  και τον μετασχηματισμό z  $(z) = \frac{2z^2 + 7z}{z^2 + z - 2}$  $H(z) = \frac{2z^2 + 7z}{z^2 + z - 2}$ . Θα υπολογίσετε τον ευθύ μετασχηματισμό Ζ της ακολουθίας x(n) ο οποίος δίνεται από το τύπο:  $X(z) = \sum^{\infty} x(n) z^{-n}$  αλλά και τον αντίστροφο µετασχηµατισµό Z της X(z). Στη συνέχεια θα κάνετε στην H(z) ανάλυση σε µερικά κλάσματα με βάση τον τύπο:  $\frac{B(z)}{A(z)} = \frac{R(1)}{z - P(1)} + \frac{R(2)}{z - P(2)} + .... + \frac{R(n)}{z - P(n)} + K(z)$ =  $=\sum x(n)z^{-}$  $\boldsymbol{0}$  $(z) = \sum x(n)$ *n*  $X(z) = \sum_{n} x(n) z^{-n}$ (1) (1)  $(z)$  $\frac{f(z)}{f(z)} = \frac{R(1)}{R(2)} + \frac{R(2)}{R(2)} + \dots + \frac{R(n)}{R(n)} + K(z)$ *z P n R n z P R z P R A z*  $\frac{B(z)}{A(z)} = \frac{R(1)}{z - P(1)} + \frac{R(2)}{z - P(2)} + \dots + \frac{R(n)}{z - P(n)} + K(z)$  με θετικές δυνάµεις του z ή  $\frac{r(n)}{r^2(2)z^{-1}} + ... + \frac{r(n)}{z - P(n)z^{-1}} + k(1) + k(2)z^{-1}...$ (1) (1)  $(z)$ (z)  $r(1)$   $r(2)$   $r(n)$   $r(n)$  $1 + D(2) = 1 + \cdots = D(n) = 1$  $=\frac{P(1)}{z-P(1)z^{-1}}+\frac{P(2)}{z-P(2)z^{-1}}+\dots+\frac{P(n)}{z-P(n)z^{-1}}+k(1)+k(2)z^{-1}$ *r n*  $z - P(2)z$ *r z P z r A z*  $\frac{B(z)}{A(z)} = \frac{r(1)}{r(1)} + \frac{r(2)}{r(2)} + \dots + \frac{r(n)}{r(n)} + k(1) + k(2)z^{-1} \dots$  με αρνητικές

δυνάµεις του z και θα βρεθούν οι πόλοι και τα µηδενικά τα οποία θα σχεδιαστούν µαζί στο µοναδιαίο κύκλο.

```
%Forward Z-transform 
clear; 
syms n z; 
x=2^n+3*(1/2)^n; 
X=ztrans(x, n, z); 
pretty(X) 
%Inverse Z-transform 
clear; 
syms z; 
H=(2*z^2+7*z)/(z^2+z-2); 
h=iztrans(H); 
pretty(h) 
%Residue and pole computation 
b = [2 \ 7 \ 0];a = [1 1 -2]; 
[r,p,k]=residue(b,a) 
%define transfer function X(z) as tf-object 
H1=tf([2 7 0],[1 1 -2],1) 
H2=filt([2 7 0],[1 1 -2]) 
pol=pole(H1) 
zer=zero(H1) 
pzmap(H1)
```
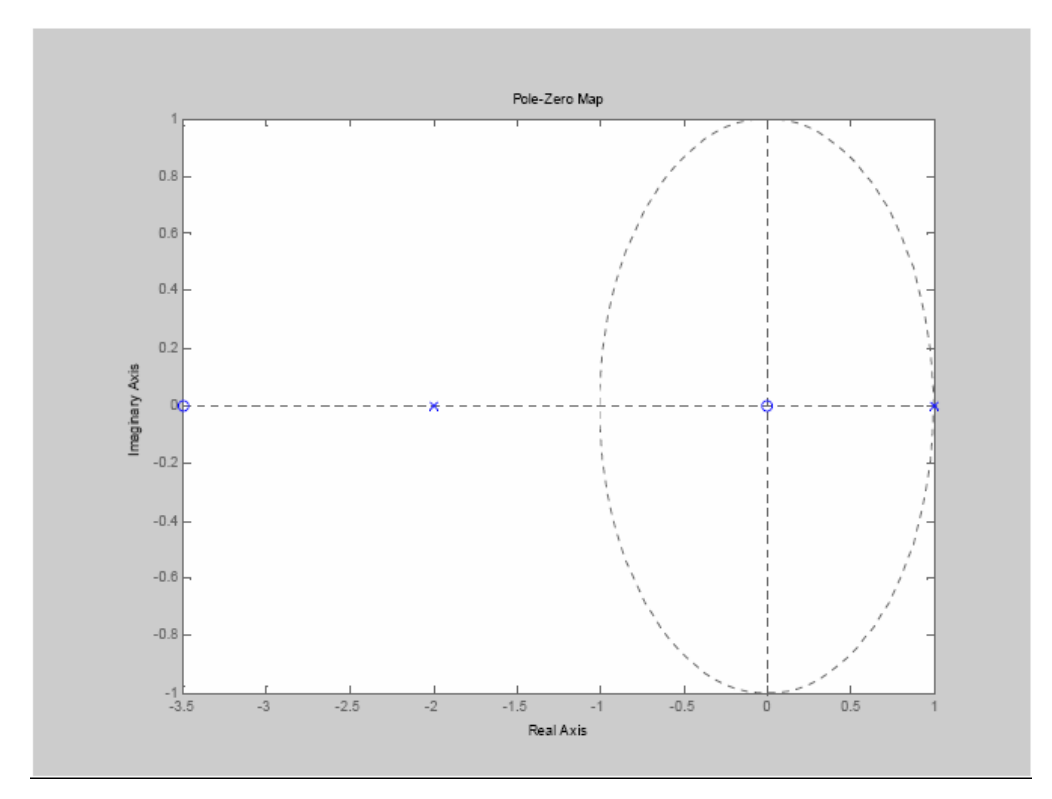

**Σχήµα 28-Η έξοδος της pzmap** 

## **2.4 Εισαγωγή στο Simulink**

#### **2.4.1 Τι είναι το Simulink;**

Το Simulink® είναι ένα πακέτο του MATLAB για την µελέτη και προσοµοίωση συστηµάτων. Υποστηρίζει γραµµικά και µη γραµµικά συστήµατα.

Με τη βοήθεια του Simulink, µπορείτε εύκολα να χτίσετε πρότυπα από την αρχή, ή να διαµορφώσετε ένα ήδη υπάρχον και να το επεξεργαστείτε.

Χιλιάδες µηχανικοί παγκοσµίως χρησιµοποιώντας Simulink έχουν επιλύσει πολλά προβλήµατα σε ποικίλες βιοµηχανίες.

Το Simulink παρέχει στο χρήστη ένα γραφικό οδηγό (GUI) για τη δηµιουργία προτύπων µε τη χρήση block. Σύµφωνα µε αυτό ο χρήστης µπορεί να σύρει τα πρότυπα ακριβώς όπως µε το µολύβι και το χαρτί. Το Simulink περιλαµβάνει µια βιβλιοθήκη µε block από sinks, sources, linear και nonlinear components και connectors..

Αφότου καθοριστεί ένα πρότυπο ο χρήστης έχει την δυνατότητα να δει τα αποτελέσµατα της προσοµοίωσης καθώς αυτή τρέχει. Επίσης, του είναι επιτρεπτό να αλλάξει τις παραµέτρους και να ξαναδεί τα αποτελέσµατα της προσοµοίωσης που τον ενδιαφέρουν.

#### **2.4.2 ∆ουλεύοντας ένα απλό σύστηµα**

Παρακάτω δίνεται ένα απλό παράδειγµα έτσι ώστε ο χρήστης να κατανοήσει τη λειτουργία του Simulink. Συγκεκριµένα θα κατασκευαστεί ένα απλό πρότυπο που ενσωµατώνει µια συνάρτηση ηµίτονου κι ενός ολοκληρώµατος.

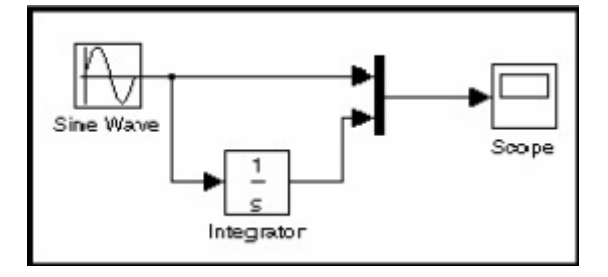

**Σχήµα 29- Σύνδεση κύµα ηµιτόνου µε ολοκλήρωµα**

#### **2.4.2.1 ∆ηµιουργώντας ένα απλό µοντέλο**

Η εκκίνηση του Simulink γίνεται ως εξής:

Στο παράθυρο του MATLAB, στη γραµµή εντολών εισάγεται η λέξη simulink και πιέζοντας enter εµφανίζεται το παράθυρο βιβλιοθηκών του simulink.

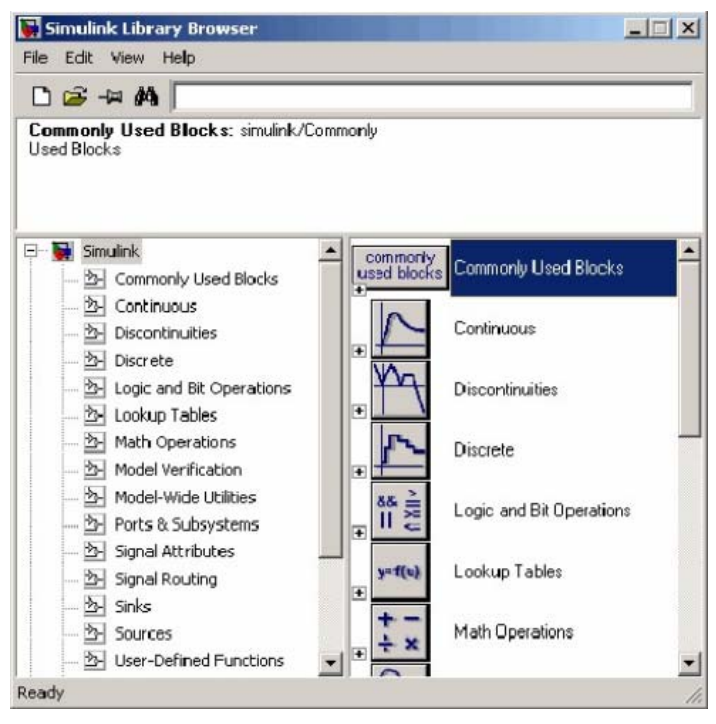

**Σχήµα 30- Βιβλιοθήκη του Simulink** 

Στο παράθυρο αυτό εµφανίζεται µια πλειάδα από βιβλιοθήκες οι οποίες είναι απαραίτητες για το χτίσιµο οποιοδήποτε µοντέλου. Στην αριστερή πλευρά υπάρχουν οι κατηγορίες των βιβλιοθηκών και στη δεξιά εµφανίζονται σε µορφή block, όπου είναι έτοιµα για σχεδίαση. Επιλέγοντας κάποια βιβλιοθήκη από αριστερά, παραδείγµατος χάρη Sources, στα δεξιά εµφανίζονται τα block σχετικά µε αυτήν.

• Από το παράθυρο του Simulink στο µενού File επιλέγετε New->Model κι έτσι εµφανίζεται ένα άδειο παράθυρο προτύπου, έτοιµο για µοντελοποίηση.

| untitled |                                             |  |       | $-10x$ |
|----------|---------------------------------------------|--|-------|--------|
|          | File Edit View Simulation Format Tools Help |  |       |        |
|          |                                             |  |       | 昌昌     |
|          |                                             |  |       |        |
|          |                                             |  |       |        |
|          |                                             |  |       |        |
|          |                                             |  |       |        |
|          |                                             |  |       |        |
|          |                                             |  |       |        |
| Ready    | 100%                                        |  | ode45 |        |

**Σχήµα 31- Το περιβάλλον του Simulink**

Για να κατασκευάσετε το πρότυπο του παραδείγµατος, πρέπει να αντιγράψετε τα block στο κενό παράθυρο που έχει δηµιουργηθεί.

Εντοπίστε το block του κύµατος ηµίτονου (sine wave) στη βιβλιοθήκη πηγών και αντιγράψτε το στο άδειο παράθυρό που θέλετε να δηµιουργήσετε το πρότυπό σας.

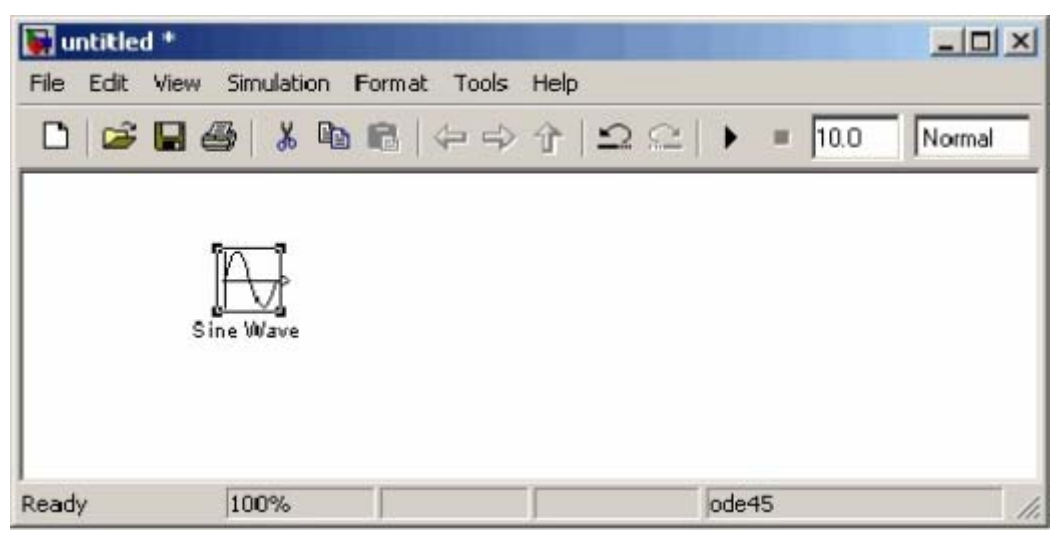

**Σχήµα 32- Εισαγωγή Block** 

Συνεχίστε να αντιγράφετε τα block που είναι απαραίτητα για να δηµιουργήσετε το πρότυπό σας, από τις αντίστοιχες βιβλιοθήκες:

- Block Scope (από τη βιβλιοθήκη Sinks)
- Block ολοκληρωτών (από τη βιβλιοθήκη Continious)
- Block Mux (από τη βιβλιοθήκη Signal Routing)

### **2.4.2.2 Ρυθµίσεις Παραµέτρων**

Πριν µοντελοποιήσετε ένα πρότυπο, µπορείτε να θέσετε διάφορες επιλογές προσοµοίωσης, όπως την έναρξη και τέλος του χρόνου της προσοµοίωσης. Μπορείτε να χρησιµοποιήσετε το Πλαίσιο διαλόγου *Configuration Parameters* (διαµόρφωση παραµέτρων) για να διευκρινίσει τις επιλογές της προσοµοίωσης του προτύπου σας. Για παράδειγµα, µοντελοποιήστε το πρότυπό του παραπάνω παραδείγµατος για 20 δευτερόλεπτα:

Στο παράθυρο δηµιουργίας του προτύπου σας, από το µενού **Simulation** επιλέξτε **Configuration Parameters**. Το Simulink εµφανίζει το πλαίσιο διαλόγου παραµέτρων διαµόρφωσης(**Configuration Parameters**), στο οποίο η χρονική παράµετρος Stop Time έχει τη προκαθορισµένη τιµή 10.0.

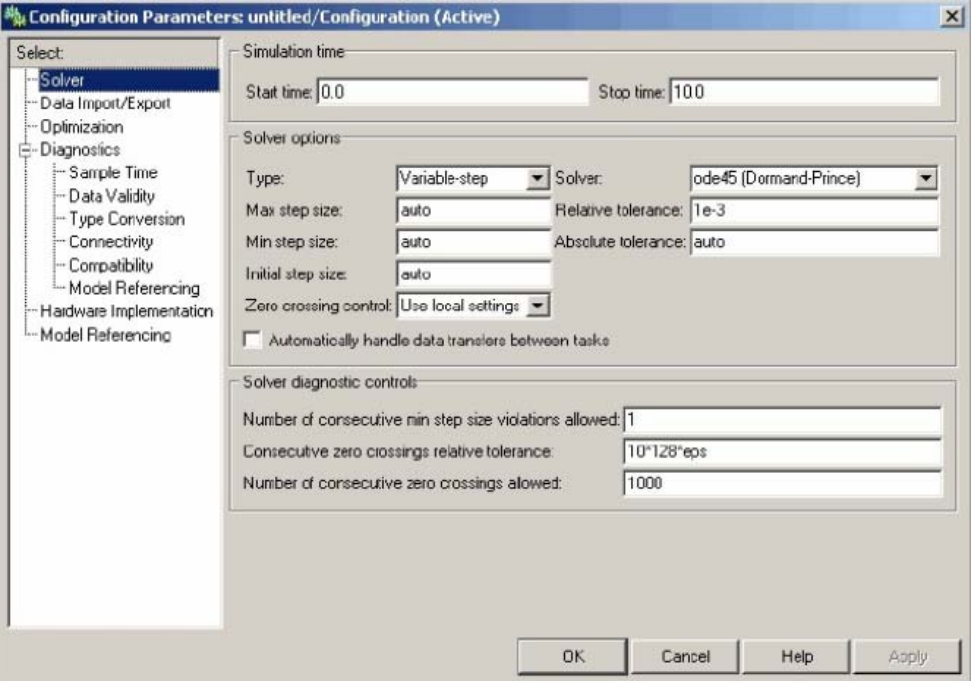

**Σχήµα 33- Παράθυρο ρυθµίσεων των παραµέτρων**

Για να αλλάξετε τη τιµή αυτή εισάγετε στη παράµετρο Stop Time την τιµή 20. Πιέστε το πλήκτρο ΟΚ, τώρα το Simulink εφαρµόζει τις αλλαγές σας στις παραµέτρους και κλείνει το παράθυρο.

#### **2.4.2.3 Τρέχοντας την προσοµοίωση**

Στο ίδιο παράθυρο του προτύπου σας, από το µενού **Simulation**, το Simulink τρέχει το πρότυπο και σταµατά όταν φθάσει στο χρόνο παύσης που έχει εισάγει ο χρήστης από πριν ή όταν επιλέξει ο ίδιος Stop από το ίδιο µενού.

Επίσης υπάρχει η δυνατότητα έναρξης και παύσης για το τρέξιµο του προτύπου από την µπάρα εργαλείων.

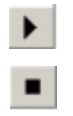

Στη συνέχεια στο παράθυρο µε το πρότυπό σας, πιέστε δύο φορές το block Scope. Τότε θα εµφανιστεί ένα άλλο παράθυρο το οποίο θα δείχνει τα αποτελέσµατα της προσοµοίωσης όπως παρουσιάζονται εδώ.

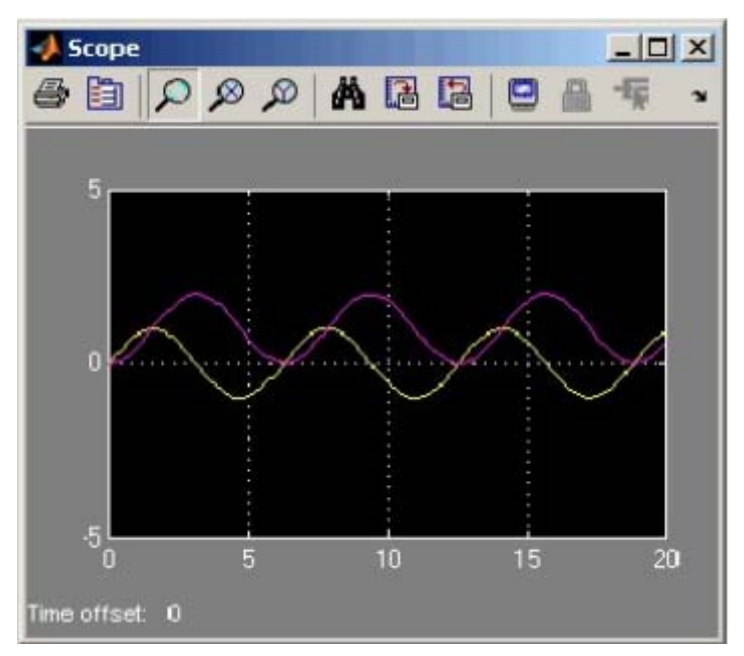

**Σχήµα 34-Αποτελέσµατα**

### Υποσηµείωση

Σε περίπτωση που στο πρότυπό υπάρχει µια πλειάδα από αντικείµενα (block) θα ήταν εύκολο για τη µελέτη του συστήµατος να οµαδοποιηθούν σε υποσυστήµατα..

# **2.5 Εισαγωγή στο Fuzzy**

Η εργαλειοθήκη του **Fuzzy Logic** παρέχει τα εργαλεία για να καταφέρετε να δηµιουργήσετε ασαφή συστήµατα/ασαφείς ελεγκτές στα πλαίσια του MATLAB. Επίσης, µπορείτε να ενσωµατώσετε τα ασαφή αυτά συστήµατά στις προσοµοιώσεις του Simulink®.

Αυτή η εργαλειοθήκη στηρίζεται στην χρήση ενός γραφικού περιβάλλοντος (GUI), το οποίο σας βοηθά να ολοκληρώσετε την εργασία σας ευκολότερα.

Το περιβάλλον του Fuzzy διαθέτει όλα τα εργαλεία που µπορεί να χειριστεί ο χρήστης για να παράξει ένα ολοκληρωµένο ασαφή ελεγκτή.

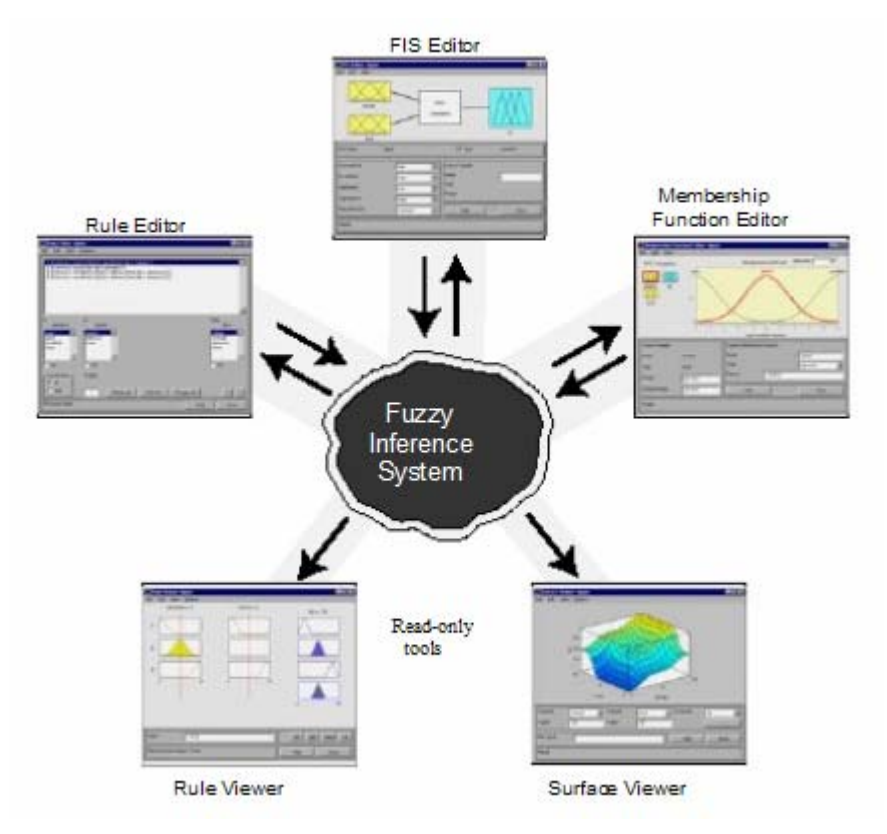

**Σχήµα 35--Εργαλεία του Fuzzy Logic System**

### **2.5.1 ΠΑΡΑ∆ΕΙΓΜΑ**

Θα αρχίσουµε µε µια βασική περιγραφή προβλήµατος δύο εισόδων και µιας εξόδου. Έχουµε το εξής παράδειγµα.: Κάθε φορά που τρώτε σ' ένα εστιατόριο ανάλογα µε το service και την ποιότητα του φαγητού, αφήνετε και το αντίστοιχο φιλοδώρημα. Βάσει αυτού θα φτιαχτεί ένα ασαφές σύστηµα το οποίο θα αποφασίζει αυτόµατα πιο είναι το φιλοδώρηµα που αντιστοιχεί στη συγκεκριµένη περίπτωση. Ας υποθέσουµε ότι η ποιότητα υπηρεσίας ενός εστιατορίου αξιολογείται από το 0 µέχρι το 10 (όπου 10 είναι άριστα), και αντίστοιχα η ποιότητα του φαγητού.

Για να ξεκινήσετε στο παράθυρο του Matlab, πληκτρολογήστε Fuzzy στη γραµµή εντολών. Στη συνέχεια θα ανοίξει το γενικό παράθυρο του FIS µε µια είσοδο input1 και µια έξοδο output1.

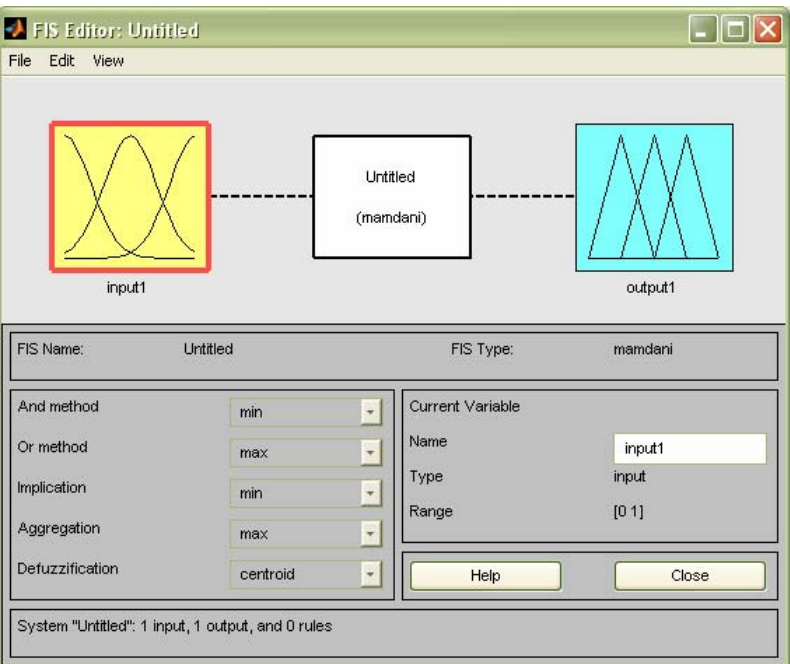

**Σχήµα 36--Περιβάλλον Fuzzy**

Ο συντάκτης FIS δείχνει τις γενικές πληροφορίες για ένα σύστηµα fuzzy. Στο πάνω µέρος υπάρχει ένα απλό διάγραµµα που παρουσιάζει τα ονόµατα κάθε εισόδου (στο αριστερό µέρος), και κάθε εξόδου (στο δεξιό µέρος) του συστήµατος.

Κάτω από το διάγραµµα είναι το όνοµα του συστήµατος και ο τύπος που χρησιµοποιείται. Ο χρήστης έχει τη δυνατότητα να επιλέξει τύπο ελεγκτή: mamdani, sugeno κ.α. Το παράδειγμα αυτό θα υλοποιηθεί με mamdani.

Για το παράδειγµα, χρειάζεστε ακόµα µια είσοδο input2, όπου η input1 είναι για το service, η input2 για το food και η output1 αντιστοιχεί στο tip.

Για να προσθέσετε είσοδο θα επιλέξετε από το µενού **Edit > Add variable > Input**.

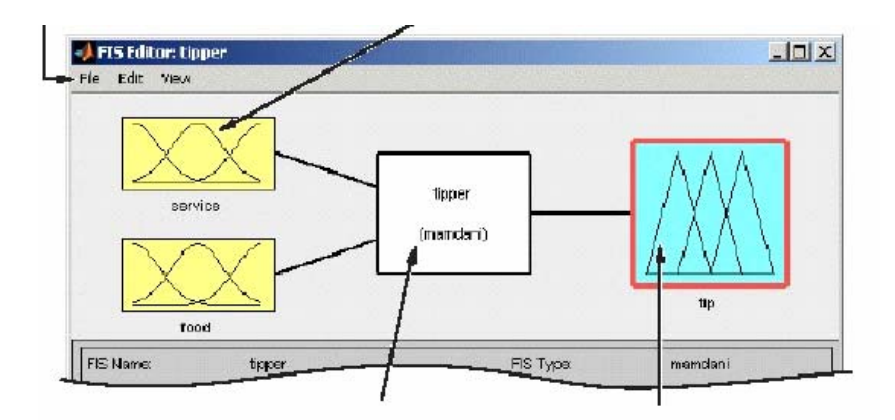

Έχουν δηµιουργηθεί δυο είσοδοι και µια έξοδος.

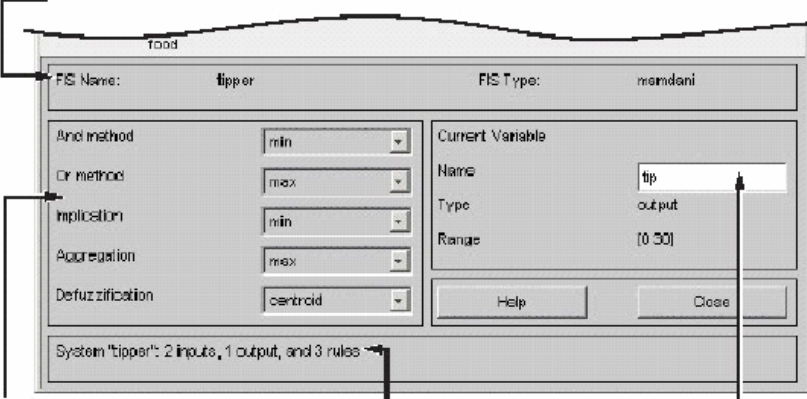

**Σχήµα 37--Ανάλυση του περιβάλλοντος Fuzzy**

Στη συνέχεια επιλέγετε το πρώτο κίτρινο κουτάκι, το οποίο θα τονιστεί µ' ένα κόκκινο πλαίσιο. Καθώς είναι επιλεγµένο το ασαφές σύνολο της πρώτης εισόδου, στο κάτω παράθυρο από την αριστερή πλευρά υπάρχει η µεταβλητή Name, από την οποία ο χρήστης µπορεί να αλλάξει το όνοµα πληκτρολογώντας το επιθυµητό. Πληκτρολογήστε το όνοµα της πρώτης εισόδου (service) και πατήστε enter. Ακολουθήστε την ίδια διαδικασία για την άλλη είσοδο και έξοδο(το κουτάκι της εξόδου είναι µπλε) µε τα κατάλληλα ονόµατα (food,tip).

Αφού έχετε εισάγει όλες τις πληροφορίες που χρειάζεστε, θα καθοριστούν τα ασαφή σύνολα που συνδέονται µε κάθε µια από τις µεταβλητές. Για να γίνει αυτό, ανοίξετε το Membership Function Editor.

Έχετε τη δυνατότητα να το ανοίξετε είτε από το παράθυρο του FIS Editor επιλέγοντας από το µενού **Edit > Membership Functions είτε από τον** FIS Editor window κάνοντας διπλό κλικ στο άσπρο κουτάκι (tipper).

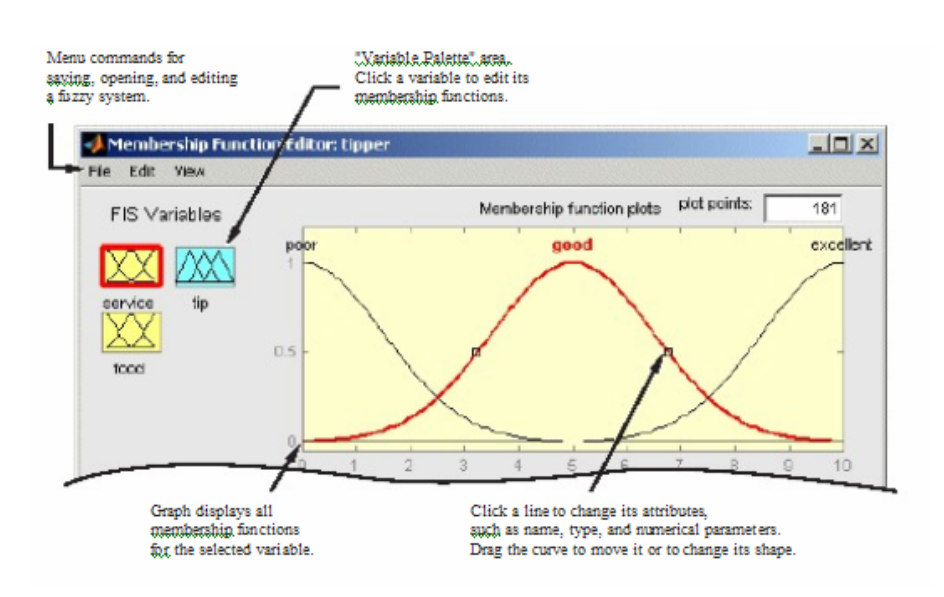

Ανοίγει το παρακάτω παράθυρο.

**Σχήµα 38- Περιβάλλον των Ασαφών Συνόλων** 

Επιλέγοντας το πρώτο κίτρινο κουτάκι εµφανίζεται η γραφική παράσταση της εισόδου service. Περιλαµβάνει τρεις συναρτήσεις συµµετοχής ασαφών συνόλων, ανάλογα µε την ποιότητα του service. Αλλάξτε τα ονόµατα επιλέγοντας κάθε φορά µια καµπύλη.

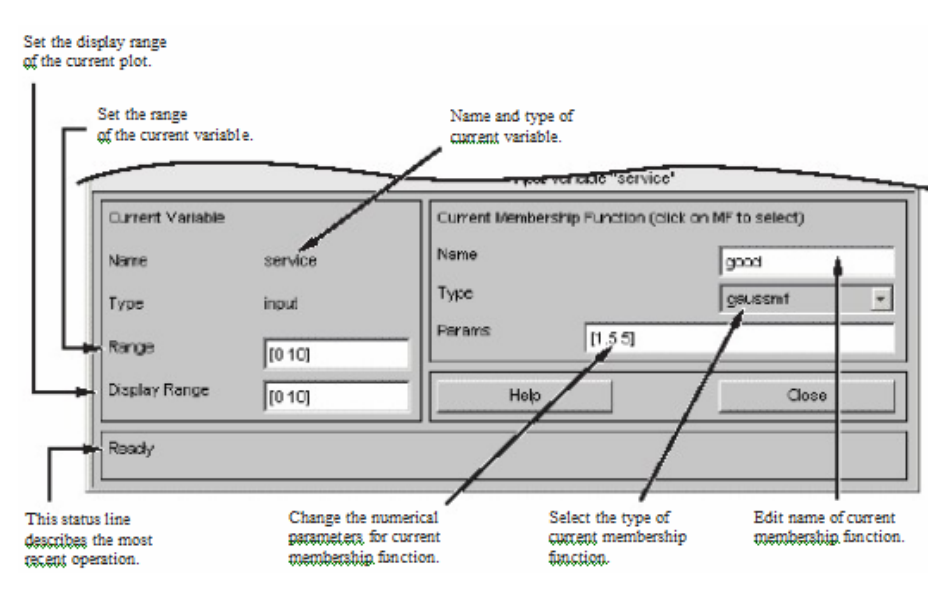

**Σχήµα 39- Ρύθµιση των Ασαφών Συνόλων**

. Στη δεξιά µεριά στις µεταβλητές Range και Display Range δίνεται µε µορφή διανύσµατος το σύνολο πάνω στο οποίο ορίζονται τα ασαφή σύνολα που αντιστοιχούν στη µεταβλητή service. Στην αριστερή πλευρά, ο χρήστης έχει τη δυνατότητα να επιλέξει τη µορφή της συνάρτησης που θα έχουν τα ασαφή σύνολα στη γραφική παράσταση όπως gaussmf, trapmf, trimf, sigmf κ.α.

Για το πρόβληµά θα τεθούν τα εξής χαρακτηριστικά.

Για την είσοδο service, εισάγετε στις µεταβλητές **Range** και **Display Range** το διάνυσµα [0 10].

Επιλέγοντας **Add MFs** από το µενού Edit, θα ανοίξει το παρακάτω παράθυρο που

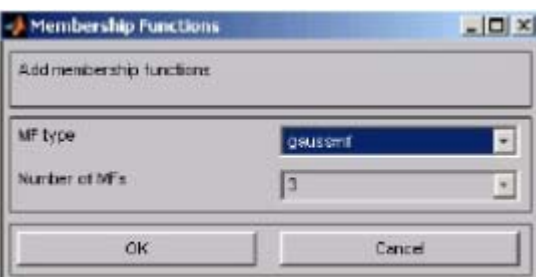

**Σχήµα 40-Ορισµός τύπου και αριθµών των Ασαφών Συνόλων**

στην µεταβλητή **MF Type** επιλέγετε τον τύπο Gaussian και στην άλλη µεταβλητή **Number of MFs** εισάγεται τον αριθµό 3. Με αυτήν την επιλογή θα προστεθούν στη γραφική παράσταση οι τρεις καµπύλες (poor, good, excellent) που απαιτούνται για το παράδειγµα.

Επιλέξτε την δεύτερη είσοδο και ονοµάστε την food. Προσδιορίστε τις µεταβλητές **Range** και **Display Range** µε διάνυσµα [0 10].

Επιλέγοντας πάλι **Add MFs** από το µενού Edit και προσθέστε δύο καµπύλες trapmf και εισάγετε τα ονόµατα rancid (µε παραµέτρους [0 0 13]) και delicious.

Έπειτα, δηµιουργήστε τη συνάρτηση εξόδου µε το όνοµα tip. Ρυθµίστε την να κυµαίνεται από [0 30]. Εισάγεται τρεις καµπύλες tripmf. Αλλάξτε τα ονόµατα των καµπύλων σε cheap(µε παραµέτρους [0 5 10]), average ([10 15 20]) και generous( [20 25 30]).

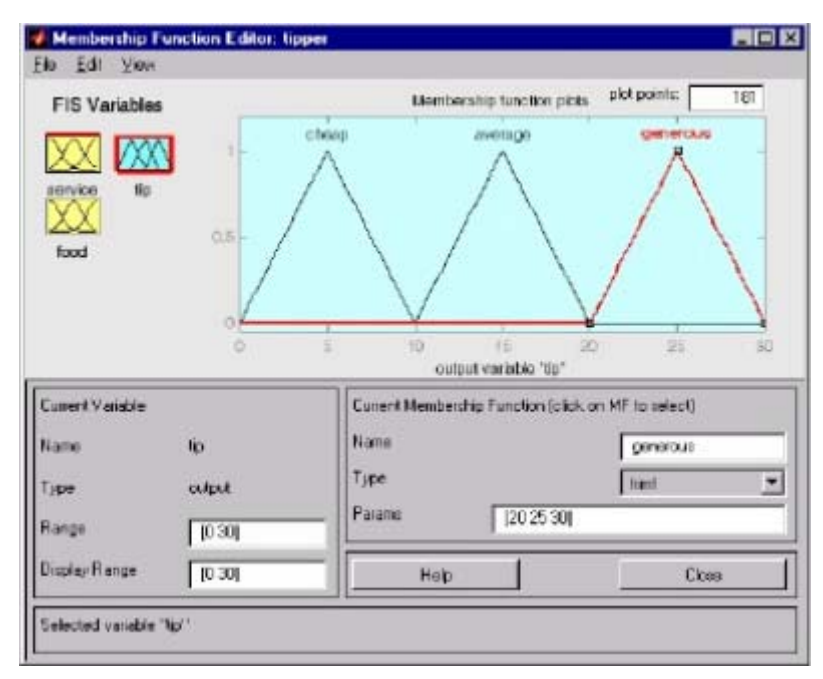

**Σχήµα 41-Ολοκλήρωση των Ασαφών Συνόλων**

Τώρα που έχουν προσδιοριστεί οι µεταβλητές και τα ασαφή σύνολα, µπορείτε να δηµιουργήσετε τους κανόνες.

Η εργαλειοθήκη του Fuzzy έχει ένα εργαλείο, τον Rule Editor. Από το µενού **View** επιλέξτε **Rules**.

Η δηµιουργία των κανόνων γίνετε µε βάση τα ασαφή σύνολα των εισόδων και των εξόδων που έχει ορίσει ο χρήστης. Ο Rule Editor σας επιτρέπει να δηµιουργήσετε εύκολα τους κανόνες, επιλέγοντας γραφικά τα αντίστοιχα ασαφή σύνολα. Έτσι θα δηµιουργηθούν οι εξής κανόνες:

- *1. If (service is poor) or (food is rancid) then (tip is cheap) (1)*
- *2. If (service is good) then (tip is average) (1)*
- *3. If (service is excellent) or (food is delicious) then (tip is generous) (1)*

Σε αυτό το σηµείο, στο fuzzy σύστηµα που έχετε δηµιουργήσει έχουν καθοριστεί τα ασαφή σύνολα και οι κανόνες που είναι απαραίτητοι για να υπολογιστεί το φιλοδώρηµα. Τώρα, είστε σε θέση να δείτε ένα διάγραµµα που περιέχει τις εισόδους και τις εξόδους του συστήµατος χρησιµοποιώντας τον Rule Viewer (από το µενού **View** επιλέξτε **Rule)**.

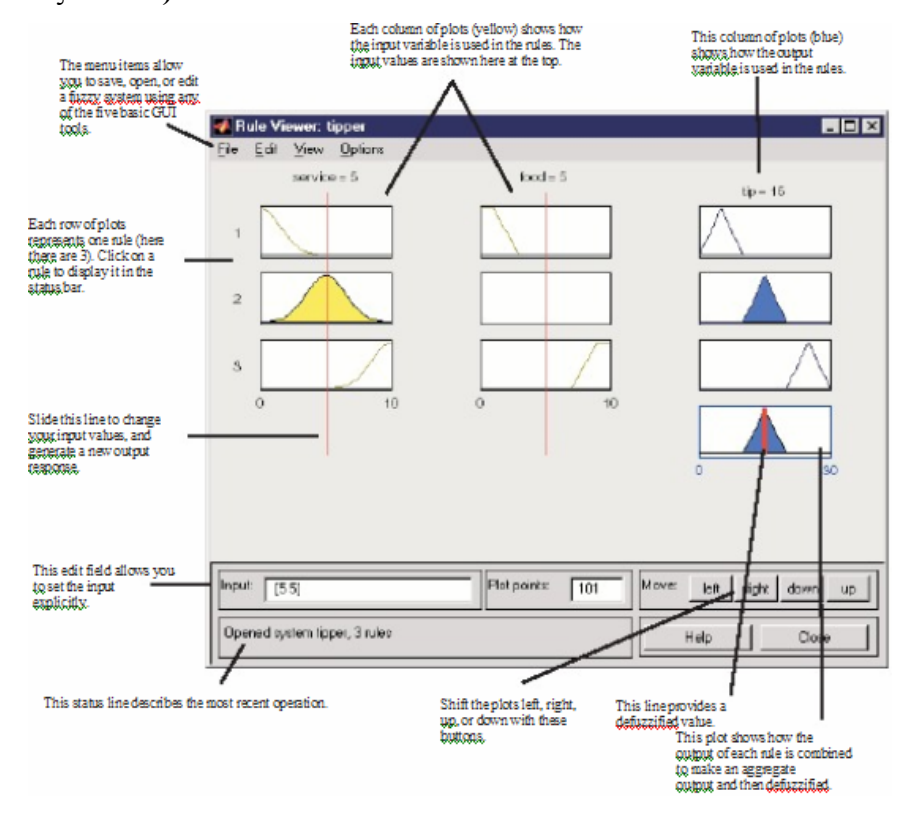

**Σχήµα 42- Αποτελέσµατα του συστήµατος**

Εµφανίζεται ένα ενιαίο παράθυρο µε 10 µικρά plots τοποθετηµένα σε αυτό. Τα τρία µικρά plots κατά µήκος της κορυφής αντιπροσωπεύουν τον πρώτο κανόνα. Κάθε κανόνας είναι µια σειρά από plot, και κάθε στήλη είναι µια µεταβλητή. Οι πρώτες δύο στήλες των plot (τα έξι κίτρινα plot) αντιστοιχούν στο µέρος του if και στο µέρος του or του κάθε κανόνα, δηλαδή είναι οι είσοδοι. Η τρίτη στήλη των plot (τα τρία µπλε plot) αντιστοιχεί στο κοµµάτι που ακολουθεί το then, µας παραπέµπει δηλαδή στη συνέπεια του κανόνα. Το τέταρτο plot στην τρίτη στήλη των plots αντιπροσωπεύει το συµπέρασµα για το σύστηµα. Η έξοδος αντιπροσωπεύεται από την παχιά γραµµή που περνά µέσω του συνόλου.

Στο κάτω αριστερό σηµείο υπάρχει ένα κενό κουτάκι στο οποίο µπορείτε να εισαγάγετε κάποιες τιµές για τις µεταβλητές εισόδου. Για το σύστηµα των δύο εισόδων του παραδείγµατος, δίνετε τιµές π.χ. [5 5], Το αποτέλεσµα της εξόδου του ελεγκτή µετά την αποασαφοποίηση είναι 15 και φαίνεται πάνω από την τρίτη στήλη. Ο Rule Viewer παρουσιάζει την έξοδο για συγκεκριµένες τιµές εισόδου. Εάν θελήσετε να δείτε ολόκληρη την επιφάνεια εξόδου του συστήµατος επιλέξτε από το µενού **View** την επιλογή **Surface**.

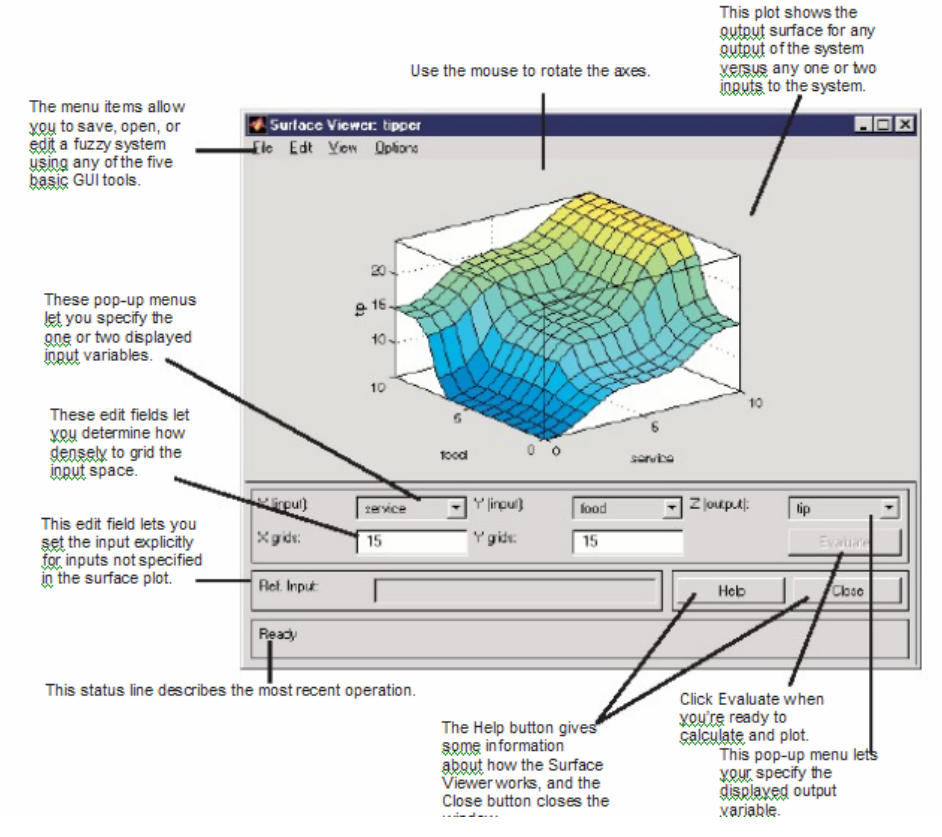

**Σχήµα 43- Τρισδιάστατο γράφηµα**

Παρατηρείτε µια τρισδιάστατη καµπύλη που αντιστοιχεί στις δύο εισόδους και µία έξοδο του συστήµατος.

Τέλος, επιλέξτε **File > Export > To Workspace.** Στον κενό πλαίσιο που υπάρχει δίπλα στο 'Workspace variable' πληκτρολογείστε το όνοµα **tipper** αποθηκεύστε. πατώντας 'ΟΚ' **.** 

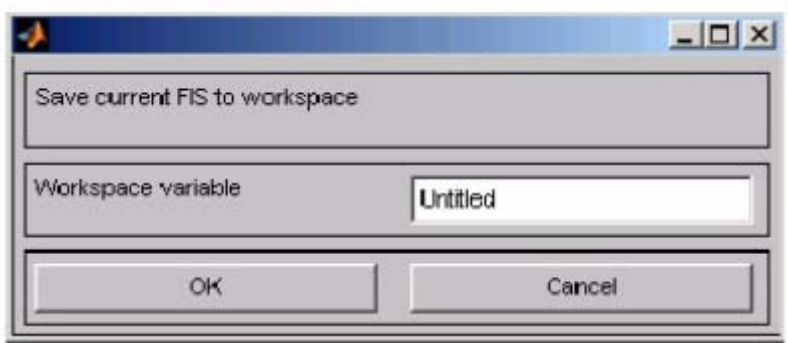

**Σχήµα 44- Αποθήκευση του συστήµατος Fuzzy**

### **2.5.2 ΣΥΝ∆ΕΣΗ FUZZY ΜΕ SIMULINK**

Ένα από τα πλεονεκτήµατα του Fuzzy Logic Toolbox είναι η ικανότητα του να παίρνει το ασαφές σύστηµα και να το ενσωµατώνει στο Simulink.

Τα διαθέσιµα block του Simulink για το fuzzy toolbox φαίνονται παρακάτω:

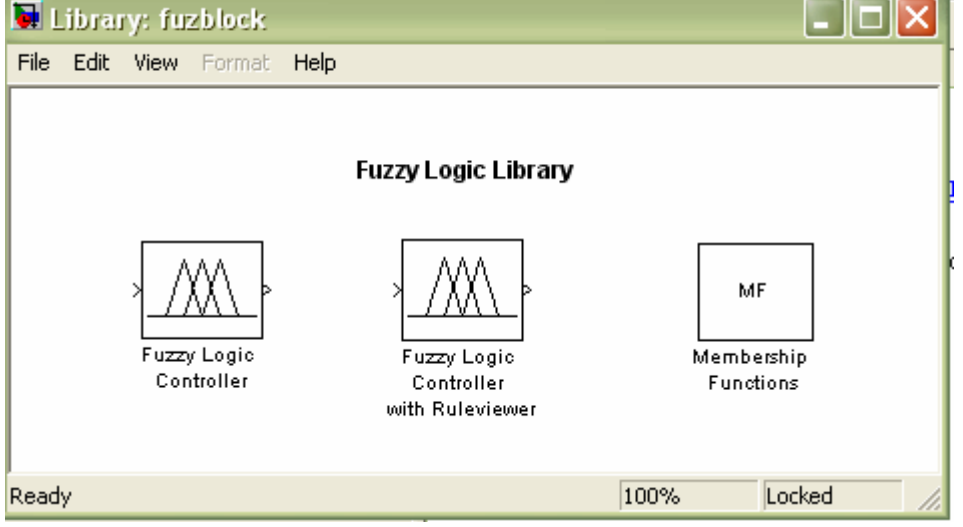

# **2.6 GUIDE**

Το guide είναι ένα σχεδιαστικό εργαλείο που επιτρέπει να δηµιουργήσετε ή να επεξεργαστείτε ένα GUI(Graphical User Interface) µέσα στο περιβάλλον του MATLAB.

Χρησιµοποιώντας το GUIDE σαν εργαλείο σχεδίασης GUI, µπορείτε να εισάγετε διάφορα αντικείµενα (components) στην περιοχή σχεδιαγράµµατος. Από το επεξεργαστή σχεδιαγράµµατος, µπορείτε να καθορίσετε βασικές ιδιότητες του γραφικού περιβάλλοντος όπως το µέγεθος, να τροποποιήσετε τα αντικείµενα, να καθορίσετε τη στοίχισή τους, και τέλος να θέσετε κάποιες άλλες επιλογές.

### **1. Αρχίζοντας το GUIDE**

Υπάρχουν πολλοί τρόποι να αρχίσει η λειτουργία του GUIDE. Μπορείτε να αρχίσετε το GUIDE από:

- Γραµµή εντολών µε τη δακτυλογράφηση του GUIDE
- Start μενού με την επιλογή MATLAB > GUIDE (GUI Builder)
- MATLAB File µενού µε την επιλογή New > GUI
- Από τη γραµµή εργαλείων του MATLAB πατώντας το κουµπί GUIDE

Με οποιοδήποτε από τους προηγουµένους τρόπους και αν ξεκινήσετε θα ανοίξει το πλαίσιο διαλόγου έναρξης GUIDE που παρουσιάζεται στο ακόλουθο σχήµα.

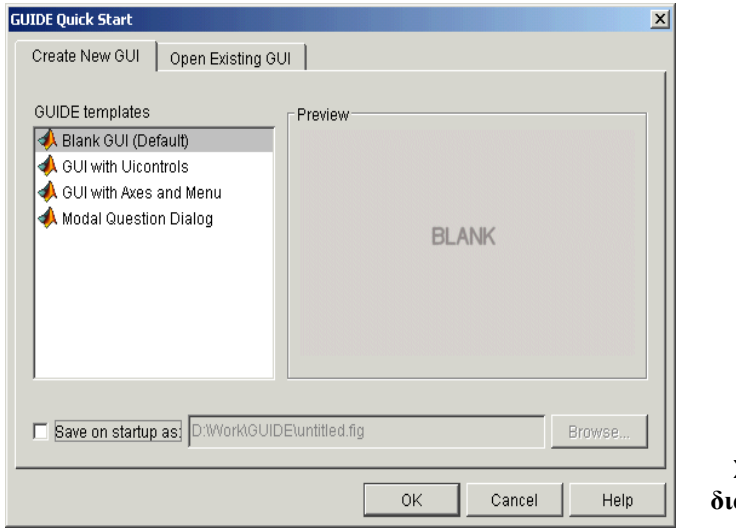

**Σχήµα 45- Το πλαίσιο διαλόγου έναρξης GUIDE**  Από το πλαίσιο διαλόγου GUIDE µπορείτε να ανοίξετε ένα GUI στο GUIDE από τα ήδη υπάρχοντα ή µπορείτε να φτιάξετε ένα GUI µέσω ενός προτύπου.

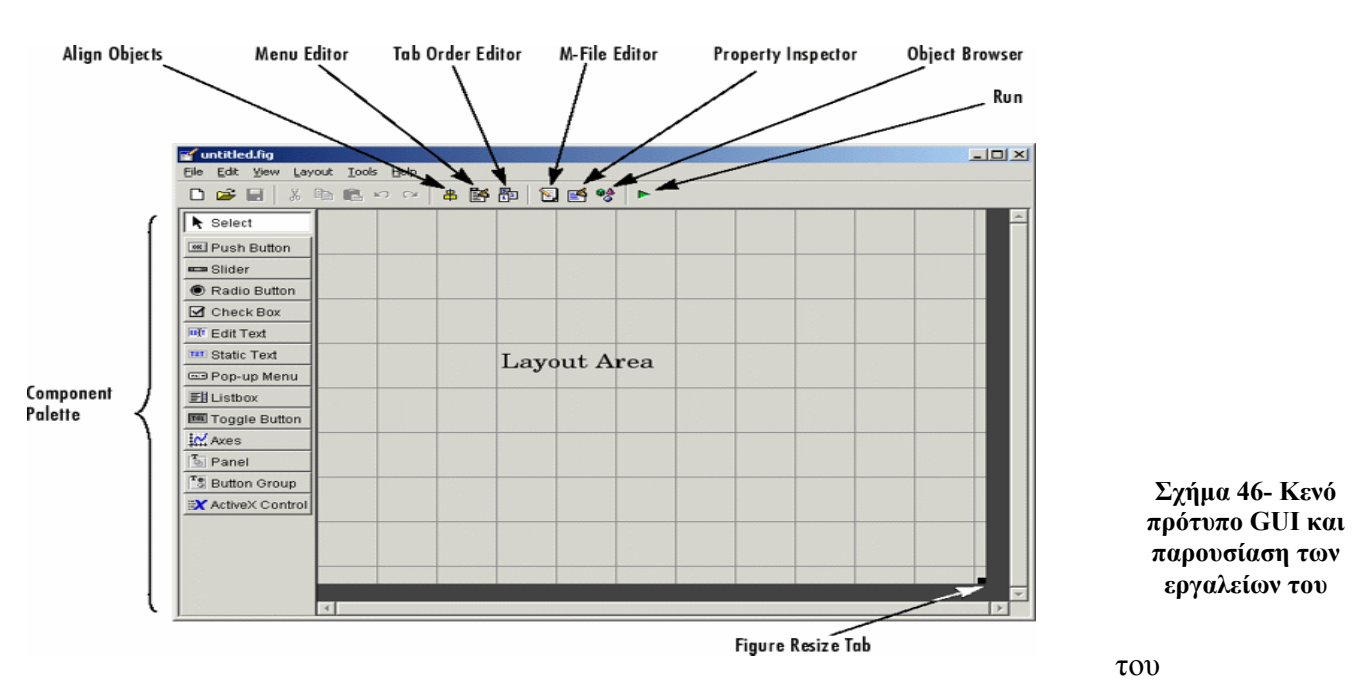

#### **2. GUIDE Περίληψη εργαλείων**

Το κενό πρότυπο GUI παρουσιάζετε στο συντάκτη σχεδιαγράµµατος. Τα εργαλεία

GUIDE είναι διαθέσιµα από το µενού σχεδίασης.

Layout Editor: Επιλέγετε components από την παλέτα των component, και τα τακτοποιείτε στη περιοχή του σχεδιαγράµµατος

Figure Resize Tab: Επιλέγετε το µέγεθος στο οποίο το GUI είναι αρχικά όταν το τρέχετε.

Menu Editor: ∆ηµιουργεί µενού

Align Objects: Στοιχίζει και τακτοποιεί τα components..

Tab Order Editor: Θέτετε τη σειρά των components που θα επιλέγονται πατώντας tab.

Property Inspector: Προσδιορίστε τις ιδιότητες των components στο σχεδιάγραμμά

σας. Σας παρέχετε ένας κατάλογος όλων των ιδιοτήτων και των τιµών τους.

Object Browser: Εµφανίζεται ένας ιεραρχικός κατάλογος των αντικειµένων GUI.

Run: Αποθηκεύστε και τρέξτε το τρέχων GUI.

M-File Editor: Παρουσιάζει, σε κειµενογράφο, το M-file που συνδέεται µε το GUI.

#### **3. Προσθήκη Components στο GUI**

Η παλέτα components στην αριστερή πλευρά του παραθύρου σχεδίασης περιέχει τα components που µπορείτε να προσθέσετε στο GUI σας.

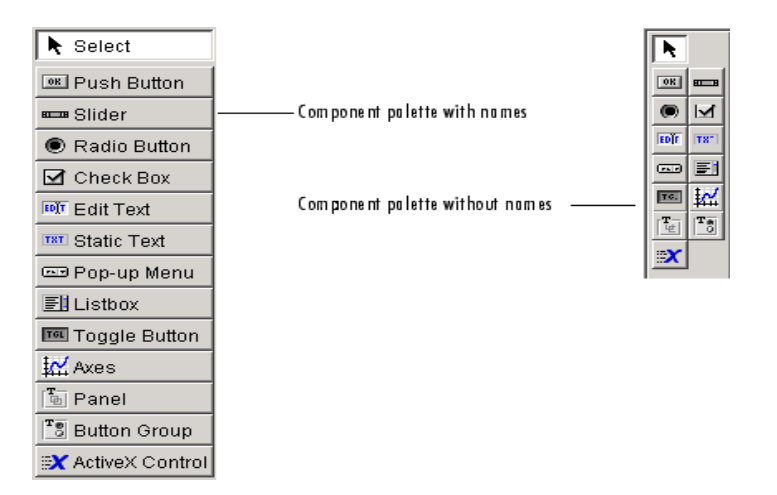

**Σχήµα 47-Τα components που έχει το GUI**

Μπορείτε να τα τοποθετήσετε στη περιοχή σχεδίασης πατώντας πάνω σε ένα component από την παλέτα και µετακινώντας το µε το ποντίκι στη περιοχή σχεδίασης. Για να καθορίσετε τις διάφορες ιδιότητες των κουµπιών χρησιµοποιείτε τον Property Inspector από το µενού View ή πατήστε πάνω στο κουµπί του Property Inspector  $\mathbb{E}$ . Στη περιοχή σχεδίασης πρέπει να επιλέξετε το component στο οποίο θέλετε να καθορίσετε τις ιδιότητες.

| E<br>Inspector: uicontrol (edit1 "Enter your name here")<br>판초 버흥<br>瞿<br>₿i |                               |                      |  |  |  |  |  |  |  |
|------------------------------------------------------------------------------|-------------------------------|----------------------|--|--|--|--|--|--|--|
|                                                                              | <b>Delection in lightight</b> | णा                   |  |  |  |  |  |  |  |
| $\overline{+}$                                                               | SliderStep                    | [0.01 0.1]           |  |  |  |  |  |  |  |
|                                                                              | String                        | Enter your name here |  |  |  |  |  |  |  |
|                                                                              | Style                         | edit                 |  |  |  |  |  |  |  |
|                                                                              | Тап                           | edit 1               |  |  |  |  |  |  |  |

**Σχήµα 48- Property Inspector** 

Τα κουµπιά ελέγχου για το χρήστη µπορεί να είναι push buttons, toggle buttons, sliders, radio buttons, edit text controls, static text controls, pop-up menus, check boxes, και list boxes.

# **3 Κεφάλαιο**

### **Λογισµικό Ανοικτού Κώδικα**

# **3.1 Ελεύθερο Λογισµικό / Λογισµικό Ανοικτού Κώδικα (ΕΛ/ΛΑΚ)**

Λογισµικό Ανοικτού Κώδικα είναι το λογισµικό που ο καθένας µπορεί ελεύθερα να γρησιμοποιεί, να διανέμει, να αντιγράφει και να τροποποιεί ανάλογα με τις ανάγκες του, χωρίς να απαιτείται η επί πληρωµή απόκτηση κάποια άδειας. Είναι ένα εναλλακτικό µοντέλο ανάπτυξης και χρήσης λογισµικού, στο οποίο δίνεται η δυνατότητα αλλαγών ή βελτιώσεων, ώστε να καλύπτονται οι ανάγκες αυτού που το χρησιµοποιεί, κάτι που γίνεται δυνατόν µέσω της ελεύθερης διάθεσης του πηγαίου κώδικα του λογισµικού.

Γύρω από αυτή τη λογική δηµιουργήθηκε µια τεράστια κοινότητα χρηστών και προγραµµατιστών, µε βάση το ∆ιαδίκτυο, οι οποίοι συµβάλλουν από κοινού στη συνεχή βελτίωση του λογισµικού, παρέχοντας δωρεάν τις γνώσεις και τη δουλειά τους σε όλους. Το ∆ιαδίκτυο αποτελεί τη βασική πρόσβαση στο διαθέσιµο Λογισµικό Ανοικτού Κώδικα. Η εξάπλωση του Λογισµικού Ανοικτού Κώδικα έχει στηριχθεί στην ευρεία χρήση του ∆ιαδικτύου και το λογισµικό πάνω στο οποίο στηρίζεται το ∆ιαδίκτυο είναι κατά κύριο λόγο ΛΑΚ.

Το Λογισµικό Ανοιχτού Κώδικα, µε συνεχείς βελτιώσεις και αυξηµένη πλέον φιλικότητα προς το χρήστη, κερδίζει διαρκώς νέους φίλους παγκοσµίως. Η εκπαίδευση, η δηµόσια διοίκηση και οι επιχειρήσεις, ενδιαφέρονται, ενηµερώνονται και αποκτούν ένα ιδιαίτερα ελκυστικό εργαλείο, αξιόπιστο, σταθερό στη λειτουργία και απαλλαγµένο από σηµαντικά κόστη.

### **3.1.1 Ποια είναι η διαφορά µεταξύ Ελεύθερου Λογισµικού και Λογισµικού Ανοικτού Κώδικα;**

Καταρχήν πρέπει να διευκρινιστεί ότι οι δύο όροι αναφέρονται σε αντίστοιχες ιδεολογίες.. Τόσο η µία ιδεολογία όσο και η άλλη, προσπαθούν να προωθήσουν την κοινή γνώση και να δηµιουργήσουν τελικά καλύτερο λογισµικό. Η κύρια διαφορά τους είναι ότι ενώ το Ελεύθερο Λογισµικό δίνει έµφαση στην ελευθερία (για µάθηση, προσαρµογή, βελτίωση), το Λογισµικό Ανοικτού Κώδικα δίνει έµφαση στη δηµιουργία καλύτερου λογισµικού µέσω της συνεργασίας των προγραµµατιστών και των µηχανικών όλου του κόσµου. Συνεπώς, το Λογισµικό Ανοικτού Κώδικα είναι λιγότερο αυστηρό και πιο φιλικό προς τις εταιρίες που επιθυµούν να αξιοποιήσουν αλγορίθµους που υπάρχουν σε έργα τύπου ΛΑΚ.

#### **3.1.2 Τι είναι το Free Software Foundation (FSF);**

Το FSF είναι µη κερδοσκοπικός οργανισµός που στοχεύει στην προώθηση του Ελεύθερου Λογισµικού µέσω της υποστήριξης αυτού και της πληροφόρησης του κόσµου.

### **3.1.3 Το Ελεύθερο Λογισµικό / Λογισµικό Ανοικτού Κώδικα λογισµικό διατίθεται οπωσδήποτε δωρεάν;**

Όχι. Σε συνέχεια της προηγουµένης απάντησης, ο όρος «ελεύθερο» αναφέρεται στην ελευθερία χρήσης, µεταβολής και αναδιανοµής που παρέχει η άδεια χρήσης του λογισµικού και όχι στο κόστος απόκτησης του. Τυπικό παράδειγµα είναι το opensource λειτουργικό σύστημα GNU/Linux, που μπορεί κάποιος να κατεβάσει και δωρεάν από το Internet αλλά και να αγοράσει µέσω κάποιας διανοµής (π.χ. Red Hat, SuSE).

### **3.1.4 Για ποιο λόγο θα ήθελε κανείς να δώσει χωρίς κέρδος τον κώδικα για το λογισµικό που έχει αναπτύξει; Σε τι θα ωφελήσει αυτό;**

Η ανάπτυξη λογισµικού µε τη φιλοσοφία του open source δεν αποσκοπεί στο κέρδος (χωρίς αυτό να σηµαίνει πως οι δύο έννοιες συγκρούονται). Σκοπός της είναι αφενός µεν η δηµιουργία όσο το δυνατόν καλύτερου λογισµικού µέσα από τη συνεργασία της κοινότητας, αφετέρου δε η βελτίωση της κοινής διαθέσιµης γνώσης µέσα από τη διαδικασία µελέτης του πηγαίου κώδικα. Το κέρδος εφόσον είναι επιθυµητό µπορεί να προκύψει τόσο από την πώληση του λογισµικού σε µορφή εκτελέσιµου µαζί µε τον πηγαίο κώδικα, όσο και από την πώληση υπηρεσιών που σχετίζονται µε το λογισµικό αυτό. Τέλος, συχνά το κίνητρο για την ανάπτυξη ελεύθερου λογισµικού, είναι η απόκτηση φήµης εάν το έργο πετύχει και γίνει γνωστό µέσα από την ευρεία χρήση του. Σε πολλές περιπτώσεις η συγγραφή open source λογισµικού εξασφάλισε στους προγραµµατιστές του εργασίες µε µεγάλες αποδοχές και φήµη.

Στη συντριπτική πλειοψηφία των περιπτώσεων, ένα open-source έργο ξεκινάει επειδή ο ίδιος ο προγραµµατιστής είχε τη ανάγκη να δηµιουργήσει κάποιο εργαλείο. Η λογική είναι ότι, εφόσον δεν υπάρχει χρηµατικό κέρδος, η ανάπτυξη γίνεται µε βάση τις δικές του ανάγκες και προτιµήσεις.

### **3.1.5 Ποια είναι τα κυριότερα πλεονεκτήµατα του Ελεύθερου Λογισµικού / Λογισµικού Ανοικτού Κώδικα;**

Η ποιότητα και η αξιοπιστία του είναι κάτι που είναι ευρέως αποδεκτό και βασίζεται στο γεγονός οτι πολλοί χρήστες ελέγχουν και να βελτιώνουν τον κώδικα . Ωστόσο, αυτό δεν ισχύει στον ίδιο βαθµό σε όλες τις περιπτώσεις. Για παράδειγµα, το Ελεύθερο Λογισµικό / Λογισµικό Ανοικτού Κώδικα υποδοµής (δηλαδή αυτό που υλοποιεί λειτουργικά συστήµατα, όπως GNU/Linux, και διαφόρων τύπων δικτυακές υπηρεσίες, όπως τον web server Apache) έχει αποδειχθεί πάρα πολύ σταθερό. Αντίθετα εφαρµογές που απευθύνονται στον τελικό χρήστη είναι πολλές φορές πιο ασταθείς από τις αντίστοιχες εµπορικές. Ένα άλλο βασικό πλεονέκτηµα είναι το γεγονός ότι η χρήση Ελεύθερου Λογισµικού / Λογισµικού Ανοικτού Κώδικα δε δηµιουργεί εξαρτήσεις από κάποια συγκεκριµένη εταιρεία. Τέλος, όσοι έχουν τις τεχνικές γνώσεις και τη διάθεση, έχουν τη δυνατότητα να µελετήσουν τον πηγαίο κώδικα, να µάθουν πως λειτουργεί και ενδεχοµένως να τον τροποποιήσουν ώστε να ταιριάζει περισσότερο στις ανάγκες τους.

### **3.1.6 Ποια είναι τα κυριότερα µειονεκτήµατα του Ελεύθερο Λογισµικό / Λογισµικό Ανοικτού Κώδικα;**

Το επίπεδο της τεκµηρίωσης και της υποστήριξης δεν είναι πάντοτε αποδεκτό. Σε αντιστοιχία µε τα προαναφερθέντα πλεονεκτήµατα της ποιότητας και της αξιοπιστίας, τα open-source προϊόντα λογισµικού που προσφέρουν υψηλής ποιότητας τεκµηρίωση και υποστήριξη είναι, κατά κανόνα, µόνο εκείνα που υλοποιούν λειτουργικά συστήµατα και διάφορες δικτυακές υπηρεσίες (GNU/Linux, Apache κτλ.). Επιπλέον, ένα πρόβληµα που συναντιέται συχνά είναι ότι κάποιο λογισµικό αν και µπορεί να στηρίζεται σε µία πολύ καλή ιδέα, συνήθως δεν είναι αρκετά καλό στις πρώτες εκδόσεις του και δεν βελτιώνεται αισθητά µέχρι να γίνει αρκετά δηµοφιλές ώστε να διατεθούν αρκετοί πόροι για την ανάπτυξή του.

#### **3.1.7 Ποιες πηγές πληροφόρησης υπάρχουν;**

Οι περισσότερες αναφορές είναι διαθέσιµες στο Internet. Τα πληρέστερες δικτυακές τοποθεσίες είναι τα GNU.org και OpenSource.org στα οποία υπάρχουν αναφορές σε άλλα κείµενα, και αρκετή πληροφορία για όποιον ενδιαφέρεται για ανάπτυξη opensource. Εάν ψάχνετε για μια εφαρμογή που να κάνει κάτι συγκεκριμένο μπορείτε να βρείτε ένα κατάλογο εφαρµογών open-source στο [www.osdir.com](http://www.osdir.com/).

# **3.2 Octave**

### **3.2.1 Εγκατάσταση της Octave**

To πρόγραµµα της Octave είναι ένα λογισµικό ανοιχτού κώδικα που µπορείτε να το βρείτε στη διεύθυνση:

[http://sourceforge.net/project/showfiles.php?group\\_id=2888&package\\_id=40078&rel](http://sourceforge.net/project/showfiles.php?group_id=2888&package_id=40078&release_id=547492) ease id=547492

Είναι διαθέσιµη η εκτελέσιµη µορφή του και ο πηγαίος κώδικάς του.

Παρακάτω περιγράφονται κάποια βασικά σηµεία της εγκατάστασης του Octave για Microsoft Windows.

Κατά την διάρκεια της εγκατάστασης

καλείστε να διαλέξετε τον τύπο της CPU που έχει ο υπολογιστής σας. Επιλέγετε έναν από τους δύο τύπους:

- 1. Generic(work on all systems)
- 2. Intel Pentium 4 with SSE2

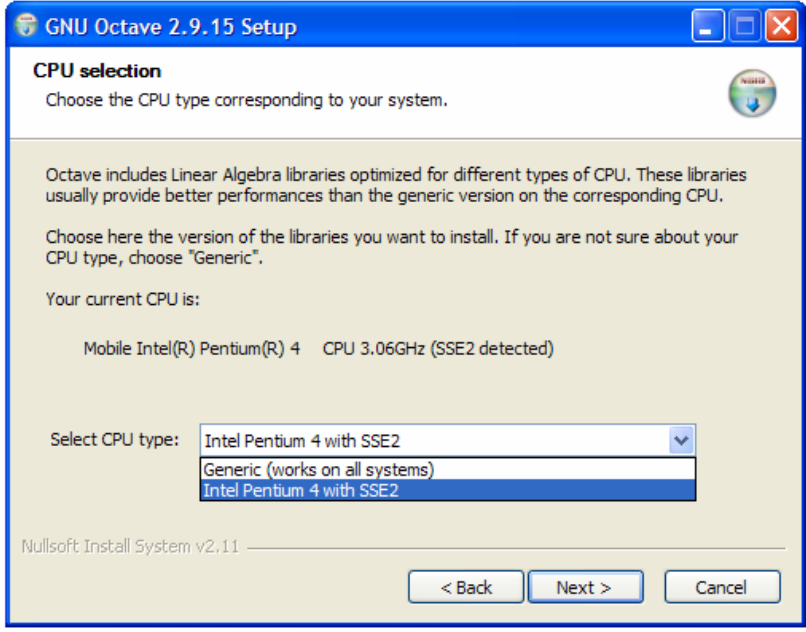

Πατώντας Next, εµφανίζετε το παρακάτω παράθυρο στο οποίο µπορείτε να επιλέξετε τα components τα οποία θέλετε να εγκατασταθούν στην Octave.

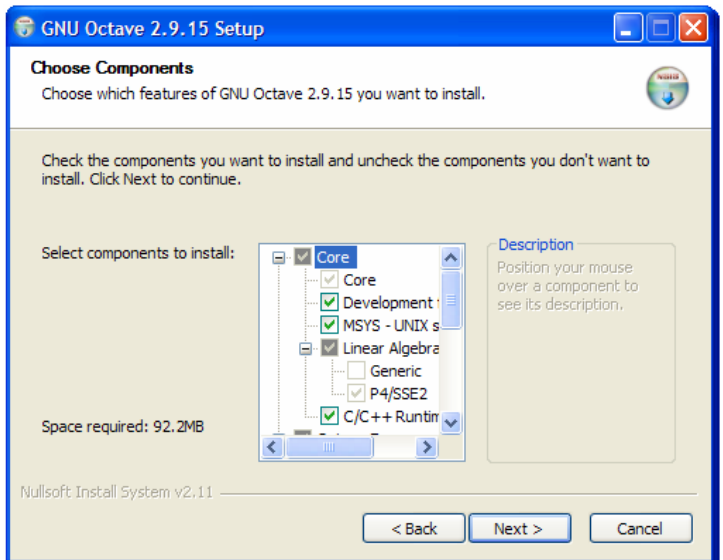

Στο παρακάτω παράθυρο διαλέγετε τα χαρακτηριστικά των γραφικών που θέλετε να έχετε σαν προεπιλογή. Έχετε δύο επιλογές:

- 1. Gnuplot: Μια από τις σταθερότερες και παλιότερες βιβλιοθήκες γραφικών που παρέχει πλήρη υποστήριξη για δισδιάστατα γραφικά και βασική υποστήριξη για τρισδιάστατα γραφικά.
- 2. JHandles: Στηρίζεται σε Java. Είναι υπό εξέλιξη αλλά περιέχει ήδη επαρκή υποστήριξη τόσο για δισδιάστατα όσο και για τρισδιάστατα γραφικά.

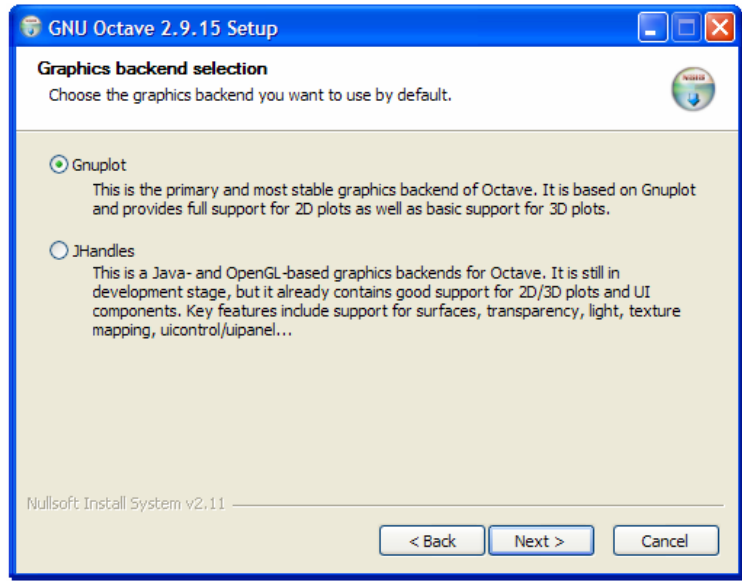

### **3.3 Εγκατάσταση βιβλιοθηκών**

Στην Octave έχετε τη δυνατότητα να εγκαταστήσετε αρκετές επιπλέον βιβλιοθήκες. Το πρώτο βήµα είναι να τις βρείτε και να τις κατεβάσετε από το internet.

Ο τρόπος εγκατάστασης της βιβλιοθήκης βασίζεται στην γραµµή εντολών. Ξεκινάτε την Octave και µεταβαίνετε στον κατάλογο που έχετε τοποθετήσει τη βιβλιοθήκη που κατεβάσατε χρησιµοποιώντας την εντολή *cd*. Μετά πληκτρολογείτε:

pkg install package\_file\_name.tar.gz

όπου το *package\_file\_name.tar.gz* είναι το όνοµα του αρχείου που κατεβάσατε.

Η ορθή λειτουργία µερικών πακέτων, εξαρτάται από άλλα πακέτα. Έτσι εάν η βιβλιοθήκη Α εξαρτάται από τη βιβλιοθήκη Β, πρέπει να εγκαταστήσετε εκ των προτέρων τη βιβλιοθήκη Β είτε ταυτόχρονα µε µία εντολή.

Εάν δε θέλετε να εγκαταστήσετε τις προαπαιτούµενες βιβλιοθήκες ενός πακέτου τότε µπορείτε να βάλετε το *-no-deps* σαν επιλογή για την *pkg* εντολή. ∆ηλαδή: pkg install -no-deps package\_file\_name.tar.gz. Εάν τελικά επιλέξετε να κάνετε αυτό, ίσως να προκύψουν προβλήµατα σχετικά µε τη λειτουργία της βιβλιοθήκης.

Για να απεγκαταστήσετε µια βιβλιοθήκη γράφετε απλά τη παρακάτω εντολή:

pkg uninstall package\_name

*όπου package\_name* είναι το όνοµα της βιβλιοθήκης που θέλετε να απεγκαταστήσετε.

### **3.3.1 Το περιβάλλον της Octave**

Μετά την ολοκλήρωση της εγκατάσταση της Octave, ανοίγοντας την εµφανίζεται το παρακάτω παράθυρο:

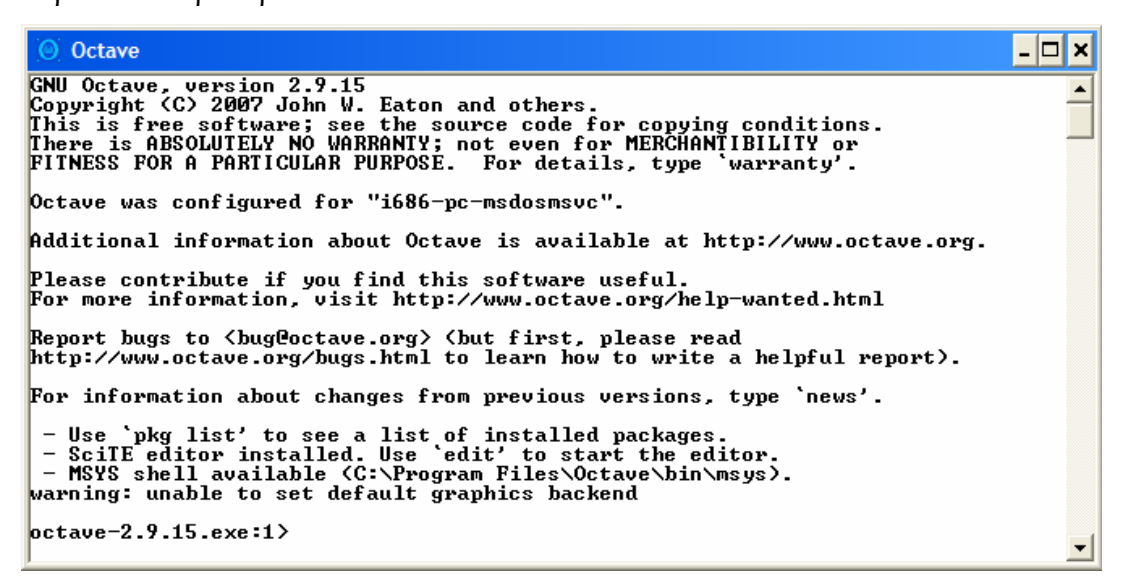

**Σχήµα 49-To αρχικό παράθυρο της Octave** 

Πρόκειται για την βασική γραµµή εντολών του octave. Κάνοντας δεξί κλικ µε το ποντίκι στη µπλε µπάρα του παραθύρου εµφανίζεται το παρακάτω µενού.

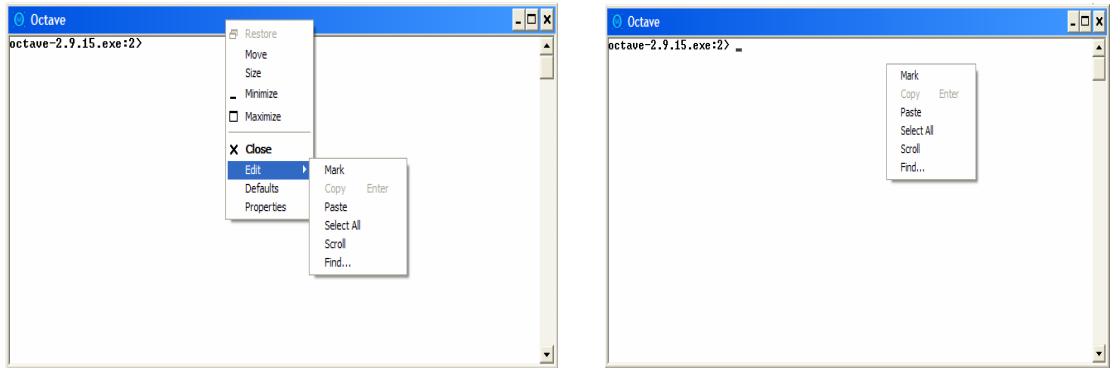

**Σχήµα 50- Το µενού της Octave** 

Με την εντολή Restore, επαναφέρετε το παράθυρο στο προεπιλεγµένο του µέγεθος, σε περίπτωση που του έχετε αλλάξει το µέγεθος. Με την εντολή Move µετακινείτε το παράθυρο διαλόγου της Octave. Με την εντολή size αλλάζετε το µέγεθος του παραθύρου, µε τη Minimize ελαχιστοποιείτε το παράθυρο ενώ µε τη Maximize το µεγιστοποιείτε και µε την Close κλείνετε το παράθυρο. Με την εντολή Edit επεξεργάζεστε τα δεδοµένα του παραθύρου. Με την εντολή Properties επεξεργάζεστε το γραφικό περιβάλλον του παραθύρου της Octave. Εφόσον έχετε αλλάξει την εµφάνιση του παραθύρου µπορείτε να το επαναφέρετε στην αρχική του κατάσταση µε την εντολή Defaults Properties

Η εντολή Edit περιλαµβάνει ένα υποµενού το οποίο µπορεί να εµφανιστεί πατώντας δεξί κλικ µέσα στο παράθυρο.

Με την εντολή Mark επιλέγετε δεδοµένα από το παράθυρο της Octave, µε την Copy αντιγράφετε τα δεδοµένα που έχετε επιλέξει ενώ µε την εντολή Paste κάνετε επικόλληση δεδοµένων. Επιλέγοντας το Select All επιλέγετε όλα τα περιεχόµενα του παραθύρου. Με την Scroll µπορείτε µε τα βελάκια του πληκτρολογίου να δείτε δεδοµένα του παραθύρου που δεν φαίνονται λόγω µεγέθους. Η εντολή Find χρησιµοποιείτε για εύρεση λέξεων στο παράθυρο.

Επιλέγοντας την εντολή Properties εµφανίζεται το παρακάτω παράθυρο, το οποίο αποτελείται από τέσσερις καρτέλες. Η πρώτη είναι η Options η οποία φαίνεται στο παρακάτω παράθυρο. Μπορείτε να αλλάξετε το µέγεθος του κέρσορα, το µέγεθος του Command History και τέλος τον τρόπο που θα φαίνεται η Octave (εάν θα είναι σε παράθυρο ή σε πλήρη οθόνη).

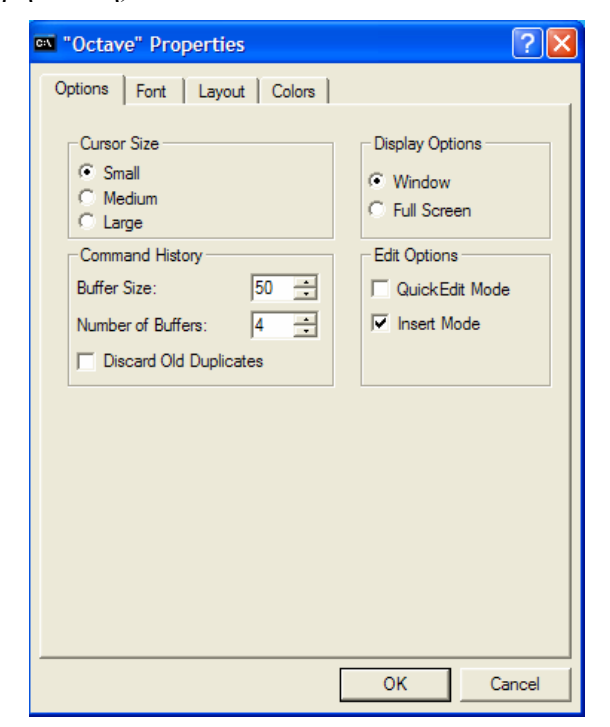

**Σχήµα 51-Η καρτέλα Options από την επιλογή Properties** 

Από την καρτέλα Font καθορίζετε το µέγεθος και τον τύπο της γραµµατοσειράς.

Από τη καρτέλα Layout µπορείτε να ρυθµίσετε το µέγεθος του Buffer της οθόνης καθώς το µέγεθος και τη θέση του παραθύρου.

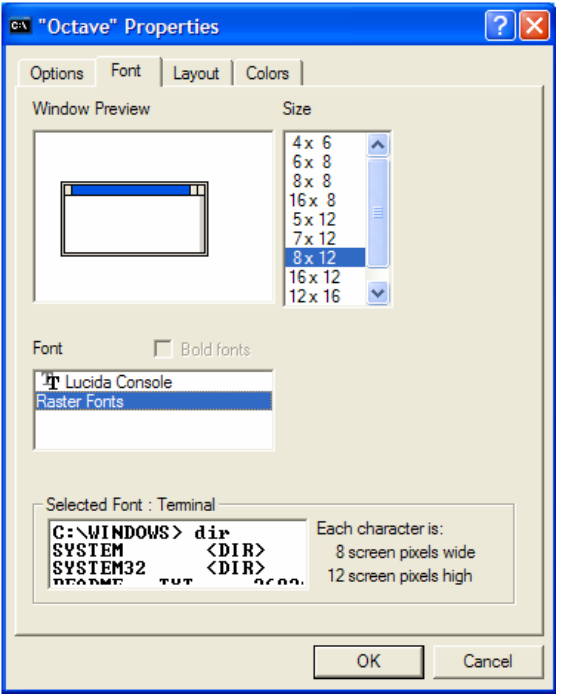

**Σχήµα 52- Η καρτέλα Font από την επιλογή Properties**

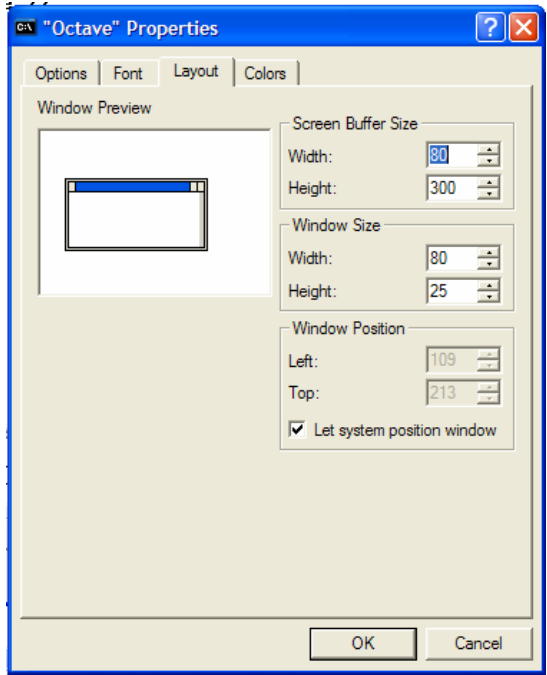

**Σχήµα 53- Η καρτέλα Layout από την επιλογή Properties** 

Τέλος, στη καρτέλα Colors µπορείτε να ρυθµίσετε το χρώµα της γραµµατοσειράς και το φόντο του παραθύρου καθώς και των µη κεντρικών παραθύρων.

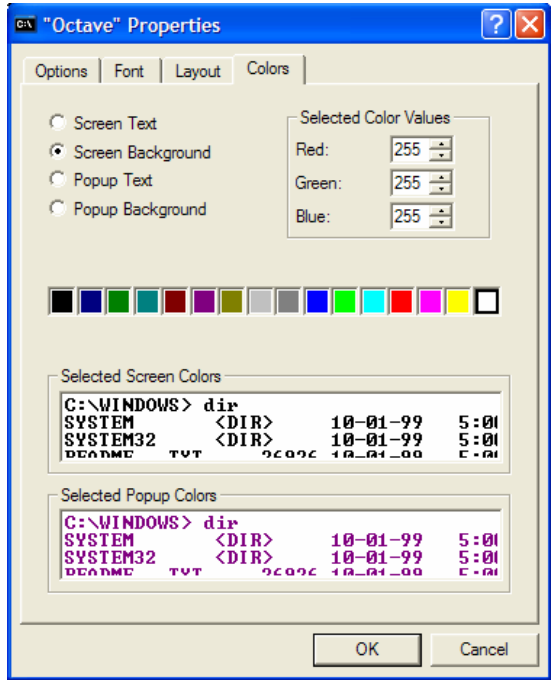

**Σχήµα 54- Η καρτέλα Colors από την επιλογή Properties** 

Με το πρόγραµµα της Octave παρέχεται πλήρες εγχειρίδιο 550 σελίδων το οποίο εξηγεί αναλυτικότερα τόσο το περιβάλλον της, όσο και τις διάφορες εντολές και λειτουργίες της.

### **3.3.2 SciTE**

Η Octave µπορεί να υποστηρίξει MATLAB m-files (από την έκδοση 2.9 και µετά) και συνοδεύεται από έναν κειµενογράφο τον SciTE.

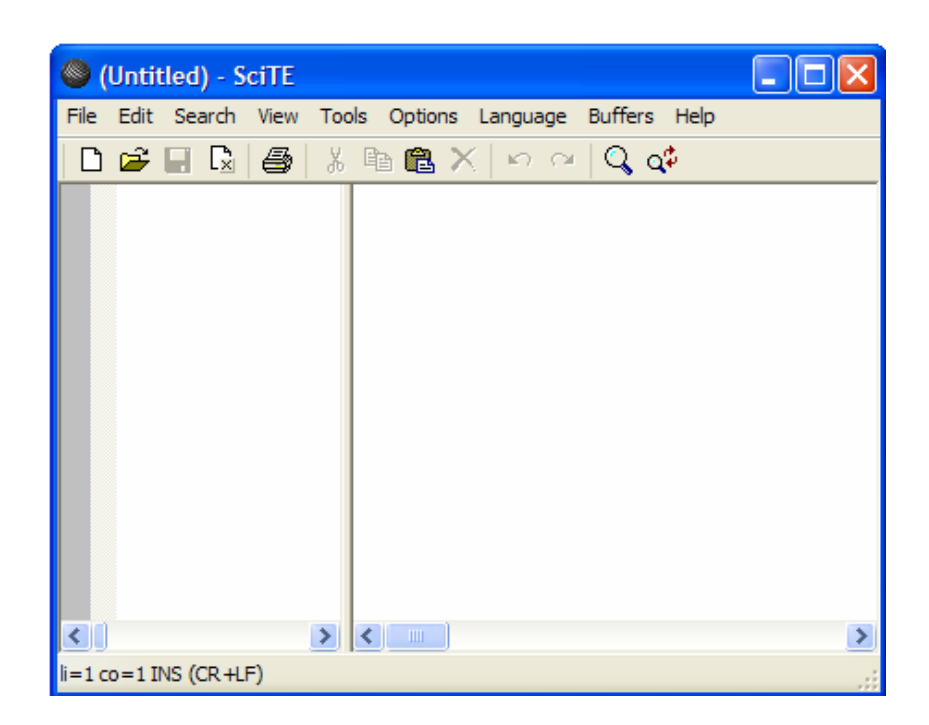

**Σχήµα 55-Το περιβάλλον του scite** 

Από το µενού option µπορείτε να καθορίσετε τα εργαλεία που θα τρέχουν στο γραφικό περιβάλλον του SciTE.

Όταν θέλετε να βάλετε µια γραµµή µε σχόλια τότε πρέπει να αρχίσετε τη πρόταση µε  $4^{\circ}$ .

#### **3.3.3 Βασικές αριθµητικές µέθοδοι στην Octave**

Θα παρουσιαστούν κάποιες βασικές αρχές για την σύνταξη εντολών στο περιβάλλον του Octave. Μην ξεχνάτε ότι µια βασική αρχή του Octave είναι να είναι συµβατό µε το MATLAB.

 Στην Octave πληκτρολογώντας την εντολή help εµφανίζεται µια λίστα µε όλες τις εντολές που είναι διαθέσιµες. Αντίθετα όταν πληκτρολογείτε την εντολή help µαζί µε µία άλλη εντολή, εµφανίζεται η βοήθεια για αυτή την εντολή που πληκτρολογήσατε.

Π.χ. octave:1> help eig

- Το ";" χωρίζει διάφορες εντολές µέσα σε µια γραµµή. Όταν µια εντολή ολοκληρώνεται και της βάλετε στο τέλος ";" τότε δεν εµφανίζει το αποτέλεσµά της επί της οθόνης.
- Οι τελίτσες "..." στο τέλος της γραµµής δείχνουν ότι µια έκφραση συνεχίζεται στην επόµενη γραµµή.
- Τα σχόλια προηγούνται από %
- *Στην Octave* διακρίνονται τα κεφαλαία και µικρά
- Οι λογικοί τελεστές στην Octave είναι:

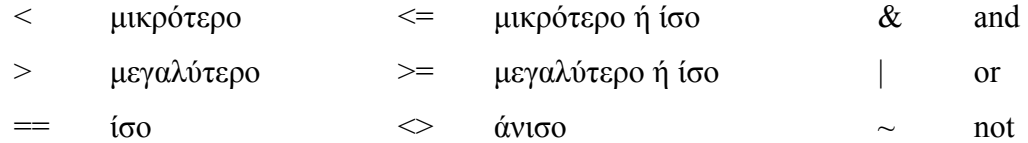

- Η εντολή clear όταν την πληκτρολογήσετε σβήνει όλες τις µεταβλητές από τη µνήµη. Όταν βάλετε την εντολή clear µε το όνοµα µιας µεταβλητής το σύστηµα σβήνει από τη µνήµη µόνο τη συγκεκριµένη µεταβλητή.
- Η εντολή clc καθαρίζει την οθόνη.
- $\div$  H Octave έχει όλες τις συνηθισμένες πράξεις +, -, \*, /, sin, cos, exp, acos, aba κ.τ.λ.
- $\cdot$  Ένας πίνακας μιας γραμμής στην Octave συμβολίζεται με : v = [1,2,3]
- Ένας πίνακας μιας στήλης στην Octave συμβολίζεται με:  $v=[1;2;3]$
- Ο ανάστροφος ενός πίνακα *Α* δηµιουργείται µε χρήση του τελεστή "**'**"

Στην περίπτωση µιγαδικών πινάκων, ο τελεστής "**'**" χρησιµοποιείται για τον υπολογισµό του ανάστροφου συζυγούς.

- Η εντολή eye(m,n) παράγει ένα m\*n πίνακα µε άσσους στη διαγώνιο και µηδέν στα υπόλοιπα στοιχεία.
- $\cdot \cdot$  H εντολή zeros(m,n) παράγει ένα m<sup>\*</sup>n πίνακα με όλα τα στοιχεία του '0'.
- $\div$  Η εντολή ones(m,n) παράγει ένα m<sup>\*</sup>n πίνακα με όλα τα στοιχεία του '1'.
- $\triangle$  H εντολή rand(m,n) παράγει ένα m<sup>\*</sup>n πίνακα με τα στοιχεία του να είναι τυχαίοι αριθµοί από το ένα έως το µηδέν.
- Η πρόσθεση, η αφαίρεση και ο πολλαπλασιασμός πινάκων γίνεται με το +,-,\*
- Το τετράγωνο, η διαίρεση και ο πολλαπλασιασµός πινάκων στοιχείο προς στοιχείο µε το .^ , ./ , .\*
- Η Octave έχει τους τελεστές "++", "{", "-=", "+=", "\*=", κ.τ.λ. τους οποίους το Matlab δεν έχει.
- $\triangleq$  H εντολή plot(x,y[,fmt]) δημιουργεί μια γραφική παράσταση από τα σημεία (xj,yj) . Στο fnt µπορείτε να επιλέξετε τον τύπο και το χρώµα της γραµµής.
- Η εντολή [xx,yy]=meshgrid(x,y) παράγει δεδομένα για τρισδιάστατα γραφικά σε δύο πίνακες xx και yy που είναι αντίγραφα των σηµείων x,y. Ενώ µε τη συνάρτηση mesh(x,y,z) εµφανίζει τη τρισδιάστατη γραφική παράσταση.
- Σε ένα γράφηµα µπορείτε να βάλετε τίτλο µε την εντολή title("όνοµα τίτλου"), ταµπέλες στους άξονες x, y, z µε τις συναρτήσεις xlabel("όνοµα άξονα"), ylabel("όνοµα άξονα ") και zlabel("όνοµα άξονα ") αντίστοιχα.
- Ορίζετε όρια στους άξονες µε την εντολή axis(xmin, xmax, ymin, ymax,[ zmin, zmax)
# **3.3.4 Αριθµητική ανάλυση στην Octave**

### **1. Γραφική επίλυση εξισώσεων**

Για παράδειγµα έστω ότι θέλετε να βρείτε γραφικά µια ρίζα της παρακάτω εξίσωσης

 $f(x) = 5x^3 - 2x^2 + \cos(x)$  σε μια περιοχή με εύρος από το -100 μέχρι το 100.

```
x=-100:0.1:100; 
y=5*x.^3-2*x.^2+cos(x); 
plot(x,y)
```
Η γραφική παράσταση της συνάρτησης είναι η ακόλουθη:

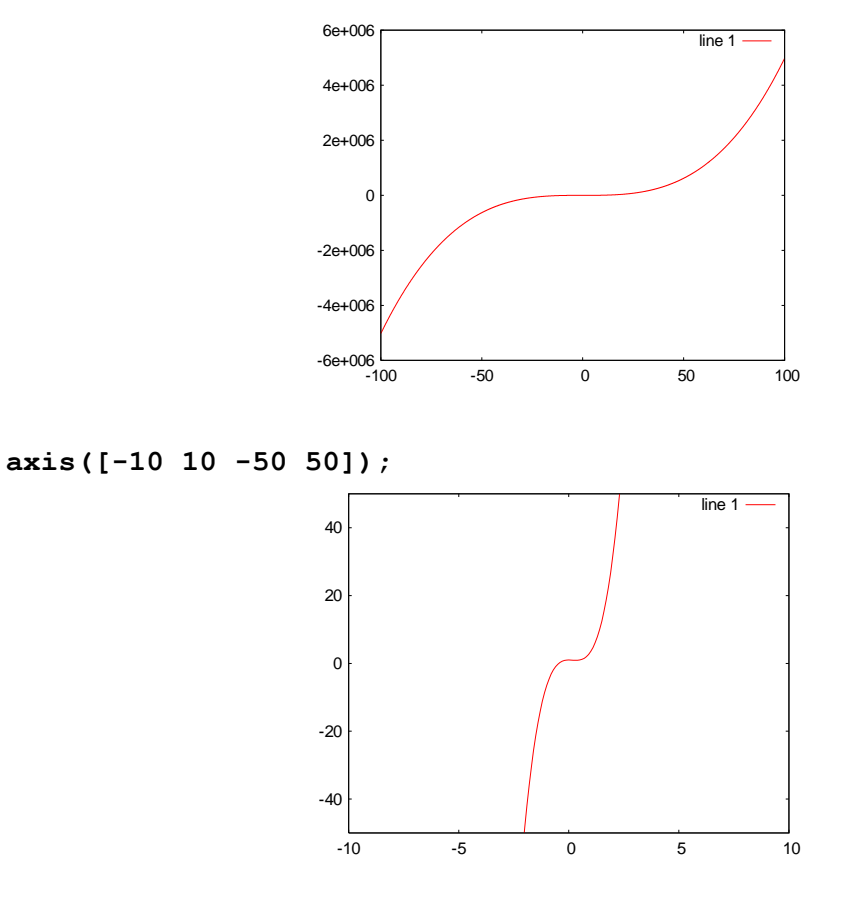

παρατηρείτε ότι η εξίσωση έχει µια ρίζα η οποία βρίσκεται ανάµεσα στο –2 και στο 1 **axis([-2 1 -5 5]);** 

Η γραφική παράσταση της συνάρτησης είναι η ακόλουθη:

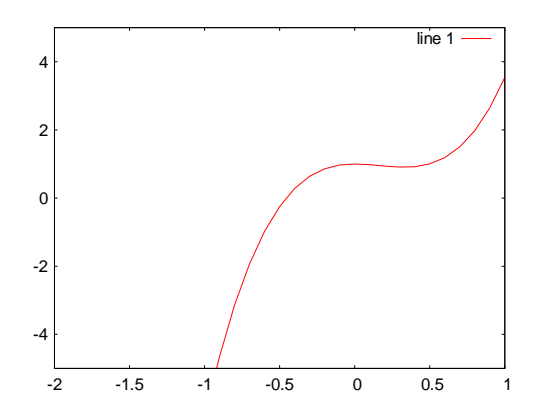

παρατηρείτε λοιπόν ότι η ρίζα είναι κατά προσέγγιση κοντά στο –0,5 .

#### **2. Γραµµικά συστήµατα**

Για την επίλυση του συστήµατος

 $3x + y - z = 0$  $-2x-6y+3z=2$  $4x - 2y + 8z = 1$ δίνετε: **a=[3 1 -1;-2 -6 3;4 -2 8]; b=[0;2;1]; x=a\b**   $x = 0.119048$  -0.388889 -0.031746 **3. Παραγοντοποίηση LU a=[1 1 1;2 3 -1;4 -2 6]; L, U]=lu(a)**  $L =$  0.25000 0.37500 1.00000 0.50000 1.00000 0.00000<br>1.00000 0.00000 0.00000 0.00000  $U =$  $4 -2 6$  $0 \t 4 \t -4$  0 0 1 **a=[0 2 1;1 -2 4;4 -1 2];** 

#### **[L,U,P]=lu(a)**   $L =$  $1.00000$  0.00000 0.00000<br>0.00000 1.00000 0.00000  $0.00000$  1.00000 0.25000 -0.87500 1.00000

 $U =$  4.00000 -1.00000 2.00000 0.00000 2.00000 1.00000 0.00000 0.00000 4.37500  $P =$  $\begin{matrix} 0 & 0 & 1 \\ 1 & 0 & 0 \end{matrix}$  $1 \qquad 0$ 0 1 0

#### **4. Η µέθοδος Cholesky**

Εφαρµόζετε την ανωτέρω συνάρτηση *choleski* σε δύο πίνακες.

```
a=[0 2 1;1 -2 4;4 -1 2]; 
a=[4 12;12 45]; 
l=chol(a) 
     1 = 2 6<br>0 3
               0 3 
l*l' 
     ans = 40 18 18 9
```
#### **5. Ιδιοτιµές και ιδιοδιανύσµατα**

Οι ιδιοτιµές και τα ιδιοδιανύσµατα ενός πίνακα υπολογίζονται µε τη συνάρτηση *eig*.

Παράδειγµα

**a=[1 1 0;0 2 0;0 1 3]; poly(a)**  ans=  $1 -6$  11  $-6$ **a=[1 1 0;0 2 0;0 1 3]; eig(a)**  ans  $=$  1 3 2 **a=[1 1 0;0 2 0;0 1 3]; [V,D]=eig(a)**   $V = 1.00000 0.00000 0.57735$  $0.00000$   $0.00000$   $0.57735$ <br> $0.00000$   $1.00000$   $-0.57735$  $1.00000 -0.57735$  $D = 1 0 0$  0 3 0 0 0 2

#### **6. Νόρµα και δείκτης κατάστασης**

Υπολογίζει αυτόµατα τη νόρµα ||Α||2 **a=[1 1 0;0 2 0;0 1 3]; norm(a)**  ans =3.2988 Υπολογίζει τη νόρµα ||Α||1 **a=[1 1 0;0 2 0;0 1 3]; norm(a,1)**  ans  $= 4$ Υπολογίζει τη νόρµα ||Α||2 **a=[1 1 0;0 2 0;0 1 3]; norm(a,2)**  ans =  $3.2988$ Υπολογίζει τη νόρµα ||Α||∞ **a=[1 1 0;0 2 0;0 1 3]; norm(a,inf)**  ans  $= 4$ Ο δείκτης κατάστασης (condition number) πίνακα µε βάση τη νόρµα ||Α||1: **a=[0.8064 0.7904;0.7904 0.8144]; cond(a)** 

ans =  $80.081$ 

# **3.3.5 Συστήµατα Αυτοµάτου Ελέγχου στην Octave**

¾ Για το σύστηµα µάζας - ελατηρίου του σχήµατος

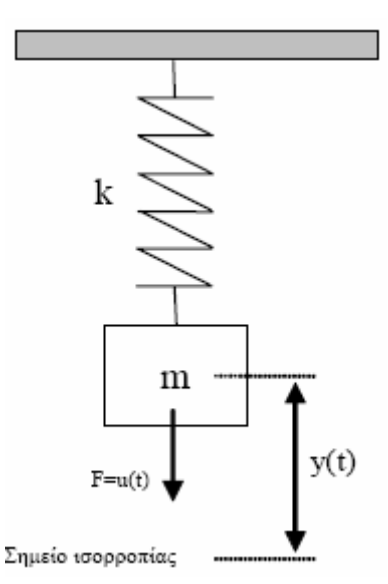

**Σχήµα 56- Σύστηµα µάζας – ελατηρίου**

k είναι ο συντελεστής σκληρότητας του ελατηρίου, M η µάζα του ελατηρίου, y(t) ονοµάζεται η απόσταση του κέντρου βάρους της µάζας από το σηµείο ισορροπίας της και u(t) είναι η κάθετη δύναµη την οποία εφαρµόζεται στη µάζα. Η δ.ε. που

περιγράφει το σύστημα είναι: 
$$
M \frac{d^2}{dt^2} y(t) + b \frac{d}{dt} y(t) + ky(t) = u(t)
$$

όπου b µια σταθερά που εξαρτάται από την αντίσταση του αέρα.

Να βρεθεί η έξοδος (ολική απόκριση) του συστήµατος που έχει είσοδο

 $u(t) = 7*sin(3t)$  και την χρονική στιγμή 0 το σώμα βρίσκεται στην θέση y(0) = 1 και έχει ταχύτητα y0(0) = 2; ∆ίνεται ότι M = 10, k = 5, b = 2.

Ένας τρόπος για να εισάγετε στην Octave ένα δυναµικό σύστηµα είναι µέσω της περιγραφής στο χώρο των καταστάσεων. Με την lsim γίνεται η εξοµοίωση του συστήµατος, αφού προηγουµένως έχετε ορίσει το διάνυσµα του χρόνου, το

διάνυσµα εισόδου στο σύστηµα και τις αρχικές συνθήκες.

```
ma=[0 0.1;-0.5 -0.2]; 
mb=[0;0.1]; 
mc=[1 0];
```

```
sys=ss(ma,mb,mc,0); 
t=[0:0.1:100]; 
y0=[1;1.5]; 
u=zeros(1,1001); 
t=t'; 
u=u'; 
lsim(sys,u,t,y0);
```
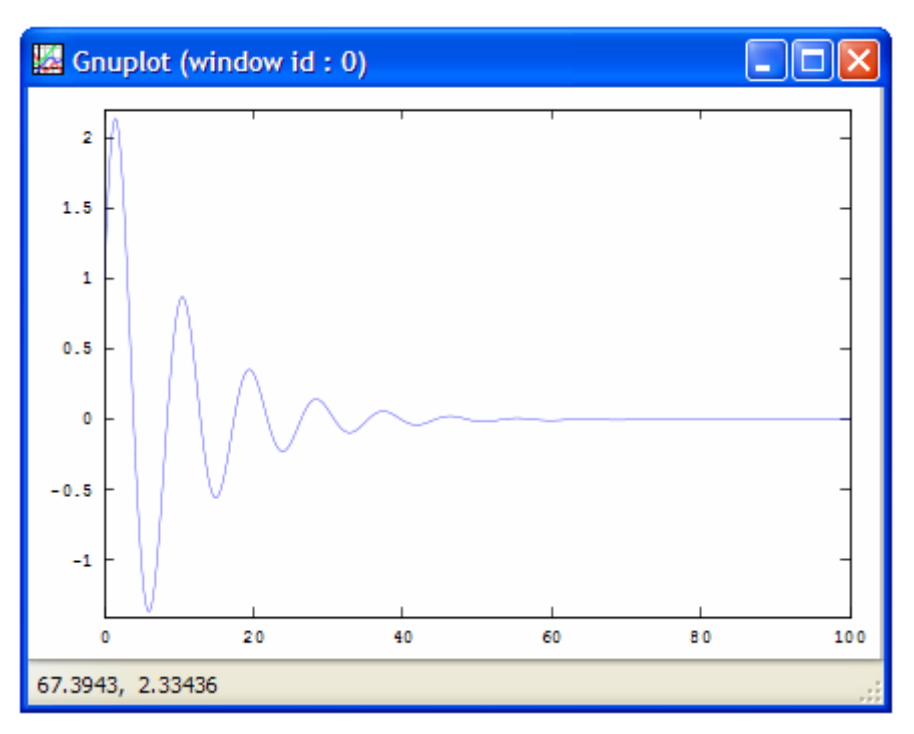

**Σχήµα 57- Εξοµοίωση του συστήµατος**

Το γράφηµα που προκύπτει από την εντολή lsim είναι η απόκριση του συστήµατος σε µηδενική είσοδο για y(0) = 1 και y˙(0) = 1.5, δηλαδή είναι η ελεύθερη απόκριση του συστήµατος. Για να ελέγξετε ευκολότερα τις λεπτοµέρειες του γραφήµατος, µπορείτε να αποθηκεύσετε το διάνυσµα της απόκρισης του συστήµατος σε µια µεταβλητή.

```
title('Free response of a Mass Spring System'), xlabel('t΄) 
ylabel('y(t)'), grid('on'); 
mx=max(abs(y))
               mx = 2.1348
```
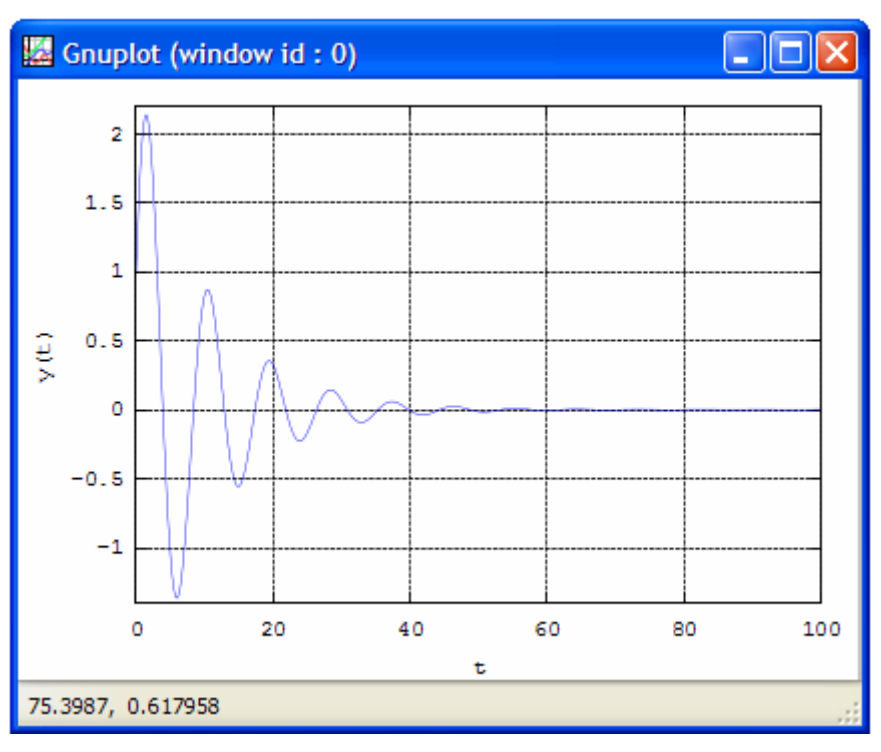

**Σχήµα 58- η ελεύθερη απόκριση του συστήµατος**

Η απόκριση του συστήµατος µε είσοδο την κρουστική συνάρτηση Dirac δ(t) δίνεται από την εντολή **impulse(sys).**

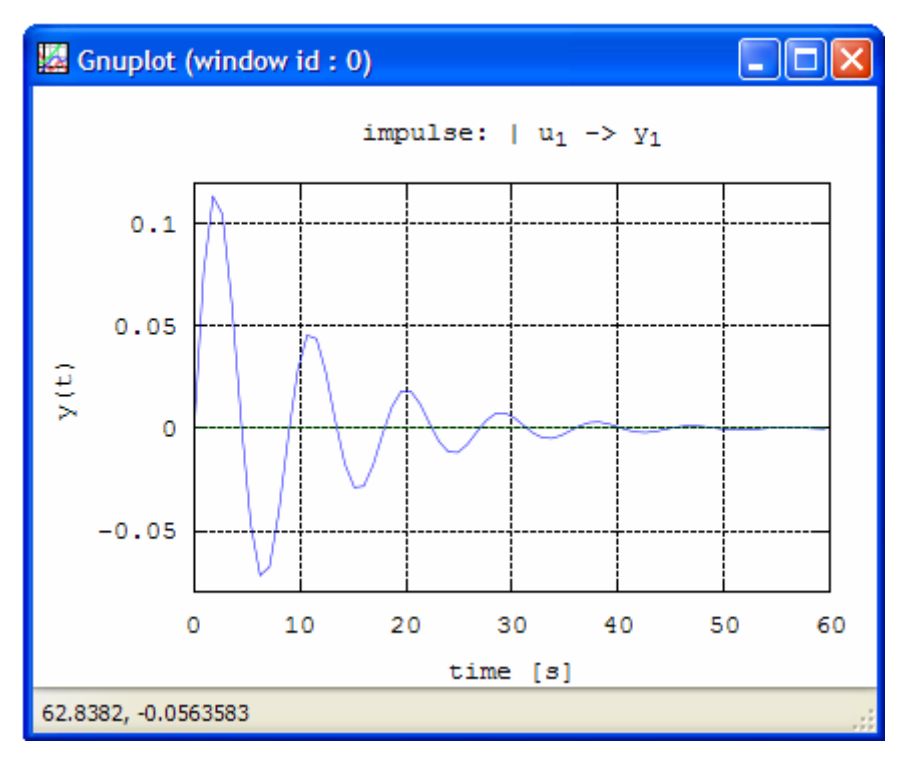

**Σχήµα 59- Η απόκριση του συστήµατος µε είσοδο την κρουστική συνάρτηση**

Αντίστοιχα µε την εντολή **step(sys)** υπολογίζετε την απόκριση του συστήµατος για βηµατική είσοδο.

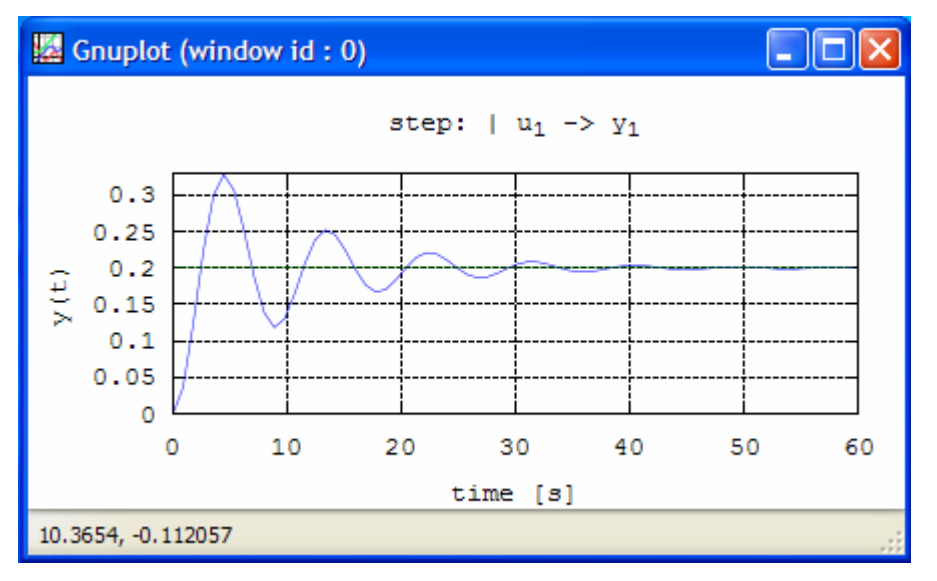

**Σχήµα 60- Απόκριση του συστήµατος για βηµατική είσοδο**

Αξίζει να σηµειωθεί ότι οι παραπάνω εντολές είναι ίδιες µε τις αντίστοιχες του MATLAB. Μια σημαντική διαφορά είναι ότι στο MATLAB μπορείς να δεις εύκολα µε δεξί κλικ πάνω στο διάγραµµα κάποια χαρακτηριστικά της απόκρισης όπως υπερύψωση κτλ.

Ένα άλλο βασικό εργαλείο για τα συστήµατα αυτοµάτου ελέγχου είναι η συνάρτηση µεταφοράς ενός συστήµατος. Έστω δύο πολυώνυµα 5  $G(s) = \frac{1}{s+5}$ ,

2  $P(s) = \frac{1}{s+2}$ . Η συνάρτηση μεταφοράς τους κάθε συστήματος είναι:

Για το σύστηµα G:

```
G=tf(1, [1 5]); 
      sysout(G) 
      Input(s) 
              1: u_1 
      Output(s): 
            1: y_1transfer function form: 
      1 
      --------- 
      1*s^1 + 5
```
Για το σύστηµα Ρ:

```
P=tf(1, [1 2]); 
sysout(P) 
      Input(s) 
             1: u_1 
      Output(s): 
           1: y_1transfer function form: 
      1 
      --------- 
      1*s^1 + 2
```
Η συνάρτηση **tf2zp** δίνει τα µηδενικά, τους πόλους και το κέρδος της κάθε συνάρτησης:

Για το σύστηµα G:

**[z, p, k]=tf2zp(1, [1 5])**   $z = [](0x0)$  $p = -5$  $k = 1$ 

Για το σύστηµα Ρ:

```
[z, p, k]=tf2zp(1, [1 2]) 
     z = [] (0x0)p = -2k = 1
```
Εάν έχετε τα δύο συστήµατα συνδεδεµένα σε σειρά τότε η συνάρτηση µεταφοράς του συστήµατος θα είναι:

#### **s=series(P,G);**

Εάν έχετε τα δύο συστήµατα συνδεδεµένα παράλληλα τότε η συνάρτηση µεταφοράς του συστήµατος θα είναι:

#### **p=parallel(G,P);**

Εάν έχετε τα δύο συστήµατα συνδεδεµένα µε αρνητική ανάδραση τότε η συνάρτηση µεταφοράς του συστήµατος θα είναι:

**t=feedback(P,G);** 

Έστω ένα σύστημα με συνάρτηση μεταφοράς  $2s^2 + s + 8$  .  $2s + 1$ 

81

Ο γεωµετρικός τόπος των ριζών βρίσκεται µε την εντολή rlocus

```
sys=tf([2 1],[2 4 8]);
```

```
rlocus(sys);
```
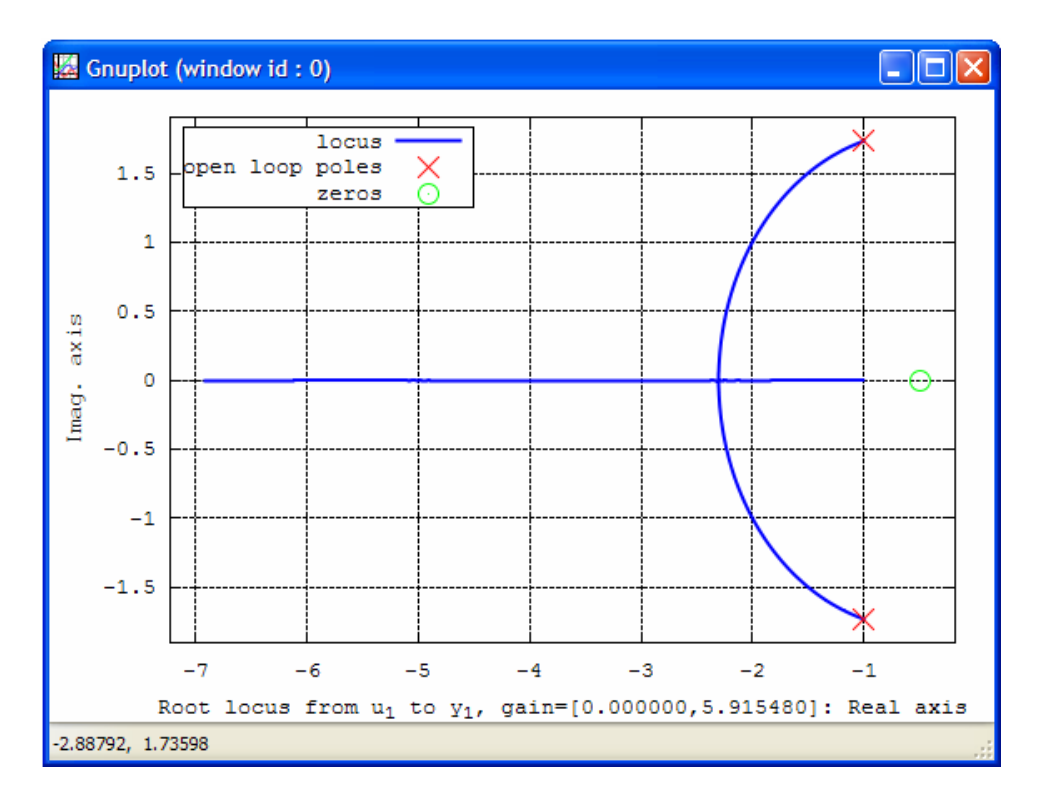

Το διάγραµµα Niquist µπορεί να παραχθεί µε την εντολή "nyquist"

```
Για παράδειγμα για το σύστημα G(s) = \frac{2s+1}{2s^3 + 4s^2 - 8s + 1}3^3 + 4s^2 - 8s ++\frac{1}{2}sys=tf([2 1],[2 4 -8 1]); 
sysout(sys) 
      Input(s) 
               1: u_1 
      Output(s): 
              1: y_1 
      transfer function form: 
      2*s^1 + 1------------------------- 
      2*s^3 + 4*s^2 - 8*s^1 + 1nyquist(sys);
```
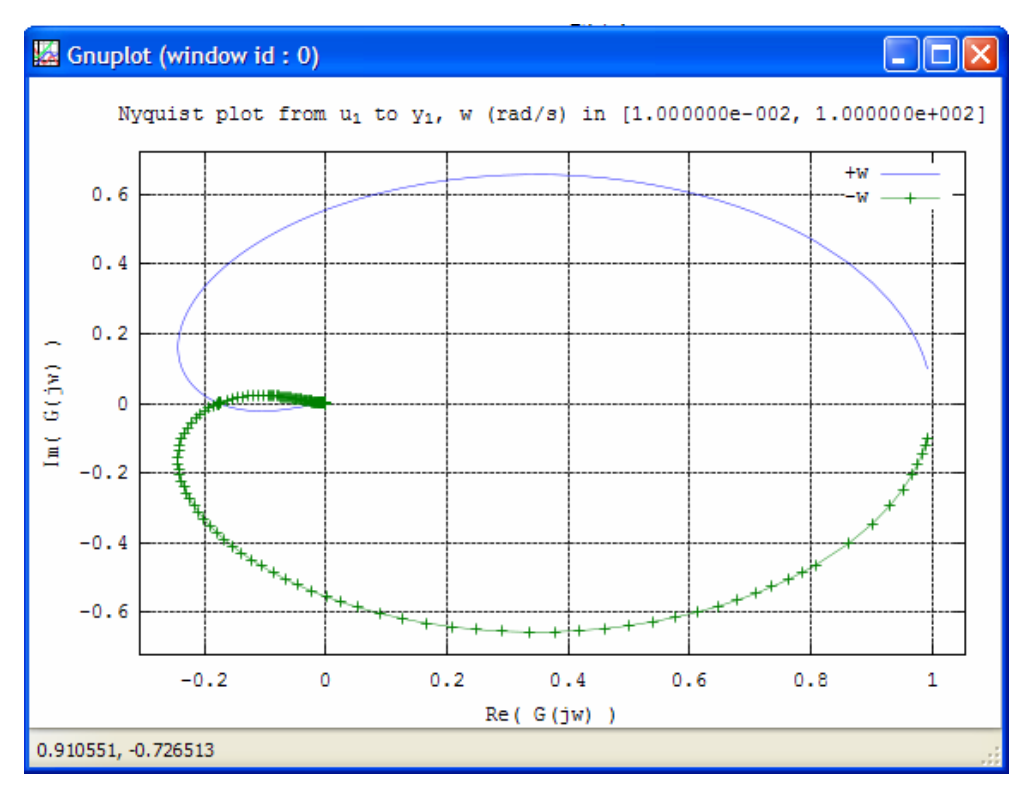

**Σχήµα 61- Το διάγραµµα του Niquist**

# **3.3.6 Ψηφιακή επεξεργασία σήµατος στην Octave**

**Παρακάτω αναφέρεται η υλοποίηση κάποιων απλών ασκήσεων χρήσιµων στη ψηφιακή επεξεργασία σήµατος.** 

**3.3.6.1 Άσκηση 1<sup>η</sup> : Συνέλιξη , απόκριση συστηµάτων σε Octave** 

```
n=-10:10; 
m=length(n); 
k=find(n==0);x = zeros(1,m);h=zeros(1,m);y =zeros(1,m);x(k:k+4) = [1 \ 2 \ 3 \ 4 \ 5];h(k-1:k+1)=[1 2 1];yt=conv(x(k:k+4),h(k-1:k+1));y(k-1:k+5)=yt;subplot(3,1,1)stem(n,x) 
title('input signal') 
subplot(3, 1, 2)stem(n,h) 
title('impulse response') 
subplot(3,1,3) 
stem(n,y) 
title('output signal')
```
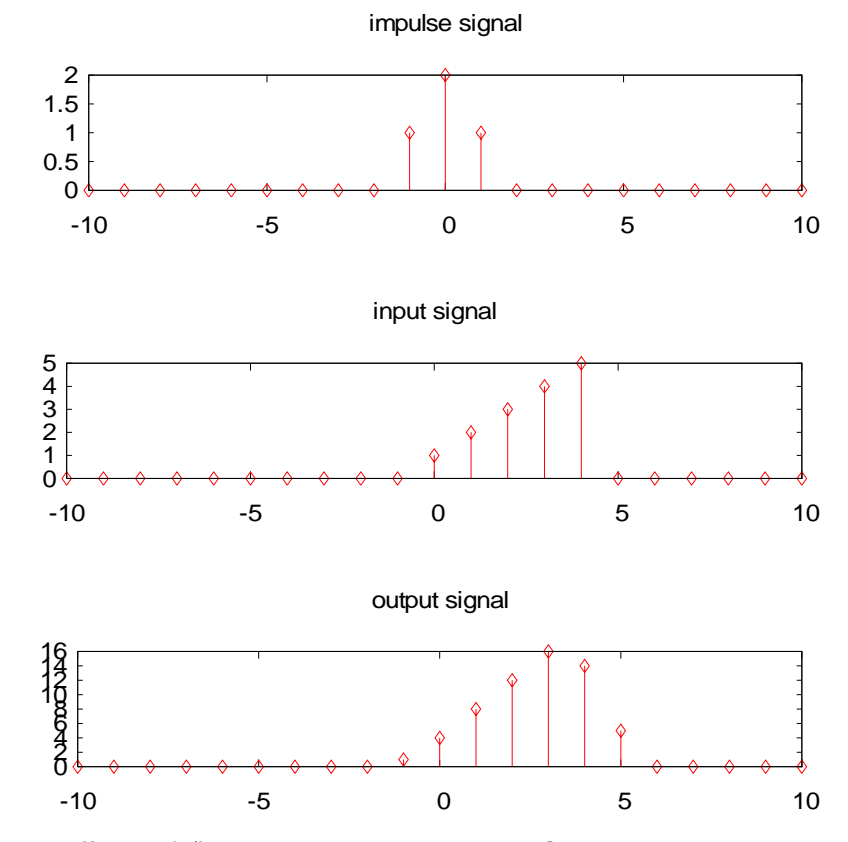

**Σχήµα 62- Συνέλιξη , απόκριση συστηµάτων σε Octave**

# **3.3.6.2 Άσκηση 2<sup>η</sup> : Υπολογισµός ευθύ και αντίστροφου DFT**

 *H συνάρτηση figure δεν έτρεχε σωστά γι' αυτό χρησιµοποιήθηκε η subplot*

```
n=0:19; 
x=0*n;x(1:5)=1;y=fft(x);y=fftshift(y); 
ym=abs(y); 
yp=angle(y); 
figure(1); 
stem(n,x) 
title('Original Signal'); 
figure(2); 
stem(n,ym); 
title('DFT Magnitude'); 
figure(3); 
stem(n,yp); 
title('DFT phase');
```
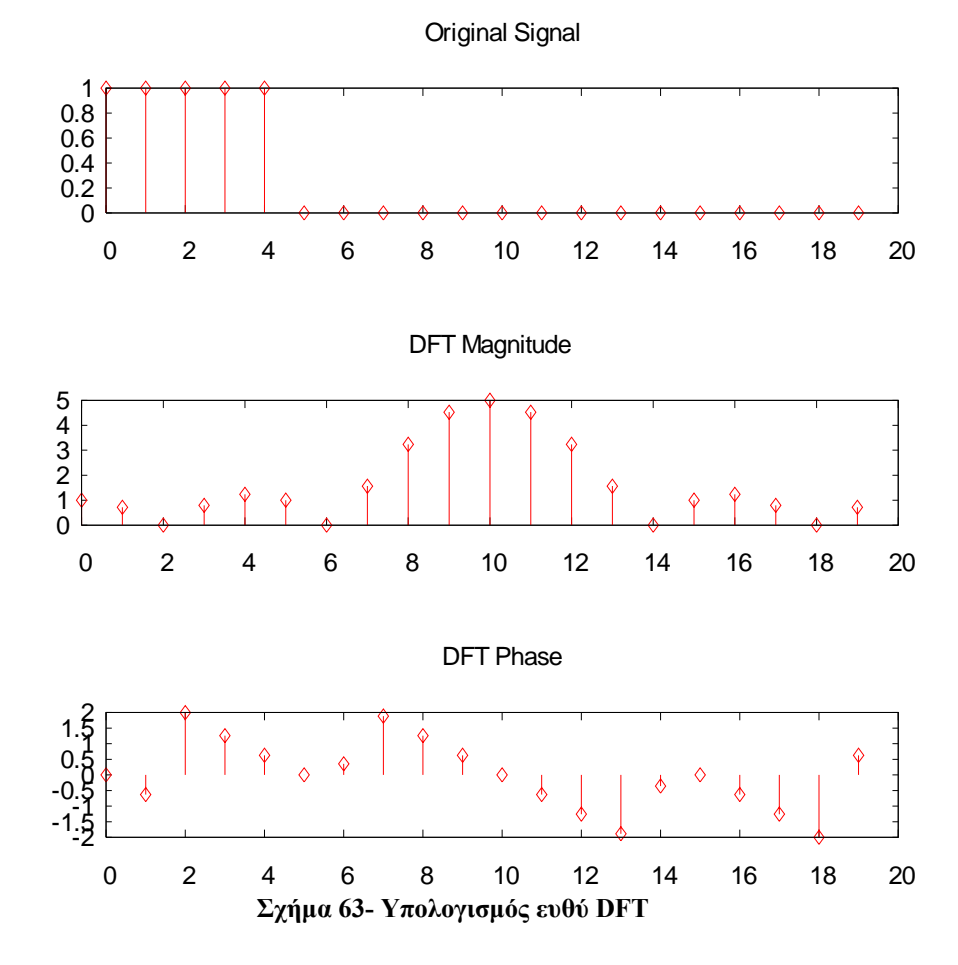

```
n=0:19; 
x=0*n;x(1:5)=1;z=ifft(x);zr=real(z); 
zi=imag(z); 
figure(4); 
stem(n,x) 
title('Original DFT sequence'); 
figure(5);
stem(n,zr);
title('Real part of signal'); 
figure(6);
stem(n,zi); 
title('Imaginary part of signal');
```
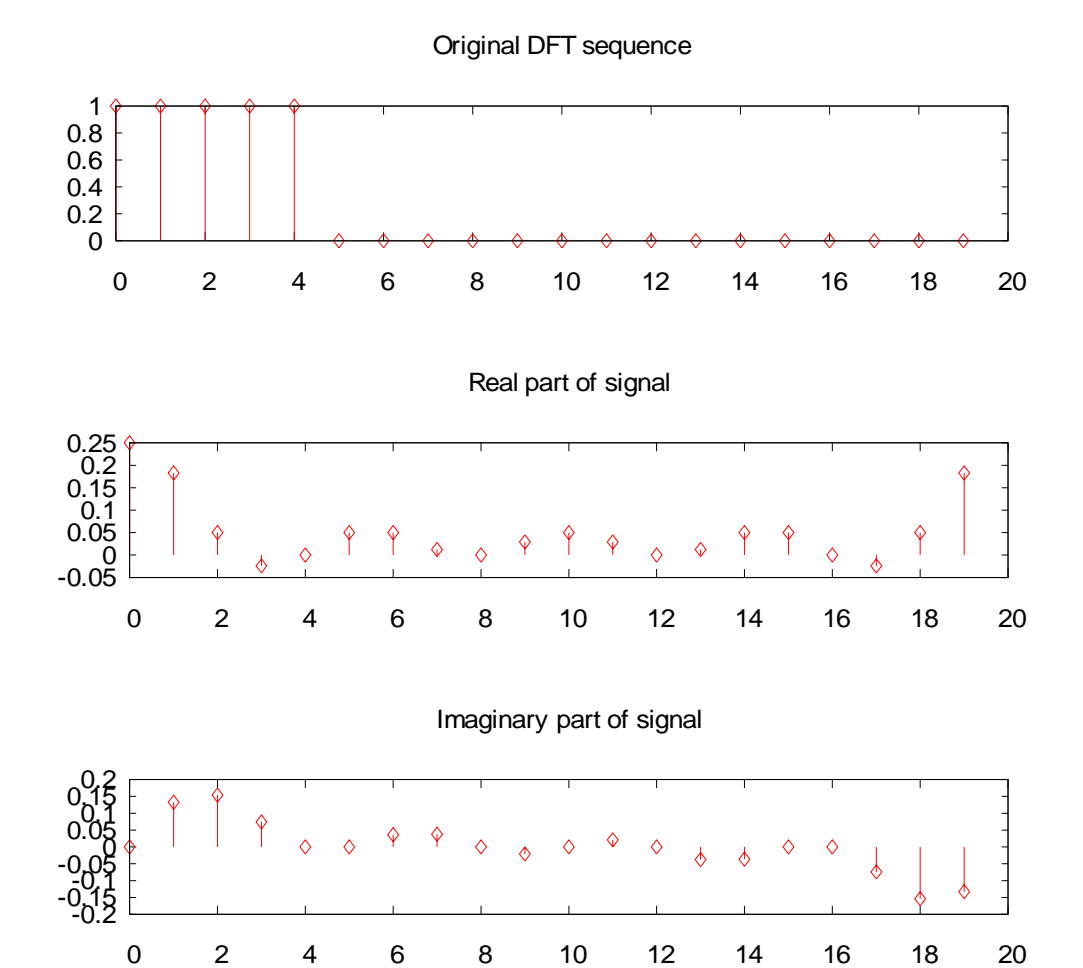

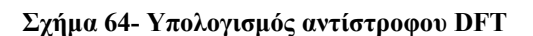

## **3.3.6.3 Άσκηση 3<sup>η</sup> : Υπολογισµός DTFT µέσω του DFT**

```
n=0:15; 
x = \cos(2 \cdot \pi) \cdot \frac{x - \pi}{3}xx=fft(x); 
xe=fft(x,512);L=0:511;plot(L/512,abs(xe));
hold; 
plot(n/16,abs(xx),'o'); 
xlabel('Normalized angular frequency'); 
ylabel('Magnitude');
```
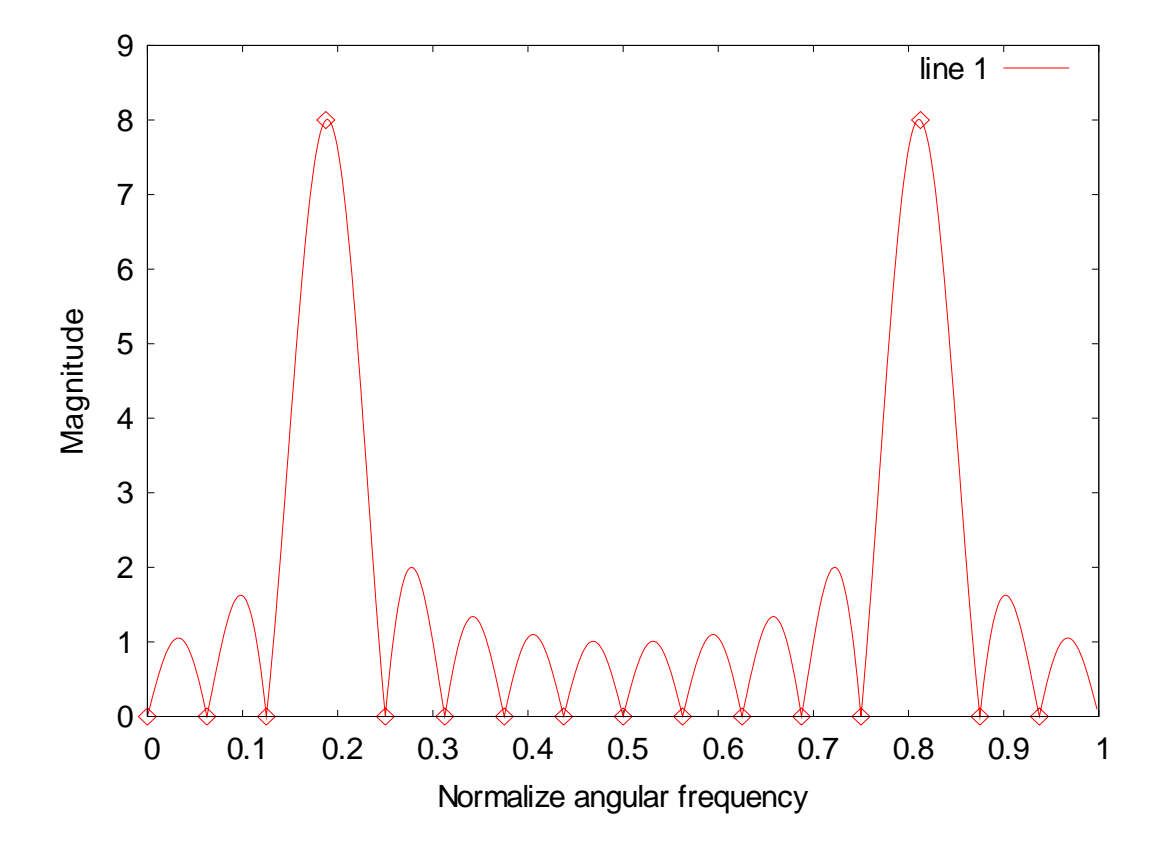

**Σχήµα 65- Υπολογισµός DTFT µέσω του DFT** 

# **3.3.6.4 Άσκηση 4<sup>η</sup> : Υπολογισµός συνέλιξης µέσω DFT**

```
x=[5 3 8 2 6];y=[7 2 9 1 8 3 6]; 
z=conv(x, y);
L=length(x)+length(y)-1;
xx=fft(x,L);yy=fft(y,L); 
zz=xx.*yy; 
zdft=ifft(zz); 
subplot(3,1,1) 
stem(z); 
title('Convolution by definition'); 
subplot(3,1,2) 
stem(zdft); 
title('Convolution by DFT'); 
subplot(3,1,3)stem(z-zdft); 
title('Computation error');
```
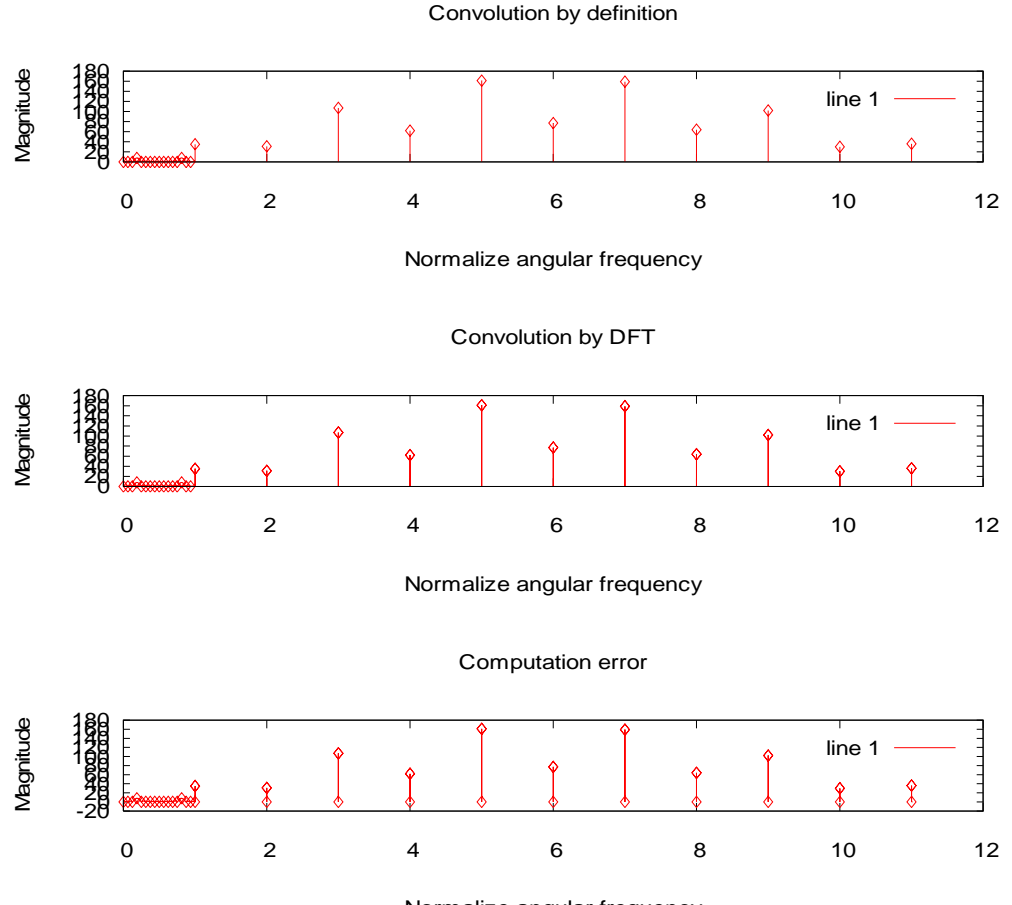

Normalize angular frequency **Σχήµα 66- Υπολογισµός συνέλιξης µέσω DFT** 

# **3.3.7 Octave-GTK**

H Octave-GTK προκύπτει από µίξη δύο διαφορετικών παραγόντων, του Octave και του

 GTK µιας βιβλιοθήκης γραφικού περιβάλλοντος.Με το Octave-GTK είναι δυνατή η δηµιουργία γραφικού περιβάλλοντος χρησιµοποιώντας τις ρουτίνες του Octave. Η άδεια χρήσης του είναι **GNU General Public License .** 

Το GTK είναι µια πλατφόρµα για GUI εργαλεία, γραµµένη σε C, µε πάνω από 350000 γραµµές κώδικα.

Ένας από τους σχεδιαστικούς στόχους της δηµιουργίας της GTK σε γλώσσα C, ήταν το ότι θα ήταν εύκολο στους άλλους να γράψουν συνδέσεις του GTK µε άλλες γλώσσες προγραµµατισµού. Η απόδειξη φαίνεται στον αριθµό των γλωσσών που συνδέονται με το GTK, όπως lisp, guile, Ada, Slank, C++, C, Python και Perl.

*Έτσι οι αριθµητικές ικανότητες της Octave, µέσω του GTK, µπορούν να είναι διαθέσιµες σε ένα εύχρηστο γραφικό περιβάλλον.* 

# **Fispro**

Το FisPro (*Fuzzy Inference System Professional*) είναι ένα εργαλείο µε το οποίο µπορείτε να δηµιουργήσετε ασαφή συστήµατα.

Το FisPro επίσης επιτρέπει την προτυποποίηση διαδικασιών µε ασαφή συστήµατα, τον πλήρη δηλαδή σχεδιασµό ενός ασαφούς συστήµατος από αριθµητικά στοιχεία. Αυτό το λογισµικό αποτελείται από δύο ξεχωριστά µέρη:

- 1) Μια C++ βιβλιοθήκη εντολών, η οποία µπορεί να χρησιµοποιηθεί ανεξάρτητα.
- 2) Ένα γραφικό περιβάλλον Java, το οποίο εφαρµόζει τις περισσότερες λειτουργίες της C++ βιβλιοθήκης. Είναι φορητό, και µπορεί να τρέξει στις περισσότερες υπάρχουσες πλατφόρµες.

# **3.3.8 Εγκατάσταση του FisPro**

Το FisPro µπορεί να χρησιµοποιηθεί ως εναλλακτική λύση για το Fuzzy Toolbox του Matlab. Βρίσκεται, µαζί µε αναλυτικό εγχειρίδιο, στο δικτυακό τόπο: <http://www.inra.fr/internet/Departements/MIA/M/fispro/telefr.html>.

Το FisPro τρέχει σε πλατφόρµα Java και γι' αυτό είναι απαραίτητο να εγκαταστήσετε [την](http://www.inra.fr/internet/Departements/MIA/M/fispro/jre-1_5_0-windows-i586.exe) Java Virtual Machine, το Development kit της Java, και την [java 3D](http://www.inra.fr/internet/Departements/MIA/M/fispro/java3d-1_3_1-windows-i586-opengl-rt.exe) links για τα οποία βρίσκονται στη παραπάνω διεύθυνση.

Στην πορεία της εγκατάστασης καλούµαστε να επιλέξουµε αν θέλουµε µόνο το βασικό πακέτο του Fispro ή και την java 3d επέκταση.

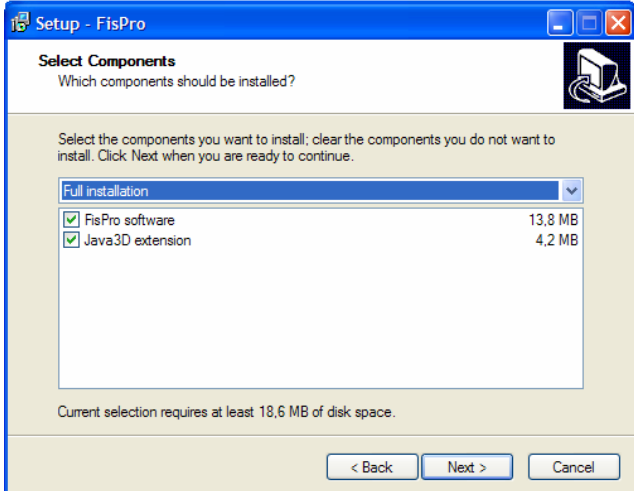

Η εγκατάσταση ολοκληρώνεται χωρίς πρόβληµα

# **3.3.9 .FisPro: Ένα περιβάλλον φιλικό προς το χρήστη**

Ξεκινώντας το πρόγραµµα, εµφανίζεται το κεντρικό παράθυρο.

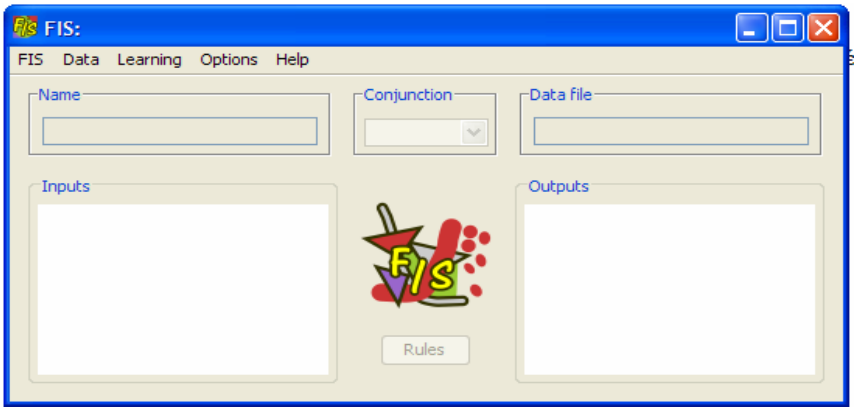

**Σχήµα 67-Αρχικό παράθυρο του FisPro**

#### **1 ∆ηµιουργώντας ένα απλό σύστηµα**

Θα περιγραφεί το περιβάλλον του FIS µέσω ενός απλού παραδείγµατος µε µια είσοδο, µια έξοδο και τρεις κανόνες.

Η είσοδος είναι η ποιότητα του κρασιού και η έξοδος είναι η τιµή του κρασιού.

- **–** Πρώτα επιλέγετε *New* από το µενού *FIS.*
- **–** Το προκαθορισµένο όνοµα *New FIS* εµφανίζεται στο πεδίο *Name*. Αυτό είναι ένα επεξεργάσιµο κείµενο και έτσι µπορείτε να το µετονοµάσετε.

**–** Το conjunction είναι ένας τελεστής που χρησιµοποιείται για την εύρεση του βαθµού εκπλήρωσης κάθε κανόνα.. Ο προκαθορισµένος τελεστής είναι ο product ενώ άλλοι τελεστές είναι ο min και ο τελεστής του Lukasiewicz.

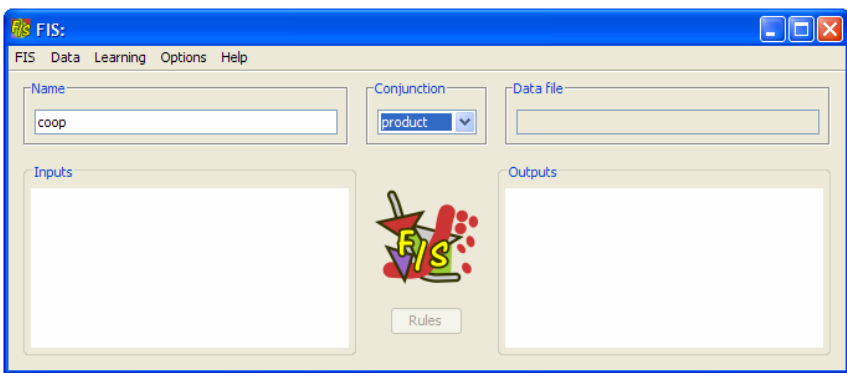

**Σχήµα 68 Κεντρικό παράθυρο του FisPro** 

## **1.1 Καθορίστε µια νέα είσοδο**

Για να προσθέσετε µια νέα είσοδο πηγαίνετε στο µενού FIS και επιλέγετε την επιλογή *New Input* ή πατάτε δεξί κλικ µε το ποντίκι στην *Input* περιοχή του κεντρικού παραθύρου.

Το παράθυρο εισόδου εµφανίζεται. Μια είσοδος χαρακτηρίζεται από τις καµπύλες που αποτελούν τη γραφική της παράσταση. Στην αρχή το παράθυρο εισόδων είναι το παρακάτω:

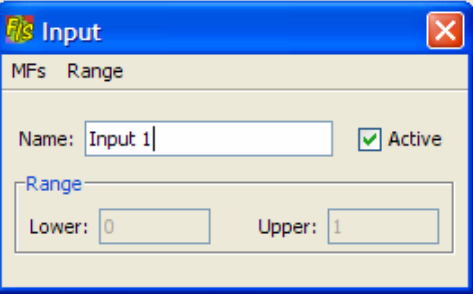

**Σχήµα 69-Παράθυρο καθορισµού εισόδων**

Από το µενού MFs υπάρχει η επιλογή New MF,η οποία προσθέτει νέα καµπύλη στη γραφική συνάρτηση της εισόδου. Υπάρχει η επιλογή Remove MF η οποία αφαιρεί την καµπύλη από τη γραφική συνάρτηση της εισόδου. Με την επιλογή Regular grid εµφανίζεται ένα παράθυρο που ζητάει τον αριθµό των καµπύλων της συνάρτησης και τις κατανέµει οµοιόµορφα στη γραφική παράσταση. Με την επιλογή Irregular grid εµφανίζεται παράθυρο που ζητάει τον αριθµό των καµπύλων της συνάρτησης και ρυθµίζει την έκταση τους στη γραφική παράσταση.

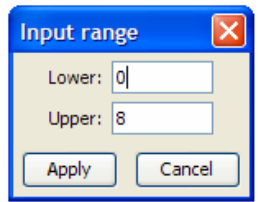

**Σχήµα 70-Καθορισµός ορίων των εισόδων** 

Τα προκαθορισµένα όρια της κάθε συνάρτησης είναι [0,1]. Μπορείτε να τα αλλάξετε από το µενού Range µε την επιλογή Input. Στο παραπάνω παράθυρο µπορείτε να προσδιορίσετε από που έως που θα εκτείνεται η συνάρτηση εισόδου.

Για το συγκεκριµένο παράδειγµα µετονοµάζετε το όνοµα της εισόδου σε *Degree*. Επιλέγοντας 'New MF' εµφανίζεται το παρακάτω παράθυρο:

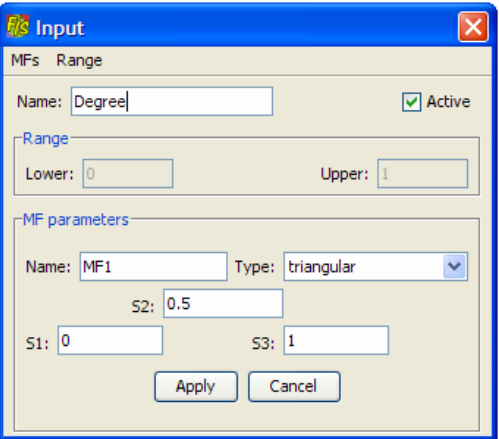

**Σχήµα 71-Παράθυρο δηµιουργίας καµπύλων**

Μετονοµάζετε το MF σε Low. Στην περιοχή Type διαλέγετε έναν από τους διαθέσιµους τύπους που είναι οι εξής:

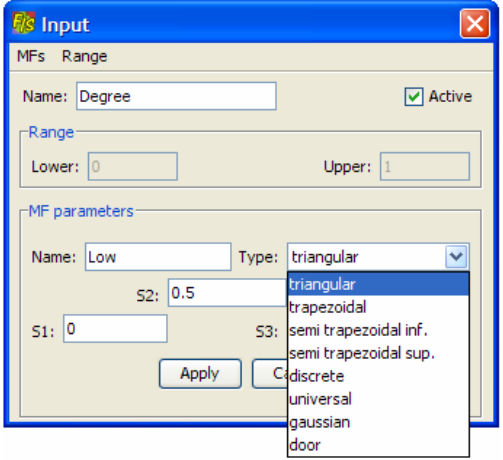

**Σχήµα 72- Επιλογή είδους καµπύλης**

Αφού δώσετε όνοµα στη MF και καθορίσετε τις θέσεις µηδενισµού και µεγιστοποίησης της καµπύλης πατάτε Apply. Επαναλαµβάνετε άλλες δύο φορές τη ιδία διαδικασία. Εµφανίζεται το παρακάτω παράθυρο:

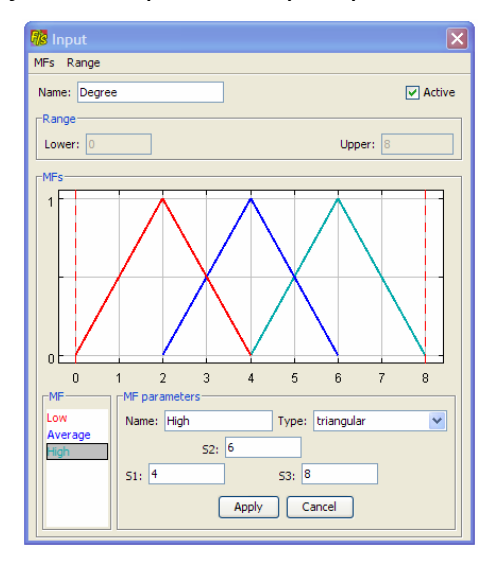

**Σχήµα 73 Καθορισµός εισόδων στο FisPro**

# **1.2 Επεξεργασία µιας εισόδου ή µιας εξόδου**

Για να αλλάξετε µια είσοδο ή µια έξοδο, κάντε διπλό κλικ στο όνοµά της στο κύριο παράθυρο.

# **1.3 Καθορίστε µια καινούργια έξοδο**

Για να προσθέσετε µια νέα έξοδο πηγαίνετε στο µενού FIS και επιλέγετε *New Output*  ή πατάτε δεξί κλικ µε το ποντίκι στην *Output* περιοχή του κεντρικού παραθύρου.

Τη µετονοµάζετε σε *Price*. Κάνετε ακριβώς την ίδια διαδικασία µε την εισαγωγή εισόδου. Μια έξοδος χαρακτηρίζεται από το εύρος της και τη φύση της. Μπορεί να είναι είτε crisp (αριθµητική) έξοδος ή fuzzy έξοδος (ασαφές σύνολο). Η φύση της εξόδου επηρεάζει το συµπερασµατικό µηχανισµό:

- Με την crisp έξοδο, το συµπέρασµα κανόνα µπορεί να είναι οποιαδήποτε αριθµητική τιµή.
- Με την fuzzy έξοδο, το συµπέρασµα κανόνα µπορεί µόνο να είναι γλωσσικός όρος που σχετίζεται µε την έξοδο του MF, π.χ. *Low*, *Average*, *High*

# **1.4 Καθορισµός κανόνων**

Για να δηµιουργήσετε τους κανόνες, κάντε κλικ στο κουµπί *Rule* του κύριου παράθυρου. Το παράθυρο *Rule* εµφανίζεται.

Ένας κανόνας προστίθεται και µε την επιλογή *New Rule.* 

Κάνοντας κλικ σε κάθε στήλη που θέλετε, µπορείτε να επιλέξετε το γλωσσικό όρο ή να εισάγετε την αριθµητική αξία εξόδου που θέλετε να εµφανιστεί (για crisp εξόδους µόνο).

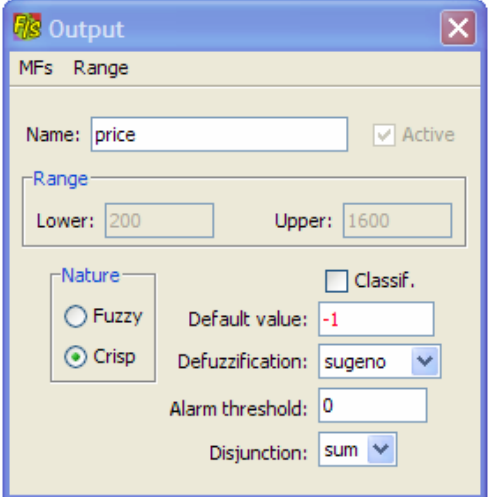

**Σχήµα 74 Καθορισµός µια crisp εξόδου στο FisPro**

| <b>Fis Rules</b>        |        |                             |                                        |
|-------------------------|--------|-----------------------------|----------------------------------------|
| <b>Rules</b><br>Display |        |                             |                                        |
| Rule<br>2<br>3          | Active | IF degree<br>Low<br>Average | <b>THEN</b> price<br>200<br>300<br>600 |
|                         |        | High                        |                                        |

**Σχήµα 75 Καθορισµός κανόνων στο FisPro** 

#### **1.5 Infer**

Η επιλογή *Infer* από το µενού *FIS* παρουσιάζει γραφικά τον µηχανισµό συµπεράσµατος.

Ο χρήστης µπορεί να αλλάξει τη τιµή της εισόδου είτε µετακινώντας µε τον κέρσορα την µπάρα που υπάρχει στο παράθυρο είτε βάζοντας µια αριθµητική τιµή για να υπολογίσει την έξοδο µέσω του γραφικού περιβάλλοντος.

| <b>Fis Inference</b> |        |                       |  |  |  |
|----------------------|--------|-----------------------|--|--|--|
| Display              |        |                       |  |  |  |
| Rules                | degree | price                 |  |  |  |
|                      | 4      | 300                   |  |  |  |
|                      |        |                       |  |  |  |
|                      |        | $\mathbf{0}$<br>(200) |  |  |  |
| $\overline{2}$       |        | $\mathbf{1}$<br>(300) |  |  |  |
| $\overline{3}$       |        | $\mathbf{0}$<br>(600) |  |  |  |
|                      |        |                       |  |  |  |

**Σχήµα 76 Τα συµπεράσµατα που µας εµφανίζει το FisPro** 

Το παράθυρο συµπεράσµατος περιορίζεται στη χρήση µικρών συστηµάτων. Η επιλογή Save επιτρέπει την δηµιουργία αντιγράφων ασφαλείας των FIS και η Load την εύρεση και εκτέλεση τους. Οι έξοδοι, οι είσοδοι και οι κανόνες µπορούν να ενεργοποιηθούν και να απενεργοποιηθούν οποιαδήποτε στιγµή. Με αυτό τον τρόπο µπορείτε να µελετήσετε εκτενέστερα τη συµπεριφορά του FIS χωρίς να τροποποιήσετε τα στοιχεία του αρχείου .

#### **System behaviour**

Με αυτό το υποµενού παρουσιάζεται η παραλλαγή της εξόδου του FIS συναρτήσει της µίας ή των δύο εισόδων. Οι άλλες είσοδοι θεωρούνται σταθερές.

#### **Data Menu**

Σε αρκετές περιπτώσεις, επιθυµείτε να χρησιµοποιήσετε το FIS για να συµπεράνετε τις τιµές εξόδου για ένα ολόκληρο σύνολο στοιχείων, που είναι αποθηκευµένο σε ένα εξωτερικό αρχείο. Οι επιλογές από το µενού Learning είναι διαθέσιµες µόνο εάν ένα αρχείο στοιχείων έχει ανοίξει.

#### **Sample generation**

Aυτή η επιλογή δηµιουργεί ένα ζευγάρι ή αρκετά ζευγάρια από τα αρχεία δειγµάτων µε τυχαία δειγµατοληψία. Κάθε ζευγάρι περιλαµβάνει τον αριθµό από ένα αρχείο δειγµάτων και το συµπλήρωµά του.

# **Links Menu**

Αυτή η επιλογή επιτρέπει να δείτε τις συνδέσεις µεταξύ των κανόνων -στοιχείων δειγµάτων, καθώς επίσης και τις συνδέσεις µεταξύ των διάφορων κανόνων.

### **Options µενού**

Στο FisPro οι επιλογές, τα κουµπιά και τα µηνύµατα λάθους είναι διαθέσιµα σε διάφορες γλώσσες (µέχρι στιγµής σε γαλλικά, αγγλικά και ισπανικά).

Το Options µενού επιτρέπει στο χρήστη να επιλέξει την επίσηµη γλώσσα εργασίας και να τροποποιήσει την εµφάνιση του παράθυρου. Άλλες γλώσσες µπορούν εύκολα να προστεθούν µέσω της µετάφρασης των αρχείων που βρίσκονται στον υποφάκελο της Java.

# **3.4 Scilab**

# **3.4.1 Εγκατάσταση του Scilab**

Μπορείτε να προµηθευτείτε το Scilab έκδοση 4.0, από την σελίδα του [http://www.scilab.org/.](http://www.scilab.org/) Εκεί είναι διαθέσιμες όλες οι εκδόσεις Scilab, παλιές και πρόσφατες και για αρκετά λειτουργικά συστήµατα.

Μόλις αποκτήσετε το πρόγραµµα κάνετε διπλό κλικ στο Setup αρχείο. Επιλέγετε τη γλώσσα που επιθυµείτε και πατάτε OK.

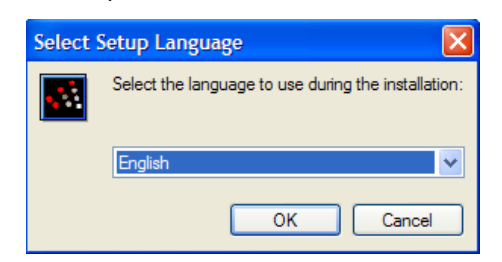

Κατά την διάρκεια της εγκατάστασης επιλέγουµε τα στοιχεία του προγράµµατος.

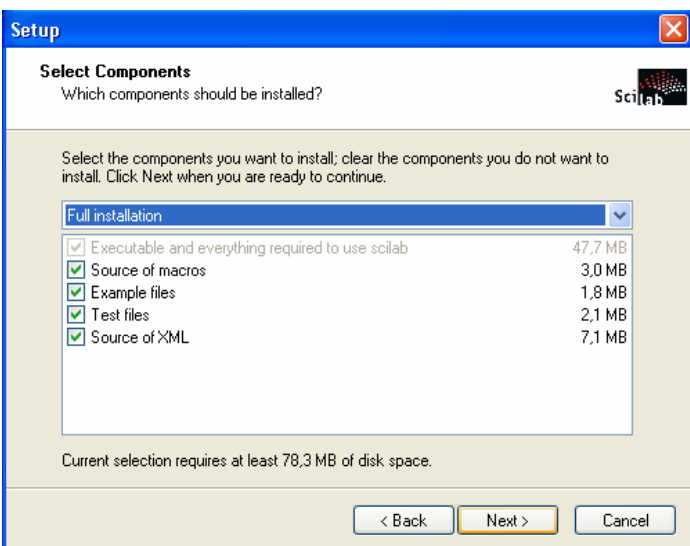

Η κατάληξη αρχείων εντολών του SCILAB είναι .sci. Όπως φαίνεται παρακάτω µας ζητείται να επιλέξουµε τις κατάλληλες συσχετίσεις αρχείων µε το SCILAB.

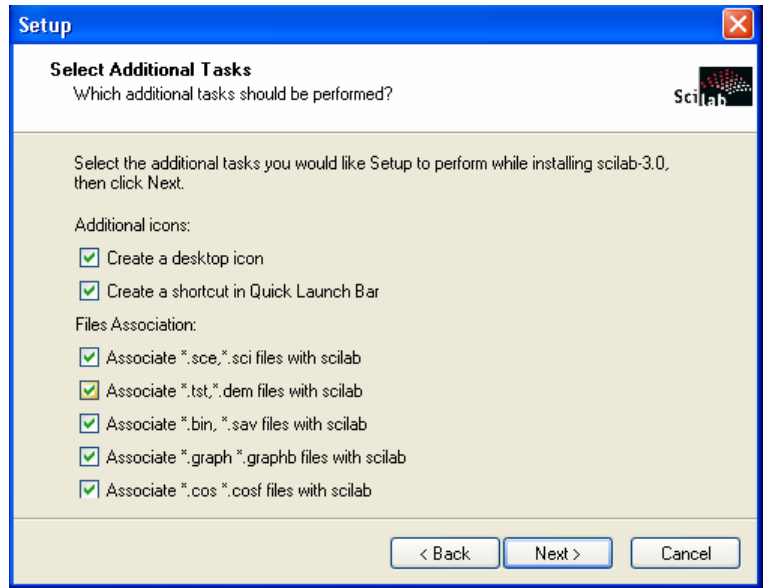

Στο τέλος της εγκατάστασης το πρόγραµµα είναι έτοιµο να λειτουργήσει.

# **3.4.2 Εγκατάσταση βιβλιοθηκών**

Στο Scilab µπορούν να προστεθούν διάφορες επιπλέον βιβλιοθήκες, όπως: Fuzzy Logic Toolbox (SciFLT), Designer Tool GUI (SciGui), εργαλείο για σχεδιασμό γραµµικών ελεγκτών µίας εισόδου και µίας εξόδου (rltool) κ.α.

Συνήθως η εγκατάσταση των βιβλιοθηκών πραγµατοποιείται µε δυο τρόπους:

α)Από το κεντρικό παράθυρο του Scilab, στη γραµµή εντολών ρυθµίζετε την ανάλογη διαδροµή, δηλαδή τη διαδροµή που βρίσκεται ο φάκελος µε την βιβλιοθήκη σας. Για παράδειγµα διαδροµή: c:\algorithms\rltool.

Κάνετε exec το αρχείο builder.sce στη διαδροµή αυτή, δηλαδή

-->exec c:\algorithms\rltool\builder.sce

κι έπειτα

για να «φορτώσετε» την βιβλιοθήκη εκτελούµε το αρχείο loader.sce

-->exec c:\algorithms\rltool\loader.sce

Συνήθως έτσι γίνεται η εγκατάσταση των βιβλιοθηκών.

Εντολές χρήσιµες γι' αυτό το σκοπό: pwd: *σας δείχνει τον τρέχοντα κατάλογο*. cd: *µε αυτήν την εντολή µπαίνετε στον επιθυµητό κατάλογο*. Cd("..") : *πηγαίνετε έναν κατάλογο πίσω*.

β) Ένας πιο εύκολος τρόπος είναι στο κεντρικό παράθυρο του Scilab από το µενού File -> Exec... να βρείτε το μονοπάτι που επιθυμείτε. Στη συνέχεια, επιλέγετε το αρχείο builder και έπειτα κάνετε exec στο αρχείο loader.

Σηµείωση: *τα αρχεία βιβλιοθηκών θα πρέπει να είναι αποσυµπιεσµένα πριν από την εγκατάσταση.* 

Εκτός από τις βιβλιοθήκες, µπορείτε να εγκαταστήσετε και κάποιες άλλες λειτουργίες που δεν περιέχει το Scilab, όπως κάποιες συναρτήσεις. Αυτό γίνεται ως εξής: α)Για παράδειγµα, αφού έχετε προµηθευτεί το κώδικα µιας συνάρτησης, τον αποθηκεύετε σ' ένα σηµειωµατάριο µε κατάληξη .sci.

β) Έπειτα, στο Scilab όπως και στις βιβλιοθήκες από το ίδιο µενού, επιλέγετε File -> Execute και το µονοπάτι που βρίσκετε το αρχείο.

# **3.4.3 Γνωριµία µε το Scilab**

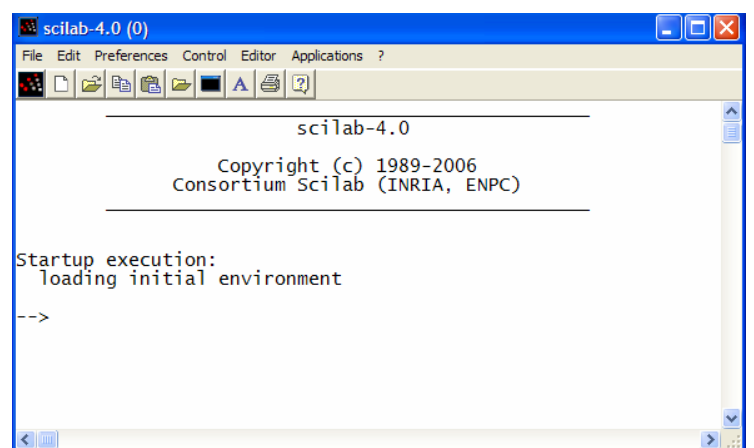

Καθώς ανοίγετε το πρόγραµµα Scilab εµφανίζεται το παρακάτω παράθυρο.

**Σχήµα 77-Περιβάλλον του Scilab** 

Παρακάτω εξηγούνται κάποια από τα βασικά του µενού:

 *Πατώντας το κουµπί αυτό ανοίγει ένα νέο παράθυρο εντολών του Scilab. Ένας δεύτερος τρόπος είναι από το µενού File -> New Scilab.*

 *Εµφανίζεται η Console του Scilab. Επίσης, µπορείτε από το µενού Preferences-> Console ή µε το πλήκτρο f12 να εκτελέσετε την ίδια διαδικασία.* 

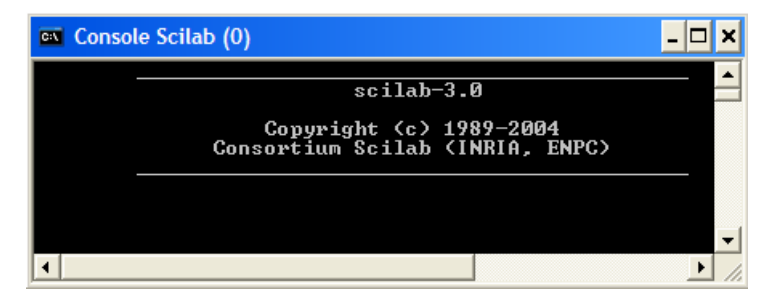

**Σχήµα 78-Console του Scilab**

 Σας *δίνει την δυνατότητα να µορφοποιήσετε τα γράµµατα στο παράθυρο εντολών.*  Επίσης, µπορείτε και από το µενού *Preferences-> Choose Font*.

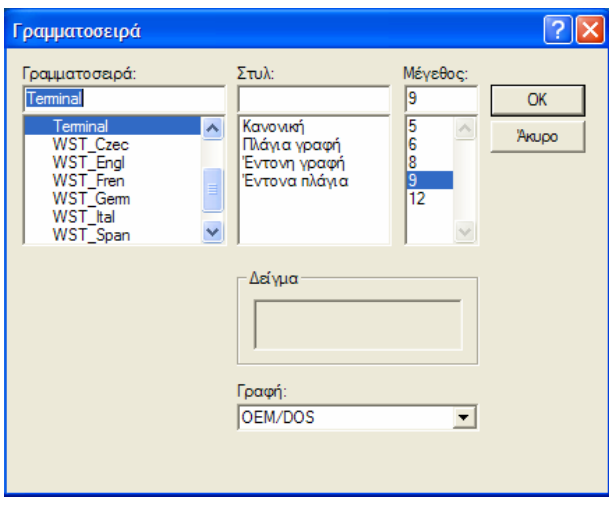

**Σχήµα 79-Ρύθµιση γραµµατοσειράς του Scilab** 

 *Με την επιλογή αυτή εµφανίζεται το παράθυρο βοήθειας του Scilab. Υπάρχουν κι άλλοι δύο τρόποι:* 

- *a) από το µενού ? -> Scilab Help και*
- b) *πληκτρολογώντας στο παράθυρο εντολών του Scilab help ( -->help(); ).*

*Σηµείωση:* Το πακέτο Help είναι ενσωµατωµένο µαζί µε το Scilab.

Επιλέγοντας τη βοήθεια, µ' έναν από τους παραπάνω τρόπους, ανοίγει το παράθυρο βοήθειας του Scilab.

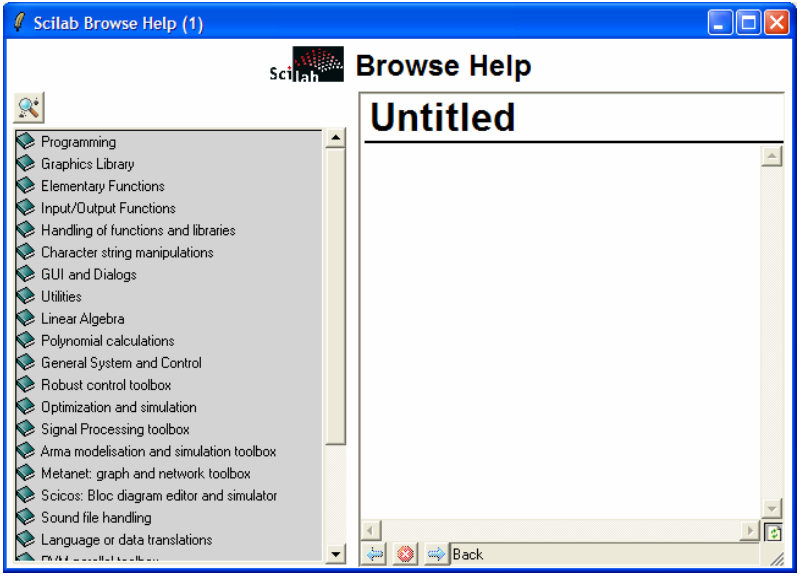

**Σχήµα 80-Βιβλιοθήκη του Scilab** 

Στην αριστερή πλευρά υπάρχουν οι διάφορες βιβλιοθήκες που περιέχει το Scilab. Επιλέγοντας κάποια βιβλιοθήκη, στην δεξιά πλευρά εµφανίζονται αναλυτικά τα περιεχόµενα της, όπως για παράδειγµα οι εντολές της και η λειτουργία τους.

Παραδείγµατος χάριν, η βιβλιοθήκη *Linear Algebra* εµφανίζει τις εντολές που περιέχει σε αλφαβητική σειρά, ενώ επιλέγοντας µια από τις εντολές π.χ. *det* δείχνει δεξιά τη λειτουργία της.

Επιπλέον, η βοήθεια του Scilab σας παρέχει τη δυνατότητα να βρείτε κατευθείαν την εντολή που θέλετε χωρίς να ψάχνετε άσκοπα πατώντας το εικονίδιο .

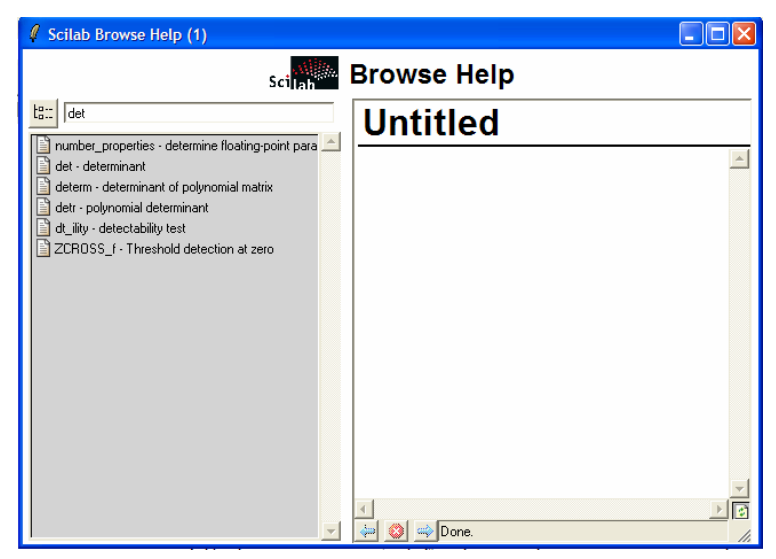

**Σχήµα 81-Λειτουργία εύρεσης στο Scilab** 

Υπάρχουν κάποια άλλα µενού που είναι χρήσιµο να αναφερθούν.

Από το µενού **Files**:

- ¾ *Open, Save, Exit, Print:* Έχετε τη δυνατότητα να ανοίξετε ένα αρχείο Scilab, να το αποθηκεύσετε, να βγείτε από το πρόγραµµα, και να εκτυπώσετε.
- ¾ *Exec*: µε την επιλογή αυτή µπορείτε να εγκαταστήσετε επιπλέον βιβλιοθήκες *Load*: φορτώνετε την βιβλιοθήκη.
- ¾ *Change Directory*: αλλάζετε το φάκελο που βρίσκεστε.
- ¾ *Get Current Directory*: δείχνει τη τρέχουσα διεύθυνση στην οποία βρίσκεστε.

# Μενού **Edit**:

- ¾ *Select All*: επιλογή όλων των δεδοµένων στο κεντρικό παράθυρο Scilab.
- ¾ *Copy*: αντιγραφή των επιλεγµένων δεδοµένων.
- ¾ *Paste*: επικόλληση των επιλεγµένων δεδοµένων.
- ¾ *Empty Clipboard*: καθαρίζει ότι υπάρχει στη µνήµη.
- ¾ *History*: υπάρχουν διάφορες επιλογές διαθέσιµες, (δείχνει και τις συντοµογραφίες) όπως σβήσε το τρέχοντα χαρακτήρα, πήγαινε στο τέλος της γραµµής κ.α.

#### Μενού **Preferences**:

- ¾ *Language*: αλλαγή της γλώσσας.
- ¾ *Toolbar*: εµφάνιση γραµµής εργαλείων.
- ¾ *Clear History*: καθαρίζει ότι διεργασίες έχετε κάνει από το µενού History.
- ¾ *Clear Command Window*: καθαρίζει το κεντρικό παράθυρο.

#### Μενού **Control**:

- ¾ *Resume*: αντιγράφει τις τοπικές µεταβλητές.
- ¾ *Abort*: διακόπτει τη τρέχουσα λειτουργία.
- ¾ *Interrupt*: ίδια λειτουργία µε το Abort

Αν επιλέξετε τη λειτουργία **Editor** εµφανίζεται το SciPad, δηλαδή το κειµενογράφος του Scilab.

Το SciPad περιέχει κι αυτό κάποια µενού:

Στο µενού Files υπάρχει η δυνατότητα να δηµιουργήσετε ένα νέο αρχείο, να ανοίξετε, να αποθηκεύσετε, να κλείσετε και να βγείτε από το SciPad. Μια σηµαντική δυνατότητα που σας δίνει αυτό το µενού είναι να εισάγετε ένα M\_File του Matlab.

| <i>I</i> SciPad - C:/Documents and Settings/SOFIA/Επιφάνεια εργασίας/Untit |                                          |  |  |  |  |
|----------------------------------------------------------------------------|------------------------------------------|--|--|--|--|
| <b>File</b>                                                                | Edit Search Windows Options Execute Help |  |  |  |  |
| New                                                                        | $Ctrl+n$                                 |  |  |  |  |
| Open                                                                       | $Ctrl + o$                               |  |  |  |  |
| Save                                                                       | $Ctrl + s$                               |  |  |  |  |
| <b>Save As</b>                                                             | $Ctrl + S$                               |  |  |  |  |
| Import Matlab file F4                                                      |                                          |  |  |  |  |
| <b>Close</b>                                                               | Ctrl+w                                   |  |  |  |  |
| Exit                                                                       | $Ctrl+q$                                 |  |  |  |  |
|                                                                            |                                          |  |  |  |  |
|                                                                            |                                          |  |  |  |  |
|                                                                            |                                          |  |  |  |  |
| Line: 1 Column: 1                                                          |                                          |  |  |  |  |

**Σχήµα 82-Περιβάλλον του SciPad**

Ένα άλλο µενού που έχει το SciPad είναι το Edit. Αυτό περιλαµβάνει κλασσικές λειτουργίες όπως: αναίρεση, αποκοπή, αντιγραφή, επικόλληση, διαγραφή, επιλογή όλων των δεδοµένων, εισαγωγή σχολίων, έξοδος από σχόλια κ.α.

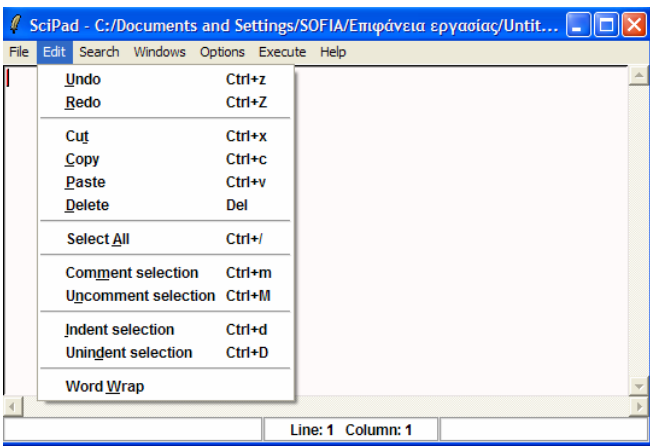

Το µενού Search σας δίνει τη δυνατότητα για εύρεση κάποιου δεδοµένου, εύρεση εποµένου, αντικατάσταση και µετάβαση.

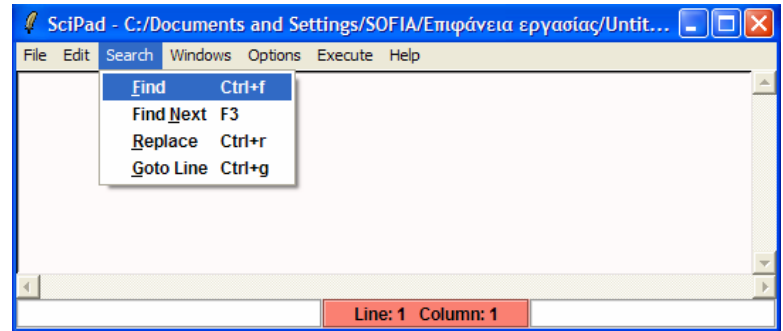

Το µενού Windows δείχνει το τρέχοντα κατάλογο.

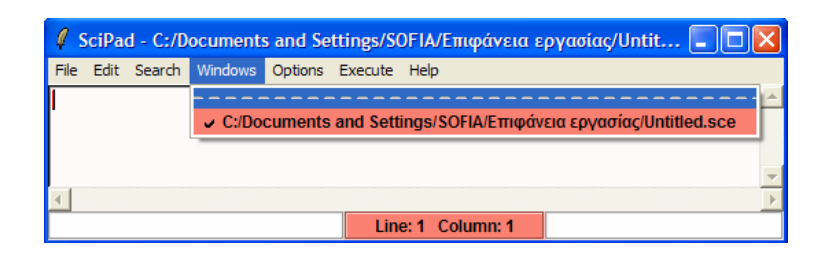

Στα Options µπορείτε να αλλάξετε το χρώµα, το µέγεθος των γραµµάτων, ενώ έχετε τη δυνατότητα να επιλέξετε άλλη γλώσσα προγράµµατος για να δηµιουργήσετε ένα M File και να το τρέξετε.

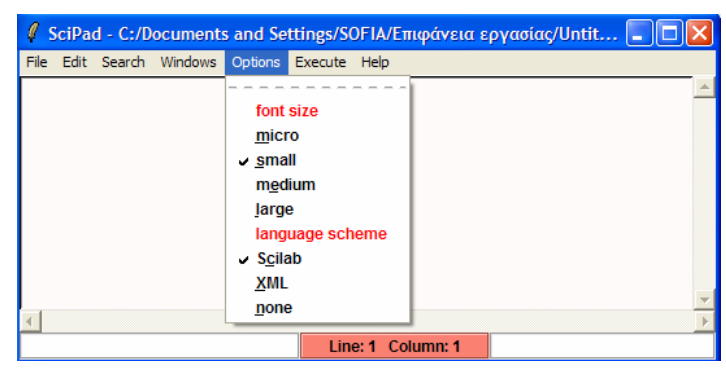

Μενού **Applications**:

- ¾ *Edit Graph*: εµφανίζεται ένα παράθυρο σχεδίασης στο οποίο µπορείτε να εισάγετε σηµεία και να υπολογίσετε την µεταξύ τους απόσταση.
- ¾ *m2sci:* Είναι µεταφραστής των M\_File του Matlab σε Scilab. Αυτό το εργαλείο είναι πολύ σηµαντικό γιατί δίνει µεγάλη ευκολία στο χρήστη.

Πατώντας το M2sci εµφανίζεται ένα παράθυρο όπου στο *Convert a whole directory* πατάτε *Browse* για να διαλέξετε τη διαδροµή που βρίσκεται ολόκληρος ο φάκελος. Επιλέγετε το *Convert a single file*, και σας ζητά εδώ να επιλέξετε το µονοπάτι που βρίσκεται το αρχείο M\_File του Matlab όπου θέλετε να µεταφράσετε (πάλι µε το Browse). Έπειτα, στο *Output files directory* επιλέγετε τη διαδρομή που θέλετε για να αποθηκεύσετε τα αποτελέσµατα της µετάφρασης. Για παράδειγµα, έστω ότι επιλέγετε να µεταφράσετε το M\_File του Matlab, f1.

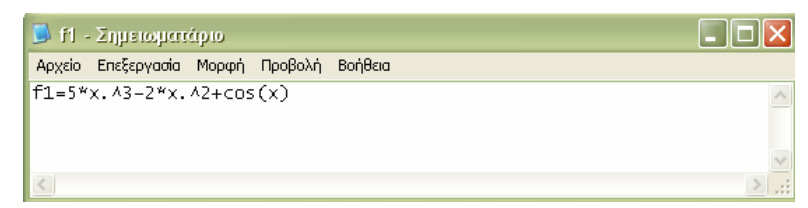

**Σχήµα 83-M-File του Matlab σε σηµειωµατάριο** 

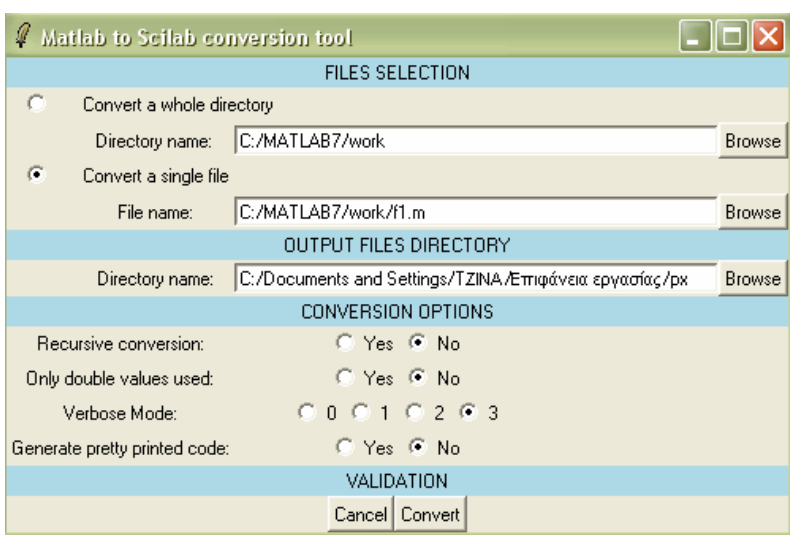

Κάνετε τις εξής επιλογές στο παράθυρο του m2sci:

**Σχήµα 84-m2sci,Εργαλείο µετάφρασης του Scilab** 

Στη συνέχεια επιλέγετε Convert. Η αποθήκευση έχει γίνει στο φάκελο px. Ο φάκελος περιέχει το αρχείο sci\_f1 το οποίο δείχνει τη µετάφραση του M\_File f1. Η συνάρτηση αποθηκεύεται στην f µεταβλητή µέσα στο αρχείο sci\_f1.

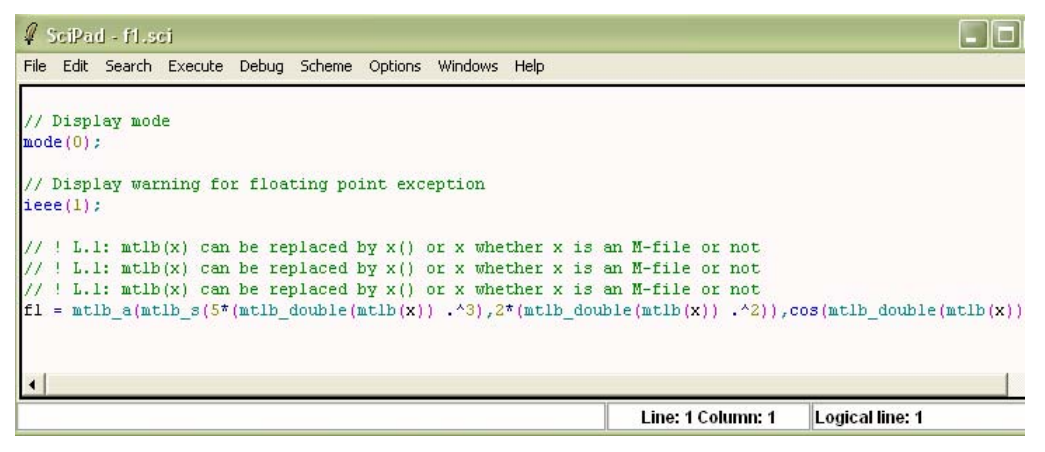

**Σχήµα 85-Αποτελέσµατα του m2sci** 

Επίσης, περιλαµβάνει και το αρχείο f1 το οποίο περιέχει διάφορες πληροφορίες της διαδικασίας.

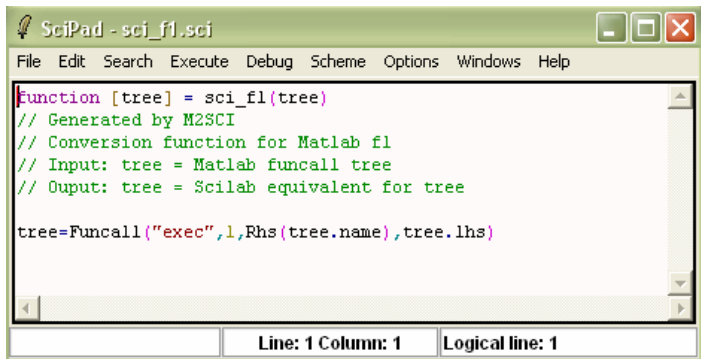

**Σχήµα 86-Πληροφορίες αποτελεσµάτων του m2sci** 

¾ *Browser Variables*: σ' αυτό το παράθυρο φαίνονται οι µεταβλητές που έχουν

δηµιουργηθεί κατά τη διάρκεια της δήλωσης στο κεντρικό παράθυρο του Scilab

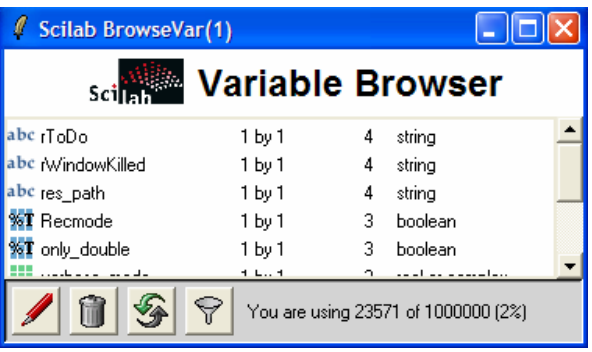

**Σχήµα 87-Εµφάνιση χρησιµοποιούµενων µεταβλητών** 

Τέλος στο µενού '?' εκτός από το µενού βοήθειας που έχει αναφερθεί παραπάνω υπάρχουν και κάποιες άλλες δυνατότητες:

- ¾ *Configure:* ∆ιαµορφώνει το παράθυρο βοήθειας.
- ¾ *Scilab Demos:* Εµφανίζονται κάποια έτοιµα Demos που περιέχει το Scilab, σε διάφορες κατηγορίες (όπως φαίνονται παρακάτω). Αν επιλέξετε κάποια κατηγορία και σ' αυτήν τη κατηγορία υπάρχει κάποιο Demo, τότε εµφανίζεται ο αντίστοιχος κώδικας και το αντίστοιχο γράφηµα.

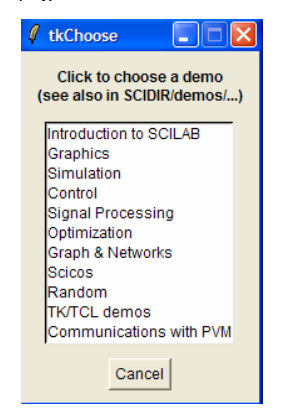

**Σχήµα 88-Demo's του Scilab**
Υπάρχει ένα πολύ σημαντικό εργαλείο στην κατηγορία Scicos του μενού Scilab Demos Scicos, το "Live Tutorial". Είναι ένα βοήθημα που δείχνει στο χρήστη με βηµατική διαδικασία τη δηµιουργία µιας προσοµοίωσης, την σύνδεση, την εισαγωγή παραµέτρων κι άλλα πολλά. Εµφανίζεται δηλαδή ένας οδηγός που κάθε φορά εξηγεί το ακόλουθο βήµα αυτόµατα και αναλυτικά.

- ¾ *Web Links:* Σας συνδέει µε τη ιστοσελίδα του Scilab (εφόσον υπάρχει internet).
- ¾ *About:* φαίνεται ένα παράθυρο του Scilab που περιέχει πληροφορίες από ποιους έχει δηµιουργηθεί και πότε, όπως επίσης, κι ένα κουµπί "Lisence" που δείχνει την άδεια του.

# **3.4.4 Αριθµητικές Μέθοδοι**

Στον ακόλουθο πίνακα φαίνονται µερικοί από τους τελεστές που υποστηρίζει το Scilab. Παρατηρείστε τις ομοιότητες των τελεστών αυτών με αυτούς του MATLAB.

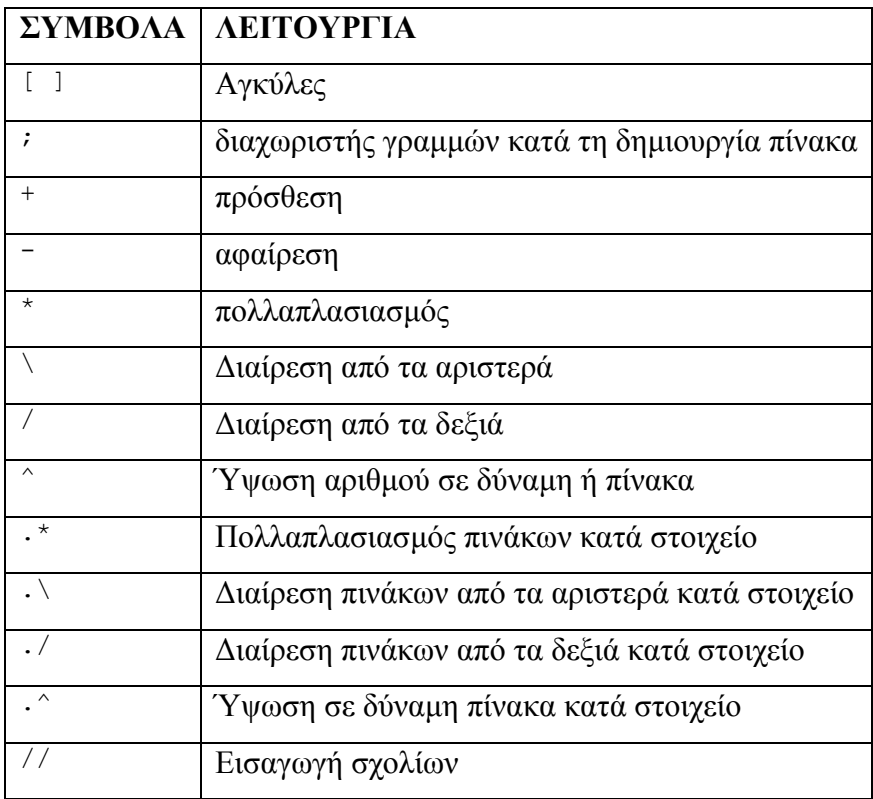

# **Σηµαντικοί τελεστές επίσης είναι:**

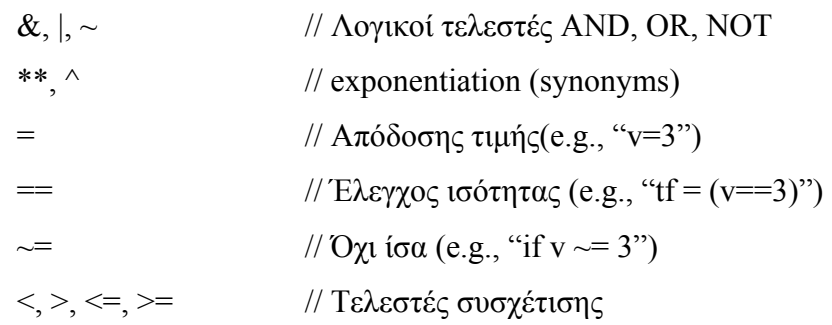

# **Παραδείγµατα απλών αριθµητικών πράξεων**

Για την εκτέλεση απλών αριθµητικών πράξεων µεταξύ πραγµατικών και ακεραίων χρησιµοποιούνται οι συνήθεις τελεστές.

$$
-->3+2
$$

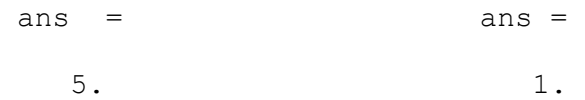

Η προκαθορισµένη µεταβλητή *ans* όπως και στο MATLAB δέχεται αυτόµατα το αποτέλεσµα ενός υπολογισµού, όταν δε χρησιµοποιείται συγκεκριµένη µεταβλητή για την εκχώρηση τιµής.

```
-->a=4
      a = 4. 
-->b=3
      b =-->c=a*b
         3.
      c = 12.
```
### **Βασικές συναρτήσεις που υποστηρίζει το Scilab**

- Clear: σβήνει όλες τις µεταβλητές από τη µνήµη.
- Clc: καθαρίζει την οθόνη.
- Clf: καθαρίζει το γράφηµα που είναι ήδη ενεργό.
- Συνηθισµένες συναρτήσεις: sum, prod, sqrt, diag, cos, max, round, sign, fft
- Συναρτήσεις Ταξινόµησης: sort, gsort, find
- Γραµµική άλγεβρα: det, inv
- Συναρτήσεις πινάκων: zeros, eye, ones
- Πολυωνυμικές συναρτήσεις: poly, roots, coeff, clean
- Γραµµικά συστήµατα: syslin
- Rand: ∆ηµιουργεί πίνακα µε τυχαίους αριθµούς
- Εκτέλεση ενός αρχείου: exec
- Συναρτήσεις γραφηµάτων: plot, xset, plot2d, xgrid, plot3d
- Συναρτήσεις προγραµµατισµού: function, deff,, for, if, end, while, select, break, return

Πληκτρολογώντας την εντολή who στο περιβάλλον του Scilab εµφανίζονται οι µεταβλητές που είναι διαθέσιµες.

-->**who**

your variables are...

Σηµείωση: *Καθώς γράφετε το κώδικα σας στο Scilab έχετε τη δυνατότητα, µε τη χρήση του πλήκτρου 'άνω βελάκι' να εµφανίσετε τις προηγούµενες εντολές που έχετε ήδη πληκτρολογήσει.* 

#### **Ορισµός πινάκων**

Ο ορισµός ενός πίνακα είναι ίδιος µε του Matlab. Ορίζετε ένα πίνακα σε Scilab ως εξής:

-->**a=[1,2,3;4,5,6;7,8,9]**

 $a =$ ! 1. 2. 3. ! ! 4. 5. 6. ! ! 7. 8. 9. !

Ο ανάστροφος πίνακας ορίζεται:

 $\left[-\right]$   $\left[-\right]$   $\left[1 \ 2 \ 3 \right]$   $\left[4 \ 5 \ 6\right]$   $\left[5 \ 6\right]$ -->**a'** ans  $=$ ! 1. 4. ! ! 2. 5. ! ! 3. 6. !

#### **Επίλυση εξισώσεων**

• Γραφική επίλυση εξισώσεων

Για παράδειγµα έστω ότι σας ζητείτε να βρείτε γραφικά µια ρίζα της παρακάτω εξίσωσης  $f(x) = 5x^3 - 2x^2 + cos(x)$  σε μια περιοχή με εύρος από το -100 μέχρι το 100 .

```
-->x=-100:0.1:100; {ορίζετε την περιοχή του x }
```

```
--> y=5*x.^3-2*x.^2+cos(x); {ορίζετε την αντίστοιχη συνάρτηση } 
--> plot(x,y,x,0) {σχεδιάζετε τη συνάρτηση και τον άξονα x }
```
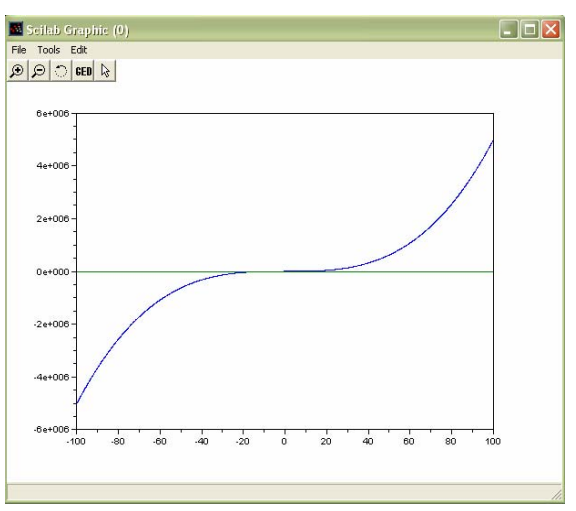

Η γραφική παράσταση της συνάρτησης είναι η ακόλουθη:

**Σχήµα 89-Γραφική παράσταση της ρίζας της εξίσωσης** 

Στο Scilab για να εστιάσετε σ' ένα διάστηµα µικρότερο του αρχικού, έτσι ώστε να προσεγγιστεί η ζητούµενη ρίζα, θα πρέπει από το παράθυρο του γραφήµατος να επιλέξετε από το µενού Edit -> Figure Properties.

Ανοίγει το παρακάτω παράθυρο ρυθµίσεων του γραφήµατος.

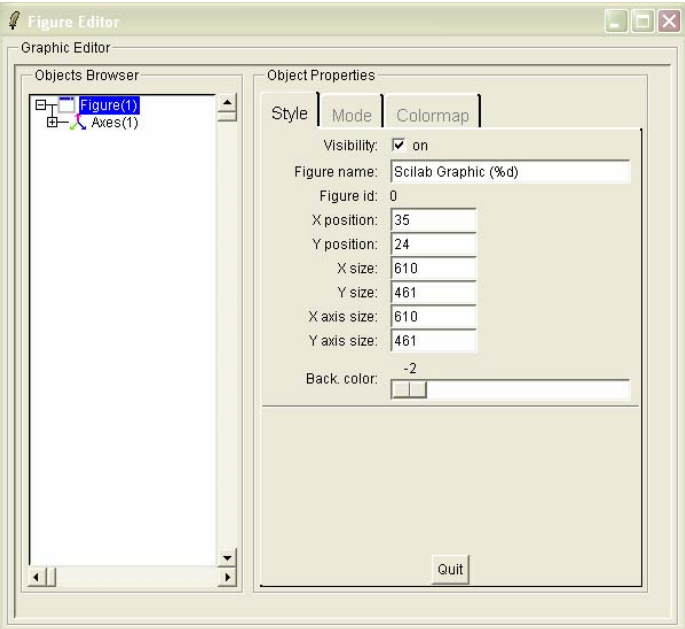

**Σχήµα 90-Ρύθµιση του γραφήµατος** 

Επιλέγετε από την αριστερή πλευρά του παραθύρου την επιλογή 'Axes'.

Στην δεξιά πλευρά του παραθύρου υπάρχει η δυνατότητα να επιλεχθεί η παράµετρος έτσι ώστε να εισαχθούν οι επιθυµητές τιµές για την εστίαση του γραφήµατος. Στην παράµετρο x στην στο Data Bounds εισάγετε –10 και δίπλα 10.

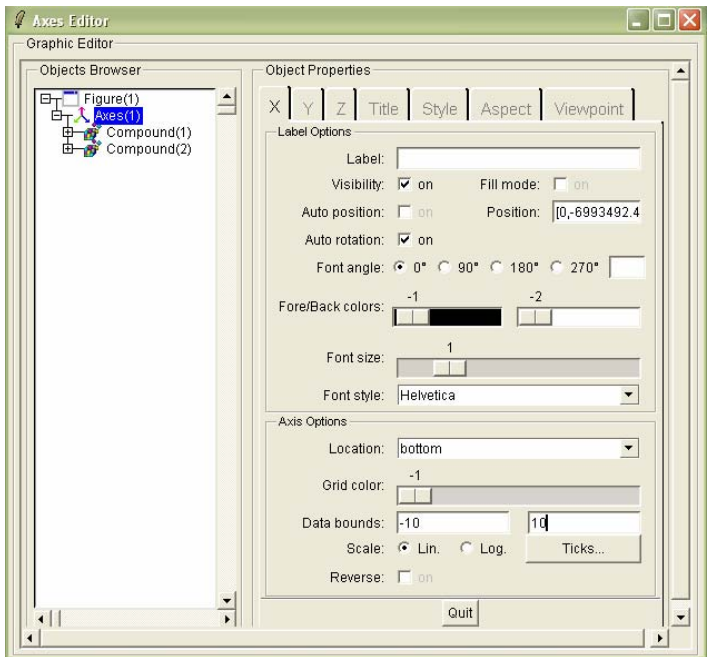

**Σχήµα 91- Ρύθµιση του διαστήµατος x** 

Για την στη καρτέλα y εισάγετε στο Data Bounds –50,50.

Πατώντας Quit το γράφηµα έχει διαµορφωθεί στα καθορισµένα όρια.

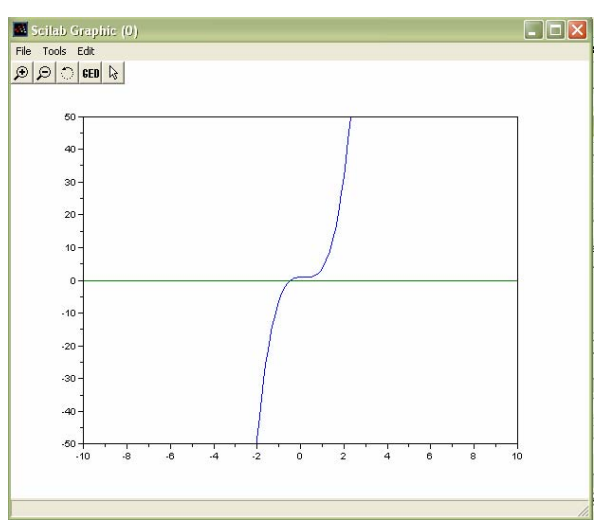

**Σχήµα 92-Γράφηµα ρίζας µε τις νέες ρυθµίσεις** 

Παρατηρείτε ότι η εξίσωση έχει µια ρίζα η οποία βρίσκεται ανάµεσα στο –2 και στο 1. Ορίζετε τώρα ένα διάστηµα πιο κοντά στη ρίζα για x(-2,1) και y(-5,5), µε τον τρόπο που αναφέρθηκε προηγουµένως. Το γράφηµα θα διαµορφωθεί ως εξής:

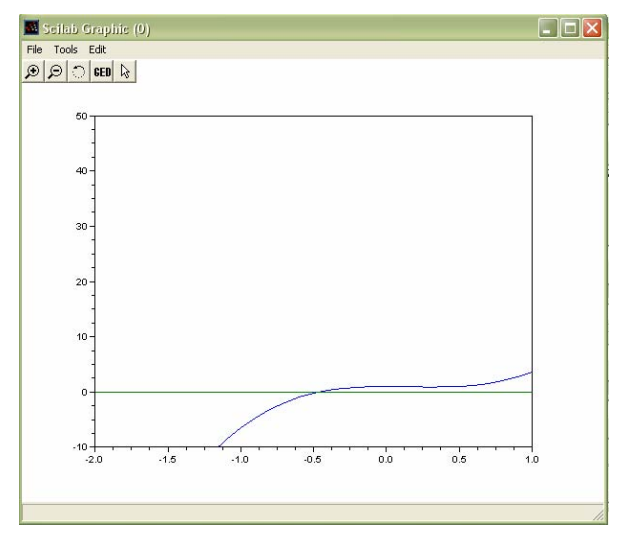

**Σχήµα 93-Γράφηµα διάκρισης της ρίζας**  Παρατηρείτε ότι η ρίζα βρίσκεται κοντά στο –0.5.

# **Γραµµικά συστήµατα**

• Η µέθοδος Gauss

Για την επίλυση του συστήµατος

$$
3x + y - z = 0
$$

 $-2x-6y+3z=2$ 

 $4x - 2y + 8z = 1$ 

για τη µέθοδο Gauss δίνεται:

```
-->A = [ 3 1 -1 ; -2 -6 3 ; 4 -2 8 ];
\left[-\right] \left[-\right] \left[\begin{array}{c} 0 \end{array}; 2 ; 1\right]-->x=A\b 
x = 0.1190476 
    - 0.3888889 
   - 0.0317460
```
# **Παραγοντοποίηση LU**

```
Παράδειγµα
-->A=[1 1 1 ;2 3 -1;4 -2 6];
-->[L,U]=lu(A) 
U =4. - 2. 6.
```

```
0. 4. - 4. 0. 0. 1. 
 L =<br>0.25
            0.375 1.<br>1. 0.
    0.5 1. 0. 0. 
--\geqA=[0 2 1;1 -2 4;4 -1 2];
-->[L,U,P]=lu(A)
P =\begin{matrix} 0. & 0. & 1. \\ 1. & 0. & 0. \end{matrix}1. 0. 0. 0.
            0. 1. 0. 
 U =4. - 1. 2. 0. 2. 1. 
     0. 0. 4.375 
 \begin{array}{cc} \mathbb{L} & = \\ & \mathbb{1} \, . \end{array}0. 0.
    0. 1. 0.0.25 - 0.875 1.
```
#### • **Η µέθοδος Cholesky**

Εφαρµόζετε την ανωτέρω συνάρτηση *choleski* σε δύο πίνακες.

```
-->A=[4 12;12 45];
-->L=chol(A) 
L = 2. 6. 
 0. 3. 
  --\geq L' ans = 
    2. 0. 
 6. 3. 
-->L'*(L')'
ans = \frac{4}{1}.
          4. 12. 
 12. 45. 
-->B=[1 2 0 0;2 6 -2 0;0 -2 5 -2;0 0 -2 3];-->L=chol(B)
L =
1.2. 0. 0.
   \begin{array}{cccc} 0\textbf{.} & 1.4142136 & - 1.4142136 & 0. \\ 0\textbf{.} & 0\textbf{.} & 1.7320508 & - 1. \end{array} 0. 0. 1.7320508 - 1.1547005 
    0. 0. 0. 1.2909944 
-->L'
 ans = 
 1. 0. 0. 0. 
 2. 1.4142136 0. 0. 
 0. - 1.4142136 1.7320508 0. 
   0. 0. - 1.1547005 1.2909944
-->L'*(L')'
 ans =
```
 1. 2. 0. 0.  $2. 6. - 2. 0.$  $0. - 2. 5. - 2.$  $0. 0. -2. 3.$ 

#### **Ιδιοτιµές**

Οι ιδιοτιµές ενός πίνακα υπολογίζονται µε τη συνάρτηση *spec*

#### **Παράδειγµα**

```
-->A=[1 1 0; 0 2 0; 0 1 3]; 
-->spec(A) % Επιστρέφει τις ιδιοτιµές του πίνακα Α
ans = 1. 
    3. 
    2.
```
#### **Νόρµα κατάστασης**

```
\left[-\right]A=[1 1 0; 0 2 0; 0 1 3]
A = 1. 1. 0. 
     0. 2. 0. 
     0. 1. 3. 
-->norm(A) 
ans = 3.2988449 
-->norm(A,1)
 ans = 
4.
```
# **3.4.5 Συστήµατα Αυτοµάτου Ελέγχου στο Scilab**

¾ Αρχικοποίηση της µεταβλητής s στο Scilab:

```
-->s=%s 
                 s = s 
¾ ∆ήλωση του αριθµητή και παρονοµαστή. 
                 -->num=2*s+ 1
                  num = 
                      1 + 2s 
                   -->den=2*s.^2+48*s+8
                  den = 
                  2 
                      8 + 48s + 2s 
¾ Εύρεση ριζών πολυωνύµου.
```
-->**r=roots(den)** //ρίζες του den  $r =$ ! - 0.1678404 !  $! - 23.83216$  ! ¾ Ορισµός ενός ρητού πολυωνύµου -->**tf=num/den**  $\uparrow$  f =  $1 + 2s$  ------------ 2 8 + 48s + 2s ¾ ∆ηµιουργία ενός πολυωνύµου από στοιχεία πίνακα -->**p=poly([1 2 3],'z','coeff')**  $p =$  2 1 + 2z + 3z ¾ ∆ηµιουργία ενός πολυωνύµου από τις ρίζες του -->**pol=poly([-1 -2],'s')** pol = 2  $2 + 3s + s$ ¾ ∆ηµιουργία ενός γραµµικού συστήµατος µε συνάρτηση µεταφοράς -->**s=%s;** -->**num=2\*s+3;**  -->**den=2\*s^2+3\*s+1;**  -->**p=syslin('c',num/den)**  $p =$  $3 + 2s$  ---------- 2  $1 + 3s + 2s$ -->**plzr(p)** //δηµιουργεί γράφηµα πόλων και µηδενικών

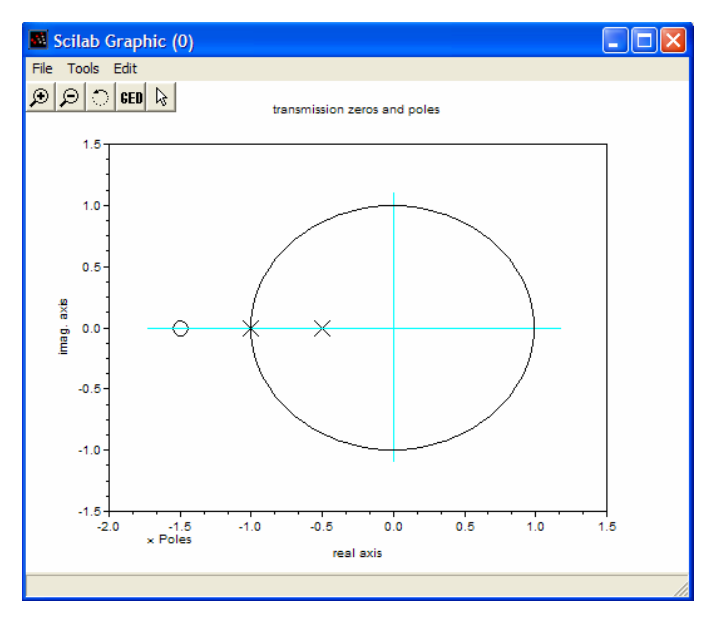

**Σχήµα 94- Γράφηµα µε pole και zero** 

Το Scilab δεν περιλαµβάνει την συνάρτηση µεταφοράς, όµως µπορείτε να προµηθευτείτε τον κώδικα της, να τον σώσετε και να τον αποθηκεύσετε σ' ένα σηµειωµατάριο µε την κατάληξη .sci. Τοποθετείτε αυτό το αρχείο στον φάκελο Scilab-4.0 και από το παράθυρο εντολών του Scilab κάνετε exec. Η συνάρτηση µεταφοράς λειτουργεί. (Κάθε φορά που θέλετε να χρησιµοποιήσετε την συνάρτηση κάνετε πάντα την ίδια διαδικασία). Ο κώδικας προβάλλεται στο Παράρτηµα Β'.

∆υστυχώς, το Scilab υστερεί σε µερικές συναρτήσεις σε σύγκριση µε το Matlab. ∆εν µπορείτε να δηµιουργήσετε συστήµατα παράλληλα, σειριακά και συστήµατα ανάδρασης (feedback) µε συγκεκριµένες συναρτήσεις. Όµως, µπορείτε να τα δηµιουργήσετε χωρίς αυτές. ∆ηλαδή, για να βάλετε δυο συστήµατα σε σειρά τα πολλαπλασιάζετε (G\*H), για παράλληλα τα προσθέτετε (G+H) ενώ για θετική ανάδραση εκτελείτε την εξής πράξη µεταξύ των συστηµάτων: (G+H/(1+G\*H)).

# **3.4.6 Περιγραφή του Rltool**

To Scilab-4.0 υποστηρίζει το RLTOOL (έκδοση 1.7). Αναπτύχθηκε από τον Ishan Pendharkar στο Ινδικό ίδρυμα τεχνολογίας Bombay της Ινδίας, με την συμβολή των Jose Paulo Vilela Soares da Cunha, State University of Rio de Janeiro - UERJ - Brazil. Οι καθηγητές John Bechoefer, Peter Auer συνέβαλαν στην ανάπτυξη της βοήθειας.

Πρόσφατες πληροφορίες, σχετικά µε το Rltool µπορείτε να βρείτε στη διεύθυνση: <http://www.ee.iitb.ac.in/uma/~ishan/scilab/rltool.htm>

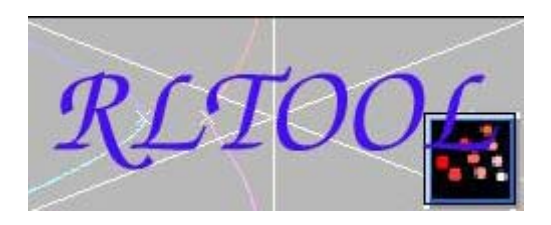

### **3.4.6.1 Χαρακτηριστικά**

1. ∆ιαχειρίζεται συναρτήσεις µεταφοράς συνεχούς χρόνου µιας εισόδου και µιας εξόδου(SISO).

2. Υποστηρίζει την εύρεση ελεγκτή ενός συστήµατος µε ανάδραση.

3. Επεξεργάζεται πόλους και µηδενικά του κλειστού συστήµατος µέσω του γεωµετρικού τόπου ριζών µε γραφικό τρόπο.

4. Υποστηρίζει ποικίλα γραφήµατα τόσο για το ανοιχτό όσο και για το κλειστό σύστηµα.

5. Αποθήκευση και φόρτωση των συναρτήσεων µεταφορών, όταν απαιτείται.

# **3.4.6.2 Εγκατάσταση του RLTOOL**

Το RLTOOL-1.7 µπορείτε να το αποκτήσετε από τη σελίδα http : //www.ee.iitb.ac.in/uma/˜ishan/scilab/rltool.htm

Ακολουθείτε τα εξής βήµατα για την εγκατάσταση:

1. Αποσυµπιέζετε το αρχείο του RLTOOL-1.7 και το αποθηκεύετε σ' ένα φάκελο.

- 2. Αφού έχετε ξεκινήσει το Scilab, στο παράθυρο εντολών του από το µενού File -> Exec… επιλέγετε το ακριβές µονοπάτι και από το φάκελο του rltool διαλέγετε το αρχείο builder.sce. Για παράδειγµα: --> exec c:/rltool/rltool/builder.sce. Αυτό το κάνετε µονάχα µια φορά.
- 3. Έπειτα, κάνετε την ίδια διαδικασία (βήµα 2), µε την διαφορά ότι επιλέγετε το αρχείο loader, δηλαδή, --> exec c:/rltool/rltool/loader.sce. Την διαδικασία αυτή τη κάνετε κάθε φορά που θέλετε να ξεκινήσετε το εργαλείο RLTOOL.
- 4. Η εγκατάσταση έχει γίνει. Για να ανοίξετε το rltool πληκτρολογείτε rlt()

#### **3.4.6.3 Γνωριµία µε το RLTOOL**

Με το άνοιγµα της εργαλειοθήκης εµφανίζεται ένα παράθυρο.

|      | <b>Scilab Button Dialog (1)</b> |                                 |      |        |
|------|---------------------------------|---------------------------------|------|--------|
|      |                                 | Ritool for Scilab, version 1.7. |      |        |
| Open | New                             | Credits                         | Help | Cancel |

**Σχήµα 95-Άνοιγµα του Rltool** 

Επιλέγετε New και εισάγετε την συνάρτηση µεταφοράς, τον αριθµητή στη µεταβλητή *Numerator* και τον παρανοµαστή της συνάρτηση µεταφοράς στη µεταβλητή  $2<sub>1</sub>$ 

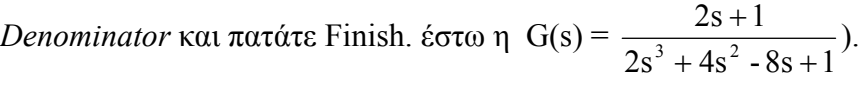

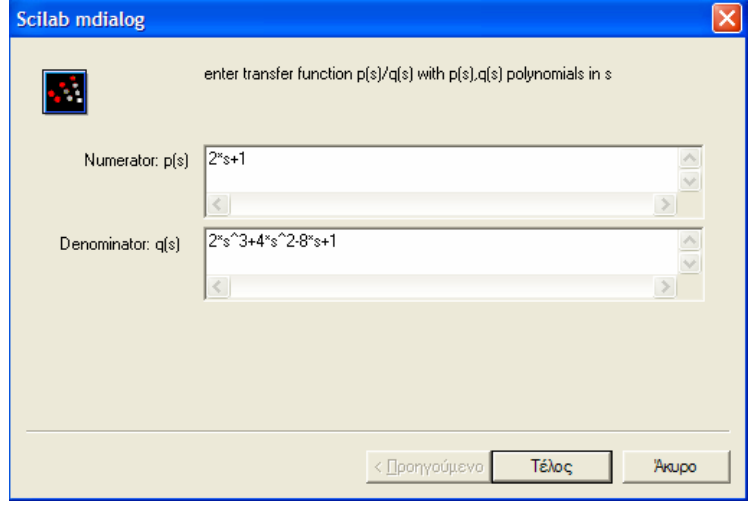

**Σχήµα 96-Εισαγωγή συνάρτησης** 

Έπειτα, εµφανίζεται το κλειστό σύστηµα µαζί µε το διάγραµµα του γεωµετρικού τόπου ριζών.

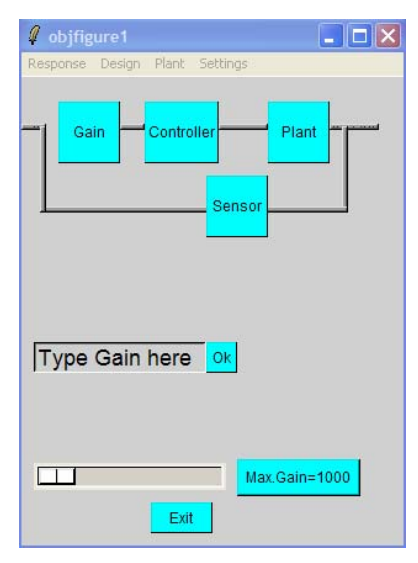

**Σχήµα 97-Κλειστό σύστηµα** 

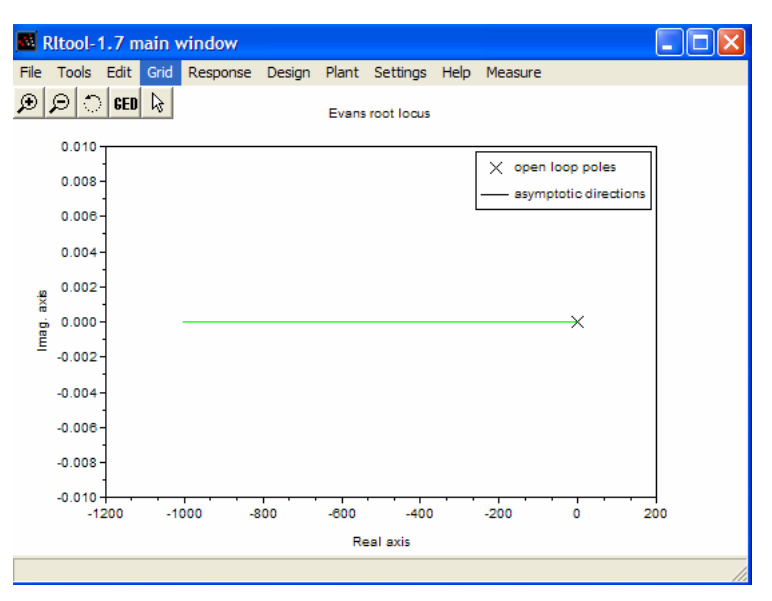

**Σχήµα 98-Γραφική παράσταση της συνάρτησης** 

Όπως προαναφέρθηκε στο κεφάλαιο του Matlab, plant είναι η συνάρτηση µεταφοράς του συστήµατος, Controller η συνάρτηση µεταφοράς του ελεγκτή που θα υπολογιστεί, ενώ sensor και gain είναι δυο άλλα συστήµατα τα οποία για την ώρα δεν µας ενδιαφέρουν. Θα τεθούν µε συνάρτηση µεταφοράς 1, έτσι ώστε να µην επηρεάζουν το σύστηµα.

Αρχικά, θα πρέπει να ελέγξετε την συνάρτηση µεταφοράς πατώντας στο τετράγωνο Plant. Διαφορετικά αν δεν είναι η επιθυμητή την πληκτρολογείτε. Το κύκλωμα θα πάρει την παρακάτω µορφή.

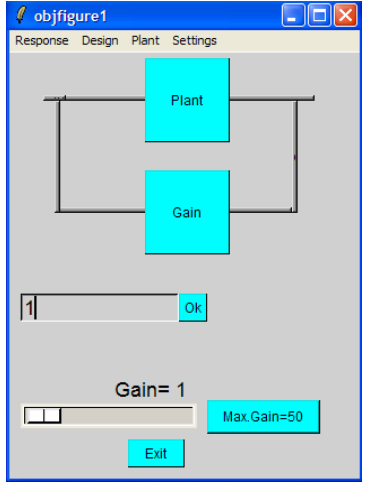

**Σχήµα 99-Ρύθµιση συνάρτησης του κλειστού συστήµατος** 

Τώρα plant είναι η συνάρτηση µεταφοράς ενώ gain είναι η συνάρτηση µεταφοράς του ελεγκτή. Εισάγετε στο κουτάκι "Type gain here" την τιµή 1 και πατήστε OK. Θα πρέπει στο διάγραµµα του γεωµετρικού τόπου ριζών να εµφανιστούν οι πόλοι και τα µηδενικά της συνάρτησης µεταφοράς, όπως φαίνεται παρακάτω.

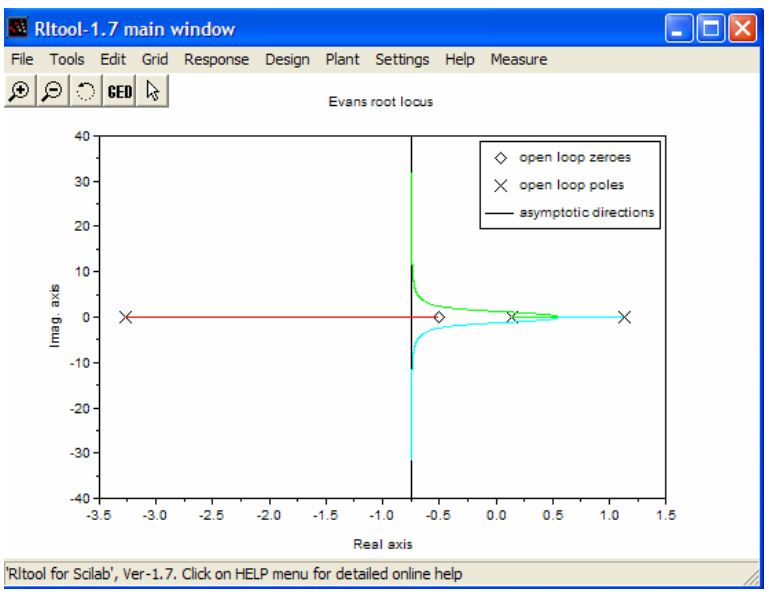

**Σχήµα 100-Γραφική παράσταση της συνάρτησης** 

Τα µηδενικά φαίνονται µε το ρόµβο ενώ οι πόλοι µε τα 'x'. Για να δείτε καλύτερα τις τιµές των πόλων και των µηδενικών µπορείτε από το µενού Grid -> on να εµφανίσετε πλέγµα γραµµών.

Το µενού Response -> Closed Loop σας εµφανίζει µια λίστα όπου µπορείτε να επιλέξετε να υπολογιστούν αποκρίσεις του κλειστού συστήµατος όπως impulse, step, ramp κι ούτω καθεξής.

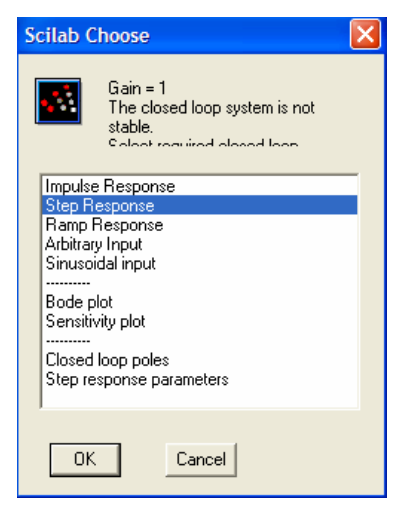

#### **Σχήµα 101-Επιλογή εµφάνισης γραφήµατος**

Επιλέγετε Step Response πατάτε ok και έτσι εµφανίζεται το διάγραµµα της βηµατικής απόκρισης.

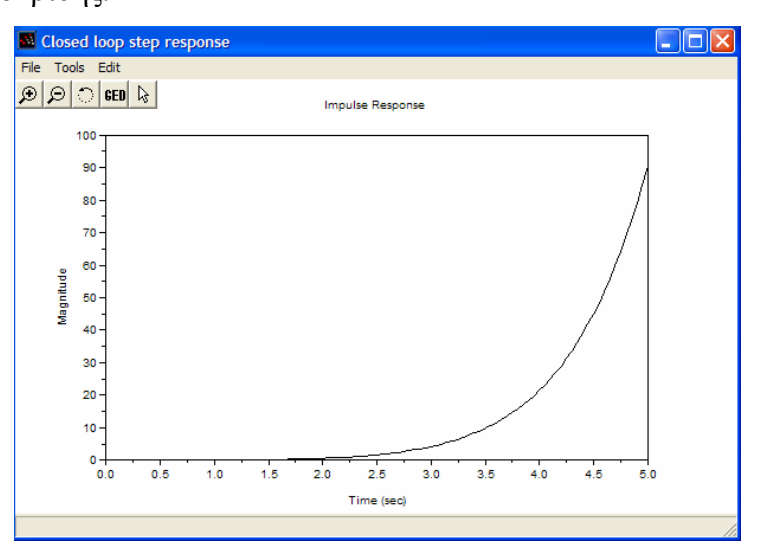

**Σχήµα 102-Γραφική παράσταση Step Responce**  Εισάγετε την τιµή 7 στη µεταβλητή Gain.

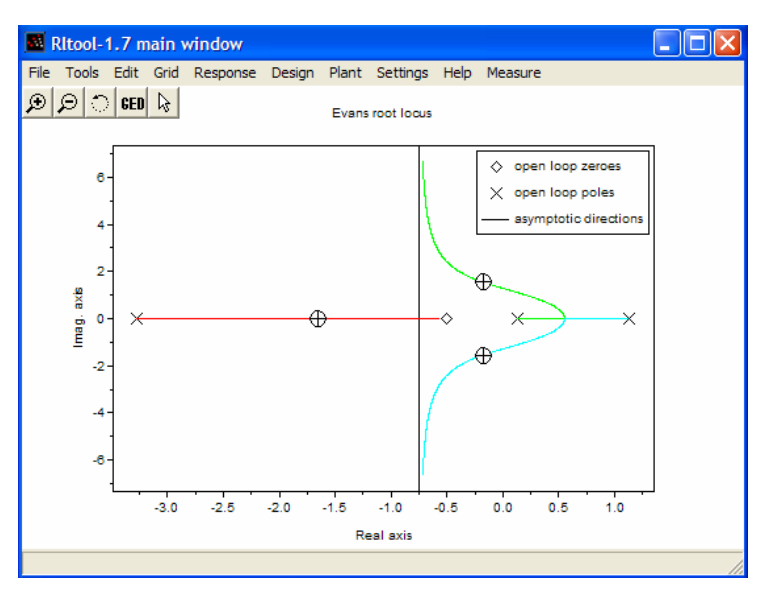

**Σχήµα 103-Γραφική παράσταση συνάρτησης για Gain 7** 

Η βηµατική απόκριση για την τιµή 7.

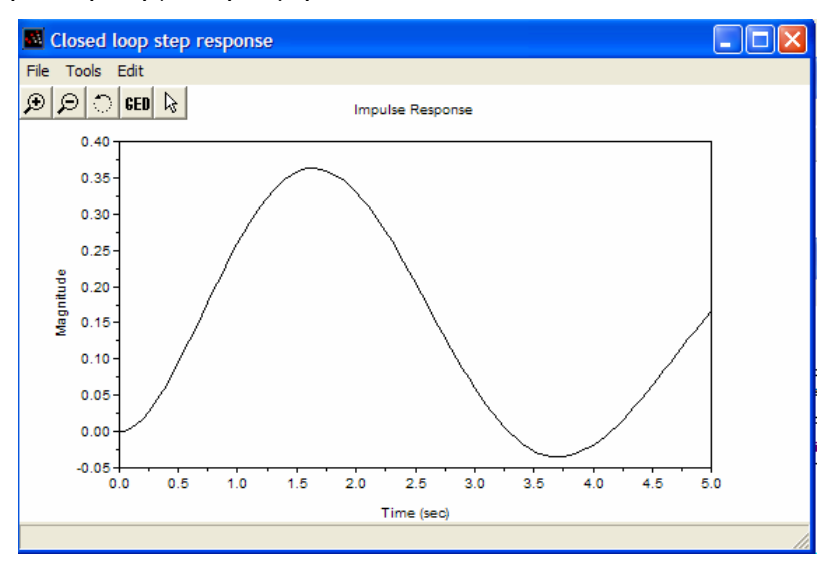

**Σχήµα 104-Γραφική παράσταση Step Response για Gian 7** 

Το Nyquist plot είναι το εξής:

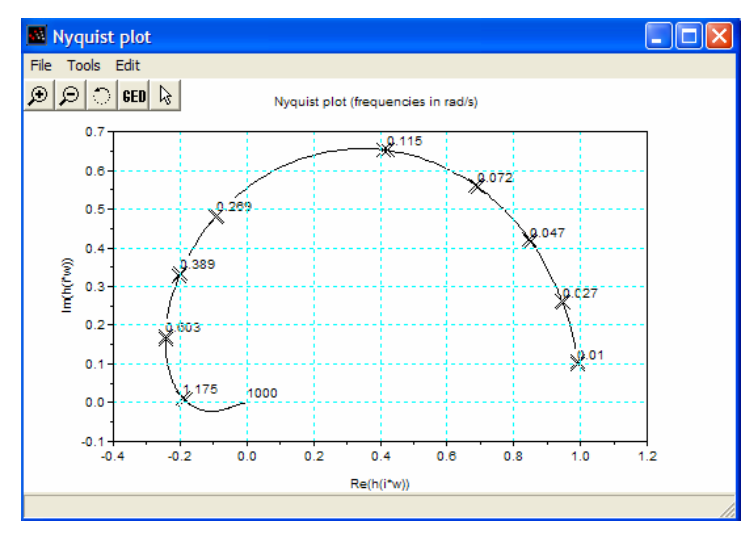

**Σχήµα 105-Γραφική παράσταση Nyquist** 

Το Rltool είναι ένα πολύ χρήσιµο εργαλείο για την σχεδίαση ελεγκτών. Έχει αντίστοιχες ιδιότητες µε το πολύ καλό SISOTOOL του MATLAB. Το µειονέκτηµα του είναι ότι δε δίνει τη δυνατότητα να µετακινήσετε τους πόλους και τα µηδενικά χειροκίνητα του κλειστού συστήµατος µε το ποντίκι.

# **3.4.7 Εισαγωγή στο Scicos**

Το Scicos είναι ένα γραφικό σύστηµα µοντελοποίησης και προσοµοίωσης που χρησιµοποιείτε µέσω Scilab. Το Scicos είναι το αντίστοιχο εργαλείο του Scilab µε το πολύ γνωστό Simulink . Χρησιµοποιείται σε εφαρµογές ελέγχου, εξοµοίωσης, στην επικοινωνία, στην επεξεργασία σήµατος κ.α..

# **3.4.7.1 Γνωριµία µε το Scicos**

Η εκκίνηση του Scicos γίνεται ως εξής:

Στο παράθυρο του Scilab, στη γραµµή εντολής εισάγετε την λέξη scicos(); και πιέζοντας enter εµφανίζεται το παρακάτω παράθυρο.

| <b>M</b> Untitled |                                    |                                        |  |  |            | H  |
|-------------------|------------------------------------|----------------------------------------|--|--|------------|----|
|                   |                                    | Diagram Edit Simulate Object Misc stop |  |  |            |    |
|                   |                                    |                                        |  |  |            |    |
|                   |                                    |                                        |  |  |            |    |
|                   |                                    |                                        |  |  |            |    |
|                   |                                    |                                        |  |  |            |    |
|                   |                                    |                                        |  |  |            |    |
|                   |                                    |                                        |  |  |            |    |
|                   |                                    |                                        |  |  |            |    |
|                   |                                    |                                        |  |  |            |    |
|                   |                                    |                                        |  |  |            |    |
|                   |                                    |                                        |  |  |            |    |
|                   |                                    |                                        |  |  |            |    |
| ∢                 |                                    |                                        |  |  | $\rm{III}$ | ×. |
|                   | Click to open block or make a link |                                        |  |  |            |    |

**Σχήµα 106-Περιβάλλον Scicos** 

Ένας δεύτερος τρόπος να ανοίξετε το παράθυρο σχεδίασης του Scicos είναι να επιλέξετε στο κεντρικό παράθυρο του Scilab, το µενού Applications -> Scicos.

Στο παράθυρο Scicos υπάρχουν διάφορες επιλογές για την εύκολη δηµιουργία του επιθυµητού µοντέλου. Από το µενού Edit->Palletes εµφανίζεται µια λίστα µε τις βιβλιοθήκες που περιέχει το scicos.

Η λίστα που εµφανίζεται περιλαµβάνει διάφορες κατηγορίες (Sources, Sinks, Linear, Non\_Linear κ.λ.π), οι οποίες περιέχουν block που συµβάλλουν στην υλοποίηση του µοντέλου.

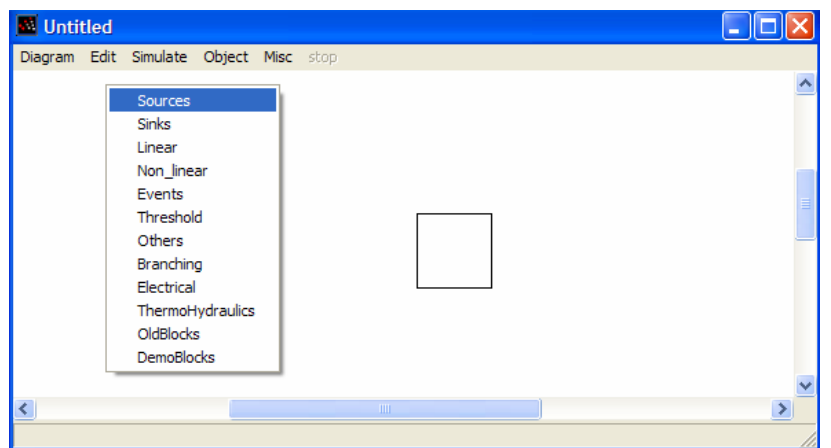

**Σχήµα 107-Εµφάνιση κατηγοριών των βιβλιοθηκών**

Επιλέγοντας οποιαδήποτε κατηγορία εµφανίζεται ένα παράθυρο µε τα block του. Για παράδειγµα επιλέγετε την κατηγορία sinks (όπως φαίνεται παρακάτω εµφανίζεται ένα νέο παράθυρο µε τα block που περιέχει).

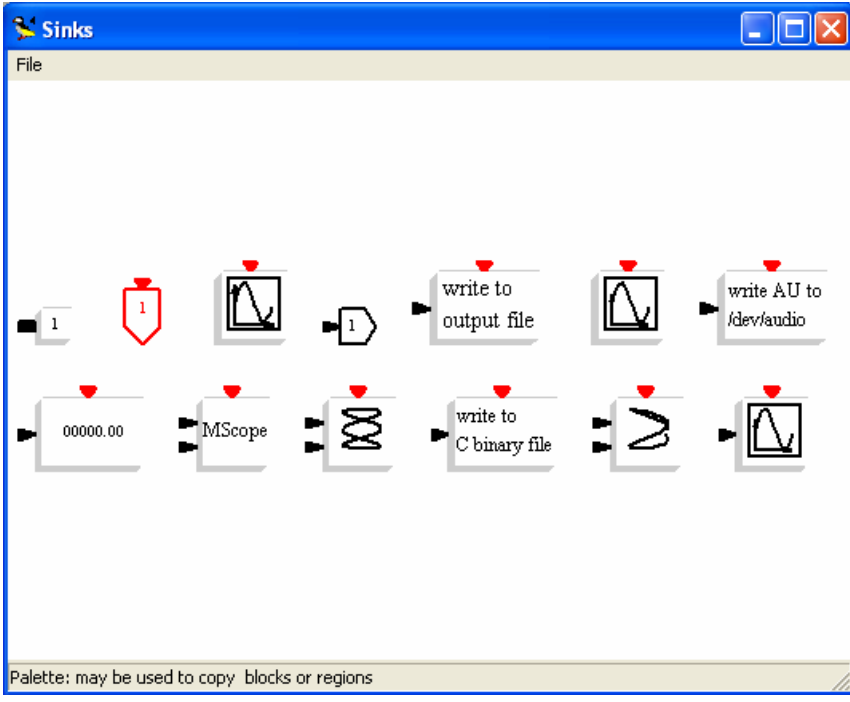

**Σχήµα 108-Παράθυρο µε Block µιας βιβλιοθήκης** 

Αφού έχετε βρει το επιθυµητό block, το επιλέγετε κάνοντας κλικ πάνω του και αυτόµατα σας παραπέµπει στο παράθυρο σχεδίασης (φαίνεται παρακάτω).

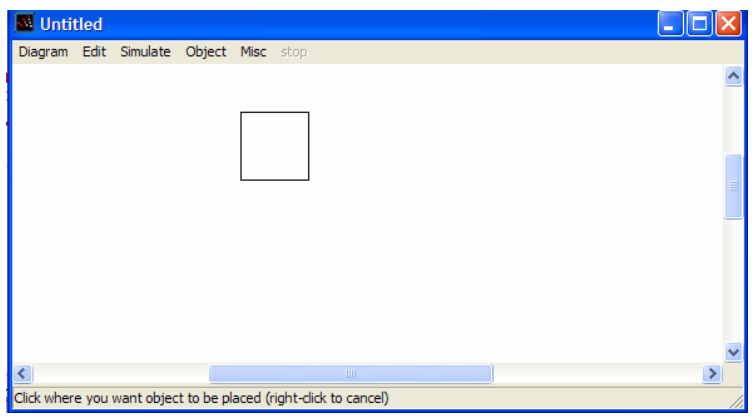

**Σχήµα 109-Εισαγωγή των Block στο παράθυρο σχεδίασης**

Ενώ µε το δεύτερο κλικ του ποντικιού 'καρφιτσώνεται' στο παράθυρο σχεδίασης.

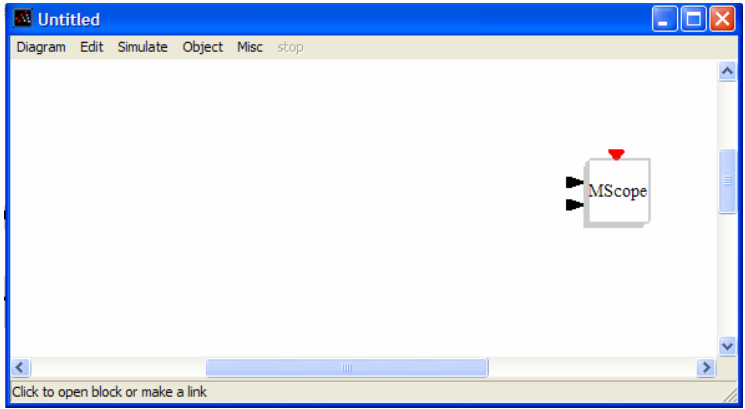

**Σχήµα 110-Καρφίτσωµα του Block** 

Για να γίνει πιο ευνόητος ο τρόπος διαχείρισης του Scicos παρακάτω θα αναλυθεί ένα απλό παράδειγµα, το οποίο εµφανίζει το διάγραµµα του ηµιτόνου και του ολοκληρωµένου ηµιτόνου.

Με τον ίδιο τρόπο εισάγετε τα block:

- Block Sine Wave (βιβλιοθήκη Source)
- Block ολοκληρωτών (βιβλιοθήκη Linear)
- Block Scope (βιβλιοθήκη Sinks)
- Block Ρολόι (Βιβλιοθήκη Source)

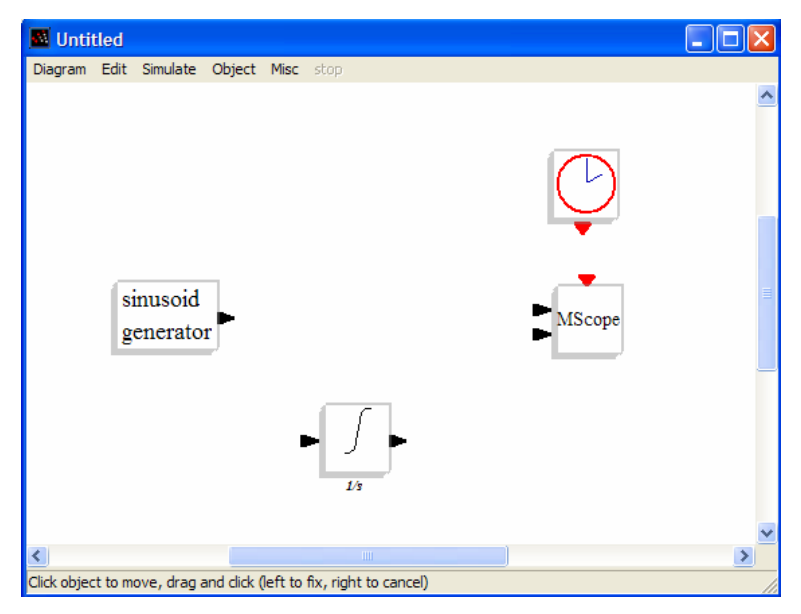

**Σχήµα 111-Εισαγωγή όλων των Block** 

Κάνοντας δεξί κλικ πάνω στο block εµφανίζονται κάποιες δυνατότητες όπως: µετακίνηση, αντιγραφή, διαγραφή, περιστροφή του block κ.λ.π. Ενώ από την εντολή properties µπορείτε να ρυθµίσετε τις διαστάσεις των block, να εισάγετε τίτλο, χρώµα, εικόνα κ.α.

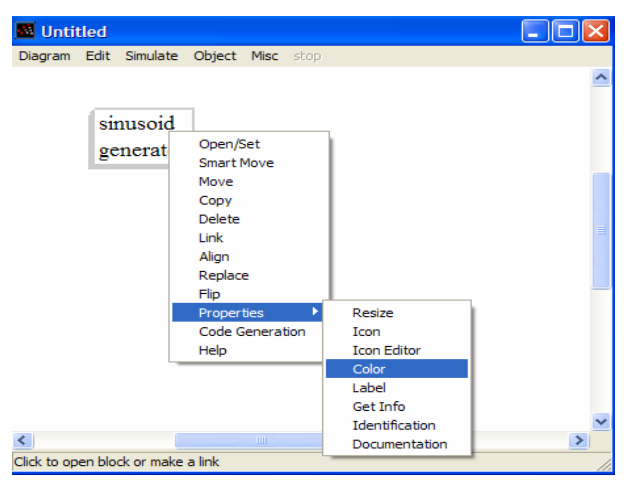

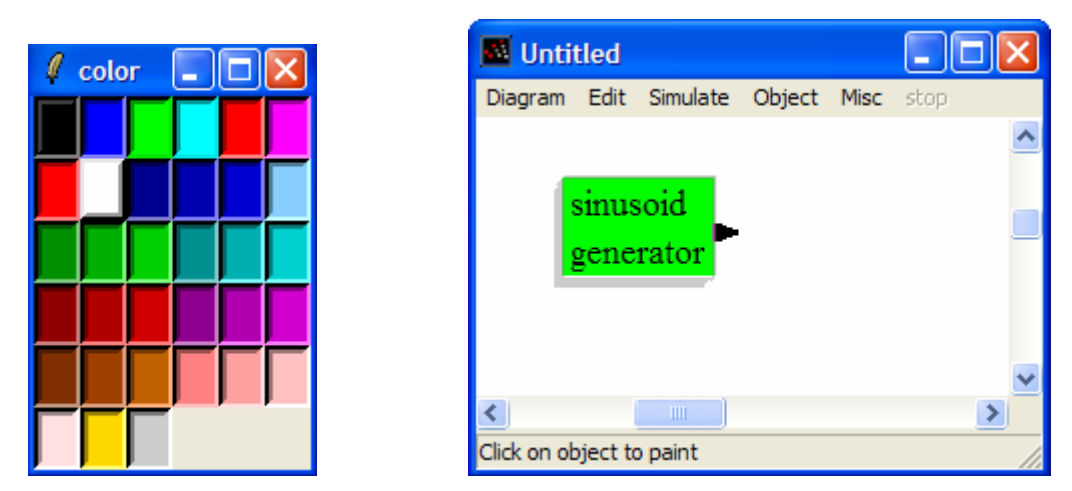

**Σχήµα 112-Εισαγωγή χρώµατος στο Block** 

# **3.4.7.2 Σύνδεση των Block**

Υπάρχουν τρεις τρόποι σύνδεσης των block:

α)Κάνετε δεξί κλικ πάνω στο block και επιλέγετε την εντολή link από το µενού που εµφανίζεται. Με τον κέρσορα τώρα µπορείτε να συνδέσετε την έξοδο του ενός block µε την είσοδο του άλλου block.

β)Επιλέγετε από το µενού Edit -> Link. Εδώ ο κέρσορας αποκτά γραµµή, αφού κάνετε πρώτα κλικ πάνω στην επιθυµητή πλευρά του block, ενώ µε ένα δεύτερο κλικ στο άλλο block πραγµατοποιείται η σύνδεση.

γ) Με διπλό κλικ πάνω στο block.

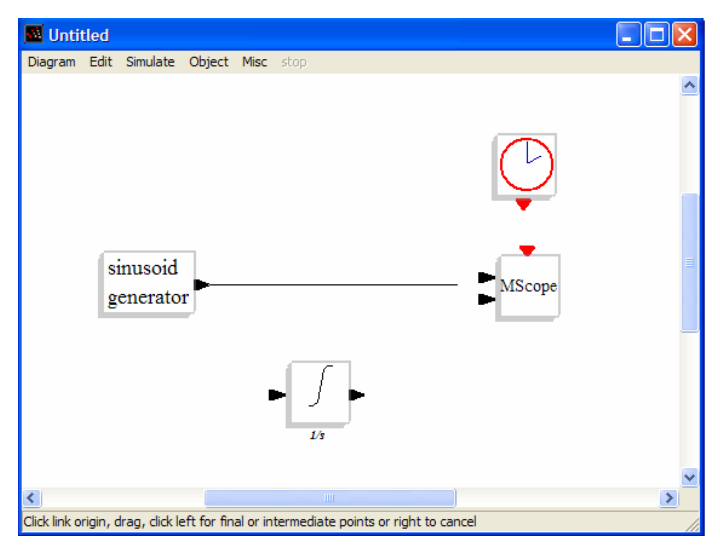

**Σχήµα 113-Σύνδεση των Block** 

Μόλις γίνει σωστά η σύνδεση θα βγάλει το παρακάτω µήνυµα.

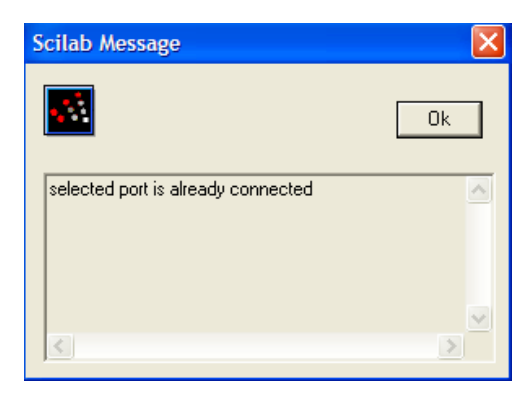

**Σχήµα 114-Μήνυµα σωστής σύνδεσης** 

Το µοντέλο σας θα πρέπει να µοιάζει µε το παρακάτω

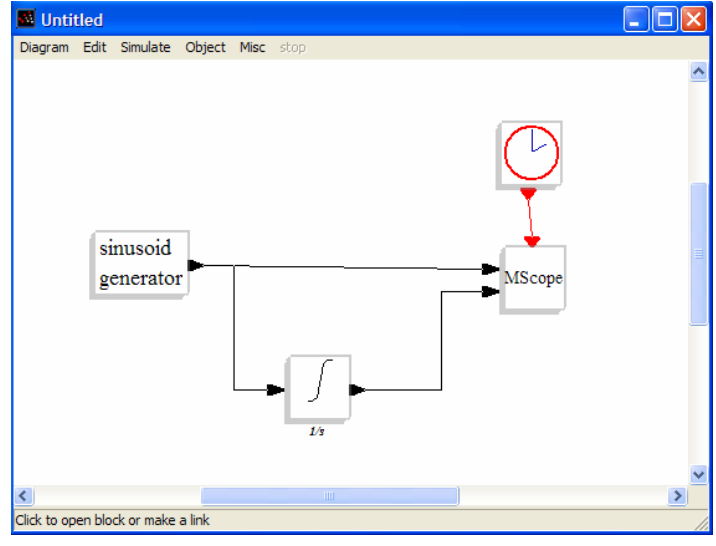

**Σχήµα 115 Σχήµα 116-Ολοκλήρωση του προτύπου** 

# **3.4.7.3 Ρυθµίσεις Παραµέτρων**

Για να ρυθµίσετε τις παραµέτρους των block, κάνετε ένα κλικ πάνω στο block κι εµφανίζεται το αντίστοιχο παράθυρο των διάφορων ρυθµίσεων των παραµέτρων του, όπου µπορείτε να ορίσετε τις αρχικές συνθήκες, την συχνότητα, τον αριθµό των εισόδων του, το µέγεθος κ.α. Ενώ στο block του ρολογιού ρυθµίζετε τον παλµό.

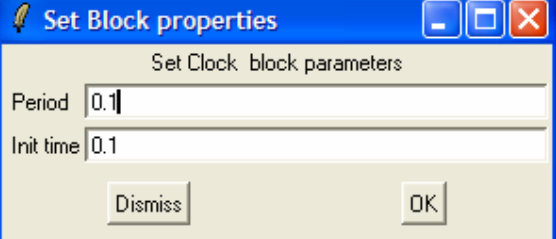

**Σχήµα 117-Ρύθµιση ενός Block** 

Από το µενού Simulate -> Setup στη µεταβλητή Final integration εισάγετε τη διάρκεια που τρέχει το µοντέλο π.χ 100.

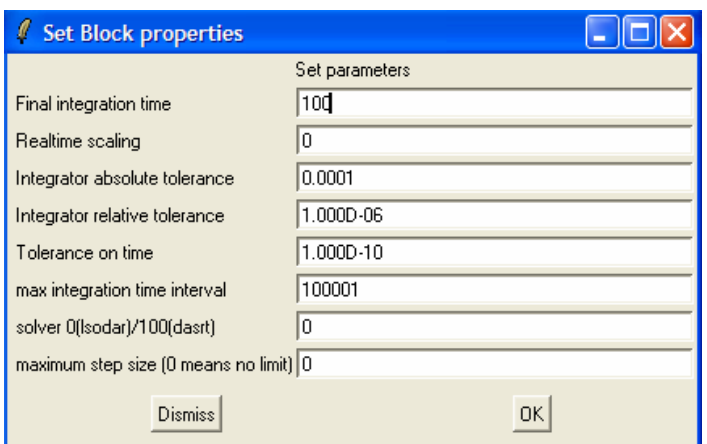

Από το µενού Simulate -> Setup εισάγετε τη διάρκεια που τρέχει το µοντέλο, ενώ για να το τρέξετε επιλέγετε από το µενού Simulate->Run. Το παράθυρο παρέχει µερικές δυνατότητες όπως: αποθήκευση, εκτύπωση, zoum in/ out κ.α.

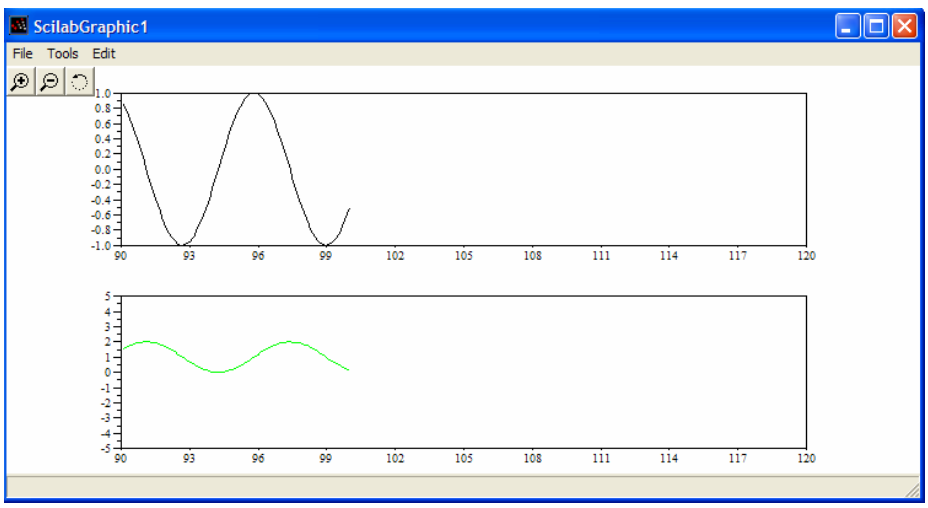

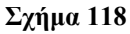

Στο Scicos, όπως και στο Simulink, υπάρχει ένας µηχανισµός ο οποίος βοηθά να διαχειριστείτε ένα πολύπλοκο πρότυπο. Αν υπάρχει δηλαδή, µια πλειάδα από block τότε αυτό σας δίνει τη δυνατότητα να ενσωµατώνετε αυτή τη πλειάδα σ' ένα µόνο block. Αυτό πραγµατοποιείται από το µενού *Diagram -> Region to Super Block*. Έπειτα επιλέγετε τα block που θέλετε να ενσωµατωθούν.

Αυτό έχει σαν αποτέλεσµα τα ενδιάµεσα block να συγχωνευτούν σ' ένα block. Κάνοντας όµως διπλό κλικ πάνω στο υποκατάστατο block τότε θα εµφανιστεί ένα παράθυρο µε ολόκληρο το αρχικό πρότυπο.

Η αποθήκευση του µοντέλου γίνεται από το µενού Diagram -> Save As. Αποθηκεύετε µε το όνοµα που επιθυµείτε συµπληρώνοντας απαραιτήτως την κατάληξη .cos

#### **Παράδειγµα**

Έστω ένα σύστηµα εκκρεµούς όπως φαίνεται στο ακόλουθο σχήµα:

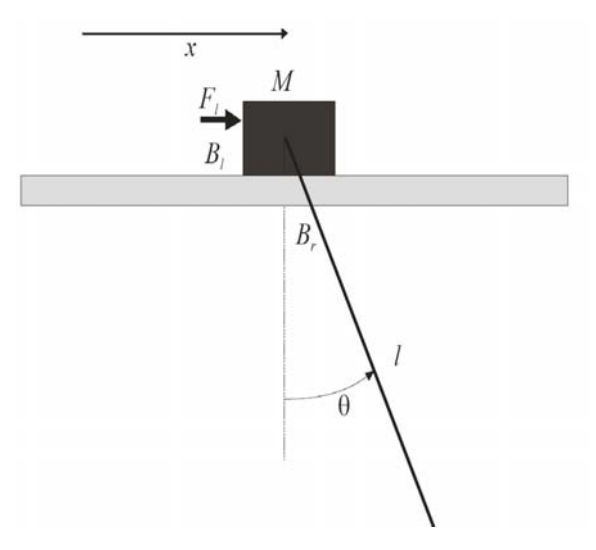

Πάνω στη µάζα Μ επιδρά µια οριζόντια δύναµη F1 την οποία θεωρούµε σαν είσοδο στο σύστηµα. Έξοδος του συστήµατος θεωρείται η απόσταση x που έχει το κέντρο βάρους της µάζας Μ από ένα συγκεκριµένο σηµείο και η γωνία q (rad) που διαγράφει η ράβδος. ∆ίνονται οι ακόλουθες σταθερές

 $M=m=1$ ,  $Bl=0.3$ ,  $Br=0.3$ ,  $g=10$ 

Όπου Bl ο συντελεστής τριβής περιστροφής και Br ο συντελεστής τριβής κίνησης Το παραπάνω σύστηµα µιας εισόδου και δύο εξόδων περιγράφεται από το ακόλουθο σύστηµα δ.ε.

 $(M + m)x'' + B_i x' + ml[\cos(\theta)\theta'' - \sin(\theta)(\theta')^2] = F_i$ 

 $ml^2 \mathcal{G}'' + B_r \mathcal{G}' + mgl \sin(\mathcal{G}) + ml \cos(\mathcal{G}) x'' = 0$ 

Αν λύσουµε αλγεβρικά τις παραπάνω εξισώσεις ως προς την µέγιστη τάξη παραγώγων του *x* και *q* έχουµε:

$$
x" = \frac{-B_l x' - ml[\cos(\theta)\theta - \sin(\theta)(\theta'')^2}{M+m} + F_l
$$

$$
g'' = \frac{-B_r \mathcal{G}' - mgl \sin(\mathcal{G}) - ml \cos(\mathcal{G}) x''}{ml^2}
$$

Υλοποίηση του παραδείγματος στο Scicos.

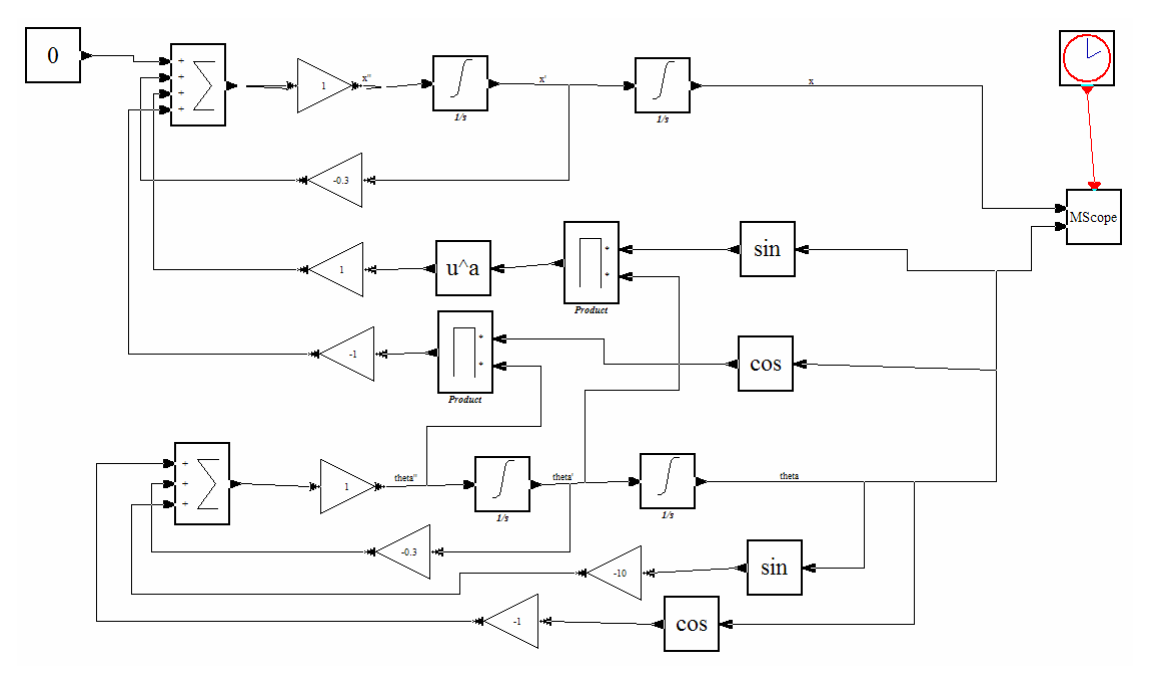

Έστω ότι η είσοδος είναι  $F_l = 0$  και οι αρχικές συνθήκες  $x(0) = x'(0) = 0, q(0) = 1, q'(0) = 0.$  $F_l = 0$ 

Τρέχοντας το παράδειγµα για χρόνο 20 δεπτερολέπτων προκύπτουν τα παρακάτω αποτελέσµατα.

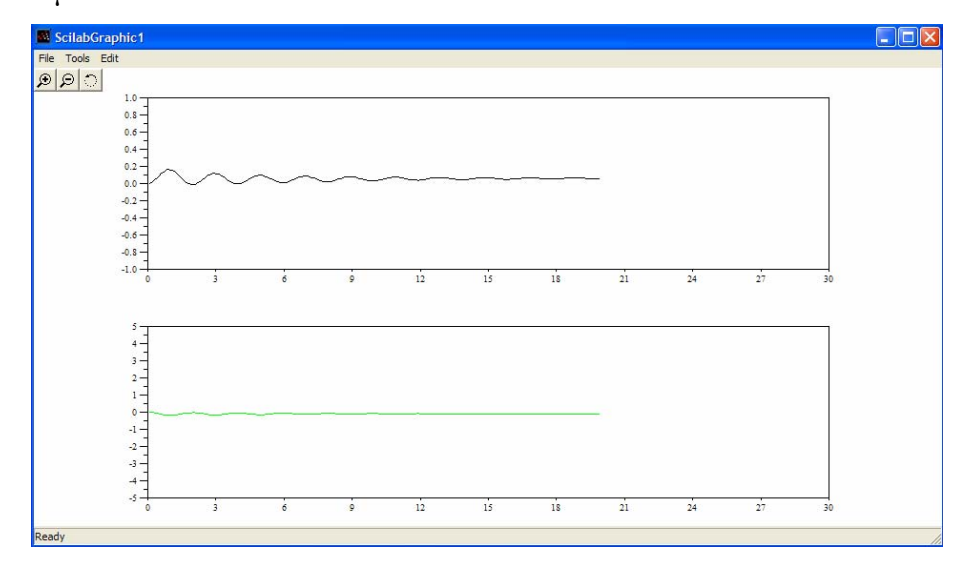

Φαίνεται απο το διάγραµµα ότι η µάζα ισορροπεί κοντά στα 20 δευτερόλεπτα άρα η τιµή ισορροπίας των δυο εξόδων είναι τα 20 second.

# **3.4.8 ΕΥΦΥΗΣ ΕΛΕΓΧΟΣ**

#### **3.4.8.1 Εισαγωγικά**

Το Scilab µπορεί να ενσωµατώσει την εργαλειοθήκη sciFLT (Fuzzy Logic System) η οποία είναι αντίστοιχη µε το Fuzzy του Matlab. Αναπτύχθηκε στις 12/10/2004 από την Jaime Urzua Grez, στην οποία ανήκουν τα πνευµατικά δικαιώµατα.

Η εργαλειοθήκη αυτή είναι γραµµένη από έναν συνδυασµό C, Fortran, TK/CL και Scilab Code.

Το sciFLT είναι ελεύθερο λογισµικό το οποίο είναι διαθέσιµο στους χρήστες για ανακατανοµή ,τροποποίηση και οι χρήστες πρέπει να είναι σύµφωνοι µε τους όρους τις άδειας GNU, όπως δηµοσιεύεται από το ίδρυµα ελεύθερου λογισµικού.

#### **3.4.8.2 ΕΓΚΑΤΑΣΤΑΣΗ sciFLT**

Την εργαλειοθήκη sciFLT µπορείτε να την προµηθευτείτε από την ιστοσελίδα http://es.geosities.com/jaime\_urzua/sciFLT/sciflt.html. Δυστυχώς το sciFLT-0.2 είναι συµβατό µόνο για το Scilab-3.0. Για την εγκατάσταση θα πρέπει να αποσυµπιέσετε το φάκελο του sciFLT µέσα στο φάκελο Contrib του Scilab. Έπειτα, θα ακολουθήσετε τα παρακάτω γνωστά βήµατα:

α) Πρώτα από το µενού File -> Exec βρίσκετε το αποθηκευµένο αρχείο sciFLT, δηλαδή, c:/scilab-3.0/contrib/sciFLT/builder.sce.

β) ∆εύτερον ακολουθείτε την ίδια διαδικασία αλλά επιλέγετε αυτή τη φορά το αρχείο loader, δηλαδή c:/scilab-3.0/contrib/sciFLT/ loader.sce.

Η εγκατάσταση έχει γίνει. Μπορείτε να δείτε τα demo(μερικά έτοιμα παραδείγματα για το χρήστη) του sciFLT, µε την εντολή sciFLTdemo.

# **3.4.8.3 Περιβάλλον sciFLT**

Το περιβάλλον του sciFLT ανοίγει µε την πληκτρολόγηση της εντολής -->editfls και έτσι εµφανίζεται το παρακάτω παράθυρο:

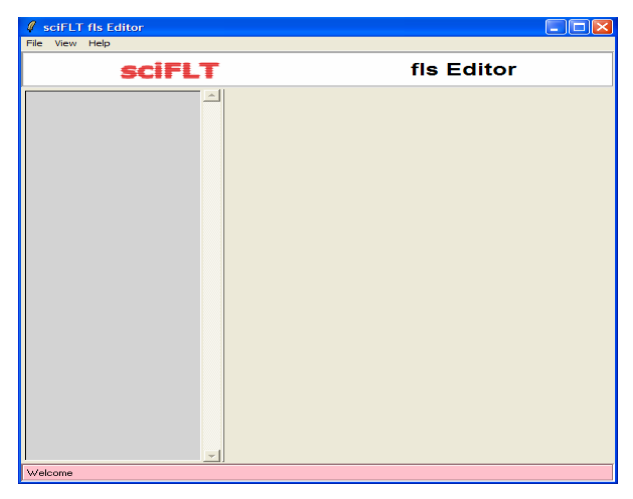

**Σχήµα 119-Περιβάλλον του sciFLT** 

#### Παρακάτω δίνονται πληροφορίες για την εύκολη χρήση των βασικών µενού του.

### Μενού **Files**

- ¾ *New fls*: ∆ηµιουργία ενός συστήµατος Fuzzy.
	- *Takagi-Sugeno*: Επιλογή ελεγκτή sugeno.
	- *Mamdani*: Επιλογή ελεγκτή Mamdani.
- ¾ *Import*: Επιλογή ενός συστήµατος που ήδη υπάρχει.
	- *From Workspace*: Επιλογή από Workspace.
	- *From file*: Επιλογή ενός αρχείου.
- ¾ *Export*: Αποθήκευση του συστήµατος.
	- *To Workspace*: Στο Workspace.
	- *To fls flie (scilab):* Σ' ένα αρχείο του Scilab.
- ¾ *Delete*: ∆ιαγραφή του συστήµατος.
- ¾ *Quit*: Έξοδος από το Fuzzy.

#### Μενού **View:**

- ¾ *Description:* εµφανίζει πληροφορίες για το σύστηµα
- ¾ *Inputs:* Εισαγωγή εισόδων.
- ¾ *Outputs:* Εισαγωγή εξόδων.
- ¾ *Rules:* Εισαγωγή κανόνων.

# Μενού **Help:**

¾ *About:* Πληροφορίες σχετικά µε το sciFLT

### **3.4.8.4 ∆ηµιουργία Συστήµατος**

Για να γίνει κατανοητό το Fuzzy Logic System θα υλοποιηθεί το ίδιο παράδειγµα µε αυτό του Matlab. Το παράδειγµα ήταν το εξής: κάθε φορά που τρώτε σ' ένα εστιατόριο αφήνετε φιλοδώρηµα αντίστοιχο της ποιότητας του φαγητού και του service. Το ερώτημα είναι τι φιλοδώρημα αντιστοιχεί;

Το παράδειγµα θα υλοποιηθεί µε τη µέθοδο Mamdani, όπως και στο Matlab.

Αρχικά, από το µενού File -> New fls -> Mamdani, εµφανίζεται µια µεταβλητή στην αριστερή πλευρά του παραθύρου. Κάνοντας κλικ πάνω στη µεταβλητή εµφανίζονται στη δεξιά πλευρά κάποιες πληροφορίες σχετικά µε το όνοµα, τον τύπο, τον αριθµό των εισόδων, των εξόδων και των κανόνων (δεν µπορούν να αλλαχτούν).

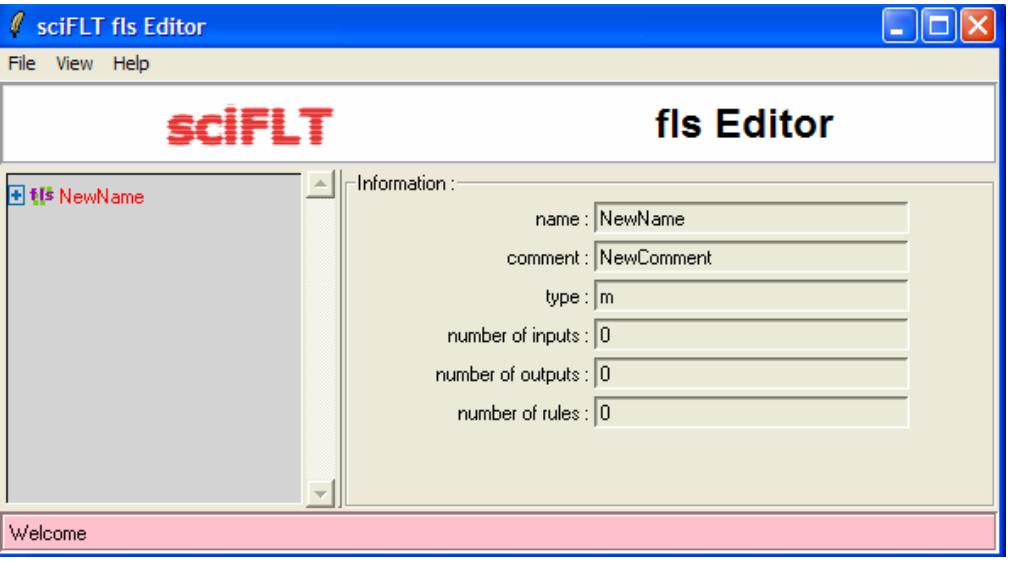

**Σχήµα 120-∆ηµιουργία ενός συστήµατος fls** 

Αν πατήσετε το + µπροστά από την fls τότε εµφανίζονται κάποιες ρυθµίσεις που µπορεί να τροποποιήσει ο χρήστης (όµοιες µε αυτές του fuzzy του Matlab) όπως η µέθοδος αποασαφοποίησης, η µέθοδος συµπερασµού κλπ.

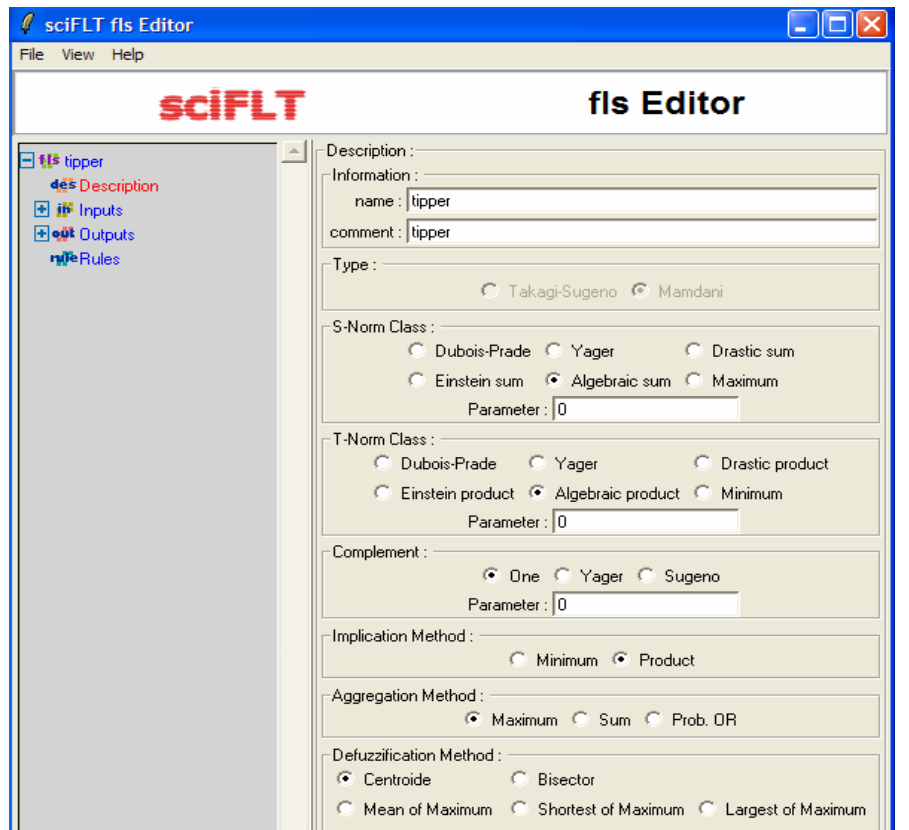

**Σχήµα 121-Ρύθµιση συστήµατος tipper** 

Για να βάλετε είσοδο πατάτε στο + µπροστά από την µεταβλητή inputs, πιέζετε το κουµπί add για να προστεθεί µια είσοδος και µια ακόµη φορά για δεύτερη είσοδο όπως απαιτεί το παράδειγµα. Οι είσοδοι προστίθενται στο λευκό κοµµάτι, ενώ ακριβώς από πάνω ενηµερώνεται το σύστηµα αυτόµατα ώστε να εµφανίζεται ο αριθµός των εισόδων.

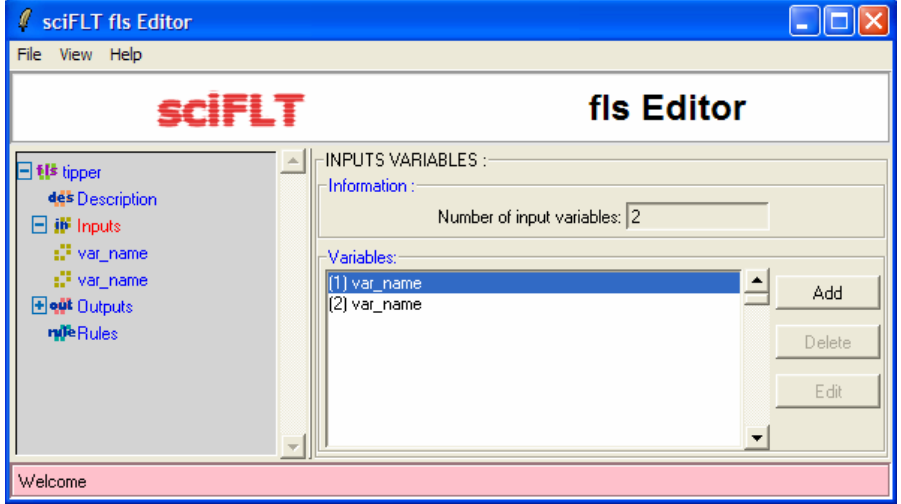

**Σχήµα 122-Εισαγωγή εισόδων**

Έπειτα, όταν στην αριστερή πλευρά του παραθύρου επιλέγετε την πρώτη είσοδο εµφανίζονται στη δεξιά πλευρά κάποιες ρυθµίσεις τις οποίες µπορείτε να διαµορφώσετε:

¾ Name: το όνοµα της εισόδου.

¾ Range: τα όρια που θα κυµαίνεται η είσοδος.

Στην µεταβλητή Member Functions πατάτε το κουµπί add και προσθέτετε τα ασαφή σύνολα. Για ένα ασαφές σύνολο έχετε τις εξής επιλογές:

¾ Name: ονοµασία του ασαφές συνόλου.

¾ Type: ορισµός για τον τύπο του ασαφούς συνόλου.

¾ Par: ρύθµιση των παραµέτρων του ασαφούς συνόλου.

Θα κάνετε τις εξής ρυθµίσεις για το συγκεκριµένο παράδειγµα.

Πρώτη είσοδο:

Name: service

Range: 0 10

Με την add εισάγετε τρία ασαφή σύνολα.

Πρώτο ασαφές σύνολο.

Name: poor

Type: gaussmf

Par: -5.0 0.0 5.0

#### ∆εύτερο ασαφές σύνολο

Name: good

Type: gaussmf

Par: 0.0 5.0 10.0

#### Τρίτο ασαφές σύνολο

Name: excellent

Type: gaussmf

Par: 5.0 10.0 15.0

Τα δεδοµένα που πρέπει να καταχωρηθούν παρουσιάζονται παρακάτω.

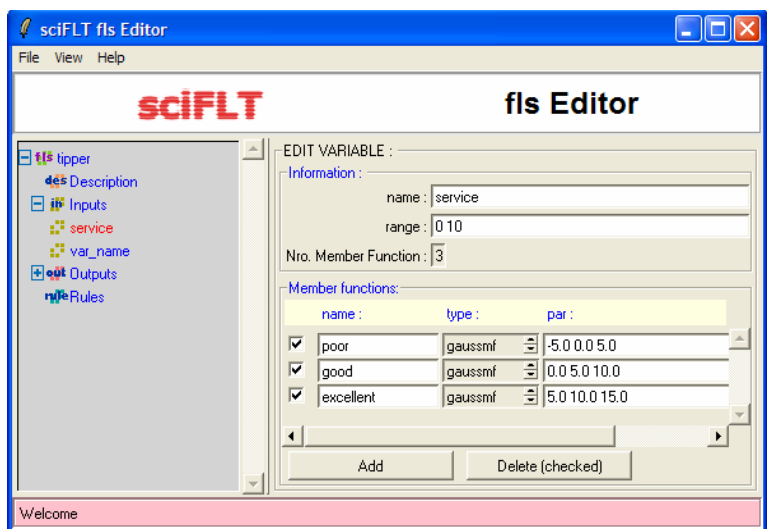

**Σχήµα 123-Ρύθµιση της πρώτη εισόδου**

∆εύτερη είσοδο:

Name: food

Range: 0 10

Με την add εισάγετε τρία ασαφή σύνολα.

Πρώτο ασαφές σύνολο.

Name: rancid

Type: trapmf

Par: -5.0 0.0 5.0

∆εύτερο ασαφές σύνολο

Name: delicious

Type: trapmf

Par: 0.0 5.0 10.0

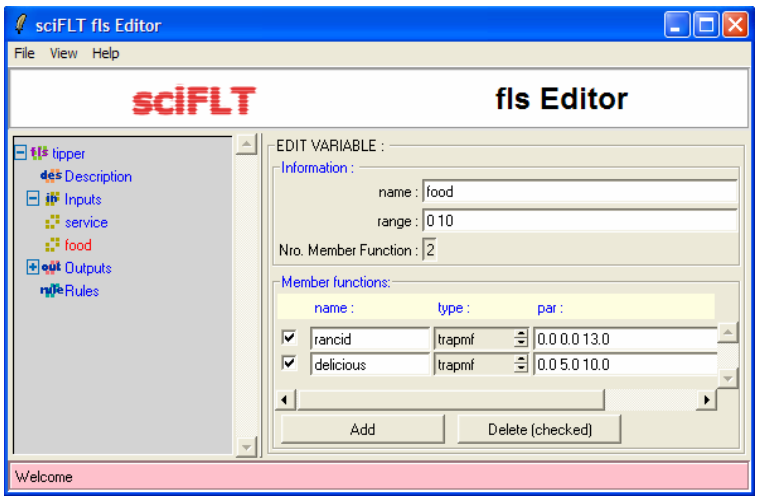

**Σχήµα 124-Ρύθµιση της δεύτερης εισόδου**

Με τον ίδιο τρόπο εισάγετε και µία έξοδο, πατώντας το + µπροστά από την µεταβλητή outputs.

Έξοδος:

Name: tip

Range: 0 30

Με την add εισάγετε τρία ασαφή σύνολα.

Πρώτο ασαφές σύνολο. Name: cheap Type: trimf Par: 0.0 5.0 10.0 ∆εύτερο ασαφές σύνολο Name: average Type: trimf Par: 10.0 15.0 20.0 Τρίτο ασαφές σύνολο Name: generous Type: trimf Par: 20.0 25.0 30.0

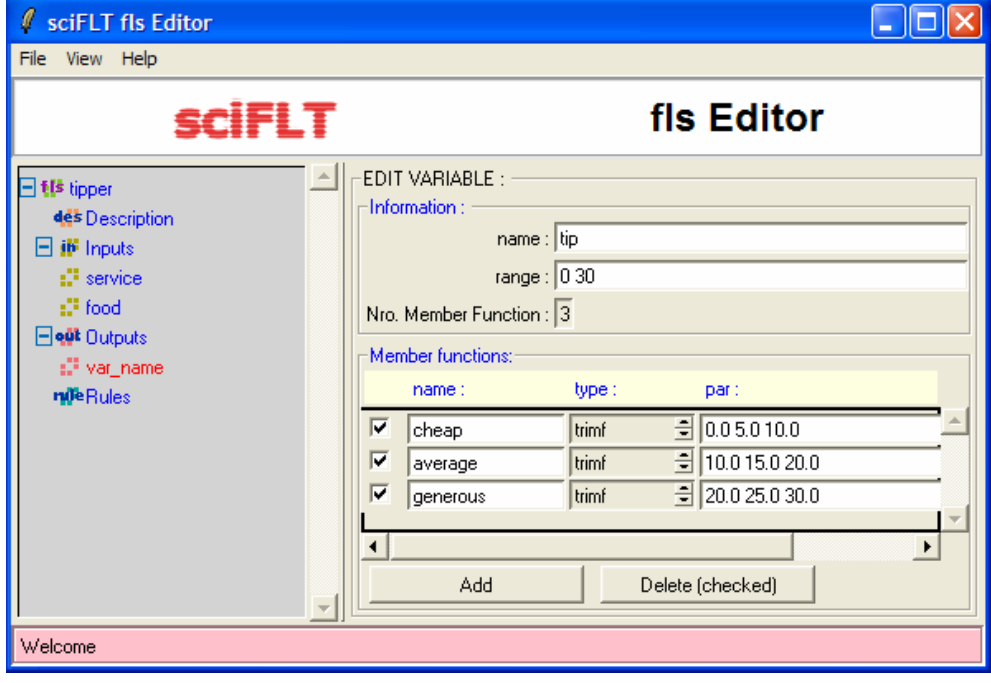

**Σχήµα 125-∆ηµιουργία, ρύθµιση της εξόδου**

Από την επιλογή View -> Plot Current Var εµφανίζονται τα διαγράµµατα των συναρτήσεων συµµετοχής των ασαφών συνόλων.

# **3.4.8.5 ∆ηµιουργία κανόνων**

Η δηµιουργία κανόνων προϋποθέτει την ονοµασία των µεταβλητών και τον ορισµό των συναρτήσεων. Πατώντας το + µπροστά από τη µεταβλητή Rules εµφανίζεται ένα παράθυρο µε παρόµοιες λειτουργίες όπως του Matlab.

Η κατασκευή των κανόνων δηµιουργείται µε βάσει τα ασαφή σύνολα των εισόδων και εξόδων που έχει ορίσει ο χρήστης. Το Rule σας επιτρέπει να κατασκευάσετε γραφικά τους κανόνες, µε το να επιλέξετε την παράµετρο που θέλετε για κάποια είσοδο(για είσοδο service έχετε poor, good και excellent ενώ για είσοδο food τις επιλογές rancid και delicious), κάποια έξοδο (tip π.χ. cheap, average και generous), και κάποιο αντικείµενο σύνδεσης (and, or). Υπάρχει η δυνατότητα χρήσης του τελεστή 'not' ο οποίος αντιστρέφει την τιµή της µεταβλητής. Με το κουµπί delete σβήνετε τον κανόνα που είναι επιλεγµένος, µε την add εισάγετε τον κανόνα ενώ µε την change τον διαµορφώνετε.

Εισάγετε τους κανόνες:

- *1. If (service is poor) or (food is rancid) then (tip is cheap) (1)*
- *2. If (service is good) then (tip is average) (1)*
- *3. If (service is excellent) or (food is delicious) then (tip is generous) (1)*
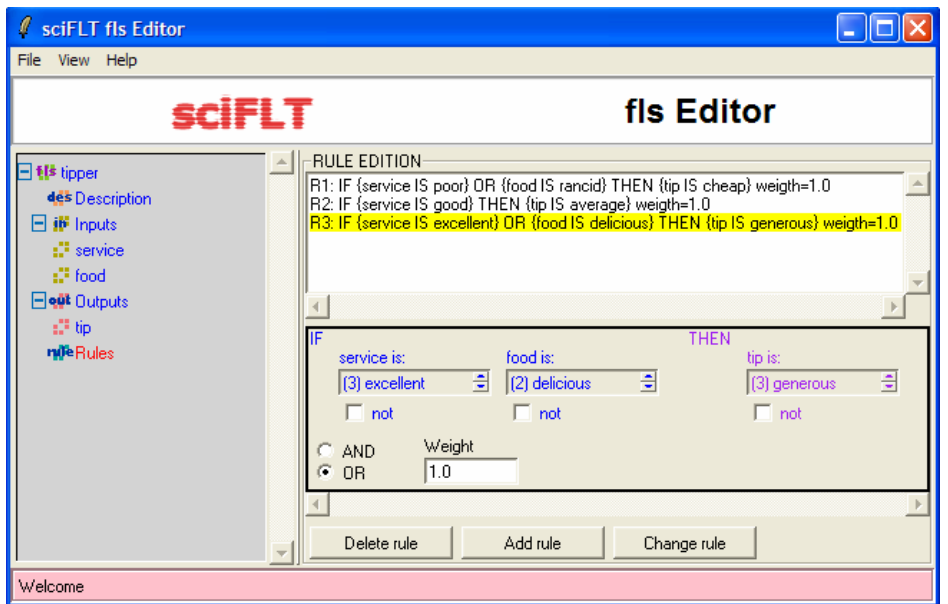

**Σχήµα 126-∆ηµιουργία κανόνων**

### **3.4.8.6 Αποθήκευση**

Αποθηκεύετε το σύστηµα σας από το µενού File-> export -> to fls file (scilab), στη θέση που θέλετε.

Αν θέλετε να δουλέψετε το ίδιο σύστηµα, ανοίγετε τον fls editor και επιλέγετε File -> import -> from fls to file.

## **3.4.8.7 Τρέξιµο της προσοµοίωσης**

Η εργαλειοθήκη sciFLT δυστυχώς παρέχει στον χρήστη µονάχα αυτές τις ελλιπείς δυνατότητες. Για να συνεχίσετε και να ολοκληρώσετε το σύστηµα Fuzzy θα πρέπει να πάτε στο παράθυρο εντολών και να δώσετε κάποιες εντολές(δηλαδή να γράψετε κώδικα).

Σκοπός του παρακάτω γενικού κώδικα είναι να κατανοήσει ο χρήστης τη δηµιουργία ενός γραφήµατος.

```
-->fls=importfis(flt_path()+"demos/tip.fis") 
//Φορτώνει ένα παράδειγµα tip δηµιουργηµένο σε Matlab ίδιο µε
//το tipper. 
//τα αποτελέσµατα που δίνονται είναι πληροφορίες για το
//σύστηµα. 
fls = name : 'tipper' 
       comment : 'Imported from Matlab fis - check it please!'
```

```
 type : 'm' 
         SNorm : 'max' 
      SNormPar : [0] 
         TNorm : 'min' 
      TNormPar : [0] 
          Comp : 'one' 
       CompPar : [0] 
     ImpMethod : 'min' 
     AggMethod : 'max' 
  defuzzMethod : 'centroide' 
         input : 2 input(s) 
        output : 1 output(s) 
          rule : 3 rule(s) 
-->xbasc()//δηµιουργεί ένα παράθυρο γραφήµατος 
-->h=gcf()//δηµιουργεί ένα τύπο γραφήµατος µε τις ιδιότητες
//του
h =Handle of type "Figure" with properties: 
======================================== 
children: "Axes" 
figure style = "new"figure position = [22,29]figure size = [610, 461]axes \bar{size} = [610, 461]auto resize = "on"figure name = "Scilab Graphic (% )"
figure id = 0color_map= matrix 32x3 
pixmap = "off" 
pixel_drawing_mode = "copy" 
background = -2visible = "on" 
rotation_style = "unary" 
-->h.visible="off";//θέτει την ιδιότητα visible off δηλαδή, να
//µη φαίνονται τα αποτελέσµατα σε κάθε βήµα
-->i=1;//αρχικοποίηση της µεταβλητής i 
-->for dff=["centroide" "bisector" "mom" "som" "lom"], 
//ένας επαναληπτικός βρόγχος παίρνει τιµή κάθε φορά που
//εκτελεί κάποιον από τους τρόπους αποσαφοποίησης 
--> subplot(3,2,i);//δηµιουργεί ένα µικρό διάγραµµα στο
//γράφηµα για κάθε τύπο
--> fls.defuzzMethod=dff//εµφανίζει τις πληροφορίες που έχουν
//οριστεί στο σύστηµα
fls = name : 'tipper' 
       comment : 'Imported from Matlab fis - check it please!' 
          type : 'm' 
         SNorm : 'max'
```

```
 SNormPar : [0] 
        TNorm : 'min' 
     TNormPar : [0] 
         Comp : 'one' 
      CompPar : [0] 
     ImpMethod : 'min' 
    AggMethod : 'max' 
  defuzzMethod : 'lom' 
        input : 2 input(s) 
       output : 1 output(s) 
        rule : 3 rule(s
--> plotsurf(fls,[2 1],1,[0 0],25,2);//δηµιουργεί το γράφηµα
//surface για κάθε τύπο
--> xtitle("defuzzMethod="+dff);//εισάγει τίτλο πάνω από κάθε
//διάγραµµα
--> i=i+1;//αύξηση της µεταβλητής 
-->end//τέλος του επαναληπτικού βρόγχου 
--> plotsurf(fls,[2 1],1,[0 0],25,2)//για κάθε τύπο που
//δηµιουργεί το γράφηµα Surface 
-->subplot(3,2,i);//για κάθε τύπο γραφήµατος 
-->xstring(0,0.7,"Defuzzyfication Output Surface Gallery");
//Εισάγει στη θέση 0,0.7 τον τίτλο 
-->t=get("hdl");//εµφανίζει πάλι τις πληροφορίες του
//συστήµατος µε τις αλλαγές του 
-->t.foreground=9;t.font_size=3;//αλλάζει το χρώµα και το
///µέγεθος των γραµµάτων
-->xstring(0,0.6,"The Fuzzy Logic system have:");//εισάγει
//τίτλο στη θέση 0,0.6 
-->xstring(0,0.5,"2 inputs (service and food)");//εισάγει
//τίτλο στη θέση 0,0.5 
-->xstring(2,1,"1 output (tip)");//εισάγει τίτλο στη θέση 2,1
```
-->**h.visible="on";**//και εµφανίζει τώρα τα γραφήµατα

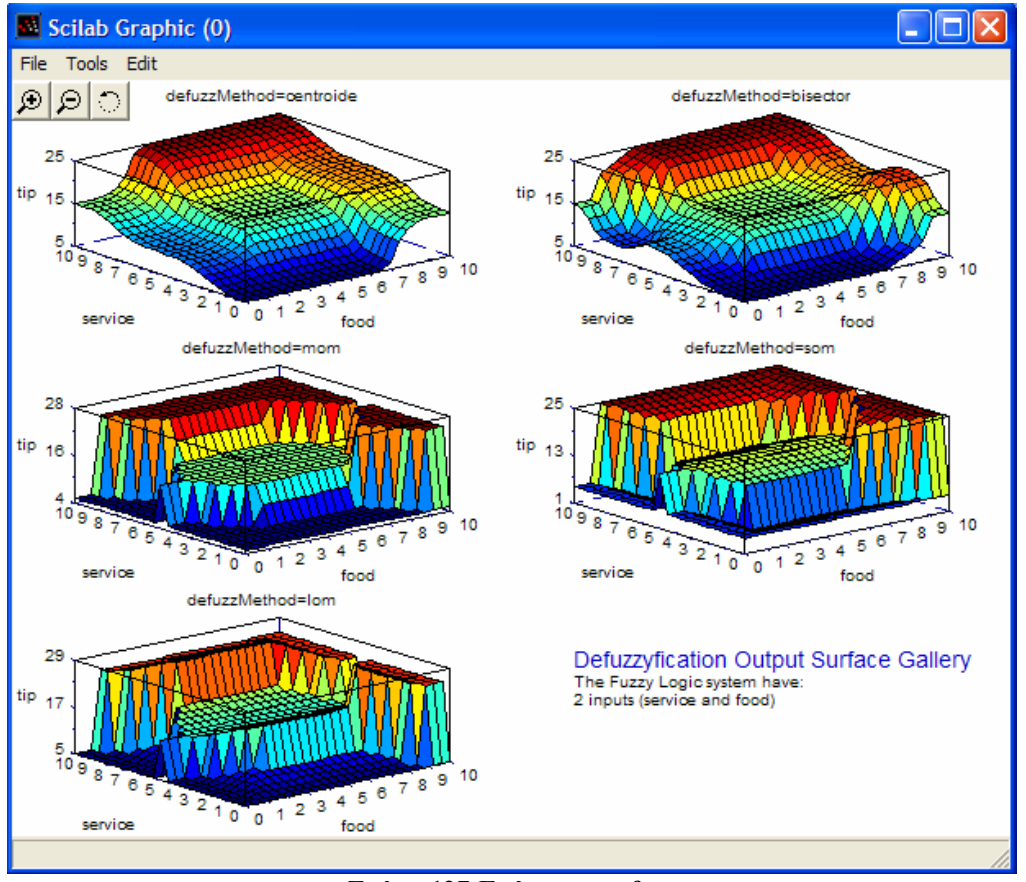

**Σχήµα 127-Γράφηµα surface**

Έστω ότι για το παραπάνω παράδειγµα επιλέγετε τον τρόπο αποσαφοποίησης centroide, ο κώδικας τότε διαµορφώνεται ως εξής:

```
-->fls=importfis(flt_path()+"demos/tip.fis");
-->xbasc();
-->fls.defuzzMethod="centroide";
-->plotsurf(fls,[2 1],1,[0 0],25,2); 
-->xstring(0,0.7,"Defuzzyfication Output Surface Gallery");
-->xstring(8,0.6,"The Fuzzy Logic system have:"); 
-->xstring(7,0.7,"2 inputs (service and food)");
-->xstring(6,0.6,"1 output (tip)");
```
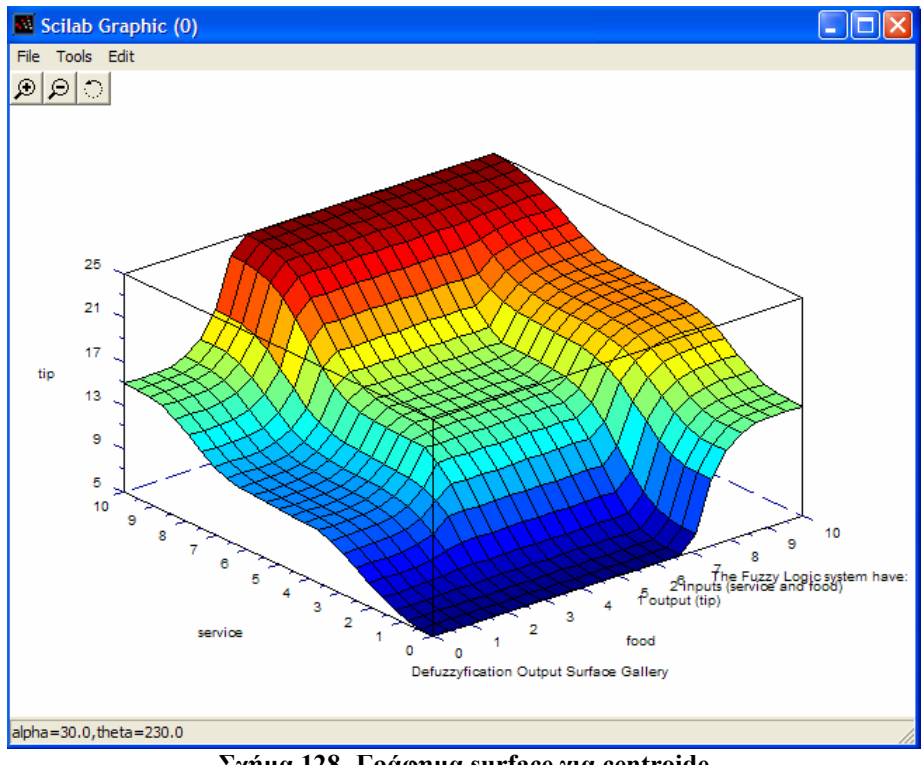

**Σχήµα 128 -Γράφηµα surface για centroide** 

# **3.4.8.8 Σύνδεση sciFLT µε Scicos**

Κατά τη µελέτη της εργαλειοθήκης fuzzy διαπιστώθηκε πως υπάρχει η ικανότητα σύνδεσης µε την εργαλειοθήκη Scicos.

Το πακέτο Fuzzy περιλαµβάνει κάποια έτοιµα παραδείγµατα. Ένα από αυτά που θα εξεταστεί παρακάτω είναι η ισορροπία ή η επιθυµητή κατεύθυνση ενός αντικειµένου, παραδείγµατος χάριν µιας µπάλας.

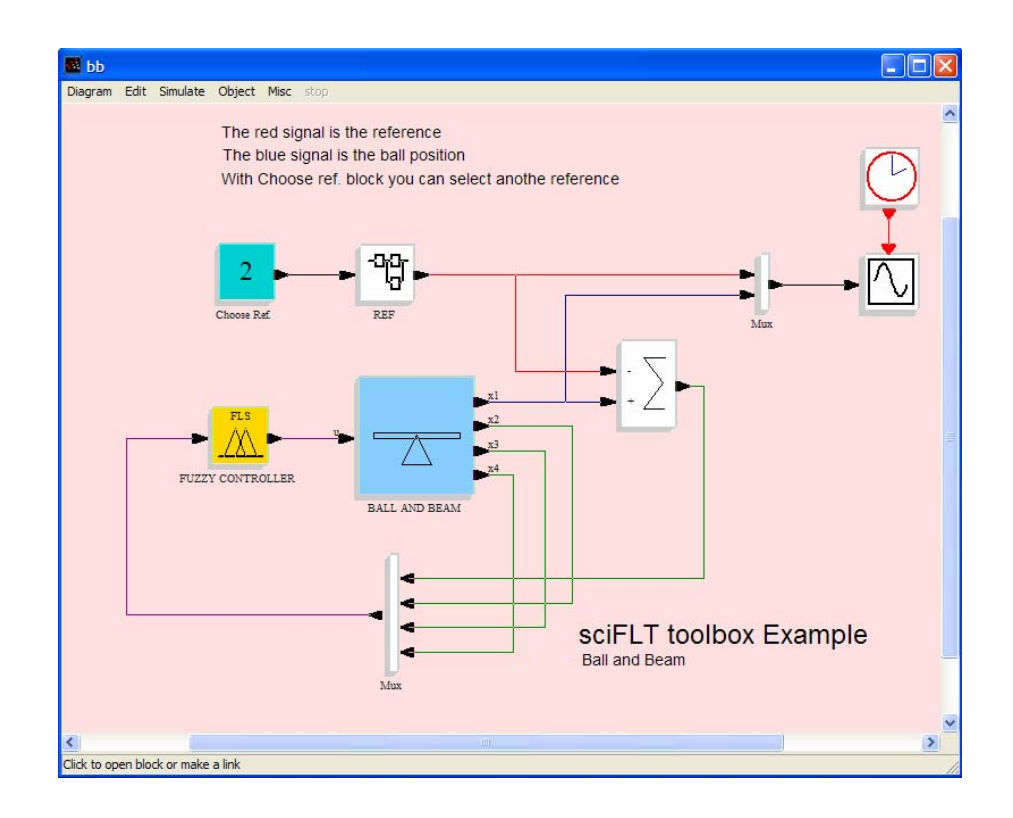

Στο παράδειγµα αυτό παρατηρείτε έναν ασαφή ελεγκτή, όπου πατώντας πάνω του, εµφανίζεται το όνοµα, ο τύπος, οι είσοδοι, οι έξοδοι και οι κανόνες του ασαφούς συστήµατος που φορτώνει ο ελεγκτής.

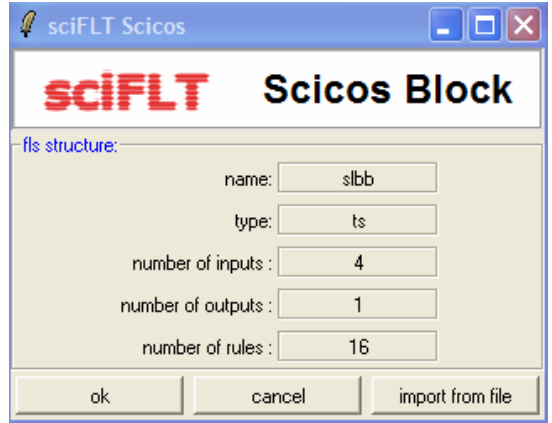

Κατά τη δηµιουργία του συστήµατος στην εργαλειοθήκη Scicos, η εισαγωγή ενός τέτοιου ελεγκτή γίνεται από το µενού Edit-> Palettes -> Fuzzy\_Logic (εφ' όσον έχει ανοιχτεί η εργαλειοθήκη fuzzy προηγουµένως). Πατώντας πάνω στο συγκεκριµένο block εµφανίζετε τα χαρακτηριστικά που πρέπει να φορτωθούν για το ασαφές σύστηµα (πραγµατοποιείται από το import from file).

Επίσης, υπάρχει κι ένα block, το οποίο λειτουργεί σαν "τραµπάλα", έτσι ώστε να κατευθύνει την µπάλα που βρίσκεται πάνω στη ράβδο στην επιθυµητή θέση (ανάλογα µε την είσοδο).

Τρέχοντας το παράδειγµα παρατηρείτε ότι µε το µπλε χρώµα αναπαρίσταται η επιθυµητή κατεύθυνση της µπάλας, ενώ µε το κόκκινο η κατεύθυνση που ακολουθεί η µπάλα.

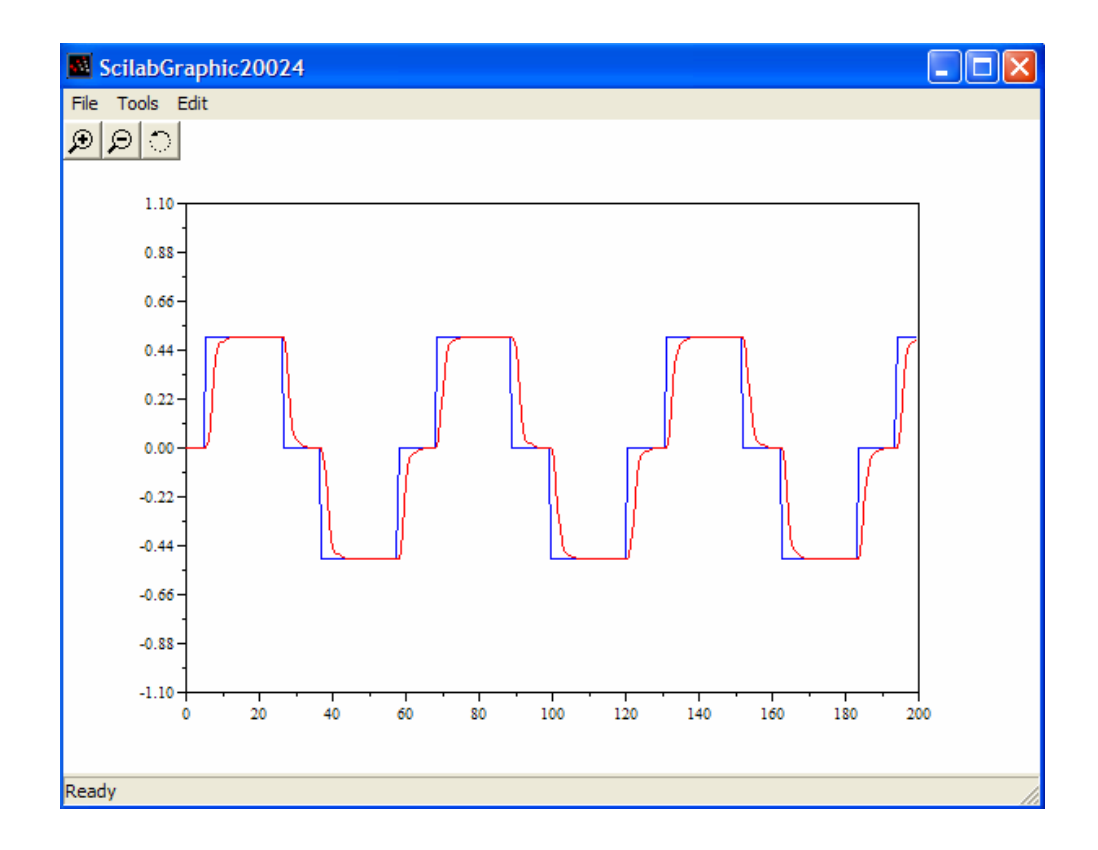

## **3.4.9 ΕΡΓΑΛΕΙΟΘΗΚΗ GUIDE**

#### **3.4.9.1 ΠΕΡΙΓΡΑΦΗ**

Το SciGui είναι ένα απλό εργαλείο σχεδίασης για το χρήστη. Επιτρέπει την οργάνωση των γραφηµάτων, την προσθήκη και την τροποποίηση των γραφικών αντικειµένων (buttons, textfields, labels, κ.τ.λ).

Η τελευταία τροποποίηση της εργαλειοθήκης πραγµατοποιήθηκε στις 23 Φεβρουαρίου 2007.

Την εργαλειοθήκη guide version 1 την υποστηρίζει το Scilab-4.1.1. Μπορείτε να την προµηθευτείτε από την σελίδα http:/www.scilab.org/contrib./index\_contrib.php?page =displayContribution&fileID=1022

#### **3.4.9.2 ΕΓΚΑΤΑΣΤΑΣΗ GUI**

Για την εγκατάσταση του Guide θα πρέπει πρώτα να τοποθετήσετε το αρχείο αποσυµπιεσµένο στο φάκελο Contrib του Scilab. Στη συνέχεια στο παράθυρο εντολών του Scilab επιλέγετε το κατάλληλο µονοπάτι για να βρείτε το αρχείο του SciGui από το µενού *File -> Exec…*, για παράδειγµα:

-->exec('C:\Program Files\scilab4.1.1\contrib\SciGui\SciGui.sci').

Σηµείωση: *κάθε φορά που θέλετε να δουλέψετε µε την εργαλειοθήκη Guide κάνετε την ίδια διαδικασία*.

Εάν τρέξετε την εργαλειοθήκη µε την εντολή SciGui(), θα ανοίξει το παρακάτω παράθυρο. Όπως παρατηρείτε εµφανίζονται δυο παράθυρα. Το πρώτο (objfigure1) περιέχει µια γραµµή εργαλείων µε διάφορα µενού, ενώ το δεύτερο (objfigure2) είναι το παράθυρο σχεδίασης.

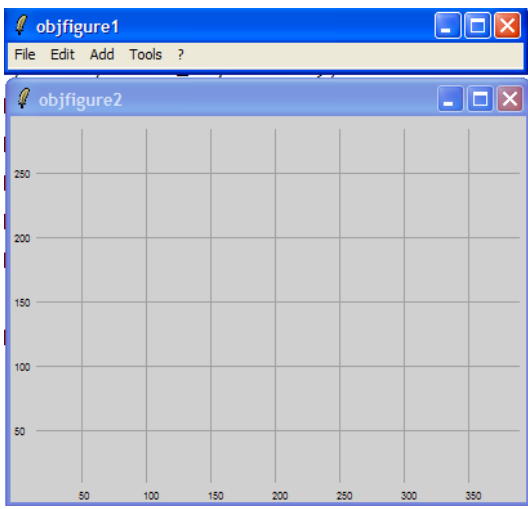

#### **Σχήµα 129-Περιβάλλον του SciGui**

Παρακάτω εξηγούνται µερικά βασικά µενού που συµβάλλουν στη σχεδίαση.

**File:**

- ¾ New: ∆ιαµόρφωση της θέσης και των διαστάσεων (ύψους, πλάτους) του δεύτερου παραθύρου.
- ¾ Load: Φόρτωση κάποιου έτοιµου παραθύρου σχεδίασης.
- ¾ Save: Αποθήκευση του παραθύρου.
- ¾ Quit: Έξοδος από την εργαλειοθήκη Guide.

**Edit:** Από αυτό το µενού σας δίνετε η δυνατότητα να διαµορφώσετε την θέση του αντικειµένου στο παράθυρο σχεδίασης, τις διαστάσεις του όπως και το όνοµα που επιθυµείτε να έχει το αντικείµενο. (Αυτές οι επιλογές είναι εφικτές εφόσον έχουν δηµιουργηθεί ήδη τα αντικείµενα στο παράθυρο σχεδίασης).

Add: Στο μενού Add μπορείτε να προσθέσετε τα παρακάτω αντικείμενα στο παράθυρο σχεδίασης.

- Button1  $\triangleright$  Button
- $\triangleright$  TextField
- $\triangleright$  Label
- ListBox5  $\Box$  ListBox6

TextField

Label3

 $\triangleright$  ListBox

Παράδειγµα: έστω ότι θέλετε να βάλετε ένα Button κι ένα Label.

Βήµα 1: Εισαγωγή του αντικείµενου Button από το µενού Add -> Button.

Βήµα 2: Εµφανίζεται ένα παράθυρο για να ρυθµίσετε τις διαστάσεις, τη θέση και το όνοµα του αντικειµένου.

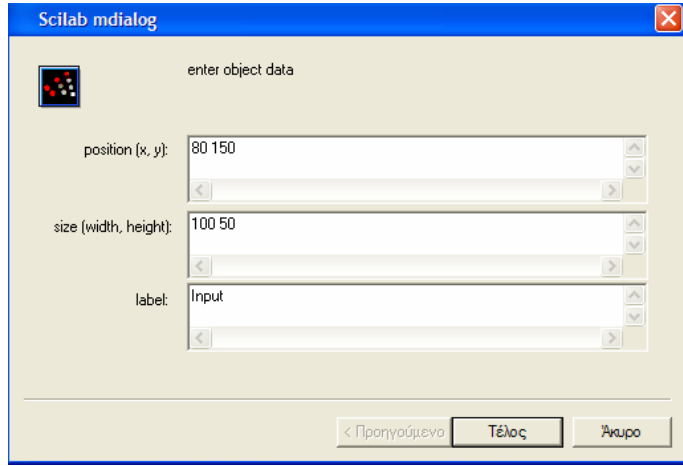

**Σχήµα 130-Ρύθµιση του αντικειµένου**

Τέλος, πατώντας το κουµπί εµφανίζεται το αντικείµενο στο παράθυρο σχεδίασης.

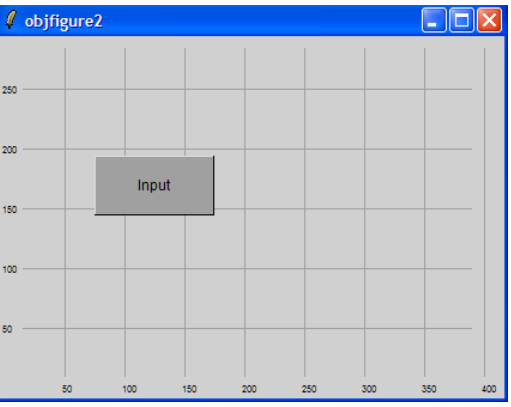

**Σχήµα 131-Εισαγωγή αντικειµένου**

Βήµα 3: Εισάγετε το Label και στην συνέχεια επαναλαµβάνετε το Βήµα 2.

Βήµα 4: Έστω ότι οι διαστάσεις του Label δεν είναι οι επιθυµητές. Τότε τις διορθώνετε από το µενού Edit -> Label, αφού το επιλέξετε πρώτα

## **Tools**

¾ Toggle Grid: Εµφάνιση και απόκρυψη του πλέγµατος στο παράθυρο σχεδίασης.

# **4 Κεφάλαιο 4<sup>ο</sup>**

# **Τα συµπεράσµατα που βγάλαµε συγκρίνοντας το Matlab και τα εναλλακτικά του προγράµµατα ελεύθερου λογισµικού**

# **4.1 Εισάγοντας προγράµµατα από το Matlab στην Octave**

Στα πλαίσια αυτής της διπλωµατικής εξετάστηκαν διάφορα εναλλακτικά πακέτα λογισµικού βάση της ύλης κάποιων µαθηµάτων που πραγµατοποιούνται στη σχολή. Μερικές βασικές παρατηρήσεις ακολουθούν παρακάτω.

Παρόλο που η Octave προσπαθεί να είναι συµβατό µε το MATLAB, τα γραφήµατά του δεν είναι τόσο καλά όσο του Matlab. Εµφανίζουν αδυναµία στην παρουσίαση επιπλέον λεπτοµερειών όπως αυτών του Matlab.

Η Octave δεν υποστηρίζει ούτε κάτι αντίστοιχο µε το Simulink ούτε έχει κάποιο πακέτο για ασαφή συστήµατα. Η απώλεια µιας εργαλειοθήκης για ασαφή συστήµατα, µπορεί να αναπληρωθεί µε την ύπαρξη ενός καλού και ώριµου πακέτου, του FisPro . Ωστόσο το FISPRO δεν µπορεί να συνδεθεί µε ένα πρόγραµµα εξοµοίωσης όπως το Simulink ή το SCICOS, κάτι που ίσως είναι και πλεονέκτημα μια και λειτουργεί αυτόνοµα χωρίς να χρειάζεται κάποιο επιπλέον πρόγραµµα(όπως Matlab, Octave, Scilab κ.τ.λ.) για να τρέξει.

Επίσης το εργαλείο σχεδίασης ελεγκτών sisotool του Matlab δεν µπορεί να αντικατασταθεί από κάποιο όµοιο του στην Octave.

Η δηµιουργία περιβάλλοντος γραφικών, όπως αυτά που µπορούν να δηµιουργηθούν µε το GUIDE στο Matlab µπορεί να τα κάνει η Octave µέσω προγραµµατισµού σε βιβλιοθήκη GTK. Οι βιβλιοθήκες της Octave δηµιουργούνται από µέλη της και είναι διαθέσιµες σε όσους ενδιαφέρονται µέσω του διαδικτύου από τη σελίδα της Octave

Forge [\(http://octave.sourceforge.net\)](http://octave.sourceforge.net/). Οι βιβλιοθήκες της Octave παρουσιάζουν έλλειψη σε ορισµένες λειτουργίες σε σχέση µε τις βιβλιοθήκες του matlab. Γι' αυτό ακριβώς το λόγο η Octave αδυνατεί να αναπαραγάγει ακριβώς τις λειτουργίες του MATLAB.

Πιο συγκεκριµένα στη µελέτη αυτή διαπιστώθηκαν οι εξής ελλείψεις:

- Η εύρεση των πόλων και των µηδενικών στην Octave δεν γίνεται µε ξεχωριστές συναρτήσεις όπως στο MATLAB µε τη zero και την pole.
- ∆εν υπάρχουν ρουτίνες που να υπολογίζουν την ελεύθερη απόκριση του συστήµατος στην Octave.
- Κάποιες ακόμη συναρτήσεις του MATLAB που δεν μπορούμε να εκτελέσουµε σε Octave είναι οι: dsolve, ezplot, gensig (οι οποίες δεν είναι απαραίτητες για τη διεξαγωγή του µαθήµατος).
- Η συνάντηση tf- που δηµιουργεί συναρτήσεις µεταφοράς, δεν µπορεί να λειτουργήσει για συναρτήσεις που ο αριθµός των µηδενικών είναι µεγαλύτερος από τον αριθµό των πόλων της συνάρτησης, γεγονός που ισχύει για παλιότερες εκδόσεις του matlab.

Όσον αφορά τη µελέτη πάνω στις αριθµητικές µεθόδους ένα µεγάλο µέρος της ύλης του µαθήµατος που διδάσκεται δεν µπορεί να καλυφθεί από την Octave. Οι ελλείψεις αυτές παρατηρήθηκαν στη µελέτη των µεθόδων για την επίλυση εξισώσεων: διχοτόµησης (bisect), Regula-Falsi, Newton και τέµνουσας (secant). Για την επίλυση γραµµικών εξισώσεων οι συναρτήσεις: jacobi, gause seidel, doolitle, contest. Με την octave δεν µπορούµε να λύσουµε ολοκληρώµατα µε τις µεθόδους τραπεζίου και Simpson.

Όσον αφορά τη ψηφιακή επεξεργασία σήµατος η octave ικανοποιεί σε µεγάλο βαθµό τις απαιτήσεις του εργαστηρίου µε εξαίρεση την µελέτη του αντίστροφου µετασχηµατισµού Z λόγο της µη ύπαρξης αντίστοιχων συναρτήσεων: syms, pretty, iztrans, filt.

Η κοινότητα της Octave είναι σηµαντικά ενεργή τα δύο τελευταία χρόνια και έχει σηµειώσει µεγάλη πρόοδο. Σηµαντικές διαφορές µεταξύ της Octave και του Matlab είναι οι εξής:

- ∆ιαφορές στη σύνταξη δεν καθιστούν αποδεκτό το πρόγραµµα του Matlab από την Octave όπως στην περίπτωση εµφωλιασµένων συναρτήσεων.
- Για τη µεταγλώττιση ενός προγράµµατος το Matlab χρησιµοποιεί τον µεταγλωττιστή "Just-In-Time". Αυτός ο µεταγλωττιστής επιτρέπει την επιτάχυνση των βρόχων «for» στο Matlab. Η Octave δεν έχει παρόµοιο µεταγλωττιστή όπως τον JIT και έτσι µερικές φορές φαίνεται πιο αργή από το Matlab.
- Στο πρόγραµµα της Octave δεν υπήρχε υποστήριξη για γραφικά µέχρι και την έκδοση 2.9.9. Συµπεριλήφθηκαν στην Octave 2.9.10 και στις µεταγενέστερες, µε αποτέλεσµα η γραφική παράσταση µεταξύ της Octave και του Matlab να είναι αυτήν την περίοδο στο στάδιο της Η υποστήριξη των γραφικών αφορά µόνο τα δισδιάστατα γραφικά.
- Μέχρι την έκδοση 2.9.10, η Octave δεν µπορούσε να φορτώσει και να αποθηκεύσει αρχεία που προέρχονταν από m-files του Matlab. Από την έκδοση 2.9.11 και έπειτα δύναται να φορτώνει m-file τύπο αρχείου, αλλά δεν µπορεί να αποθηκεύσει σε m-file.
- Επίσης η Octave προσθέτει µερικές συντακτικές επεκτάσεις στα αρχεία mfiles της προκαλώντας µερικά προβλήµατα κατά την ανταλλαγή των αρχείων µεταξύ των χρηστών Matlab και Octave. Στις σελίδες <http://octave.sourceforge.net/packages.html> και <http://octave.sourceforge.net/doc/> είναι δυνατόν να εντοπιστούν οι εντολές της Octave και οι αντιστοιχίες που υπάρχουν µε το Matlab.
- Ένας κατάλογος των σηµαντικότερων επεκτάσεων που πρέπει να αποφευχθούν από τους χρήστες της Octave για να είναι συµβατή µε το Matlab είναι οι εξής:
	- o Οι βρόχοι όπως if, while, κτλ µπορούν να τερµατιστούν µε "endif", "endwhile" κτλ. Το Matlab τους τερµατίζει µε "end"
	- o Η Octave έχει τους τελεστές "++", "–", "-=", "+=", "\*=",κτλ. Το Matlab δεν υποστηρίζει αυτούς τους τελεστές γι' αυτό οι πιθανές ανταλλαγές κώδικα µε αυτούς τους τελεστές πρέπει να αποφεύγονται.

o Ο τελεστής ' ! ' είναι ένας τελεστής άρνησης, όµοιος µε τον τελεστής περισπωµένη '~'

Έτσι γενικότερα τα συµπεράσµατα που βγήκαν είναι τα ακόλουθα:

- o Αν και η octave σε γενικές γραµµές δουλεύει ικανοποιητικά, τα γραφικά της είναι πολύ κατώτερα ακόµα σε σχέση µε αυτά του Matlab.
- o Το περιβάλλον της octave δεν είναι τόσο εύχρηστο όσο του Matlab.
- o Η βοήθεια στο Matlab πλοηγείται ευκολότερα απ΄ ότι στην Octave.
- o Τα βοηθητικά έγραφα της Octave είναι µόλις επαρκή. Υπάρχουν επίσης επιπλέον βοηθητικά έγγραφα και παραδείγµατα για τις εντολές των βιβλιοθηκών της octave στο διαδίκτυο.
- o Το σηµαντικότερο προτερήµατα της Octave είναι ότι διατίθεται δωρεάν και ότι είναι ανοιχτού κώδικα.

# **4.2 ΚΕΦΑΛΑΙΟ SCILAB - MATLAB**

Από το 1994 το SCILAB ενηµερώνεται διαρκώς και διατίθεται στο διαδίκτυο. ∆υστυχώς το πακέτο SCILAB δεν είχε την επιτυχία που όφειλε να έχει. Αν και διατίθεται δωρεάν, δεν είναι ικανό να χτίσει µεγάλη κοινότητα χρηστών. Παρακάτω θα γίνει µια προσπάθεια σύγκρισης του λογισµικού SCILAB µε το πακέτο MATLAB έτσι ώστε να προσδιοριστούν οι αδυναµίες του πακέτου SCILAB.

Η πιο πρόσφατη έκδοση (MATLAB 7.2) απαιτεί µεγάλο µέρος του δίσκου (460 ΜΒ για MATLAB µόνο) και τουλάχιστον 512MB της RAM. Η πλήρης συσκευασία απαιτεί µέχρι 2.5GB του δίσκου.

Το Scilab διανέµεται δωρεάν και καταλαµβάνει πολύ µικρότερο χώρο στο δίσκο σε σύγκριση µε το Matlab.

Η φόρτωση του λογισµικού SCILAB διαρκεί το πολύ πέντε δευτερόλεπτα, ενώ του MATLAB διαρκεί περίπου 15 δευτερόλεπτα. Η βοήθεια MATLAB είναι ιδιαίτερα περιγραφική και απαιτεί περίπου 10 δευτερόλεπτα για να φορτώσει. Αντίθετα η βοήθεια SCILAB φορτώνει σχεδόν στιγµιαία.

Ο χρόνος που καθυστερεί το MATLAB για να φορτώσει έναν αριθµό χρησιµοποιώντας τις συναρτήσεις, όπως την plot (), είναι πολύ περισσότερος από τo χρόνο του SCILAB, για να κάνει το ίδιο πράγµα.

Ο ΧΡΟΝΟΣ ΦΟΡΤΩΣΗΣ του λογισµικού ανοιχτής πηγής SCILAB είναι πολύ µικρότερος.

Από την άποψη του περιβάλλοντος των παραθύρων, το MATLAB είναι περισσότερο επαρκές απ΄ οτι SCILAB.

Η βοήθεια στο SCILAB είναι πολύ ελλιπής. Τα παραδείγµατα που παρέχει δεν είναι ικανοποιητικά. Επίσης, δεν περιλαµβάνει βοήθεια για τις βιβλιοθήκες που εγκαθιστά ο χρήστης. .

Το συµπέρασµα για τη βοήθεια, είναι ότι το MATLAB έχει πολύ καλύτερη βοήθεια απ' ότι το SCILAB.

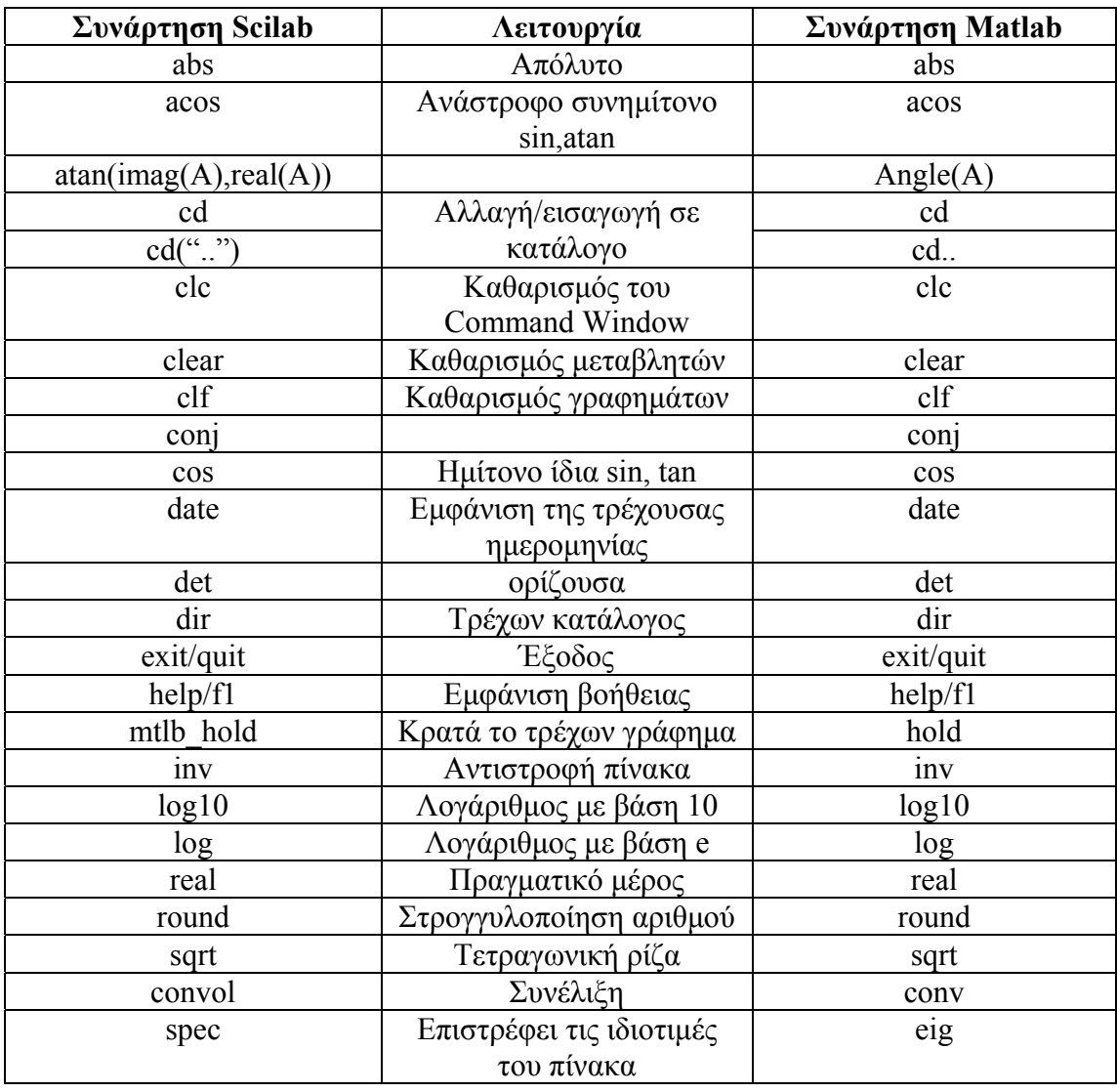

#### **Μερικές συναρτήσεις στο Matlab και Scilab**

Παρατηρήθηκε ότι το Scilab δεν µπορεί να ανταπεξέλθει σε µεθόδους όπως bisect, falsi, Newton, secant, jacobi, g-seidel και doolitle..

Το πακέτο Scilab δεν περιλαµβάνει εργαλειοθήκη για δηµιουργία συστηµάτων αυτόµατου ελέγχου. Αν και η εργαλειοθήκη δεν υπάρχει χωριστά, σχεδόν όλες οι απαραίτητες λειτουργίες είναι είτε διαθέσιµες στο γενικό πακέτο είτε µπορεί να ενσωµατωθεί εύκολα(π.χ. "tf " και "impulse" ) . Η ιστοσελίδα του SCILAB παρέχει στο χρήστη ένα πρακτικό γραφικό εργαλείο για να βοηθήσει στην δηµιουργία των απλών συστηµάτων και να βρει τις παραµέτρους. Το εργαλείο αυτό είναι το "RLtool".

Τα plot του SCILAB δεν έχουν αυτόµατα ζουµ, ο χρήστης πρέπει µε το χέρι να χρησιµοποιήσει τα κουµπιά ζουµ in/out. Από άποψη αισθητικής τα plot του Scilab είναι εξίσου ικανά σαν του Matlab.

Παρατηρείτε ότι ενώ το Scilab παρέχει στο χρήστη σηµαντική µείωση του χρόνου κατά την χρήση των plot σε σύγκριση µε το Matlab, δεν είναι επαρκές για τη µελέτη των συστηµάτων αυτοµάτου ελέγχου.

Σύµφωνα µε το κεφάλαιο του Scicos και Simulink παρατηρήθηκε ότι παρόλο την ελλιπή βιβλιοθήκη του scicos είναι ικανό να αντικαταστήσει το Simulink.

Η εργαλειοθήκη Fuzzy του Matlab και η εργαλειοθήκη sciFLT του Scilab παρατηρήθηκε ότι µέχρι ένα σηµείο λειτουργούν το ίδιο καλά. ∆ηλαδή δηµιουργούν ένα σύστηµα, εισάγουν εισόδους, εξόδους, ρυθµίζουν παραµέτρους (name, Range κ.τ.λ.), εισάγουν ασαφή σύνολα, ρυθµίζουν τύπο ασαφών συνόλων (trimf, gaussmf, trampmf κ.τ.λ), δηµιουργούν κανόνες κ.α. Γενικός το γραφικό περιβάλλον τους χρησιµοποιείται το ίδιο καλά µέχρι το σηµείο σχεδίασης του ασαφούς συστήµατος. Για την εξαγωγή αποτελεσµάτων και γραφηµάτων λειτουργούν εντελώς διαφορετικά.

Το sciFLT δεν παρέχει στον χρήστη την ευκολία ενός γραφικού περιβάλλοντος για την εξαγωγή αποτελεσµάτων και γραφηµάτων. Τα σηµεία που µειονεκτεί, είναι τα εξής:

- i) ∆εν παριστάνει σε γραφική παράσταση τις εισόδους και τις εξόδους.
- ii) Για την εµφάνιση του τρισδιάστατου γραφήµατος, των τίτλων του γραφήµατος, των αποτελεσµάτων του συστήµατος, όλα αυτά κατορθώνονται µε συγκεκριµένες εντολές από τα παράθυρο εντολών του Scilab. Αυτό δεν είναι τόσο εύκολο προς τον χρήστη γιατί θα πρέπει να µάθει τις εντολές και τη σύνταξη τους.

Συνεπώς το Fuzzy του Matlab αρκετά πιο ανεπτυγµένο ως προς το γραφικό του περιβάλλον άρα και εύχρηστο στον χρήστη απ' ότι το "φτωχότερο" sciFLT του Scilab.

Στο Scilab η εργαλειοθήκη SciGui για δηµιουργία γραφικού περιβάλλοντος βρίσκεται σε αρκετά πρώιµο στάδιο. Περιέχει πολύ λίγα αντικείµενα και οι λειτουργίες αυτών είναι πολύ περιορισµένες.

Συνεπώς το GUI του Matlab είναι πολύ καλύτερο σε σχέση µε τη λειτουργία και αποτελεσµατικότητα. Παρόλο που το Scicos φορτώνει πολύ γρηγορότερα.

Ένα **βασικό µειονέκτηµα** του Scilab που πρέπει να σηµειωθεί είναι ότι: οι συγκεκριµένες βιβλιοθήκες που αναφέρθηκαν στο βιβλίο αυτό (Rltool, SciGui, sciFLT) λειτουργούν σε διαφορετικές εκδόσεις Scilab. ∆ηλαδή το Rltool δουλεύει στο Scilab-4.0, το SciGui στο Scilab-4.1.1 και το sciFLT στο Scilab-3.0. Οπότε αν ο χρήστης θέλει να χρησιµοποιήσει και τα τρία εργαλεία θα πρέπει να έχει και τις ανάλογες εκδόσεις Scilab.

# **4.3 Συγκέντρωση των στοιχείων σύγκρισης.**

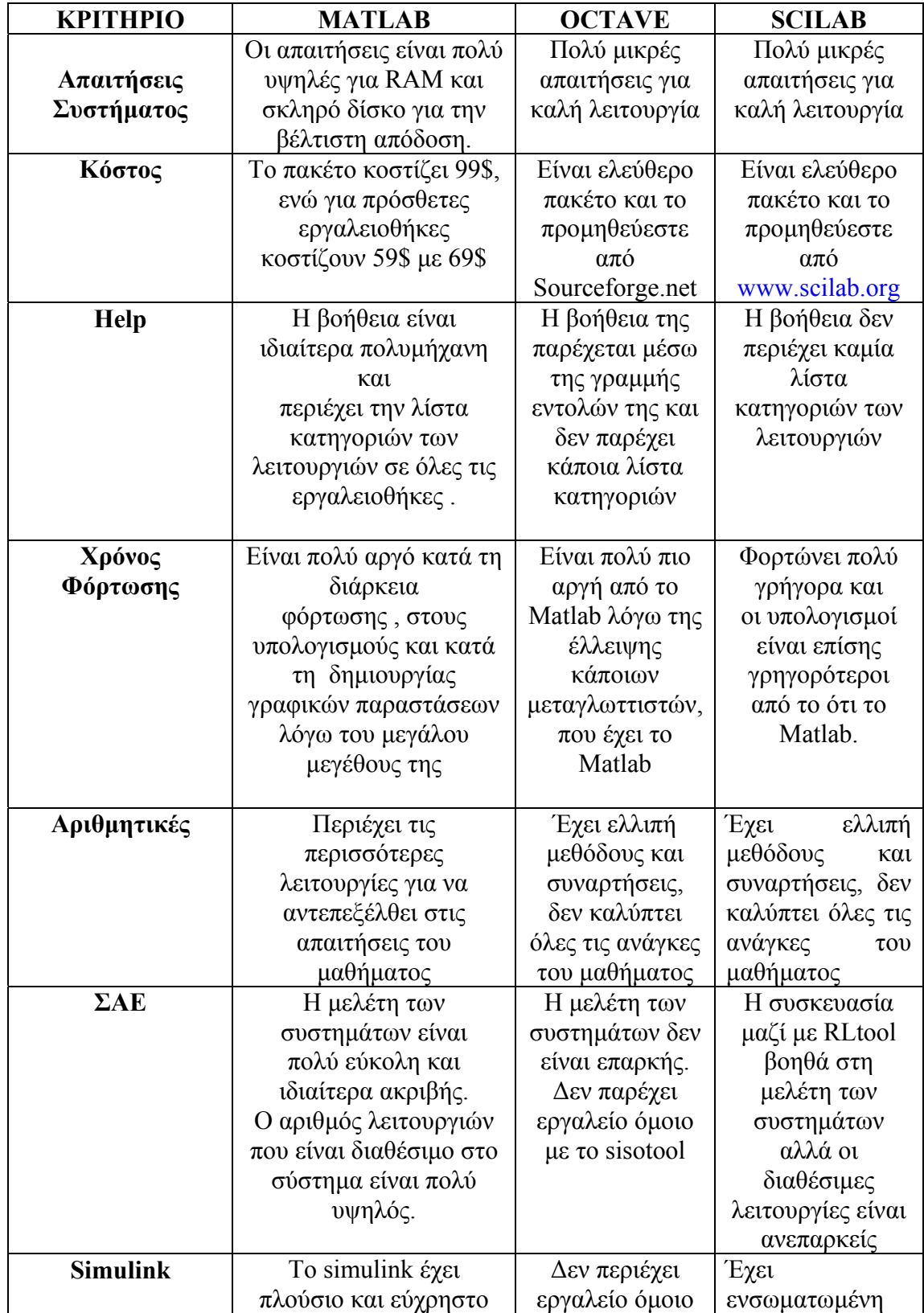

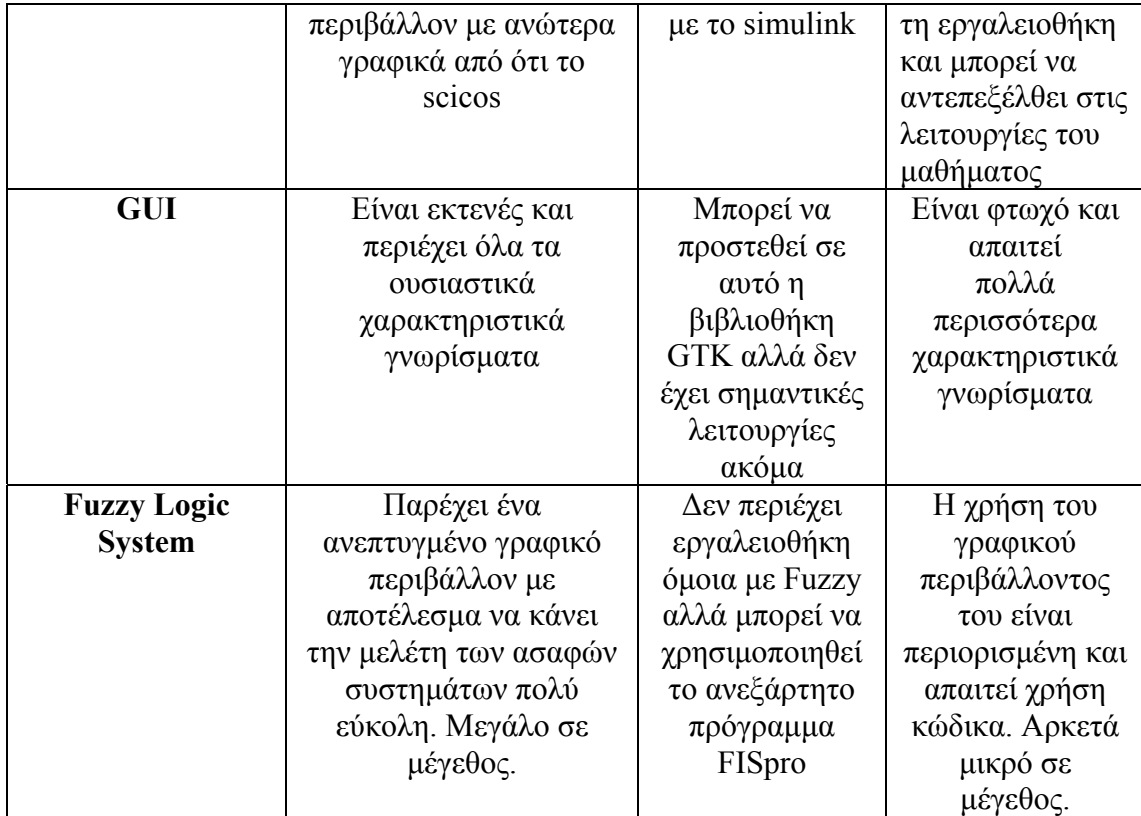

# **ΠΑΡΑΡΤΗΜΑ A'**

# **1. ΓΕΝΙΚΗ Α∆ΕΙΑ ∆ΗΜΟΣΙΑΣ ΧΡΗΣΗΣ GNU**

Έκδοση 2, Ιούνιος 1991

 Copyright (C) 1989, 1991 Free Software Foundation, Inc. 59 Temple Place, Suite 330, Boston, MA 02111-1307 USA Επιτρέπεται σε όλους η αντιγραφή και διανοµή αυτούσιων αντιγράφων αυτού του εγγράφου άδειας χρήσης, χωρίς ωστόσο να επιτρέπεται η αλλοίωσή του.

#### **5.1.1 Εισαγωγή**

 Οι άδειες χρήσης των περισσότερων προγραµµάτων συντάσσονται για να περιορίσουν την ελευθερία σας να τα µοιράζεστε µε άλλους και να τα επεξεργάζεστε. Εν αντιθέσει, η Γενική Άδεια ∆ηµόσιας Χρήσης GNU έχει σκοπό να εγγυηθεί την ελευθερία σας να χρησιµοποιείτε από κοινού µε άλλους και να τροποποιείτε προγράµµατα που διατίθενται ελεύθερα -- δηλαδή να εγγυηθεί ότι το πρόγραµµα είναι ελεύθερο για όλους τους χρήστες. Αυτή η Γενική Άδεια ∆ηµόσιας Χρήσης ισχύει για τα περισσότερα προγράµµατα του Ιδρύµατος Ελεύθερου Λογισµικού (Free Software Foundation), καθώς και για κάθε άλλο πρόγραμμα οι δημιουργοί του οποίου συµµορφώνονται µε την άδεια αυτή. (Ορισµένα άλλα προγράµµατα του Ιδρύµατος Ελεύθερου Λογισµικού καλύπτονται από τη Γενική Άδεια ∆ηµόσιας Χρήσης Βιβλιοθήκης GNU.) Την άδεια αυτή µπορείτε να την εφαρµόσετε και στα δικά σας προγράµµατα.

 Μιλώντας για ελεύθερο λογισµικό, αναφερόµαστε στην ελευθερία χρήσης του, όχι στο κόστος του. Οι Γενικές Άδειες ∆ηµόσιας Χρήσης τις οποίες συντάσσουµε έχουν σκοπό να κατοχυρώσουν την ελευθερία σας να διανέµετε αντίγραφα ελεύθερου λογισµικού (και να χρεώνετε, εάν το επιθυµείτε, την παροχή αυτής της υπηρεσίας), να σας εξασφαλίσουν το δικαίωµα να λαµβάνετε τον πηγαίο κώδικα, εάν τον χρειάζεστε, καθώς και να τροποποιείτε το πρόγραµµα ή να χρησιµοποιείτε τµήµατά του σε καινούργια ελεύθερα προγράµµατα -- και να διασφαλίσουν ότι είστε ενήµεροι για τα παραπάνω δικαιώµατά σας.

 Για την προστασία των δικαιωµάτων σας, επιβάλλεται να προβούµε σε περιορισµούς οι οποίοι θα εµποδίζουν σε κάποιον να αµφισβητήσει τα δικαιώµατά σας ή να σας ζητήσει να παραιτηθείτε από αυτά. Αυτοί οι περιορισµοί ερµηνεύονται ως συγκεκριµένες ευθύνες για εσάς εάν διανέµετε αντίγραφα κάποιου ελεύθερου λογισµικού ή εάν το τροποποιείτε.

 Για παράδειγµα, εάν διανέµετε αντίγραφα ενός τέτοιου προγράµµατος, είτε δωρεάν είτε µε χρέωση, πρέπει να εκχωρήσετε στους παραλήπτες όλα τα δικαιώµατα που έχετε και εσείς. Πρέπει να εγγυηθείτε ότι και εκείνοι επίσης λαµβάνουν, ή µπορούν να λάβουν, τον πηγαίο κώδικα. Πρέπει επίσης να τους επιδείξετε τους όρους αυτής της άδειας χρήσης, ώστε να είναι ενήµεροι για τα δικαιώµατά τους.

 Προστατεύουµε τα δικαιώµατά σας µε δύο τρόπους: (1) προστατεύοντας το λογισµικό και (2) προσφέροντάς σας αυτήν την άδεια, µε την οποία αποκτάτε νόµιµο δικαίωµα αντιγραφής, διανοµής ή/και τροποποίησης του λογισµικού.

 Επιπλέον, για την προστασία των δηµιουργών και τη δική µας, θέλουµε να καταστήσουµε βέβαιο ότι όλοι κατανοούν την απουσία εγγύησης για αυτό το ελεύθερο λογισµικό. Εάν το λογισµικό τροποποιηθεί από κάποιον τρίτο και στη συνέχεια διανεµηθεί, θέλουµε να γνωρίζουν οι παραλήπτες ότι το λογισµικό που απέκτησαν δεν είναι το πρωτότυπο, έτσι ώστε οποιοδήποτε πρόβληµα προκληθεί από τρίτους να µην βαρύνει το όνοµα του δηµιουργού.

 Τέλος, κάθε ελεύθερο λογισµικό απειλείται συνεχώς από τις κατοχυρώσεις ευρεσιτεχνίας λογισµικού. Θέλουµε να αποφύγουµε τον κίνδυνο να αποκτήσουν οι αναδιανοµές ελεύθερου λογισµικού τίτλους ευρεσιτεχνίας, καθιστώντας έτσι το λογισµικό προσωπική τους ιδιοκτησία. Για να αποκλείσουµε αυτό το ενδεχόµενο, έχουµε ξεκαθαρίσει ότι οποιαδήποτε ευρεσιτεχνία θα πρέπει να παρέχει άδεια ελεύθερης χρήσης από όλους, διαφορετικά να µην παρέχει καµιά απολύτως άδεια.

 Ακολουθούν οι ακριβείς όροι και συνθήκες αντιγραφής, διανοµής και τροποποίησης.

#### **5.1.2 ΓΕΝΙΚΗ Α∆ΕΙΑ ∆ΗΜΟΣΙΑΣ ΧΡΗΣΗΣ GNU**

#### **5.1.3 ΟΡΟΙ ΚΑΙ ΣΥΝΘΗΚΕΣ ΑΝΤΙΓΡΑΦΗΣ, ∆ΙΑΝΟΜΗΣ ΚΑΙ ΤΡΟΠΟΠΟΙΗΣΗΣ**

1) Η Άδεια αυτή ισχύει για κάθε πρόγραµµα ή άλλο έργο που περιέχει σηµείωµα από τον κάτοχο πνευµατικών δικαιωµάτων, στο οποίο αναφέρεται ότι η διανοµή του προγράµµατος είναι δυνατή υπό τους όρους αυτής της Γενικής Άδειας ∆ηµόσιας Χρήσης. Ο όρος "Πρόγραµµα", παρακάτω, αναφέρεται σε οποιοδήποτε τέτοιο πρόγραµµα ή έργο, ενώ ο όρος "έργο βασισµένο στο Πρόγραµµα" σηµαίνει είτε το Πρόγραµµα είτε κάθε άλλο παραγόµενο έργο που υπάγεται στο νόµο περί πνευµατικής ιδιοκτησίας: µε λίγα λόγια, ένα έργο που περιέχει ακέραιο το Πρόγραµµα ή ένα µέρος του, είτε αυτούσιο είτε µε τροποποιήσεις ή/και µεταφρασµένο σε άλλη γλώσσα. (Από αυτό το σηµείο, η µετάφραση θα περιλαµβάνεται χωρίς περιορισµούς στον όρο "τροποποίηση".) Κάθε κάτοχος της άδειας χρήσης θα αναφέρεται στο εξής ως "εσείς/εσάς".

Άλλες δραστηριότητες πέραν της αντιγραφής, της διανοµής και της τροποποίησης δεν καλύπτονται από αυτήν την Άδεια - είναι εκτός των πλαισίων της. ∆εν υπάρχει περιορισµός στην ενέργεια εκτέλεσης ενός προγράµµατος, ενώ το προϊόν της χρήσης του Προγράµµατος καλύπτεται µόνο εφόσον το περιεχόµενό του συνιστά έργο βασισµένο στο Πρόγραµµα (ανεξάρτητα από το εάν δηµιουργήθηκε µε την εκτέλεση του Προγράµµατος). Το κατά πόσο συµβαίνει αυτό εξαρτάται από το είδος του Προγράµµατος.

2) Επιτρέπεται η αντιγραφή και διανοµή αυτούσιων αντιγράφων του πηγαίου κώδικα του Προγράµµατος όπως ακριβώς το έχετε λάβει, σε οποιοδήποτε αποθηκευτικό µέσο, µε την προϋπόθεση ότι: θα δηµοσιεύσετε εµφανώς και καταλλήλως, σε κάθε αντίγραφο, ένα σηµείωµα πνευµατικής ιδιοκτησίας και ένα σηµείωµα αποποίησης ευθυνών εγγύησης - ότι θα συµπεριλάβετε ακέραια όλα τα σηµειώµατα που αναφέρονται στην Άδεια αυτή και στην απουσία οποιασδήποτε εγγύησης - και, τέλος, ότι θα εκχωρήσετε σε κάθε άλλον παραλήπτη του Προγράµµατος ένα αντίγραφο αυτής της Άδειας µαζί µε το Πρόγραµµα.

Έχετε δικαίωµα να επιβάλετε χρέωση για τη φυσική ενέργεια της µεταφοράς ενός αντιγράφου, καθώς και να παράσχετε, κατά την κρίση σας, προστασία εγγύησης µε χρέωση.

 3) Επιτρέπεται η τροποποίηση του αντιγράφου ή των αντιγράφων του Προγράµµατος ολόκληρου ή µέρους του, η οποία συνιστά συνεπώς δηµιουργία ενός έργου βασισµένου στο Πρόγραµµα, και η διανοµή αυτών των τροποποιήσεων ή έργων υπό τους όρους της Ενότητας 1 ως ανωτέρω, µε την προϋπόθεση ότι και εσείς πληρείτε όλες τις παρακάτω προϋποθέσεις:

α) Πρέπει να φροντίζετε ώστε τα τροποποιημένα αργεία να παρέγουν εμφανή σηµειώµατα στα οποία να δηλώνεται η τροποποίηση των αρχείων και η ηµεροµηνία τροποποίησης.

 β) Πρέπει να φροντίζετε ώστε για κάθε έργο το οποίο διανέµετε ή δηµοσιεύετε, και το οποίο περιέχει ή παράγεται από ολόκληρο ή µέρος του Προγράµµατος, να παρέχεται άδεια χρήσης του, χωρίς χρέωση, σε όλα τα τρίτα µέρη, σύµφωνα µε τους όρους αυτής της Άδειας.

 γ) Εάν το τροποποιηµένο πρόγραµµα διαβάζει εντολές αλληλεπιδραστικά, κατά την τυπική εκτέλεσή του, πρέπει να φροντίζετε ώστε, κατά την έναρξη τυπικής εκτέλεσής του για αυτήν την αλληλεπιδραστική χρήση, να εκτυπώνεται ή να εµφανίζεται στην οθόνη µια ανακοίνωση, η οποία θα περιλαµβάνει το απαραίτητο σηµείωµα πνευµατικής ιδιοκτησίας και ένα σηµείωµα στο οποίο θα αναφέρεται ότι δεν υπάρχει καµιά εγγύηση (ή, αντίθετα, ότι παρέχετε εγγύηση) και ότι οι χρήστες έχουν τη δυνατότητα να αναδιανέµουν το πρόγραµµα σύµφωνα µε τις προϋποθέσεις αυτές, καθώς και οδηγίες προς το χρήστη για τον τρόπο προβολής ενός αντιγράφου αυτής της Άδειας. (Εξαίρεση: εάν το ίδιο το Πρόγραµµα είναι αλληλεπιδραστικό αλλά κανονικά δεν εκτυπώνει αυτήν την ανακοίνωση, δεν απαιτείται από το έργο που δηµιουργήσατε βασισµένοι στο Πρόγραµµα να εκτυπώνει ανακοίνωση.)

Οι απαιτήσεις αυτές ισχύουν για ολόκληρο το τροποποιηµένο έργο. Εάν συγκεκριµένες ενότητες του έργου αυτού δεν παράγονται από το Πρόγραµµα, και µπορούν να θεωρηθούν µε ασφάλεια από µόνες τους ως ανεξάρτητα και ξεχωριστά έργα, τότε αυτή η Άδεια και οι όροι της δεν ισχύουν για τις ενότητες αυτές, κατά τη διανοµή τους ως ξεχωριστά έργα. Αλλά όταν διανέµετε τις ίδιες ενότητες ως τµήµατα ενός ευρύτερου έργου το οποίο βασίζεται στο Πρόγραµµα, η διανοµή του συνόλου πρέπει να υπόκειται στους όρους της Άδειας, σύµφωνα µε την οποία τα δικαιώµατα των άλλων χρηστών εκτείνονται σε ολόκληρο το έργο, εποµένως και σε καθένα χωριστό τµήµα του, ανεξάρτητα από το ποιος είναι ο δηµιουργός του.

Εποµένως, πρόθεση αυτής της ενότητας δεν είναι να εγείρει δικαιώµατα ή να αµφισβητήσει τα δικά σας δικαιώµατα σε µια εργασία που δηµιουργήσατε εξ ολοκλήρου οι ίδιοι - η πρόθεση, περισσότερο, είναι να ασκήσει το δικαίωµα ελέγχου

της διανοµής των παραγόµενων ή των συλλογικών έργων που βασίζονται στο Πρόγραµµα.

Επιπλέον, η απλή προσθήκη ενός άλλου έργου, που δεν βασίζεται στο Πρόγραµµα, µαζί µε το Πρόγραµµα (ή µε ένα έργο που βασίζεται στο Πρόγραµµα) σε τόµο ενός µέσου αποθήκευσης ή διανοµής, δεν υπάγει το άλλο έργο στα πλαίσια αυτής της Άδειας.

 4) Επιτρέπεται η αντιγραφή και διανοµή του Προγράµµατος (ή ενός έργου βασισµένο σε αυτό, σύµφωνα µε την Ενότητα 2) σε µορφή αντικειµενικού κώδικα ή εκτελέσιµη µορφή, σύµφωνα µε τους όρους των Ενοτήτων 1 και 2 ως ανωτέρω, µε την προϋπόθεση ότι πραγµατοποιείτε και µια από τις ακόλουθες ενέργειες:

 α) Το συνοδεύετε µε τον αντίστοιχο, πλήρη πηγαίο κώδικα, ο οποίος είναι αναγνώσιµος από το σύστηµα και ο οποίος πρέπει να διανέµεται σύµφωνα µε τους όρους των Ενοτήτων 1 και 2 παραπάνω, σε ένα συνηθισµένο µέσο µεταφοράς λογισµικού - ή,

 β) Το συνοδεύετε µε γραπτή προσφορά, ισχύουσα τουλάχιστον για τρία χρόνια και µε χρέωση όχι µεγαλύτερη από το κόστος της φυσικής διανοµής κώδικα, παράδοσης σε τρίτους του πλήρους, αναγνώσιµου από το σύστηµα αντιγράφου του αντίστοιχου πηγαίου κώδικα, ο οποίος θα διανεµηθεί υπό τους όρους των Ενοτήτων 1 και 2 ως ανωτέρω, σε συνηθισµένο µέσο µεταφοράς λογισµικού - ή,

 γ) Το συνοδεύετε µε τις πληροφορίες που λάβατε όσον αφορά την προσφορά διανοµής του αντίστοιχου πηγαίου κώδικα. (Η εναλλακτική αυτή επιλογή επιτρέπεται µόνο για µη εµπορική διανοµή και µόνο εφόσον λάβατε το πρόγραµµα σε αντικειµενικό κώδικα ή εκτελέσιµη µορφή µε αυτήν την προσφορά, σύµφωνα µε την Υποενότητα [β] παραπάνω.)

Ο πηγαίος κώδικας για ένα έργο συνιστά την προτιµώµενη µορφή του έργου για πραγµατοποίηση τροποποιήσεων σε αυτό. Για ένα εκτελέσιµο έργο, πλήρης πηγαίος κώδικας σηµαίνει όλο τον πηγαίο κώδικα για όλες τις λειτουργικές µονάδες που περιλαµβάνει, συν οποιαδήποτε σχετικά αρχεία ορισµού διασύνδεσης, συν τις δέσµες ενεργειών που χρησιµοποιούνται για τον έλεγχο της µεταγλώττισης και εγκατάστασης του εκτελέσιµου αρχείου. Ωστόσο, ως ειδική εξαίρεση, ο πηγαίος κώδικας που διανέµεται δεν χρειάζεται να περιλαµβάνει οτιδήποτε διανέµεται κανονικά (είτε ως κώδικας, είτε σε δυαδική µορφή) µαζί µε τα µεγαλύτερα στοιχεία

(µεταγλωττιστές, πυρήνας κ.ο.κ.) του λειτουργικού συστήµατος στο οποίο εκτελείται το εκτελέσιµο αρχείο, εκτός εάν το ίδιο το στοιχείο συνοδεύει το εκτελέσιµο.

Εάν η διανοµή του εκτελέσιµου ή του αντικειµενικού κώδικα πραγµατοποιείται µε παραχώρηση πρόσβασης για αντιγραφή από καθορισµένη τοποθεσία, τότε η παραχώρηση

ισοδύναµης πρόσβασης για αντιγραφή του πηγαίου κώδικα από την ίδια τοποθεσία λογίζεται ως διανοµή του πηγαίου κώδικα - αν και τα τρίτα µέλη δεν υποχρεούνται να αντιγράψουν τον πηγαίο κώδικα µαζί µε τον αντικειµενικό.

5) ∆εν επιτρέπεται η αντιγραφή, τροποποίηση, παραχώρηση άδειας περαιτέρω εκµετάλλευσης ή διανοµή του Προγράµµατος εκτός εάν προβλέπεται ρητά στην παρούσα Άδεια. ∆ιαφορετικά, κάθε απόπειρα για αντιγραφή, τροποποίηση, παραχώρηση άδειας εκµετάλλευσης ή διανοµή του Προγράµµατος είναι άκυρη και αυτοµάτως καταργεί τα δικαιώµατα που σας παραχωρεί η παρούσα Άδεια.

Ωστόσο, οι άδειες χρήσης των µελών που έχουν λάβει αντίγραφα ή δικαιώµατα από εσάς, µέσω της παρούσας Άδειας, δεν θα ακυρωθούν, εφόσον τα µέλη αυτά παραµένουν πλήρως συµµορφωµένα µε τους όρους της Άδειας.

6) ∆εν απαιτείται από εσάς να δεχθείτε την παρούσα Άδεια, εφόσον δεν την έχετε υπογράψει. Ωστόσο, τίποτε άλλο δεν σας δίνει το δικαίωµα να τροποποιήσετε ή να διανείµετε το Πρόγραµµα ή τα παραγόµενα από αυτό έργα. Οι ενέργειες αυτές απαγορεύονται από το νόµο, εάν δεν αποδεχθείτε την παρούσα Άδεια. Συνεπώς, µε το να τροποποιήσετε ή να διανείµετε το Πρόγραµµα (ή οποιοδήποτε έργο που βασίζεται στο Πρόγραµµα), δηλώνετε ότι αποδέχεστε την παρούσα Άδεια, καθώς και όλους τους όρους και συνθήκες που προβλέπει η Άδεια για την αντιγραφή, διανοµή ή τροποποίηση του Προγράµµατος ή έργων που βασίζονται σε αυτό.

 7) Κάθε φορά που αναδιανέµετε το Πρόγραµµα (ή ένα έργο βασισµένο στο Πρόγραµµα), ο αποδέκτης αυτόµατα παραλαµβάνει την αρχική άδεια αντιγραφής, διανοµής ή τροποποίησης του Προγράµµατος σύµφωνα µε τους όρους και τις συνθήκες αυτές. ∆εν επιτρέπεται να επιβάλλετε περαιτέρω περιορισµούς στην άσκηση των δικαιωµάτων του αποδέκτη τα οποία προβλέπονται εδώ. ∆εν είστε υπεύθυνοι για το εάν τρίτα µέλη επιβάλλουν συµµόρφωση σε αυτήν τη Άδεια.

8) Εάν, ως συνέπεια δικαστικής απόφασης ή κατηγορίας για παράβαση νόµου περί πνευµατικής ιδιοκτησίας ή για οποιονδήποτε άλλο λόγο (µη περιορισµένο σε θέµατα

ευρεσιτεχνίας), σας επιβληθούν όροι (είτε µέσω δικαστικής απόφασης, συµφωνίας ή µέσω άλλου τρόπου) οι οποίοι αντιβαίνουν τους όρους της παρούσας Άδειας, οι όροι εκείνοι δεν σας απαλλάσσουν από τους όρους της παρούσας. Εάν δεν είναι δυνατή η αναδιανοµή µε τρόπο ώστε να ικανοποιεί συγχρόνως τις υποχρεώσεις σας σύµφωνα µε την παρούσα Άδεια και οποιεσδήποτε άλλες υποχρεώσεις απορρέουν από αυτή, τότε, ως συνέπεια, δεν επιτρέπεται να αναδιανέµετε το Πρόγραµµα µε κανένα τρόπο. Για παράδειγµα, εάν µια άδεια ευρεσιτεχνίας δεν επιτρέπει τη χωρίς δικαιώµατα εκµετάλλευσης αναδιανοµή του Προγράµµατος από όλους όσους λαµβάνουν αντίγραφα άµεσα ή έµµεσα από εσάς, τότε ο µόνος τρόπος µε τον οποίο θα µπορούσατε να ικανοποιήσετε την άδεια εκείνη και την παρούσα Άδεια θα ήταν να αποφύγετε εντελώς την αναδιανοµή του Προγράµµατος.

Εάν οποιοδήποτε τµήµα αυτής της ενότητας καταστεί άκυρο ή µη δυνάµενο να επιβληθεί σε κάποια συγκεκριµένη περίπτωση, το υπόλοιπο τµήµα της ενότητας αυτής εφαρµόζεται και η ενότητα ως σύνολο εφαρµόζεται υπό οποιεσδήποτε συγκυρίες.

∆εν ανήκει στους σκοπούς της ενότητας αυτής να σας παρακινήσει να παραβιάσετε την ευρεσιτεχνία ή άλλες αξιώσεις πνευµατικής ιδιοκτησίας ή να αµφισβητήσετε τον κύρος οποιωνδήποτε τέτοιων αξιώσεων. Μοναδικός σκοπός αυτής της ενότητας είναι να προστατέψει την ακεραιότητα του συστήµατος διανοµής ελεύθερου λογισµικού, η οποία υλοποιείται µέσω της πρακτικής των αδειών δηµόσιας χρήσης. Πολλοί άνθρωποι έχουν συνεισφέρει γενναιόδωρα στην ευρεία έκταση του λογισµικού που διανέµεται µέσω αυτού του συστήµατος, εµπιστευόµενοι την συνεπή εφαρµογή αυτού του συστήµατος. Είναι στην ευχέρεια του δηµιουργού/δωρητή να αποφασίσει εάν προτίθεται να διανείµει λογισµικό µέσω οποιουδήποτε άλλου συστήµατος, και µια άδεια δεν είναι δυνατό να επιβάλει αυτήν την επιλογή.

Η ενότητα αυτή έχει ως σκοπό να καταστήσει σαφές ότι συνεπάγεται το υπόλοιπο τµήµα της παρούσας Άδειας.

 9) Εάν η διανοµή ή/και η χρήση του Προγράµµατος εµποδίζεται σε ορισµένες χώρες, είτε µέσω κατοχυρωµένης ευρεσιτεχνίας είτε µέσω διασυνδέσεων που προστατεύονται από πνευµατικά δικαιώµατα, επιτρέπεται στον κάτοχο του αρχικού πνευµατικού δικαιώµατος, ο οποίος θέτει το Πρόγραµµα υπό τους όρους της παρούσας Άδειας, να προσθέσει έναν ρητό γεωγραφικό περιορισµό στη διανοµή, εξαιρώντας εκείνες τις χώρες, έτσι ώστε η διανοµή να επιτρέπεται µόνο για τις χώρες οι οποίες δεν εξαιρούνται. Σε τέτοια περίπτωση, η παρούσα Άδεια ενσωµατώνει τον περιορισµό σαν να ήταν διατυπωµένος στο σώµα της παρούσας Άδειας.

 10) Το Ίδρυµα Ελεύθερου Λογισµικού (Free Software Foundation) έχει τη δυνατότητα περιστασιακά να δηµοσιεύει αναθεωρηµένες ή/και νέες εκδόσεις της Γενικής Άδειας ∆ηµόσιας Χρήσης. Αυτές οι νέες εκδόσεις θα είναι συναφείς στο πνεύµα µε την παρούσα έκδοση, όµως ενδέχεται να διαφέρουν στις λεπτοµέρειες, καθώς αναφέρονται σε νέα προβλήµατα και ζητήµατα.

Σε κάθε έκδοση δίνεται ένας διακριτικός αριθµός έκδοσης. Εάν στο Πρόγραµµα καθορίζεται ένας αριθµός έκδοσης της παρούσας Άδειας, η οποία ισχύει σε αυτό, καθώς και "οποιασδήποτε µεταγενέστερης έκδοσης", µπορείτε να επιλέξετε ανάµεσα στο να ακολουθήσετε τους όρους και τις συνθήκες είτε εκείνης της έκδοσης είτε οποιασδήποτε άλλης έκδοσης που δηµοσιεύεται από το Ίδρυµα Ελεύθερου Λογισµικού (Free Software Foundation). Εάν στο Πρόγραµµα δεν καθορίζεται αριθµός έκδοσης

της παρούσας Άδειας, µπορείτε να επιλέξετε οποιαδήποτε έκδοση η οποία έχει δηµοσιευθεί από το Ίδρυµα Ελεύθερου Λογισµικού.

 11) Εάν επιθυµείτε να ενσωµατώσετε µέρη του Προγράµµατος σε άλλα ελεύθερα προγράµµατα, των οποίων οι όροι διανοµής είναι διαφορετικοί, επικοινωνήστε µε το δηµιουργό του Προγράµµατος για να ζητήσετε την έγκρισή του. Για λογισµικό του οποίου η πνευµατική ιδιοκτησία ανήκει στο Ίδρυµα Ελεύθερου Λογισµικού (Free Software Foundation), επικοινωνήστε μαζί μας στο Ίδρυμα Ελεύθερου Λογισμικού (σε ορισµένες περιπτώσεις προβαίνουµε σε εξαιρέσεις). Η απόφασή µας θα ληφθεί βάσει του διττού στόχου µας να διατηρήσουµε την ελευθερία όλων των προϊόντων που παράγονται από το ελεύθερο λογισµικό µας, καθώς και να προωθήσουµε γενικότερα την κοινή χρήση και τη δυνατότητα επαναχρησιµοποίησης του λογισµικού.

#### **ΚΑΜΙΑ ΕΓΓΥΗΣΗ**

 12) ΕΠΕΙ∆Η Η Α∆ΕΙΑ ΧΡΗΣΗΣ ΤΟΥ ΠΡΟΓΡΑΜΜΑΤΟΣ ΠΑΡΕΧΕΤΑΙ ΧΩΡΙΣ ΧΡΕΩΣΗ, ∆ΕΝ ΥΠΑΡΧΕΙ ΕΓΓΥΗΣΗ ΓΙΑ ΤΟ ΠΡΟΓΡΑΜΜΑ, ΣΤΟ ΒΑΘΜΟ ΠΟΥ ΕΠΙΤΡΕΠΕΙ Η ΙΣΧΥΟΥΣΑ ΝΟΜΟΘΕΣΙΑ. ΕΦΟΣΟΝ ∆ΕΝ ΥΠΑΡΧΕΙ ∆ΙΑΦΟΡΕΤΙΚΗ ΕΓΓΡΑΦΗ ∆ΗΛΩΣΗ, ΟΙ ΚΑΤΟΧΟΙ ΠΝΕΥΜΑΤΙΚΩΝ ∆ΙΚΑΙΩΜΑΤΩΝ Ή/ΚΑΙ ΑΛΛΕΣ ΠΛΕΥΡΕΣ ΠΑΡΕΧΟΥΝ ΤΟ ΠΡΟΓΡΑΜΜΑ "ΩΣ ΕΧΕΙ" ΧΩΡΙΣ ΚΑΝΕΝΟΣ ΕΙ∆ΟΥΣ ΕΓΓΥΗΣΕΙΣ, ΕΙΤΕ ΡΗΤΕΣ ΕΙΤΕ ΕΜΜΕΣΕΣ, ΣΤΙΣ ΟΠΟΙΕΣ ΣΥΜΠΕΡΙΛΑΜΒΑΝΟΝΤΑΙ, ΕΝ∆ΕΙΚΤΙΚΑ, ΟΙ ΕΜΜΕΣΕΣ ΕΓΓΥΗΣΕΙΣ ΕΜΠΟΡΕΥΣΙΜΟΤΗΤΑΣ ΚΑΙ ΚΑΤΑΛΛΗΛΟΤΗΤΑΣ. ΟΠΟΙΟΣ∆ΗΠΟΤΕ ΚΙΝ∆ΥΝΟΣ ΑΠΟ ΤΗΝ ΠΟΙΟΤΗΤΑ ΚΑΙ ΤΗΝ ΑΠΟ∆ΟΣΗ ΤΟΥ ΠΡΟΓΡΑΜΜΑΤΟΣ ΑΝΗΚΕΙ ΕΞ ΟΛΟΚΛΗΡΟΥ ΕΣΑΣ. ΕΑΝ ΤΟ ΠΡΟΓΡΑΜΜΑ ΑΠΟ∆ΕΙΧΘΕΙ ΕΛΑΤΤΩΜΑΤΙΚΟ, ΤΟ ΚΟΣΤΟΣ ΟΛΩΝ ΤΩΝ ΕΡΓΑΣΙΩΝ ΕΠΙΣΚΕΥΗΣ Ή ∆ΙΟΡΘΩΣΗΣ ΒΑΡΥΝΕΙ ΕΣΑΣ.

 13) ΣΕ ΚΑΜΙΑ ΠΕΡΙΠΤΩΣΗ, ΕΚΤΟΣ ΕΑΝ ΑΠΑΙΤΕΙΤΑΙ ΑΠΟ ΤΗΝ ΙΣΧΥΟΥΣΑ ΝΟΜΟΘΕΣΙΑ Ή ΕΧΕΙ ΣΥΜΦΩΝΗΘΕΙ ΓΡΑΠΤΩΣ, Ο ΚΑΤΟΧΟΣ ΤΩΝ ΠΝΕΥΜΑΤΙΚΩΝ ∆ΙΚΑΙΩΜΑΤΩΝ, Ή ΟΠΟΙΟ∆ΗΠΟΤΕ ΑΛΛΟ ΜΕΛΟΣ ΤΟ ΟΠΟΙΟ ΜΠΟΡΕΙ ΝΑ ΤΡΟΠΟΠΟΙΗΣΕΙ Ή/ΚΑΙ ΝΑ ΑΝΑ∆ΙΑΝΕΙΜΕΙ ΤΟ ΠΡΟΓΡΑΜΜΑ ΟΠΩΣ ΠΡΟΒΛΕΠΕΤΑΙ ΠΑΡΑΠΑΝΩ, ∆ΕΝ ΦΕΡΕΤΑΙ ΩΣ ΥΠΕΥΘΥΝΟΣ ΑΠΕΝΑΝΤΙ ΣΑΣ ΓΙΑ ΖΗΜΙΕΣ, ΣΥΜΠΕΡΙΛΑΜΒΑΝΟΜΕΝΩΝ ΟΛΩΝ ΤΩΝ ΓΕΝΙΚΩΝ, ΕΙ∆ΙΚΩΝ, ΣΥΜΠΤΩΜΑΤΙΚΩΝ Ή ΣΥΝΕΠΑΚΟΛΟΥΘΩΝ ΖΗΜΙΩΝ ΠΟΥ ΕΝ∆ΕΧΕΤΑΙ ΝΑ ΠΡΟΚΥΨΟΥΝ ΛΟΓΩ ΤΗΣ ΧΡΗΣΗΣ Ή ΤΗΣ Α∆ΥΝΑΜΙΑΣ ΧΡΗΣΗΣ ΤΟΥ ΠΡΟΓΡΑΜΜΑΤΟΣ (ΣΥΜΠΕΡΙΛΑΜΒΑΝΟΜΕΝΩΝ, ΕΝ∆ΕΙΚΤΙΚΑ, ΤΗΣ ΑΠΩΛΕΙΑΣ ∆Ε∆ΟΜΕΝΩΝ Ή ΤΗΣ ΑΛΛΟΙΩΣΗΣ ΤΗΣ ΑΚΡΙΒΕΙΑΣ ΤΟΥΣ, Ή ΑΠΩΛΕΙΑΣ ΠΟΥ ΕΠΗΛΘΕ ΑΠΟ ΕΣΑΣ Ή ΑΠΟ ΤΡΙΤΑ ΜΕΛΗ, Ή Α∆ΥΝΑΜΙΑΣ ΤΟΥ ΠΡΟΓΡΑΜΜΑΤΟΣ ΝΑ ΛΕΙΤΟΥΡΓΗΣΕΙ ΜΕ ΑΛΛΑ ΠΡΟΓΡΑΜΜΑΤΑ), ΕΣΤΩ ΚΑΙ ΑΝ Ο ΚΑΤΟΧΟΣ ΑΥΤΟΣ Ή ΤΟ ΑΛΛΟ ΜΕΛΟΣ ΕΧΕΙ ΕΝΗΜΕΡΩΘΕΙ ΓΙΑ ΤΟ ΕΝ∆ΕΧΟΜΕΝΟ ΤΕΤΟΙΩΝ ΖΗΜΙΩΝ.

## **ΤΕΛΟΣ ΤΩΝ ΟΡΩΝ ΚΑΙ ΤΩΝ ΣΥΝΘΗΚΩΝ**

## **5.1.4 Τρόπος εφαρµογής των όρων στα νέα Προγράµµατα**

 Εάν αναπτύσσετε ένα νέο πρόγραµµα και θέλετε να έχει τη µεγαλύτερη δυνατή χρήση από το κοινό, ο καλύτερος τρόπος να επιτύχετε αυτό είναι να το χαρακτηρίσετε ελεύθερο λογισµικό, το οποίο όλοι θα µπορούν να αναδιανέµουν και να τροποποιούν υπό τους όρους αυτούς.

 Για να γίνει αυτό, συνάψτε το ακόλουθο σηµείωµα στο πρόγραµµα. Είναι πιο ασφαλές να το συνάψετε στην αρχή κάθε αρχείου πηγαίου κώδικα, ώστε να φέρεται πιο αποτελεσµατικά η εξαίρεση της εγγύησης - και κάθε αρχείο θα πρέπει να διαθέτει τουλάχιστον τη γραµµή "πνευµατικής ιδιοκτησίας" και έναν δείκτη για το που βρίσκεται το πλήρες σηµείωµα.

 $\leq$ μια γραμμή που παρέχει το όνομα του προγράμματος και μια σύντομη περιγραφή της λειτουργίας του.>

Copyright (C) <έτος> <όνοµα δηµιουργού>

 Το πρόγραµµα αυτό είναι ελεύθερο λογισµικό. Επιτρέπεται η αναδιανοµή ή/και τροποποίησή του υπό τους όρους της Γενικής Άδειας ∆ηµόσιας Χρήσης GNU (GNU General Public License), όπως αυτή δηµοσιεύεται από το Ίδρυµα Ελεύθερου Λογισµικού (Free Software Foundation) - είτε της έκδοσης 2 της Άδειας, είτε (κατ' επιλογήν) οποιασδήποτε µεταγενέστερης έκδοσης.

 Το πρόγραµµα αυτό διανέµεται µε την ελπίδα ότι θα αποδειχθεί χρήσιµο, παρόλα αυτά ΧΩΡΙΣ ΚΑΜΙΑ ΕΓΓΥΗΣΗ - χωρίς ακόµη και την έµµεση εγγύηση ΕΜΠΟΡΕΥΣΙΜΟΤΗΤΑΣ ή ΚΑΤΑΛΛΗΛΟΤΗΤΑΣ. Για περισσότερες λεπτοµέρειες ανατρέξτε στη Γενική Άδεια ∆ηµόσιας Χρήσης GNU (GNU General Public License).

 Θα πρέπει να έχετε λάβει ένα αντίγραφο της Γενικής Άδειας ∆ηµόσιας Χρήσης GNU (GNU General Public License) µαζί µε αυτό το πρόγραµµα. Εάν όχι, επικοινωνήστε γραπτώς µε το Ίδρυµα Ελεύθερου Λογισµικού (Free Software Foundation), Inc., 59 Temple Place, Suite 330, Boston, MA 02111-1307 USA

Επίσης, προσθέστε πληροφορίες για τον τρόπο µε τον οποίο µπορεί κάποιος να επικοινωνήσει µαζί σας µέσω ηλεκτρονικού ή παραδοσιακού ταχυδροµείου.

Εάν το πρόγραµµα είναι αλληλεπιδραστικό, φροντίστε ώστε κατά την εκκίνησή του σε αλληλεπιδραστική λειτουργία να εµφανίζει ένα σύντοµο σηµείωµα όπως το παρακάτω:

 <Όνοµα\_προγράµµατος> έκδοση <αριθµός\_έκδοσης>, Copyright (C) <έτος> <όνοµα\_δηµιουργού>

 Το <όνοµα\_προγράµµατος> διανέµεται ΧΩΡΙΣ ΚΑΜΙΑ ΕΓΓΥΗΣΗ. Για λεπτοµέρειες πληκτρολογήστε `show w'.

 Το λογισµικό αυτό είναι ελεύθερο, και η αναδιανοµή του είναι ευπρόσδεκτη υπό συγκεκριµένους όρους. Πληκτρολογήστε `show c' για λεπτοµέρειες.

Οι υποθετικές εντολές `show w' και `show c' θα πρέπει να προβάλλουν τις αντίστοιχες ενότητες της Γενικής Άδειας ∆ηµόσιας Χρήσης. Ασφαλώς οι εντολές που χρησιµοποιείτε δεν είναι απαραίτητο να ονοµάζονται `show w' και `show c'. Μπορούν να είναι ακόµη και σύνδεσµοι που ενεργοποιούνται µε πάτηµα του ποντικιού ή στοιχεία µενού--οτιδήποτε ταιριάζει µε το πρόγραµµά σας.

Εάν κρίνετε απαραίτητο, θα πρέπει επίσης να ζητήσετε από τον εργοδότη σας (εάν εργάζεστε ως προγραµµατιστής) ή τη σχολή σας, εάν υπάρχουν, να υπογράψουν µια "δήλωση αποκήρυξης πνευµατικών δικαιωµάτων" (copyright disclaimer) για το πρόγραµµα.

Μπορείτε να ακολουθήσετε το παρακάτω δείγµα, συµπληρώνοντας τα ονόµατα:

Η <επωνυμία εταιρίας/σχολής> αποκηρύσσει οποιοδήποτε δικαίωμα πνευματικής ιδιοκτησίας επί του προγράµµατος <όνοµα\_προγράµµατος>', το οποίο αποτελεί δηµιουργία του <όνοµα\_δηµιουργού>.

<υπογραφή\_εκπροσώπου\_εταιρίας/σχολής>, <ηµεροµηνία, έτος>

 Η παρούσα Γενική Άδεια ∆ηµόσιας Χρήσης δεν επιτρέπει την ενσωµάτωση του προγράµµατός σας σε ιδιόκτητα προγράµµατα. Εάν το πρόγραµµά σας αποτελεί βιβλιοθήκη υπορουτίνας, θα είναι ενδεχοµένως χρησιµότερο να επιτρέπετε σύνδεση ιδιόκτητων εφαρµογών µε τη βιβλιοθήκη. Εάν όντως αυτό επιθυµείτε, χρησιµοποιήστε τη Γενική Άδεια ∆ηµόσιας Χρήσης Βιβλιοθήκης GNU (GNU Library General Public License) αντί της παρούσας Άδειας.

# **2. Η Α∆ΕΙΑ ΧΡΗΣΗΣ ΤΟΥ FISPRO**

#### **Ce CILL FREE SOFTWARE LICENSE AGREEMENT**

#### **Notice**

This Agreement is a Free Software license agreement that is the result of discussions between its authors in order to ensure compliance with the two main principles guiding its drafting:

firstly, compliance with the principles governing the distribution of Free Software: access to source code, broad rights granted to users,

secondly, the election of a governing law, French law, with which it is conformant, both as regards the law of torts and intellectual property law, and the protection that it offers to both authors and holders of the economic rights over software.

The authors of the  $CeCILL$ <sup>1</sup> license are:

Commissariat à l'Energie Atomique - CEA, a public scientific, technical and industrial research establishment, having its principal place of business at 25 rue Leblanc, immeuble Le Ponant D, 75015 Paris, France.

Centre National de la Recherche Scientifique - CNRS, a public scientific and technological establishment, having its principal place of business at 3 rue Michel-Ange, 75794 Paris cedex 16, France.

Institut National de Recherche en Informatique et en Automatique - INRIA, a public scientific and technological establishment, having its principal place of business at Domaine de Voluceau, Rocquencourt, BP 105, 78153 Le Chesnay cedex, France. Preamble

The purpose of this Free Software license agreement is to grant users the right to modify and redistribute the software governed by this license within the framework of an open source distribution model.

The exercising of these rights is conditional upon certain obligations for users so as to preserve this status for all subsequent redistributions.

In consideration of access to the source code and the rights to copy, modify and redistribute granted by the license, users are provided only with a limited warranty and the software's author, the holder of the economic rights, and the successive licensors only have limited liability.

In this respect, the risks associated with loading, using, modifying and/or developing or reproducing the software by the user are brought to the user's attention, given its Free Software status, which may make it complicated to use, with the result that its use is reserved for developers and experienced professionals having in-depth computer knowledge. Users are therefore encouraged to load and test the suitability of the software as regards their requirements in conditions enabling the security of their systems and/or data to be ensured and, more generally, to use and operate it in the same conditions of security. This Agreement may be freely reproduced and published, provided it is not altered, and that no provisions are either added or removed herefrom.

This Agreement may apply to any or all software for which the holder of the economic rights decides to submit the use thereof to its provisions.

#### **Article 1 - DEFINITIONS**

For the purpose of this Agreement, when the following expressions commence with a capital letter, they shall have the following meaning:

Agreement: means this license agreement, and its possible subsequent versions and annexes.

Software: means the software in its Object Code and/or Source Code form and, where applicable, its documentation, "as is" when the Licensee accepts the Agreement.

Initial Software: means the Software in its Source Code and possibly its Object Code form and, where applicable, its documentation, "as is" when it is first distributed under the terms and conditions of the Agreement.

Modified Software: means the Software modified by at least one Contribution.

Source Code: means all the Software's instructions and program lines to which access is required so as to modify the Software.

Object Code: means the binary files originating from the compilation of the Source Code.

Holder: means the holder(s) of the economic rights over the Initial Software.

Licensee: means the Software user(s) having accepted the Agreement.

Contributor: means a Licensee having made at least one Contribution.

Licensor: means the Holder, or any other individual or legal entity, who distributes the Software under the Agreement.

Contribution: means any or all modifications, corrections, translations, adaptations and/or new functions integrated into the Software by any or all Contributors, as well as any or all Internal Modules.

Module: means a set of sources files including their documentation that enables supplementary functions or services in addition to those offered by the Software.

External Module: means any or all Modules, not derived from the Software, so that this Module and the Software run in separate address spaces, with one calling the other when they are run.

Internal Module: means any or all Module, connected to the Software so that they both execute in the same address space.

GNU GPL: means the GNU General Public License version 2 or any subsequent version, as published by the Free Software Foundation Inc.

Parties: mean both the Licensee and the Licensor.

These expressions may be used both in singular and plural form.

## **Article 2 - PURPOSE**

The purpose of the Agreement is the grant by the Licensor to the Licensee of a nonexclusive, transferable and worldwide license for the Software as set forth in Article 5 hereinafter for the whole term of the protection granted by the rights over said Software.

**Article 3 - ACCEPTANCE** 

3.1 The Licensee shall be deemed as having accepted the terms and conditions of this Agreement upon the occurrence of the first of the following events:

(i) loading the Software by any or all means, notably, by downloading from a remote server, or by loading from a physical medium;

(ii) the first time the Licensee exercises any of the rights granted hereunder.

3.2 One copy of the Agreement, containing a notice relating to the characteristics of the Software, to the limited warranty, and to the fact that its use is restricted to experienced users has been provided to the Licensee prior to its acceptance as set forth in Article 3.1 hereinabove, and the Licensee hereby acknowledges that it has read and understood it.

### **Article 4 - EFFECTIVE DATE AND TERM**

#### 4.1 EFFECTIVE DATE

The Agreement shall become effective on the date when it is accepted by the Licensee as set forth in Article 3.1.

### 4.2 TERM

The Agreement shall remain in force for the entire legal term of protection of the economic rights over the Software.

#### **Article 5 - SCOPE OF RIGHTS GRANTED**

The Licensor hereby grants to the Licensee, who accepts, the following rights over the Software for any or all use, and for the term of the Agreement, on the basis of the terms and conditions set forth hereinafter.

Besides, if the Licensor owns or comes to own one or more patents protecting all or part of the functions of the Software or of its components, the Licensor undertakes not to enforce the rights granted by these patents against successive Licensees using, exploiting or modifying the Software. If these patents are transferred, the Licensor undertakes to have the transferees subscribe to the obligations set forth in this paragraph.

#### 5.1 RIGHT OF USE
The Licensee is authorized to use the Software, without any limitation as to its fields of application, with it being hereinafter specified that this comprises: permanent or temporary reproduction of all or part of the Software by any or all

means and in any or all form.

loading, displaying, running, or storing the Software on any or all medium. entitlement to observe, study or test its operation so as to determine the ideas and principles behind any or all constituent elements of said Software. This shall apply when the Licensee carries out any or all loading, displaying, running, transmission or storage operation as regards the Software, that it is entitled to carry out hereunder.

## 5.2 ENTITLEMENT TO MAKE CONTRIBUTIONS

The right to make Contributions includes the right to translate, adapt, arrange, or make any or all modifications to the Software, and the right to reproduce the resulting software.

The Licensee is authorized to make any or all Contributions to the Software provided that it includes an explicit notice that it is the author of said Contribution and indicates the date of the creation thereof.

## 5.3 RIGHT OF DISTRIBUTION

In particular, the right of distribution includes the right to publish, transmit and communicate the Software to the general public on any or all medium, and by any or all means, and the right to market, either in consideration of a fee, or free of charge, one or more copies of the Software by any means.

The Licensee is further authorized to distribute copies of the modified or unmodified Software to third parties according to the terms and conditions set forth hereinafter.

## 5.3.1 DISTRIBUTION OF SOFTWARE WITHOUT MODIFICATION

The Licensee is authorized to distribute true copies of the Software in Source Code or Object Code form, provided that said distribution complies with all the provisions of the Agreement and is accompanied by:

a copy of the Agreement,

a notice relating to the limitation of both the Licensor's warranty and liability as set forth in Articles 8 and 9,

and that, in the event that only the Object Code of the Software is redistributed, the Licensee allows future Licensees unhindered access to the full Source Code of the Software by indicating how to access it, it being understood that the additional cost of acquiring the Source Code shall not exceed the cost of transferring the data.

## 5.3.2 DISTRIBUTION OF MODIFIED SOFTWARE

When the Licensee makes a Contribution to the Software, the terms and conditions for the distribution of the resulting Modified Software become subject to all the provisions of this Agreement.

The Licensee is authorized to distribute the Modified Software, in source code or object code form, provided that said distribution complies with all the provisions of the Agreement and is accompanied by:

a copy of the Agreement,

a notice relating to the limitation of both the Licensor's warranty and liability as set forth in Articles 8 and 9,

and that, in the event that only the object code of the Modified Software is redistributed, the Licensee allows future Licensees unhindered access to the full source code of the Modified Software by indicating how to access it, it being understood that the additional cost of acquiring the source code shall not exceed the cost of transferring the data.

## 5.3.3 DISTRIBUTION OF EXTERNAL MODULES

When the Licensee has developed an External Module, the terms and conditions of this Agreement do not apply to said External Module, that may be distributed under a separate license agreement.

## 5.3.4 COMPATIBILITY WITH THE GNU GPL

The Licensee can include a code that is subject to the provisions of one of the versions of the GNU GPL in the Modified or unmodified Software, and distribute that entire code under the terms of the same version of the GNU GPL.

The Licensee can include the Modified or unmodified Software in a code that is subject to the provisions of one of the versions of the GNU GPL, and distribute that entire code under the terms of the same version of the GNU GPL.

#### **Article 6 - INTELLECTUAL PROPERTY**

#### 6.1 OVER THE INITIAL SOFTWARE

The Holder owns the economic rights over the Initial Software. Any or all use of the Initial Software is subject to compliance with the terms and conditions under which the Holder has elected to distribute its work and no one shall be entitled to modify the terms and conditions for the distribution of said Initial Software.

The Holder undertakes that the Initial Software will remain ruled at least by this Agreement, for the duration set forth in Article 4.2.

## 6.2 OVER THE CONTRIBUTIONS

The Licensee who develops a Contribution is the owner of the intellectual property rights over this Contribution as defined by applicable law.

## 6.3 OVER THE EXTERNAL MODULES

The Licensee who develops an External Module is the owner of the intellectual property rights over this External Module as defined by applicable law and is free to choose the type of agreement that shall govern its distribution.

## 6.4 JOINT PROVISIONS

The Licensee expressly undertakes:

not to remove, or modify, in any manner, the intellectual property notices attached to the Software;

to reproduce said notices, in an identical manner, in the copies of the Software modified or not.

The Licensee undertakes not to directly or indirectly infringe the intellectual property rights of the Holder and/or Contributors on the Software and to take, where applicable, vis-à-vis its staff, any and all measures required to ensure respect of said intellectual property rights of the Holder and/or Contributors.

#### **Article 7 - RELATED SERVICES**

7.1 Under no circumstances shall the Agreement oblige the Licensor to provide technical assistance or maintenance services for the Software.

However, the Licensor is entitled to offer this type of services. The terms and conditions of such technical assistance, and/or such maintenance, shall be set forth in a separate instrument. Only the Licensor offering said maintenance and/or technical assistance services shall incur liability therefor.

7.2 Similarly, any Licensor is entitled to offer to its licensees, under its sole responsibility, a warranty, that shall only be binding upon itself, for the redistribution of the Software and/or the Modified Software, under terms and conditions that it is free to decide. Said warranty, and the financial terms and conditions of its application, shall be subject of a separate instrument executed between the Licensor and the Licensee.

#### **Article 8 - LIABILITY**

8.1 Subject to the provisions of Article 8.2, the Licensee shall be entitled to claim compensation for any direct loss it may have suffered from the Software as a result of a fault on the part of the relevant Licensor, subject to providing evidence thereof.

8.2 The Licensor's liability is limited to the commitments made under this Agreement and shall not be incurred as a result of in particular: (i) loss due the Licensee's total or partial failure to fulfill its obligations, (ii) direct or consequential loss that is suffered by the Licensee due to the use or performance of the Software, and (iii) more generally, any consequential loss. In particular the Parties expressly agree that any or all pecuniary or business loss (i.e. loss of data, loss of profits, operating loss, loss of customers or orders, opportunity cost, any disturbance to business activities) or any or all legal proceedings instituted against the Licensee by a third party, shall constitute consequential loss and shall not provide entitlement to any or all compensation from the Licensor.

## **Article 9 - WARRANTY**

9.1 The Licensee acknowledges that the scientific and technical state-of-the-art when the Software was distributed did not enable all possible uses to be tested and verified, nor for the presence of possible defects to be detected. In this respect, the Licensee's attention has been drawn to the risks associated with loading, using, modifying and/or developing and reproducing the Software which are reserved for experienced users.

The Licensee shall be responsible for verifying, by any or all means, the suitability of the product for its requirements, its good working order, and for ensuring that it shall not cause damage to either persons or properties.

9.2 The Licensor hereby represents, in good faith, that it is entitled to grant all the rights over the Software (including in particular the rights set forth in Article 5).

9.3 The Licensee acknowledges that the Software is supplied "as is" by the Licensor without any other express or tacit warranty, other than that provided for in Article 9.2 and, in particular, without any warranty as to its commercial value, its secured, safe, innovative or relevant nature.

Specifically, the Licensor does not warrant that the Software is free from any error, that it will operate without interruption, that it will be compatible with the Licensee's own equipment and software configuration, nor that it will meet the Licensee's requirements.

9.4 The Licensor does not either expressly or tacitly warrant that the Software does not infringe any third party intellectual property right relating to a patent, software or any other property right. Therefore, the Licensor disclaims any and all liability towards the Licensee arising out of any or all proceedings for infringement that may be instituted in respect of the use, modification and redistribution of the Software. Nevertheless, should such proceedings be instituted against the Licensee, the Licensor shall provide it with technical and legal assistance for its defense. Such technical and legal assistance shall be decided on a case-by-case basis between the relevant Licensor and the Licensee pursuant to a memorandum of understanding. The Licensor disclaims any and all liability as regards the Licensee's use of the name of the Software. No warranty is given as regards the existence of prior rights over the name of the Software or as regards the existence of a trademark.

## **Article 10 - TERMINATION**

10.1 In the event of a breach by the Licensee of its obligations hereunder, the Licensor may automatically terminate this Agreement thirty (30) days after notice has been sent to the Licensee and has remained ineffective.

10.2 A Licensee whose Agreement is terminated shall no longer be authorized to use, modify or distribute the Software. However, any licenses that it may have granted prior to termination of the Agreement shall remain valid subject to their having been granted in compliance with the terms and conditions hereof.

## **Article 11 - MISCELLANEOUS**

## 11.1 EXCUSABLE EVENTS

Neither Party shall be liable for any or all delay, or failure to perform the Agreement, that may be attributable to an event of force majeure, an act of God or an outside cause, such as defective functioning or interruptions of the electricity or telecommunications networks, network paralysis following a virus attack, intervention by government authorities, natural disasters, water damage, earthquakes, fire, explosions, strikes and labor unrest, war, etc.

11.2 Any failure by either Party, on one or more occasions, to invoke one or more of the provisions hereof, shall under no circumstances be interpreted as being a waiver by the interested Party of its right to invoke said provision(s) subsequently.

11.3 The Agreement cancels and replaces any or all previous agreements, whether written or oral, between the Parties and having the same purpose, and constitutes the entirety of the agreement between said Parties concerning said purpose. No supplement or modification to the terms and conditions hereof shall be effective as between the Parties unless it is made in writing and signed by their duly authorized representatives.

11.4 In the event that one or more of the provisions hereof were to conflict with a current or future applicable act or legislative text, said act or legislative text shall prevail, and the Parties shall make the necessary amendments so as to comply with said act or legislative text. All other provisions shall remain effective. Similarly,

invalidity of a provision of the Agreement, for any reason whatsoever, shall not cause the Agreement as a whole to be invalid.

## 11.5 LANGUAGE

The Agreement is drafted in both French and English and both versions are deemed authentic.

## **Article 12 - NEW VERSIONS OF THE AGREEMENT**

12.1 Any person is authorized to duplicate and distribute copies of this Agreement.

12.2 So as to ensure coherence, the wording of this Agreement is protected and may only be modified by the authors of the License, who reserve the right to periodically publish updates or new versions of the Agreement, each with a separate number. These subsequent versions may address new issues encountered by Free Software.

12.3 Any Software distributed under a given version of the Agreement may only be subsequently distributed under the same version of the Agreement or a subsequent version, subject to the provisions of Article 5.3.4.

## **Article 13 - GOVERNING LAW AND JURISDICTION**

13.1 The Agreement is governed by French law. The Parties agree to endeavor to seek an amicable solution to any disagreements or disputes that may arise during the performance of the Agreement.

13.2 Failing an amicable solution within two (2) months as from their occurrence, and unless emergency proceedings are necessary, the disagreements or disputes shall be referred to the Paris Courts having jurisdiction, by the more diligent Party.

1 CeCILL stands for Ce(a) C(nrs) I(nria) L(ogiciel) L(ibre)

Version 2.0 dated 2006-09-05.

# *5.2 Η Α∆ΕΙΑ ΧΡΗΣΗΣ ΤΟΥ SCILAB*

## **1- Πρόλογος**

Ο σκοπός αυτής της άδειας είναι να καθοριστούν οι όροι που επιτρέπουν σε σας να χρησιµοποιήσετε, να τροποποιήσετε και να κυκλοφορήσετε το λογισµικό αυτό. Παρόλα αυτά, η INRIA και η ENPC παραµένουν οι συντάκτες του λογισµικού και διατηρούν έτσι τα δικαιώµατα ιδιοκτησίας και τη χρήσης όλων των δικαιωµάτων.

## **2- Όροι**

Σαν λογισµικό ορίζουµε όλες τις διαδοχικές εκδόσεις του λογισµικού SCILAB και της τεκµηρίωσής τους που έχουν αναπτυχθεί από την INRIA και την ENPC.

παραγόµενο από το λογισµικό του scilab θεωρείται ως το σύνολο ή µέρος του λογισµικού που έχετε τροποποιήσει ή/και έχετε µεταφράσει ή/και έχετε προσαρµόσει. Το σύνθετο λογισµικό scilab ορίζεται όλο ή ένα µέρος του λογισµικού που έχετε διασύνδεση µε ένα λογισµικό, ένα πακέτο εφαρµογής ή µια εργαλειοθήκη των οποίων είστε ιδιοκτήτης ή έχετε δικαιώµατα του.

## **3- Αντικείµενο και όροι της άδειας ΛΟΓΙΣΜΙΚΟΥ**

Η INRIA και η ENPC επιτρέπουν σε σας δωρεάν, να αναπαραγάγετε το λογισµικό ή τον πηγαίο κώδικα σε οποιαδήποτε παρούσα και µελλοντική υποστήριξη, χωρίς περιορισµό, υπό τον όρο ότι η ακόλουθη αναφορά εµφανίζεται σε όλα τα αντίγραφα: Scilab (c)INRIA-ENPC.

Η INRIA και η ENPC επιτρέπουν σε σας δωρεάν να διορθώσετε οποιαδήποτε δυσλειτουργία, να πραγµατοποιήσετε οποιεσδήποτε τροποποιήσεις που απαιτούνται για εισαγωγή λογισµικού και για να πραγµατοποιήσουν οποιαδήποτε συνηθισµένη λειτουργική τροποποίηση ή διόρθωση, υπό τον όρο ότι παρεµβάλλετε ένα αρχείο επιπρόσθετο ή να δείχνετε µε οποιαδήποτε ισοδύναµα µέσα τη φύση και την ηµεροµηνία της τροποποίησης ή της διόρθωσης, στο αντίστοιχο αρχείο του λογισµικού .

Η INRIA και η ENPC επιτρέπουν σε σας για να χρησιµοποιήσουν δωρεάν το λογισµικό ή/και το πηγαίο κώδικα, χωρίς περιορισµό, υπό τον όρο ότι η ακόλουθη αναφορά εµφανίζεται σε όλα τα αντίγραφα: Scilab (c)INRIA-ENPC.

Η INRIA και η ENPC επιτρέπουν σε σας δωρεάν να κυκλοφορήσουν και να διανείμουν, δωρεάν ή έναντι αμοιβής, το λογισμικό ή και τον πηγαίο κώδικα, που τροποποιείται σύµφωνα µε το προαναφερθέν άρθρο 3 β), σχετικά µε οποιαδήποτε παρούσα και µελλοντική υποστήριξη, που παρέχει:

η ακόλουθη αναφορά εµφανίζεται σε όλα τα αντίγραφα: Scilab (c)INRIA-ENPC. το λογισµικό κυκλοφορεί ή διανέµεται µε την παρούσα άδεια.

Τα συµπληρωµατικά αρχεία ή τα αρχεία που έχουν ισοδύναµο περιορισµό αρχειοθετεί τον περιορισµό ισοδύναµο πρέπει να υπάρχει ένδειξη της φύσης και της ηµεροµηνίας της τροποποίησης ή της διόρθωσης στο αρχείο λογισµικού που σχετίζετε µε την ελεύθερη κυκλοφορία τους.

## **4- Αντικείµενο και όροι της ΠΑΡΑΓΟΜΕΝΗΣ άδειας ΛΟΓΙΣΜΙΚΟΥ**

Η INRIA και η ENPC επιτρέπουν σε σας δωρεάν για να αναπαραγάγουν και να τροποποιήσουν ή/και να µεταφράσουν ή/και να προσαρµόσουν το σύνολο ή µέρος της πηγής ή/και ο κώδικας αντικειµένου του λογισµικού, που παρέχει ένα αρχείο επιπρόσθετο που δείχνει την ηµεροµηνία και τη φύση της τροποποίησης ή/και της µετάφρασης ή/και της προσαρµογής και του ονόµατος του συντάκτη τους στο αρχείο λογισµικού ενδιαφερόµενος παρεµβάλλεται.

Το λογισµικό που τροποποιείτε ορίζεται ως το παραγόµενο λογισµικό. Η INRIA επιτρέπει σε σας να χρησιµοποιήσετε δωρεάν τον κώδικα πηγής ή/και αντικειµένου του λογισµικού, χωρίς περιορισµό, υπό τον όρο ότι η ακόλουθη αναφορά εµφανίζεται σε όλα τα αντίγραφα: Scilab (c)INRIA-ENPC.

Η INRIA και η ENPC επιτρέπουν σε σας να χρησιµοποιήσετε δωρεάν τον κώδικα πηγής ή/και αντικειµένου λογισµικού που τροποποιείται σύµφωνα µε το άρθρο 4 α)που αναφέρθηκε προηγουµένως, χωρίς περιορισµό, υπό τον όρο ότι η ακόλουθη αναφορά εµφανίζεται σε όλα τα αντίγραφα: "Scilab µέσα (c)INRIA-ENPC".

Η INRIA και η ENPC επιτρέπουν σε σας δωρεάν να κυκλοφορήσετε και να διανείµετε χωρίς καµία δαπάνη, για µη εµπορικούς λόγους το λογισµικό ή/και τον κώδικα πηγής του παραγόµενου λογισµικού σε οποιαδήποτε παρούσα και µελλοντική υποστήριξη, που παρέχει:

η αναφορά " Scilab µέσα (c)INRIA-ENPC " αναφέρεται κυρίως. το παραγόµενο λογισµικό διανέµεται µε άδεια παρούσα.

οι παραλήπτες της διανοµής µπορούν να έχουν πρόσβαση στον πηγαίο κώδικα λογισµικού.

το παραγόµενο λογισµικό διανέµεται µε ένα όνοµα εκτός από SCILAB.

Οποιαδήποτε εµπορική χρήση ή κυκλοφορία του παραγόµενου λογισµικού θα πρέπει να έχει εγκριθεί προηγουµένως από την INRIA και την ENPC

## **5- Αντικείµενο και όροι της άδειας σχετικά µε το ΣΥΝΘΕΤΟ ΛΟΓΙΣΜΙΚΟ**

Η INRIA και η ENPC επιτρέπουν σε σας να αναπαράγετε και να διασύνδεετε το σύνολο ή µέρος του λογισµικού µε το σύνολο ή µέρος άλλου λογισµικού, τα πακέτα εφαρµογής ή τις εργαλειοθήκες των οποίων είστε ιδιοκτήτης ή έχων το δικαίωµα δικαιούχος προκειµένου να ληφθεί το σύνθετο λογισµικό.

Η INRIA και η ENPC σας επιτρέπουν, χωρίς δαπάνη, να χρησιµοποιήσετε το λογισµικό ή/και τον κώδικα πηγής που περιλαµβάνεται στο σύνθετο λογισµικό, χωρίς περιορισµό, υπό τον όρο ότι η ακόλουθη δήλωση εµφανίζεται σε όλα τα αντίγραφα: "σύνθετο λογισµικό που χρησιµοποιεί τη λειτουργία Scilab ".

Η INRIA και η ENPC σας επιτρέπουν, δωρεάν, να κυκλοφορήσετε και να διανείμετε για µη εµπορικούς λόγους, τον κώδικα πηγής ή/και αντικειµένου του σύνθετου λογισµικού σε οποιαδήποτε παρούσα και µελλοντική υποστήριξη, που παρέχει:

η ακόλουθη αναφορά αναφέρεται κυρίως: "σύνθετο λογισµικό που χρησιµοποιεί Scilab (c)INRIA-ENPC ", το λογισμικό που περιλαμβάνεται στο σύνθετο λογισμικό διανέµεται µε την παρούσα άδεια, οι παραλήπτες της διανοµής έχουν πρόσβαση στον κώδικα πηγής λογισµικού το σύνθετο λογισµικό διανέµεται µε ένα όνοµα εκτός από SCILAB. Οποιαδήποτε εμπορική χρήση ή διανομή του σύνθετου λογισμικού πρέπει να έχει εγκριθεί προηγουµένως από INRIA και ENPC.

## **6- Περιορισµός της εξουσιοδότησης**

Εκτός από όταν αναφέρεται εγγράφως, το λογισµικό παρέχεται όπως είναι, χωρίς τη ρητή ή υπονοούµενη εξουσιοδότηση, συµπεριλαµβανοµένων των εξουσιοδοτήσεων της εµπορευµατοποίησης ή της προσαρµογής.

Αναλαµβάνετε όλους τους κινδύνους σχετικά µε την ποιότητα ή τα αποτελέσµατα του λογισµικού και της χρήσης της. Εάν το λογισµικό είναι ελαττωµατικό, θα επιβαρυνθείτε τις δαπάνες όλων των απαραίτητων υπηρεσιών, των διορθώσεων ή των επισκευών.

## **7- Συγκατάθεση**

Όταν έχετε πρόσβαση και χρησιµοποιείτε στο λογισµικό, θεωρείστε για να γνωρίζετε και για να έχετε δεχτεί τα δικαιώµατα και τις υποχρεώσεις της παρούσας άδειας.

## **8- ∆εσµευτική επίδραση**

Αυτή η άδεια έχει τη δεσµευτική αξία µιας σύµβασης. ∆εν είστε αρµόδιοι για το σεβασµό της άδειας από έναν τρίτο.

## **9- Εφαρµόσιµος νόµος**

Η παρούσα άδεια και τα αποτελέσµατά της υπόκεινται στο γαλλικό νόµο και τα ικανά γαλλικά δικαστήρια.

# **ΠΑΡΑΡΤΗΜΑ Β'**

# **6.1.1 Ο κώδικας της συνάρτησης TF για το SCILAB**

```
//THE TF FUNCTION FOR SCILAB 
// the function takes in the numerator and denominator 
matrices in the decreasin //order of s and gives the linear 
system in the transfer function format as the output 
// same as tf on MATLAB 
// written by Srikanth S V , NITC,email : 
srikanthssv@gmail.com 
function [sys]=tf(num,den) 
s = poly(0, "s");for i = 1: length (num)
revnum(length(num)-i+1)=num(i);
end 
for i = 1: length (den)
revden(length(den)-i+1)=den(i); 
end 
numtf=poly([revnum],'s','c') 
dentf=poly([revden],'s','c') 
numtf; 
dentf; 
sys=syslin('c',numtf,dentf) 
6o endfunction
```
# **ΒΙΒΛΙΟΓΡΑΦΙΑ**

[1] Βολογιαννίδης Σταύρος, *Ευφυής Έλεγχος, Θεωρία και Εφαρµογές*, ∆ιδακτικές σηµειώσεις, Τµήµα Πληροφορικής και Επικοινωνιών, ΤΕΙ Σερρών, 2006

[2]Βολογιαννίδης Σταύρος, *Συστήµατα αυτοµάτου ελένχου, Θεωρία και Εφαρµογές*, ∆ιδακτικές σηµειώσεις, Τµήµα Πληροφορικής και Επικοινωνιών, ΤΕΙ Σερρών

[3] *Αθανάσιος Νικολαΐδης, ∆ηµήτριος Βαρσάµης,* Ψηφιακή Επεξεργασίας Σήµατος, Σηµειώσεις εργαστηρίου, *Τµήµα Πληροφορικής και Επικοινωνιών, ΤΕΙ Σερρών*

[4] Πάρις Μαστοροκώστας, ∆ηµήτριος Βαρσάµης, *Αριθµητικές µεθόδοι σε περιβάλλον MATLAB*, Σηµειώσεις εργαστηρίου, *Τµήµα Πληροφορικής και Επικοινωνιών, ΤΕΙ Σερρών,* Σέρρες 2005

[5] Στην ιστοσελίδα [www.mathworks.com](http://www.mathworks.com/) υπάρχει:

- 1. εγχειρίδιο για το simulink, "Getting Started with Simulink® Control Design 2"
- 2. εγχειρίδιο για το fuzzy, "Fuzzy Logic Toolbox 2 User's Guide"
- 3. εγχειρίδιο για το guide, "MATLAB® 7 Creating Graphical User Interfaces"

[6] Πληροφορίες για το τι είναι ελεύθερο λογισµικό υπάρχουν στην εξής σελίδα <http://www.open-source.gr/>

[7] Η άδεια GNU βρίσκετε στη σελίδα: [www.gnu.org](http://www.gnu.org/)

[8]Οδηγίες για το πώς εγκαθίστανται βιβλιοθήκες στην Octave υπάρχουν στη σελίδα: <http://octave.sourceforge.net/>

[9] Πληροφορίες σχετικά µε της εντολές της Octave υπάρχουν στις εξής σελίδες:

- 1. <http://www.gnu.org/software/octave/doc/interpreter/index.html>
- 2. [http://paginas.fe.up.pt/~jcard/Octave\\_links\\_org.html](http://paginas.fe.up.pt/~jcard/Octave_links_org.html)
- 3. <http://www.gnu.org/software/octave/>

[10] Η Octave και οι βιβλιοθήκες υπάρχουν στη σελίδα: <http://sourceforge.net/projects/octave>

[11] Για το FisPro µπορεί να βρεθεί το λογισµικό, το εγχειρίδιο καθώς, η άδεια χρήσης του καθώς και η πλατφόρµα της java στην εξής σελίδα: <http://www.inra.fr/internet/Departements/MIA/M/fispro/teleen.html>

[12] Σχετικά με το GTK υπάρχουν πληροφορίες στη σελίδα: <http://octave-gtk.sourceforge.net/>

[13] Κάποιες από τις διαφορές που βρέθηκαν ανάµεσα στην Octave και το Matlab υπάρχουν στη σελίδα: http://www.gnu.org/software/octave/FAQ.html#How-do-I-\_002e\_002e\_002e\_003f

[14] Το πακέτο Scilab υπάρχει στη σελίδα: <http://www.scilab.org/>

[15] Η άδεια Scilab βρίσκετε στη σελίδα: <http://www.scilab.org/legal/>

[16] Η βιβλιοθήκη RLTOOL του Scilab είναι στη σελίδα: [http://wwwa.mpi-magdeburg.mpg.de/people/ishan/scilab/rltool.htm](http://redir.php/?http:/wwwa.mpi-magdeburg.mpg.de/people/ishan/scilab/rltool.htm)

[17] βιβλιοθήκη GUI του Scilab είναι στη σελίδα: [http://www.scilab.org/contrib/displayContribution.php?fileID=1022](http://redir.php/?http:/www.scilab.org/contrib/displayContribution.php?fileID=1022)

[18] Η βιβλιοθήκη FUZZY του Scilab είναι στη σελίδα: [http://es.geocities.com/jaime\\_urzua/sciFLT/sciflt.html](http://es.geocities.com/jaime_urzua/sciFLT/sciflt.html) 

[19] Οι παρακάτω σελίδες βοήθησαν στην εξερεύνηση του Scilab

- 1. <http://www.saphir-control.fr/articles/intro/node8.html>
- 2. [http://campus.houghton.edu/webs/employees/myuly/Courses/phys170/SCILA](http://campus.houghton.edu/webs/employees/myuly/Courses/phys170/SCILAB_HELP/frame.html) [B\\_HELP/frame.html](http://campus.houghton.edu/webs/employees/myuly/Courses/phys170/SCILAB_HELP/frame.html)

[20] Πληροφορίες για τις διαφορές Matlab – Scilab υπάρχουν στη σελίδα: <http://www.ossrc.org.in/downloads/comparative-study-of-Matlab-and-Scilab.pdf>